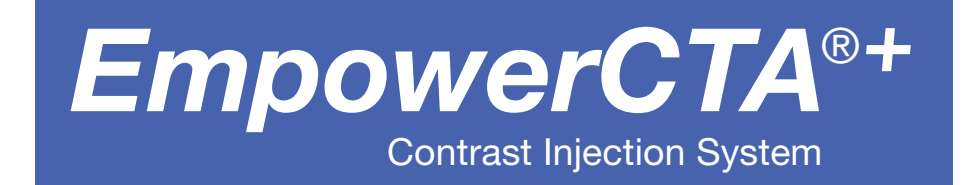

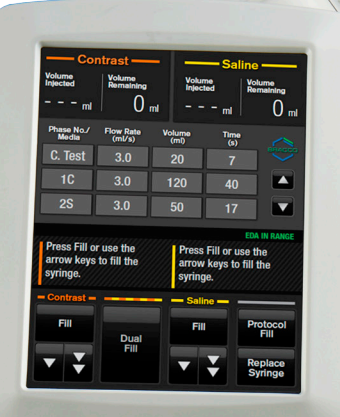

# EmpowerCTA®+ Injector System User's Guide

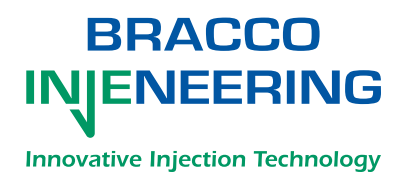

Bracco Group 901176-001,04 2015-02 English

#### **Proprietary Information Notice**

This document contains information proprietary to Bracco Injeneering S.A. All rights reserved.

Protected by one or more of the following U.S. patents and international counterparts: 7,357,785. Other U.S. and international patents pending.

No part of this document may be reproduced, transmitted, processed, or recorded by any means or form, electronic, mechanical, photographic or otherwise, nor be released to any third party without the written consent of Bracco Injeneering S.A.

The written and graphic product descriptions in this manual were effective at the time of printing. Bracco Injeneering S.A. reserves the right to change specifications and designs without prior notification.

EmpowerCTA, IRiSCT and Nexo are registered trademarks of Bracco Injeneering S.A. FastLoad is a trademark of Bracco Injeneering S.A.

#### **Main Contact Information**

Manufacturer:

Bracco Injeneering S.A. Avenue de Sévelin 46 1004 Lausanne Switzerland

Web site (worldwide): http://imaging.bracco.com

Distributor/Distributed by (USA):

Bracco Diagnostics Inc. 259 Prospect Plains Road Building H Monroe Township, NJ 08831 USA

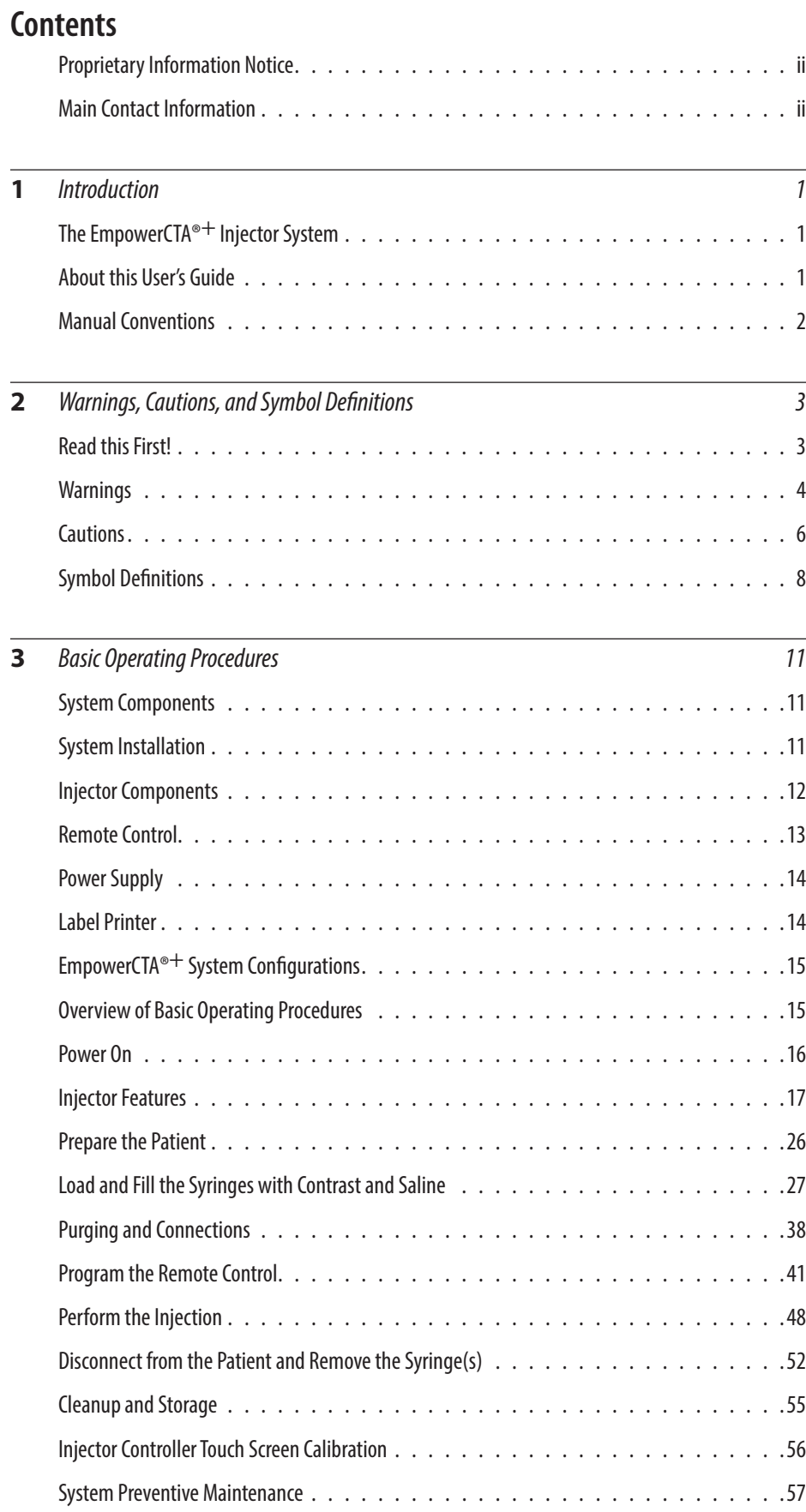

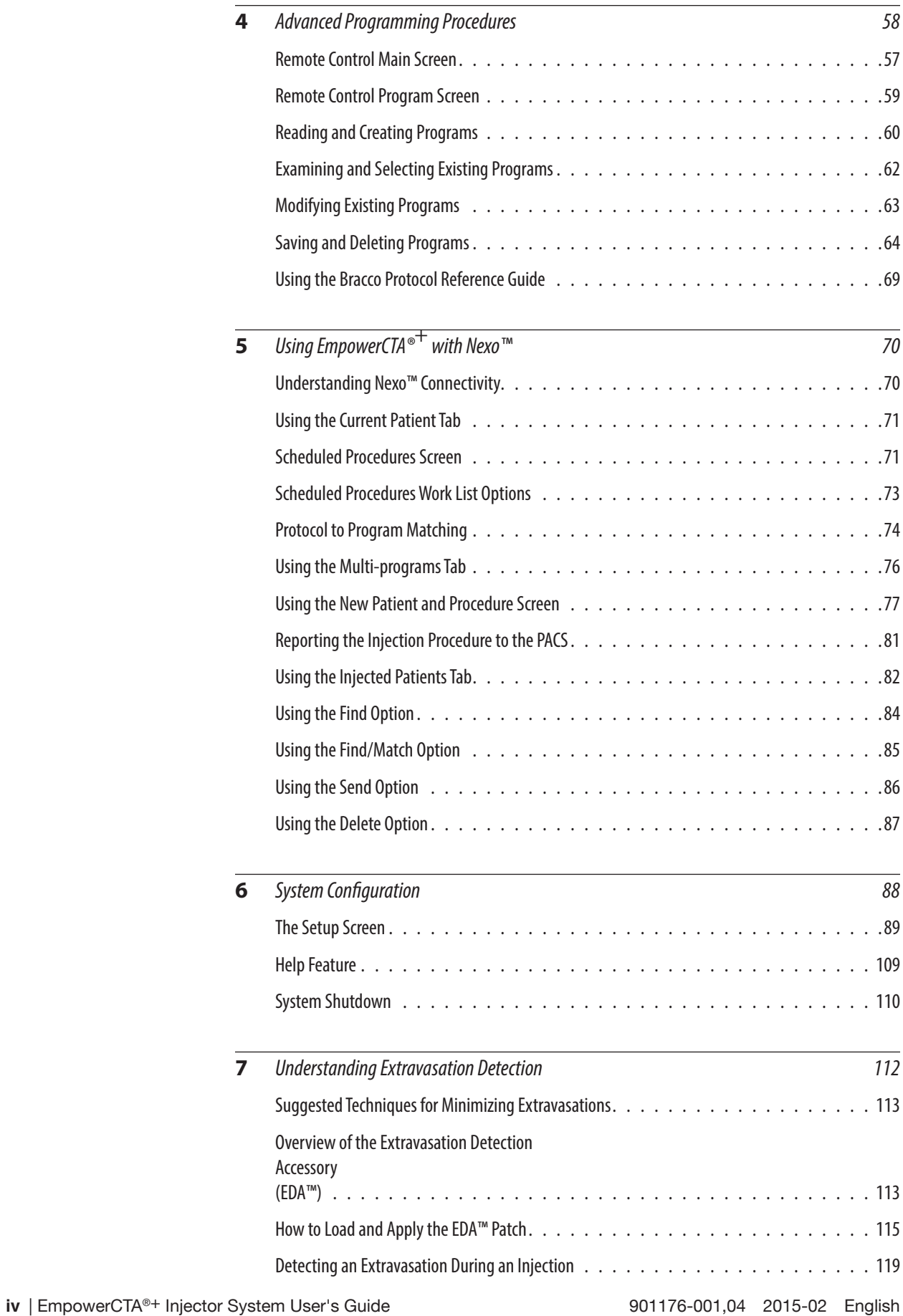

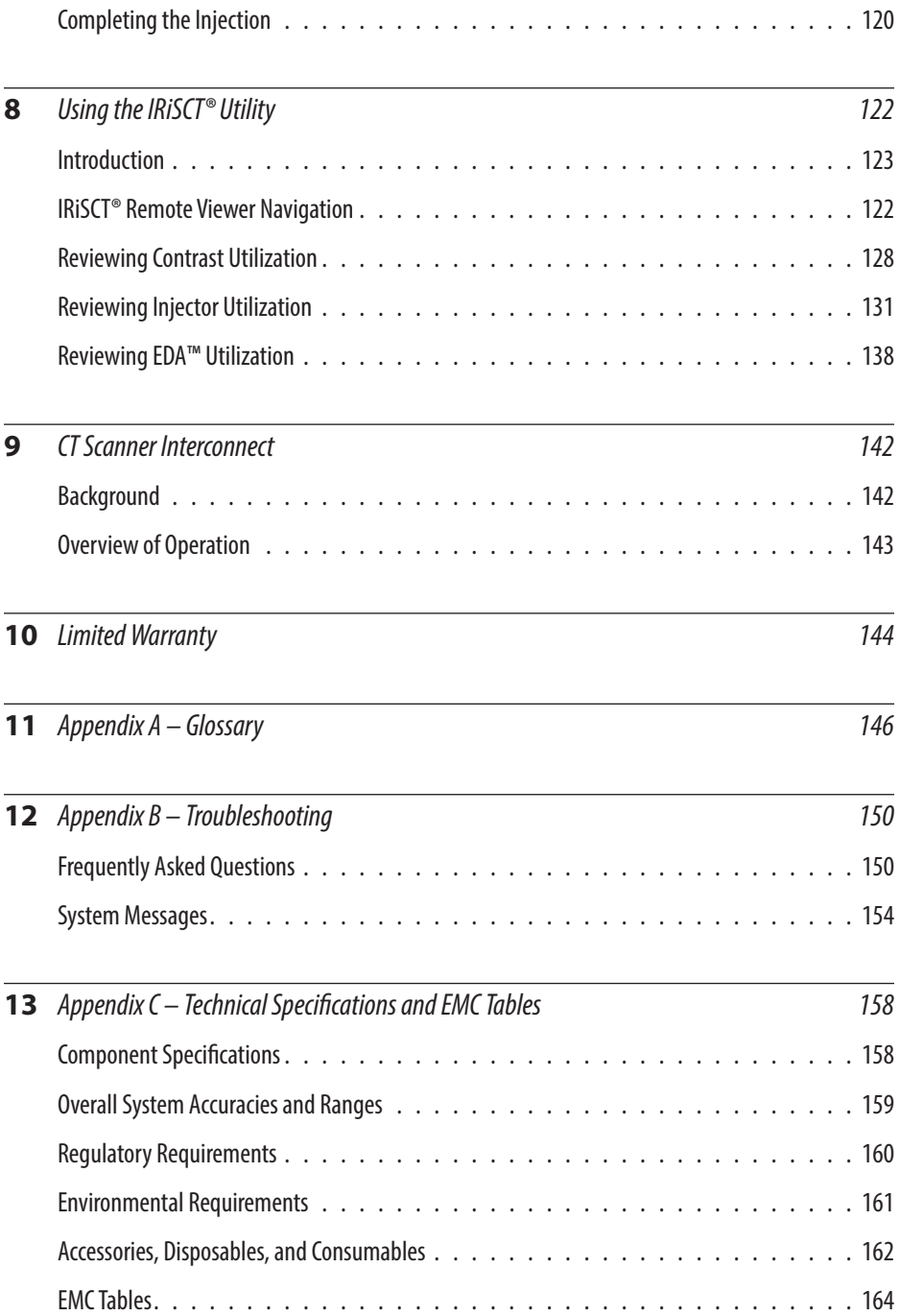

This page intentionally left blank.

# **Introduction**

# **The EmpowerCTA®+ Injector System**

The EmpowerCTA®+ Injector System (CTA+ Injector) is used to intravenously administer iodinated contrast medium followed by a saline flush into human patients who are undergoing diagnostic exams for computed tomography (CT). Refer to page 3 for the Intended Use and Contraindications.

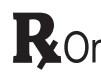

*Caution: Federal law (USA) restricts this device to sale by or on the*  **R** Only order of a physician.

# **About this User's Guide**

This User's Guide provides instructions for setting up and using the EmpowerCTA®+ Injector System. It includes the following sections:

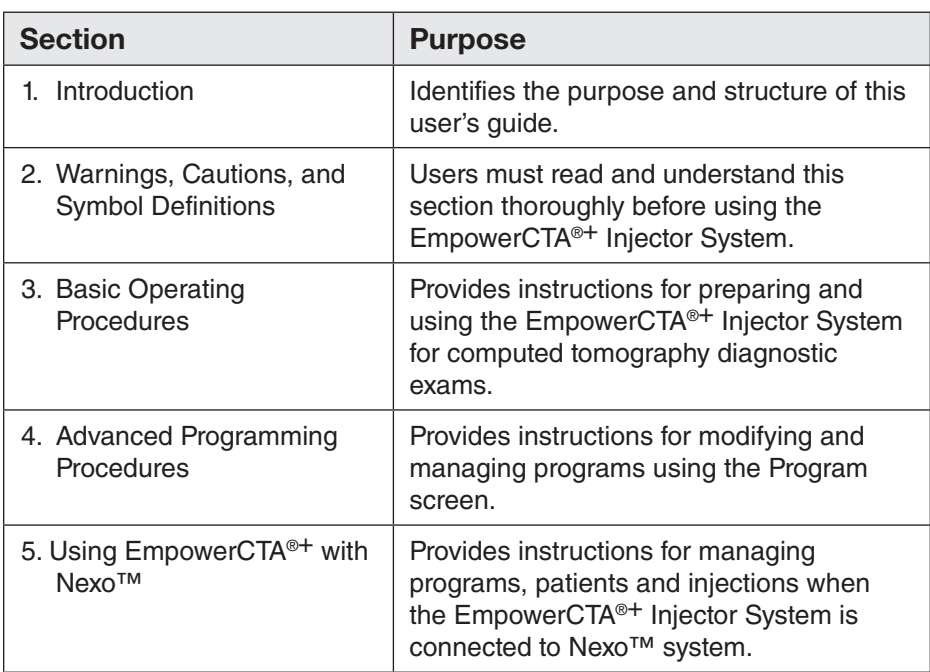

Introduction

# **About this User's Guide (continued)**

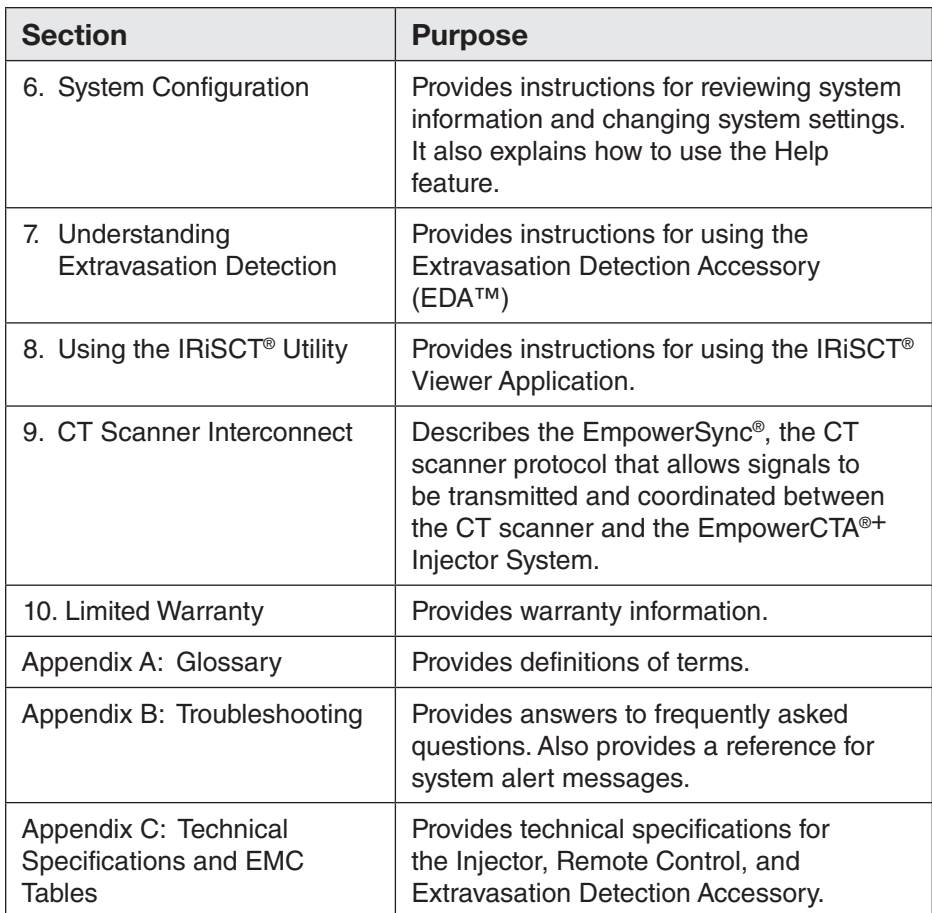

# **Manual Conventions**

This manual uses the following conventions:

#### *Note*

*Notes are used to highlight important information from the rest of the text.*

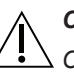

#### *CAUTION*

*Cautions alert the user to a possible hazard that may result in equipment damage or personal injury.*

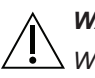

#### *WARNING*

*Warnings alert the user to a possible hazard that could cause serious injury or death.*

# 2

# Warnings, Cautions, and Symbol Definitions

## **Read this First!**

Before using the EmpowerCTA®+ Injector System, be sure to read this entire section and be certain you understand it fully. Failure to do so may result in serious injury to the patient, to the user, or may result in damage to the EmpowerCTA<sup>®+</sup> Injector System or other equipment. If you have any questions after reading this section, contact a local Bracco Injeneering S.A. representative.

#### **Intended Use**

The EmpowerCTA®+ Injector System is indicated for the vascular administration of contrast and flushing media in conjunction with computed tomography (CT) scanning of the body with an optional interface to a CT scanner and an optional calculator for glomerular filtration rate (GFR).

The Extravasation Detection Accessory (EDA™) is an optional accessory and is indicated for the detection of extravasations of ionic and nonionic contrast during CT procedures using a power injector.

#### **Contraindications**

The EmpowerCTA®+ Injector System is not intended for use as a long-term infusion pump, nor is it intended to be used to inject any agents other than contrast or flushing media. Do not attempt to use the Injector for any other purpose (such as chemotherapy or drug infusion). The EmpowerCTA®+ Injector System should not be used to inject substances into nonvascular body cavities. Any applications of the EmpowerCTA®+ Injector System other than those described in this User's Guide are inappropriate and should not be attempted.

# **Warnings**

The following warnings refer to hazards that can cause serious injury or death. Read this section carefully.

- Rx only: Federal law (USA) restricts this device to sale by or on the order of a physician.
- When operating the EmpowerCTA<sup>®+</sup> Injector System, you must put only contrast medium in the contrast syringe and saline in the saline syringe. Failure to do so may lead to inadequate diagnostic results and potential injury to the patient.
- This equipment is not for use in chemotherapy, drug infusion, or any other application for which it is not indicated.
- The EmpowerCTA®+ Injector System must be used properly to prevent the risk of an air embolism. Always fill the syringe with the Injector pointing fully upward. When the syringe has been filled to the desired volume, all the air should be purged from the syringe and coiled tubing with the Injector still in the fully vertical position. Failure to do so may lead to serious injury and/or death.
- Never use any buttons on the EmpowerCTA®+ Injector Controller when the Injector Head is tilted upright (in the Load position) while the EmpowerCTA®+ Injector System is connected to the patient.
- In the event of a system malfunction, immediately turn off the EmpowerCTA®+ Injector System and quickly disconnect the patient from the unit. Confirm that the system malfunction has been repaired before reconnecting the patient. Turn the system on, arm the Injector and perform a test injection. If the system shows no further malfunction, reconnect the patient. If a fault message still exists and cannot be corrected and/or the Injector is still malfunctioning, DISCONTINUE USE of the EmpowerCTA®+ Injector System until the problem is properly identified and solved. Contact a local Bracco Injeneering S.A. representative.
- Exercise extreme caution when setting the flow rate on the Remote Control and/or the Injector Controller so as not to create an inadvertently high flow rate injection. PATIENT INJURY CAN RESULT FROM HIGH FLOW RATE VENOUS INJECTIONS. Be sure to review all program parameters and injection settings prior to arming and running the Injector.
- The EmpowerCTA®+ Injector System is not MRI compatible and must not be used in magnetic resonance imaging (MRI) studies. Portions of the EmpowerCTA®+ Injector System will respond dangerously to the very high magnetic fields associated with MRI scanners.

# **Warnings (continued)**

- A risk of explosion exists if the EmpowerCTA®+ Injector System is used in the presence of flammable anesthetics. It should never be operated when any flammable gases are present. This equipment is not suitable for use when a FLAMMABLE ANESTHETIC MIXED WITH AIR or OXYGEN or NITROUS OXIDE is present.
- The EmpowerCTA®<sup>+</sup> Injector System works properly with Bracco Injeneering S.A. supplies. To prevent the risk of incompatibilities and equipment failures during procedures, use only syringes and connecting tubes supplied directly by Bracco Injeneering S.A. or its authorized distributors. Failure to use Bracco Injeneering-approved syringes and/or connecting tubes with the EmpowerCTA®+ Injector System constitutes misuse of the system and may result in voiding the warranty.
- After the FastLoad™ syringe has been filled with contrast medium, it should be used within the maximum time recommended by the contrast medium manufacturer. Always follow the contrast medium and saline manufacturers' labeling for handling, loading, use, storage and disposal of the product.
- To prevent transmission of infection, observe aseptic techniques when handling contrast medium, saline, or any equipment or materials that contain or conduct the contrast medium or saline, including syringes, fill tubes, and intravenous administration sets. Never reuse any of these single-use items. Discard these disposable items using proper procedures for biohazardous waste.
- To assure sterility, as well as to prevent spills or damage to the equipment, always inspect the packaging of the connecting tube and the syringe itself to verify that there are no broken seals or other signs of damage. If such conditions exist, do not use the syringe.
- Spilled fluid can result in the possibility of electrical shock. Do not allow contrast medium, saline, or other fluids to spill over the EmpowerCTA®+ Injector System. Do not immerse any parts of the EmpowerCTA®+ Injector System when cleaning. This could create a conductive path between metallic parts of EmpowerCTA®+ Injector System and the patient.
- Use the EmpowerCTA®+ System only when connected to a proper electrical source. Plug the EmpowerCTA®+ Injector and Remote Control directly into a grounded, hospital-grade electrical outlet. Do not use an extension cord. Do not use an adapter to plug the EmpowerCTA®+ Injector System or Remote Control into a two-pronged, non-grounded outlet. Replace any worn or frayed wires immediately.
- The EmpowerCTA®<sup>+</sup> Injector System, as well as any other electrical equipment attached to the patient and/or catheter must be electrically isolated or properly grounded to prevent possible electrical shock.

# **Warnings (continued)**

- Attempting to open any component of the EmpowerCTA<sup>®+</sup> Injector System can also result in electrical shock. Do not attempt to repair or modify any portion of the system. These units contain no user-serviceable parts. Only local, authorized Bracco Injeneering S.A. representatives should perform servicing of internal parts.
- The use of non-approved mounting equipment can cause injury. Mount the EmpowerCTA®+ Injector System using only mounting assemblies approved by Bracco Injeneering S.A.
- Administering intravenous contrast medium or saline with an Injector poses the risk of extravasation. As with any procedure that involves intravenous injection of a substance, proper technique can substantially reduce the incidence of extravasation. While the attending physician must always establish the specific technique, suggested precautions when using the EmpowerCTA<sup>®+</sup> Injector System can be found in Section 6.
- Always instruct the patient to immediately notify the CT personnel of any pain or change in feeling that is experienced during the procedure.
- Respond appropriately to all system messages. If the message cannot be cleared, contact a local Bracco Injeneering S.A. representative.
- No modification of this equipment is allowed.
- To avoid the risk of electric shock, this equipment must only be connected to a supply mains with protective earth.
- The EmpowerCTA®+ Injector System may only be interfaced with CT equipment certified EN/IEC 60601-1 2nd or 3rd Edition.
- Do not touch the patient while making connections to the Injector Head or to the power supply.

# **Cautions**

The following precautions refer to hazards that could result in injury or damage to the EmpowerCTA®+ Injector System or other equipment. Read this section carefully.

- For proper operation and to ensure equipment compatibility, use only accessories and options provided or specified by Bracco Injeneering S.A. for use with the EmpowerCTA®+ Injector System.
- Ensure all consumable kits are installed properly. Ensure all kit connections are secure to prevent leaks, disconnections, air introduction, or component damage.
- Do not over-tighten connections or use tools to assist in the installation or removal of consumable kits.
- Connect the EmpowerCTA®<sup>+</sup> Injector System only to an electrical source of the proper voltage and frequency as specified in Appendix C.

# **Cautions (continued)**

If an incorrect voltage is used, the Injector System or the Remote Control may be damaged when it is plugged into electrical mains.

- The Remote Control must be shut down with the proper procedure to avoid loss of data and/or function.
- When retracting the syringe plunger with the EmpowerCTA<sup>®+</sup> Injector System during contrast medium or saline filling, or after the end of an injection, do not let a vacuum build in the syringe by leaving the EmpowerCTA®+ Connecting Tube attached to the end of the syringe. In addition, do not allow the tubing pathway to occlude the J-tube (fill tube) or patient coiled tubing to the syringe. When connecting the syringe with a spike, do not over tighten the spike onto the syringe luer lock in order to prevent from damage and occlusion to the fluid path. Failure to let the syringe properly vent when retracting the syringe plunger can cause the plunger to recoil forward when the Injector ram reaches the Replace Syringe position. If needed, contact the local Bracco representative.
- Dried contrast medium may make removal of Luer fittings difficult. Do not let contrast medium dry. Make sure the Luer connection is not over-tightened.
- In the event of a loss of communications between the Injector and the Remote Control, the Injector System will go to Monitor mode. An acknowledgement message will be displayed to denote the fault occurrence.
- To prevent unintentional movement of the EmpowerCTA®+ System, lock the wheels.
- The use of accessory equipment not complying with the equivalent safety requirements of this equipment may lead to a reduced level of safety of the resulting system. Consideration relating to the choice shall include:
	- Use of the accessory in the patient vicinity.
	- Evidence that the safety certification of the accessory has been performed in accordance to the appropriate EN/IEC 60601-1 harmonized national standard.
- Use only the supplied medical grade power converter (model PW-M110A-1Y240G) with the Remote Control to ensure safe operation of the EmpowerCTA®+ System.

# **Symbol Definitions**

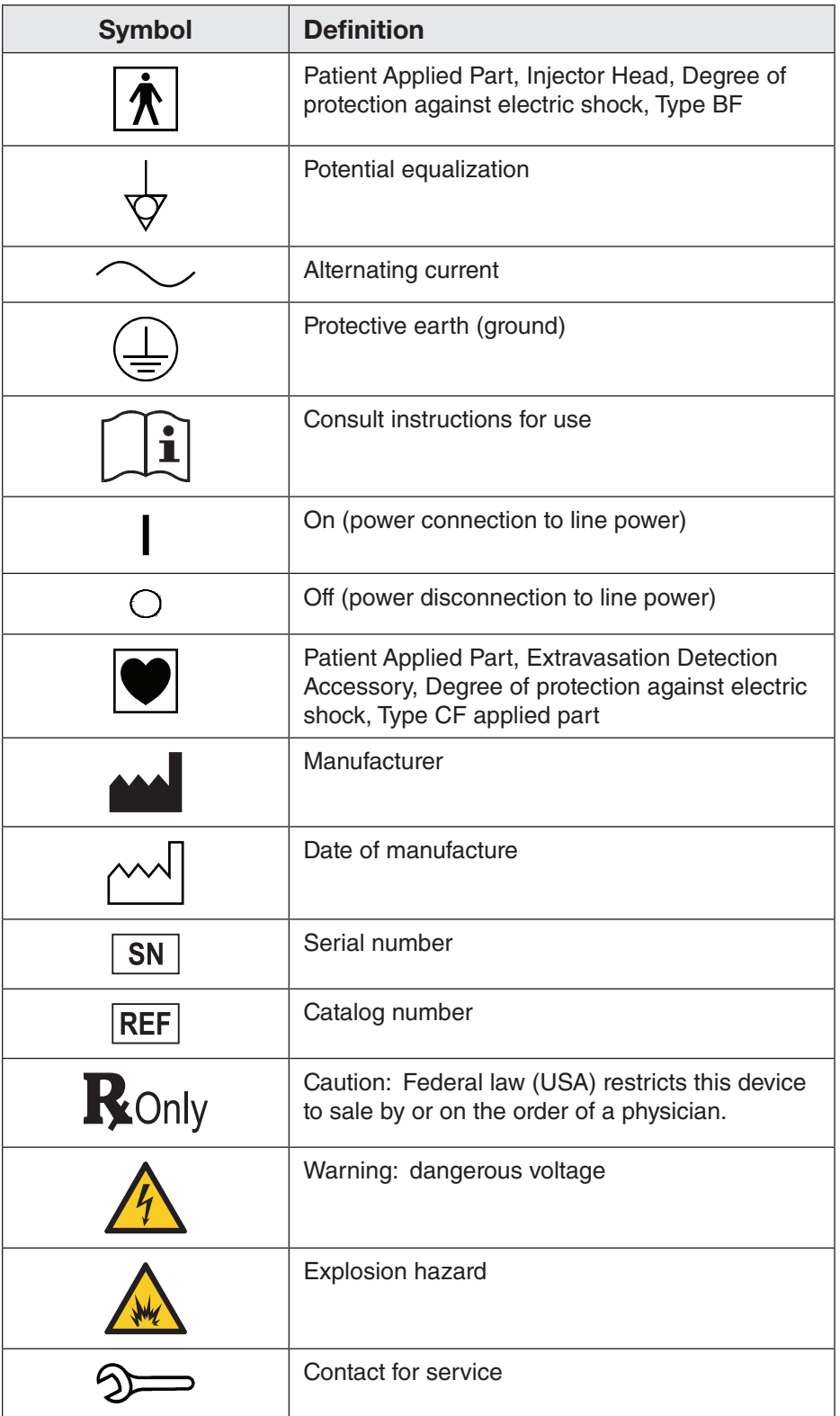

# **Symbol Definitions (continued)**

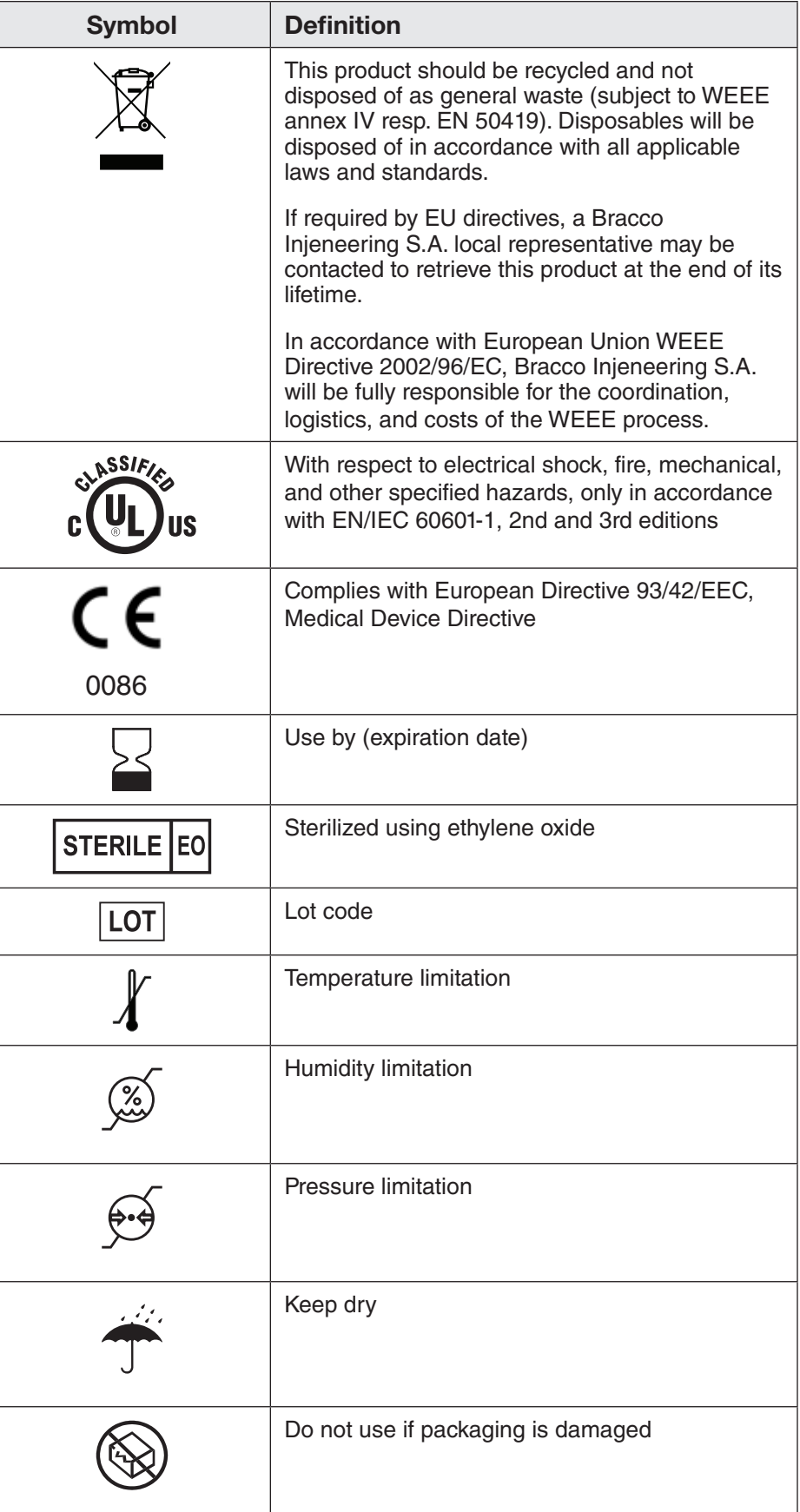

# **Symbol Definitions (continued)**

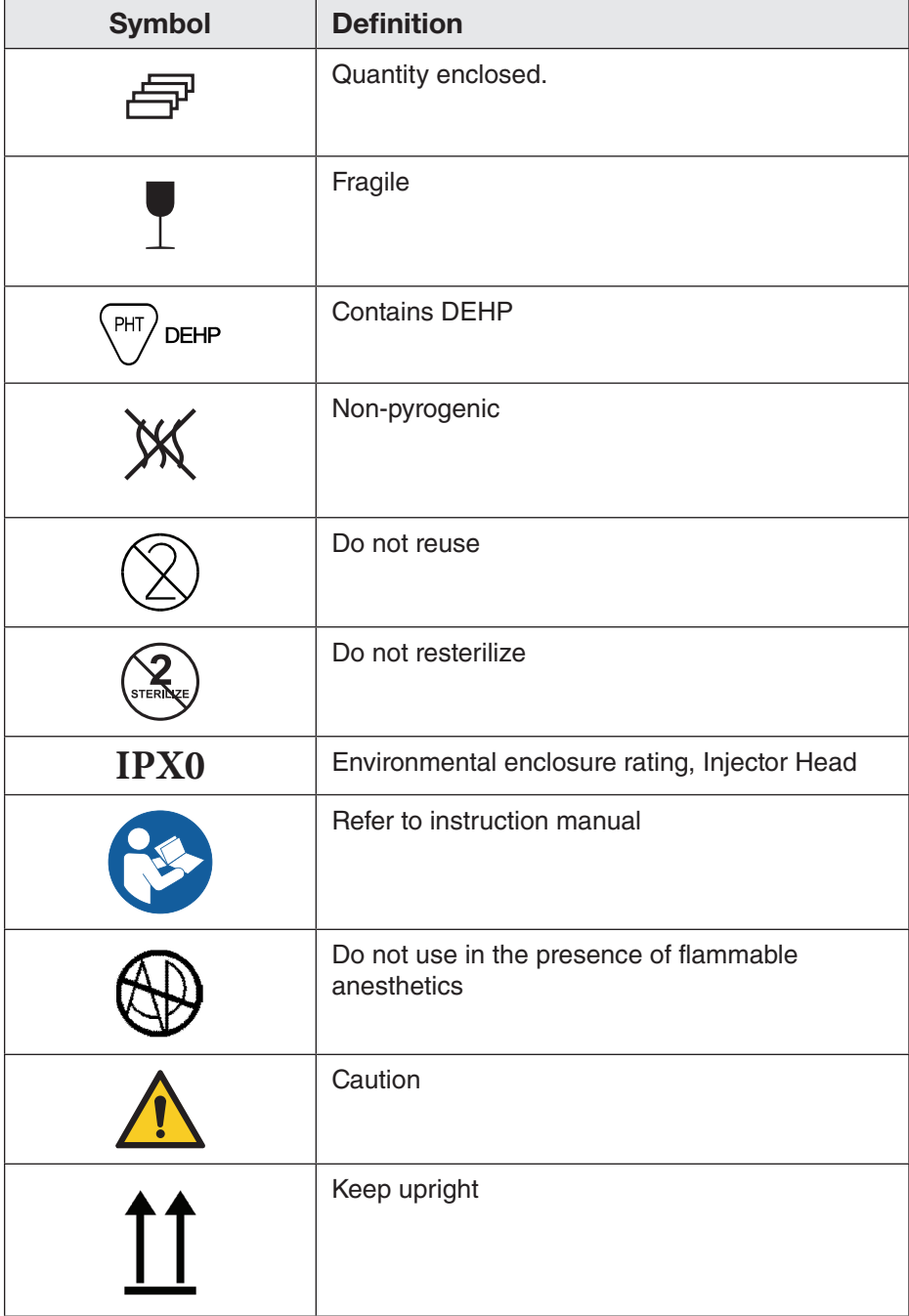

# 3 Basic Operating Procedures

The EmpowerCTA®+ Injector System has three primary components:

- **Injector**
- Remote Control
- Power Supply

For instructions on the use of your particular scanner and its other related equipment, consult the manuals provided with those devices or contact their respective manufacturers.

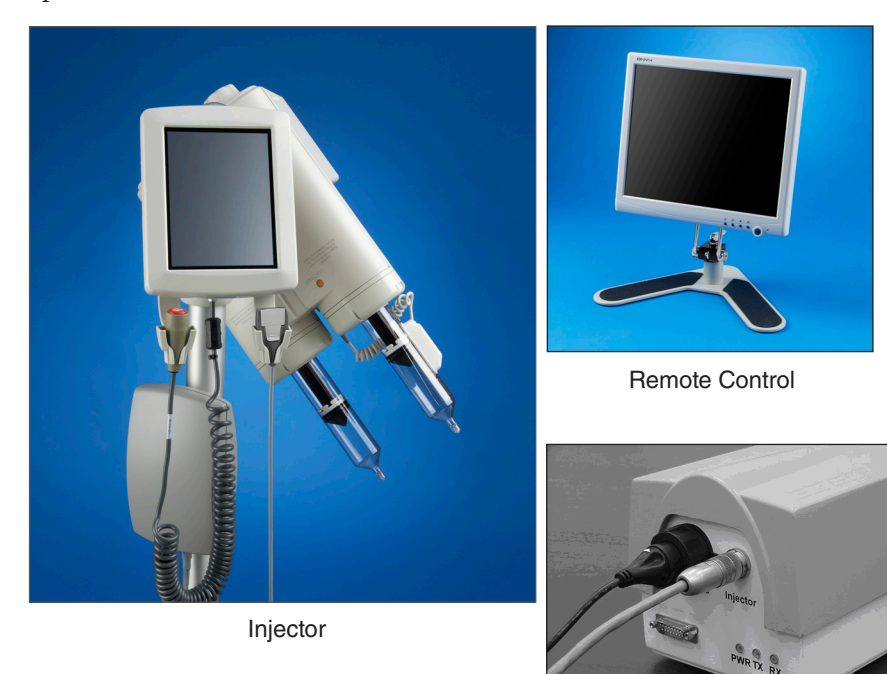

Power Supply

# **System Installation**

Only a local, authorized and trained Bracco Injeneering S.A. representative may install the EmpowerCTA®+ Injector System.

# **System Components**

# **Injector Components**

The Injector (shown below) includes the Injector Head with the Injector Controller touch screen, pendant, EDA™, connection cables and contrast syringe warmer. The Injector Controller touch screen enables you to initialize, fill, and purge the syringes. It also provides EDA™ status information and controls for starting/stopping the injection once parameters are defined using the Remote Control.

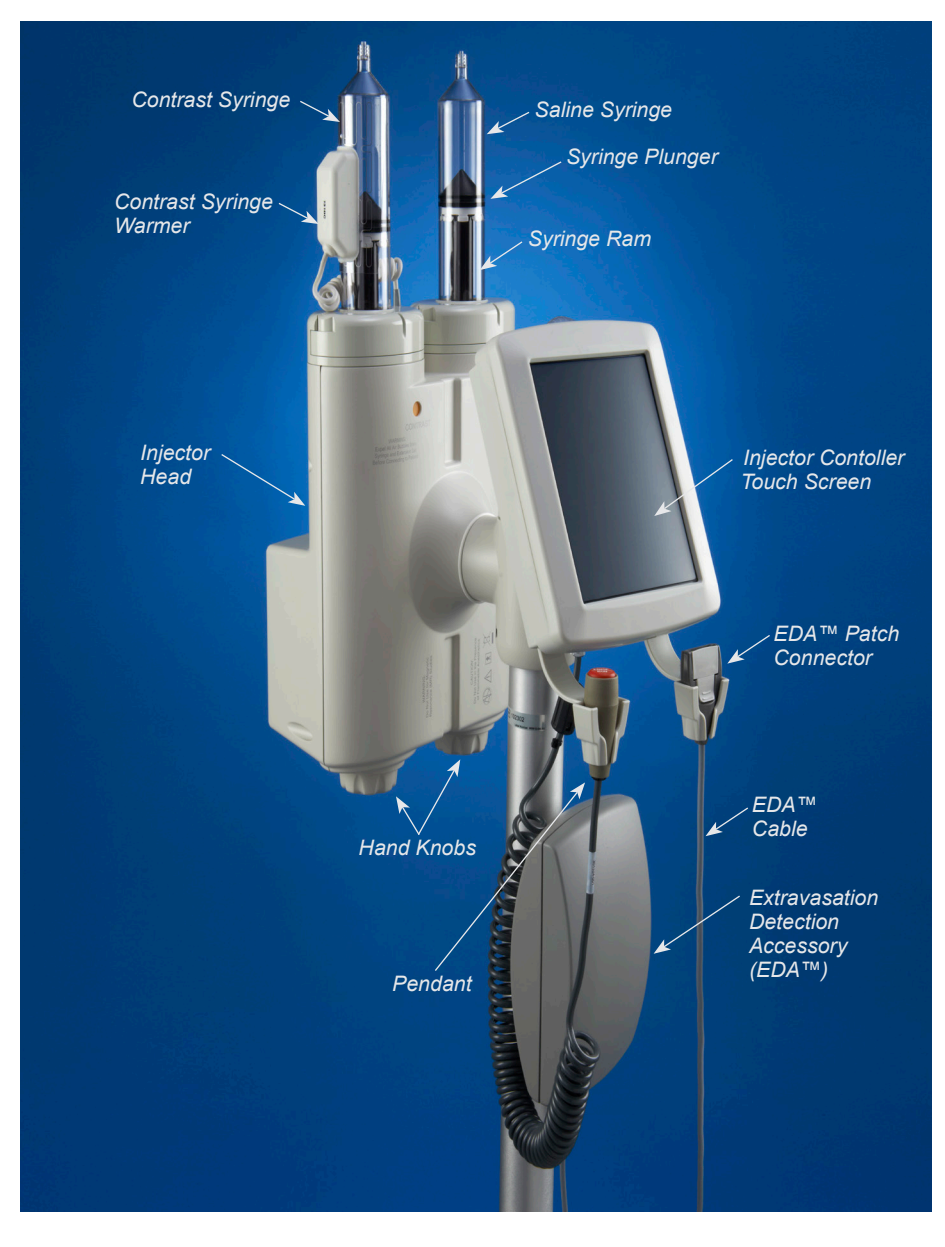

#### *Notes*

- *• Replacement of the battery inside the Injector housing requires a specialized tool and can be done by local Bracco Injeneering S.A. representatives only.*
- *• The USB port on the Injector Controller is for use by local Bracco Injeneering S.A. representatives only, for the purpose of loading software and downloading data.*

## **Remote Control**

The Remote Control runs the REMOTE software application of the EmpowerCTA®+ Injector System. From the Remote Control touch screen, you can do the following:

- Use the Bracco Protocols to select or review predefined injection parameters (if enabled)
- Select a predefined program (if available)
- Enter and save a new program
- View the EDA<sup>™</sup> status (if available)
- View the syringe status
- Arm the system for injecting
- Run a test injection (if enabled and programmed)
- Run an injection
- Pause an injection
- Adjust the flow rate during an injection
- Jump to the saline phase (if available) during the last contrast medium injection

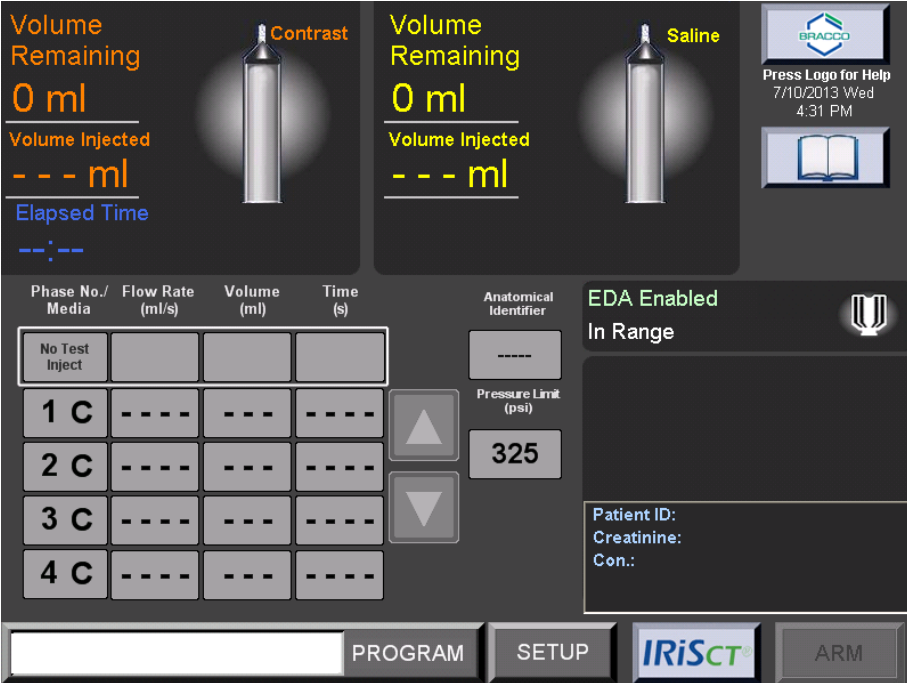

• Print a label for the study (if enabled)

# **Power Supply**

The power supply unit provides power for the Injector. It also provides communications between the Injector and the Remote Control, and between the Remote Control and CT scanner if EmpowerSync® is enabled.

The power supply must be positioned to provide easy access to either or both ends of the line power cable for disconnection from mains power.

In order to prevent voltage differential between medical equipment, an equipotential cable may be required. Ground equalization can be established by connecting the equipotential cable to the equipotential lug on the power supply.

The other end of the equipotential cable must be attached to the appropriate location on the patient table. The connection on the power supply is in compliance with EN/IEC 60601-1 3rd Edition, clause 8.6.7.

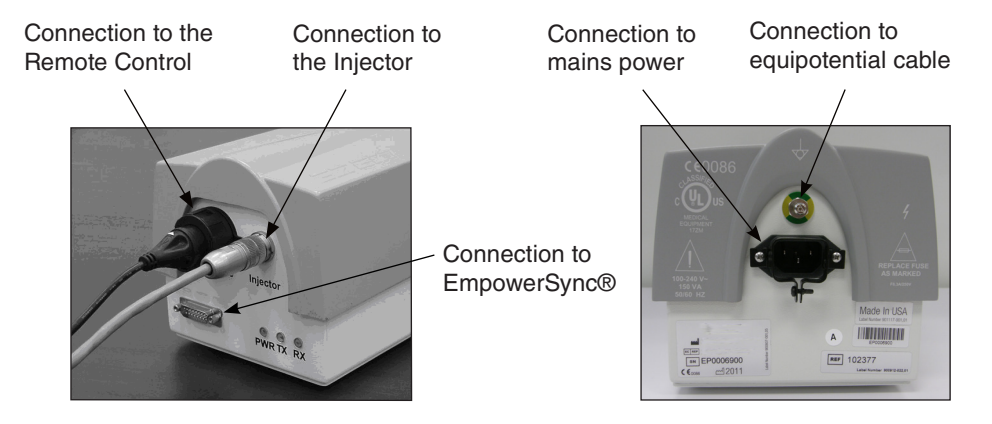

## **Label Printer**

The label printer is an optional component that connects to the Remote Control and prints a label that contains the following information:

- Patient ID
- Date
- Time of injection
- Contrast medium brand
- Contrast medium lot number
- eGFR value
- Serum creatinine (SCr) value
- The amount of contrast medium injected
- The injection protocol (injection parameters for each phase)

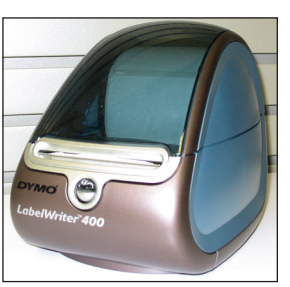

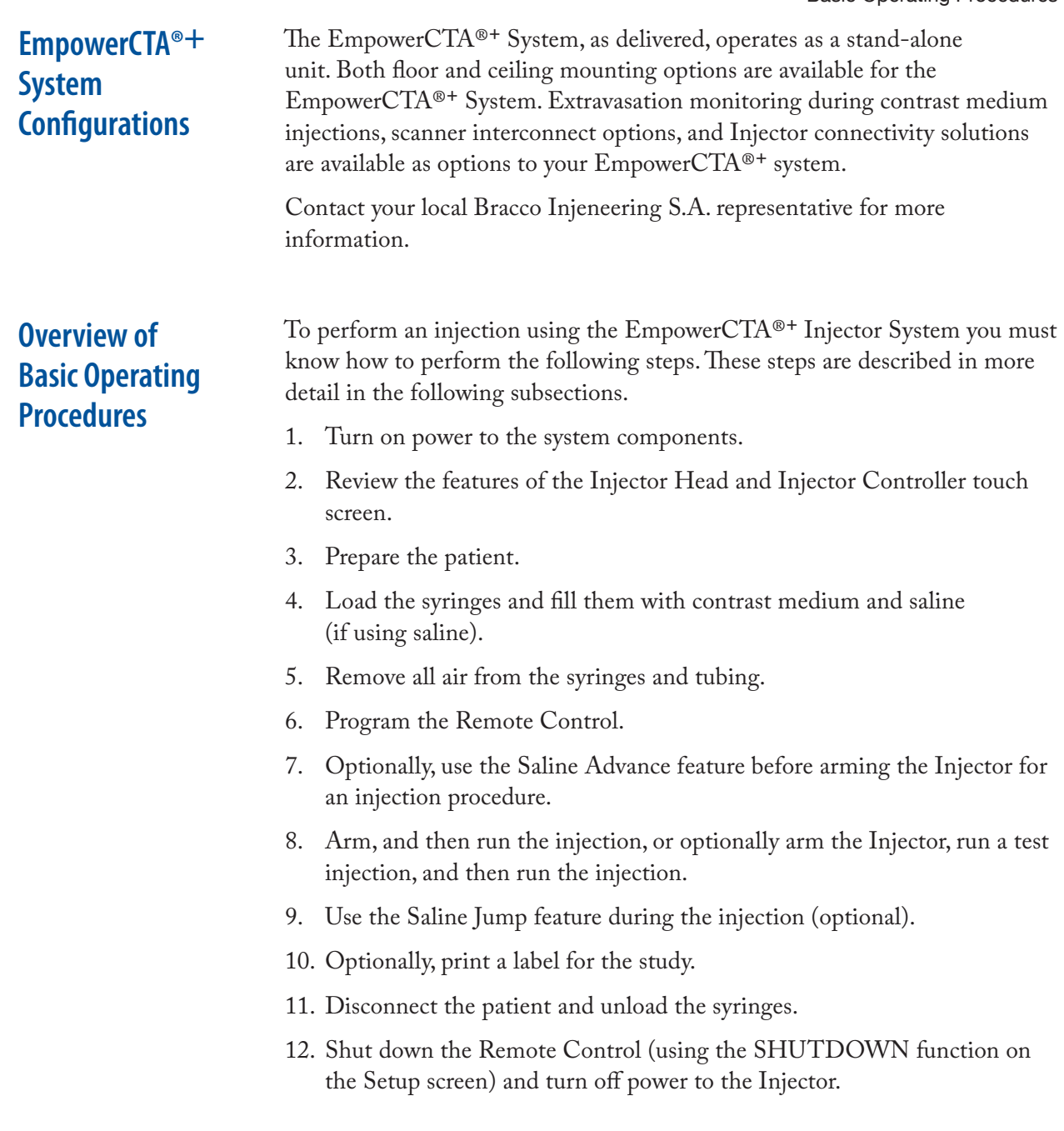

#### **Power On**

#### **Power Supply**

Ensure the power supply is connected to the main power source and that the connecting cables to the Remote Control and to the Injector are secure. Verify that the PWR indicator light on the power supply is green.

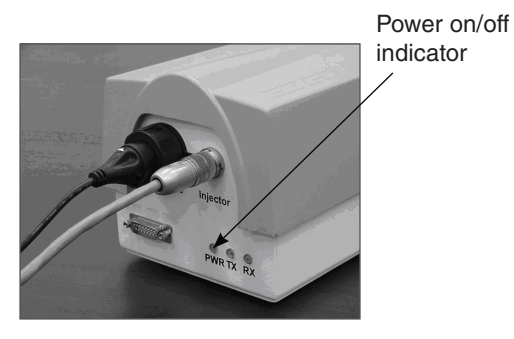

#### **Remote Control**

The push button power switch for the Remote Control is on the front of the Remote Control in the lower right corner. When you turn on power to the Remote Control, it will start up automatically, display a series of screens, and then display the Main screen.

![](_page_21_Picture_7.jpeg)

![](_page_21_Picture_8.jpeg)

#### *CAUTION*

*The Remote Control must be shut down with the proper procedure to avoid loss of data and/or function.*

For the proper shutdown procedure, see page 110.

# **Power On (continued)**

To turn on power to the Injector, ensure that the Injector power cord is plugged into the Power Supply unit and that the Injector Controller is connected to the Remote Control. Then flip the rocker switch on the right underside of the Injector Controller touch screen to turn on power. After startup, the touch screen displays setup instructions.

![](_page_22_Picture_3.jpeg)

![](_page_22_Picture_4.jpeg)

# **Injector Features**

#### **Syringe Identification**

The syringes are clearly marked CONTRAST (orange LED indicator light) and SALINE (yellow indicator light) to reduce any confusion as to the content or purpose of the syringe selected.

![](_page_22_Figure_8.jpeg)

#### **Injector Head Positions**

![](_page_23_Picture_81.jpeg)

Load Position

![](_page_23_Picture_5.jpeg)

Run Position

![](_page_23_Picture_7.jpeg)

#### **Injector Controller Functions**

The Injector Controller has a touch screen that enables you to do the following:

- Initialize syringes
- Fill the syringe
- Purge air from syringes and tubing
- Inject saline prior to arming (using the Saline Advance feature)
- Arm the Injector
- Run the injection
- Pause or stop the injection
- Adjust the flow rate during an injection
- Replace a syringe

#### *Notes*

- *• The Injector Controller beeps when it recognizes the selection of a button. You must press and hold the following buttons before the Injector Head will respond: Single (replace syringe), Dual (replace syringe), Initialize, Dual Initialize, and Protocol Fill.*
- *• If the Injector Controller touch screen does not respond, or a selection does not give the desired response, the touch screen may need to be calibrated. See page 56 for instructions on calibrating the Injector Controller touch screen.*

Basic Operating Procedures

# **Injector Features (continued)**

#### **The Injector Controller Touch Screen User Interface**

![](_page_25_Figure_3.jpeg)

#### **Initialize Syringe Options**

To initialize syringes, the Injector rams advance each syringe plunger to the distal end of the syringe. When initialization is completed, the Volume Remaining parameter displayed on the Injector and Remote Control shows 0 ml for each initialized syringe. The Injector Controller offers four initialize options: Auto ON, Initialize, Dual Initialize, and Manual.

![](_page_26_Picture_164.jpeg)

#### **Fill Syringe Options**

The Injector Controller offers four fill modes. Except for the Protocol Fill and Manual fill options, you must select how much fluid will be added to each syringe before filling begins. For specific instructions, see page 33.

![](_page_27_Picture_175.jpeg)

![](_page_28_Picture_141.jpeg)

#### **Purge Options**

The Injector Controller offers the following options to advance the Injector ram and purge all air from the syringe and tubing. For specific instructions, see "Purge Air from the Syringes and Tubing" on page 39.

![](_page_28_Picture_142.jpeg)

#### **SALINE ADVANCE, ARM, RUN, PAUSE and STOP Options**

When the injection protocol has been programmed, the syringes are filled, the syringes and tubing are purged of all air, and the Injector Head is tilted down to the Run position, the ARM option becomes available on the Injector Controller and at the Remote Control.

If the SA DOOR/FILL option is enabled in the Setup screen at the Remote Control, or if a saline phase is programmed at the Remote Control, the Saline Advance option is also available at the Injector Controller. The Saline Advance option is used to inject saline before arming the Injector and running the injection protocol.

When the ARM option is selected (at either the Injector Controller or at the Remote Control), the Injector Controller presents two more options: RUN and STOP.

If ARM is selected when the Test Injection feature is enabled in the Setup screen and a test injection is programmed at the Remote Control, the Injector Controller will display the TEST INJECT and STOP buttons. Following the test injection, the RUN and STOP options are available.

When RUN is selected, the Injector Controller presents a PAUSE option. The injection can also be paused at the Remote Control by touching the screen anywhere except the Flow Rate controller window, which is displayed in the upper right corner of the Main screen while the injection is running, or by pressing the red pendant button. Selecting PAUSE causes the RUN and STOP options to appear again.

For more information about how to use the Test Injection feature, see page 47.

For more information about how to use the Saline Advance feature, see page 47.

For more information about how to use the ARM, RUN, and STOP functions, see page 48.

#### **Flow Rate Options**

During an injection, the flow rate can be adjusted by pressing the **+** and **–** buttons on the Injector Controller touchscreen. You can also adjust the flow rate by pressing the up and down arrows on the Flow Rate box in the upper right corner of the Remote Control touchscreen.

#### **Replace Syringe Options**

When the injection has stopped, the patient is disconnected from the Injector and the Injector Head is in the Load (upright) position, the Injector Controller will display the Replace Syringe option. When you select the Replace Syringe option, the Injector Controller displays two options to prepare syringes for removal, as described in the table below. Press and hold **Dual** or **Single** until the Injector responds.

![](_page_30_Picture_78.jpeg)

For more information about replacing a syringe, refer to page 53.

# **Prepare the Patient**

To prepare the patient, do the following:

1. Verify that the patient has an intravenous catheter inserted properly.

![](_page_31_Picture_4.jpeg)

#### *WARNING*

*To minimize the possibility of an extravasation use the following guidelines:*

- *• Connections to the patient are to be made from commercially available catheters that are indicated for diagnostic imaging. For information on pressure settings and limits, refer to instructions provided by the catheter manufacturers.*
- *• Minimize the effects of patient movement by taping the catheter firmly to the patient's skin. If planning on using the EDA™ extravasation device, do not put tape proximal to the insertion point on the skin of the patient.*
- *• The antecubital vein in the left arm is the preferred injection site for IV contrast. The right arm as well as the veins in the hands or wrists can be used when there is no other access. These locations will cause more pain to the patient and, because they are more distal, will offer higher resistance to the flow of contrast medium, increasing the risk of extravasation. This position permits the arms to be placed over the head during body scans without the danger of kinking either the catheter or tubing. Use of a 60 inch (1.5 m), coiled, low-pressure tube also reduces the motion effects associated with table movement.*
- *• Do not use catheters that are kinked or that have been kinked. Telling the patient to put their hands over their heads after connecting the Injector to the IV will usually result in their bending their arms, risking kinking of the catheter. If possible, have the patient hold their arms straight out, either above them so their hands are resting on the gantry or, if over their head, guide them to keep their arms straight out when possible.*
- *• If a patient presents with one or more indwelling intravenous lines, do not assume that the intravenous set is acceptable for use with the EmpowerCTA®+ Injector System. If possible, place a new intravenous line. Any resistance to your flushing that catheter may be reason to suspect occlusion in the catheter or the patient's vein. Do not inject in IVs that offer resistance to saline flush.*
- *• Central venous lines and heparin locks are not recommended.*
- *• To augment clinical monitoring during contrast injection and to help detect potentially serious extravasations, Bracco Injeneering S.A. recommends use of the Extravasation Detection Accessory (EDA™) in conjunction with the EmpowerCTA®+ Injector System.*
- 2. If you have the Extravasation Detection Accessory ( $EDA^{TM}$ ), refer to Section 7 for proper use of the EDA™.

# **Load and Fill the Syringes with Contrast and Saline**

#### **Required Consumable Kits**

If you intend to inject both contrast and saline, you will need kits in one of the following configurations:

- If using FastLoad™ CTA Dual Syringe Packs:
	- One FastLoad™ CTA Dual Syringe Pack, which contains two 200 ml FastLoad™ syringes, one low-pressure connecting Y-tube, and one fill tube (J-tube).

![](_page_32_Picture_6.jpeg)

*FastLoad™ CTA Dual Syringe Pack with J-tube*

– One FastLoad™ CTA Dual Syringe Pack with Spikes, which contains two 200 ml FastLoad™ syringes, one low-pressure connecting Y-tube, and two spikes.

![](_page_32_Picture_9.jpeg)

*FastLoad™ CTA Dual Syringe Pack with Spikes*

Basic Operating Procedures

**Load and Fill the Syringes with Contrast and Saline (continued)**

- If using FastLoad™ CT Syringe Packs:
	- Two FastLoad™ CT Syringe Packs, each containing one 200 ml FastLoad™ Syringe, one low-pressure coiled tube, and one fill tube (J-tube).

![](_page_33_Picture_4.jpeg)

*FastLoad™ CT Syringe Pack with J-tube*

– Two FastLoad™ CT Syringe Packs with Spikes, each containing one 200 ml FastLoad™ syringe, one low-pressure coiled tube, and a small spike.

![](_page_33_Picture_7.jpeg)

*FastLoad™ CT Syringe Pack with Spike*

# **Load and Fill the Syringes with Contrast and Saline (continued)**

If injecting contrast only, you will need kits in one of the following configurations:

- One FastLoad™ CT Syringe Pack (described above). One Transfer Set (described below) required when filling a syringe from a spiked fluid source.
- One FastLoad™ CT Syringe Pack with Spikes (described above).
- One FastLoad™ CTA Syringe Pack, with or without spikes (described above). Also required: one Coiled Connector Tube (available separately) for each syringe. When using kits without spikes, one Transfer Set is also required (described below and available separately) to fill each syringe from a spiked fluid source.

### **Additional Consumable Components**

Depending on the kit you are using, you may require one of the following additional components:

• Transfer Set with female swabable valve and short, vented spike to 20 inches of tubing. Required when filling a syringe from a spiked fluid source.

![](_page_34_Picture_9.jpeg)

• EmpowerCTA® Connecting Tube

![](_page_34_Picture_11.jpeg)

**Load and Fill the Syringes with Contrast and Saline (continued)**

• Coiled Connector Tube

![](_page_35_Picture_3.jpeg)

![](_page_35_Picture_4.jpeg)

#### *WARNING*

*When operating the EmpowerCTA®+ Injector System, you must put only contrast medium in the contrast syringe and saline in the saline syringe. Failure to do so may lead to inadequate diagnostic results and potential injury to the patient.*

![](_page_35_Picture_7.jpeg)

#### *WARNING*

*The EmpowerCTA®+ Injector System must be used properly to prevent the risk of an air embolism. Always fill the syringe with the Injector pointing fully upward.*

![](_page_35_Picture_10.jpeg)

#### *WARNING*

*The EmpowerCTA®+ Injector System works properly with Bracco Injeneering S.A. supplies. To prevent the risk of incompatibilities and equipment failures during procedures, use only syringes and connecting tubes supplied directly by Bracco Injeneering S.A. or its authorized distributors.*

![](_page_35_Picture_13.jpeg)

#### *WARNING*

*After the FastLoad™ syringe has been filled with contrast medium, it should be used within the maximum time recommended by the contrast medium manufacturer. Always*  follow the contrast medium and saline manufacturers' labeling for handling, loading, *use, storage and disposal of the product.*

![](_page_35_Picture_16.jpeg)

#### *WARNING*

*To prevent transmission of infection, observe aseptic techniques when handling contrast medium, saline, or any equipment or materials that contain or conduct the contrast medium or saline, including syringes, fill tubes, and intravenous administration sets. Never reuse any of these single-use items. Discard these disposable items using proper procedures for biohazardous waste.*
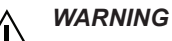

*To assure sterility, as well as to prevent spills or damage to the equipment, always inspect the packaging of the connecting tube and the syringe itself to verify that there are no broken seals or other signs of damage. If such conditions exist, do not use the syringe.*

### **Preparation Needed**

- If a syringe is still loaded from a prior procedure, disconnect the patient catheter from the Injector (see page 53) and then unload the old syringe or syringes (see page 53) from the Injector Head using the appropriate Replace Syringe option. Close the syringe doors after removing syringes.
- Ensure that the Injector Head is in the Load (upright) position, as shown:

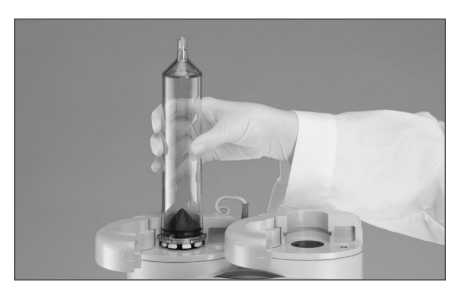

- Warm the contrast medium before starting the Load and Fill procedures.
- Have available the contrast medium, saline, and the required consumable kits.

### **How to Load Syringes**

### *Note*

*In all cases, if three or more contrast phases are programmed at the Remote Control, saline functions will be disabled and the saline syringe cannot be initialized using any of these options.*

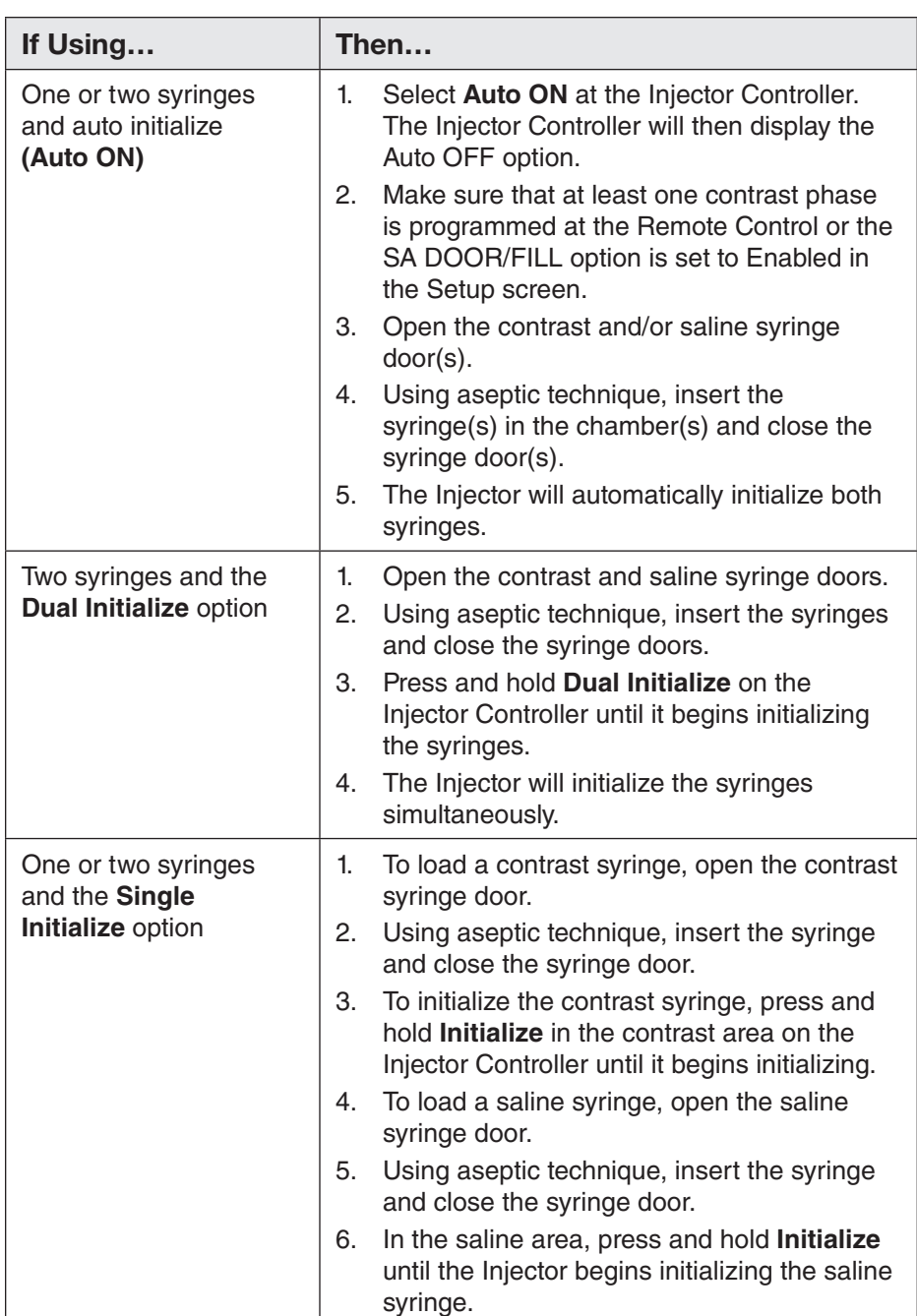

In addition to the automated options described in the table above, you can also initialize the syringes manually, by selecting the Manual button on the Injector Controller and then using the arrow keys described on page 22.

### **How to Fill Syringes**

### **Preparing Fluid Dispensing Sources**

There are multiple ways to load fluid into the syringe. Three methods of preparing fluid sources are described below, and facilities can utilize their own techniques as well. Refer to the Instructions for Use for the specific kit you are using. Always utilize aseptic technique when loading the syringe.

If using a fill tube: Remove the protective cap from the top of the syringe. Attach the short end of the supplied fill tube to the tip of the syringe. Insert the other end into the fluid source.

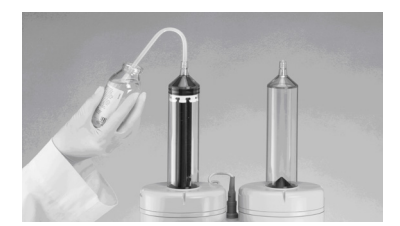

Tip: When holding the contrast medium bottle, maintain its orientation such that the end of the fill tube does not create a vacuum with the bottom surface of the bottle. Creating a vacuum will produce unwanted cavitation bubbles in the contrast medium that will be difficult to purge. Additionally, relieving the vacuum after filling could cause unwanted contrast medium spillage.

- If using a transfer set: Remove the protective cap from the top of the syringe. To the tip of the syringe, attach a sterile fluid dispensing device such as a transfer set with a vented spike to 20 inches (0.5 m) of tubing to a female Luer lock swabable valve. Attach the bag or bottle of fluid to the spike. When using a bag, you may need to squeeze the bag to help load fluid into the syringe.
- If using a FastLoad™ CT Syringe Kit with Spikes or a FastLoad™ CTA Syringe Kit with Spikes: Remove the protective cap from the syringe, attach the female Luer fitting of the spike to the tip of the syringe, remove the protective cap from the spike tip, and puncture the fluid supply container with the spike tip.

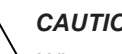

### *CAUTION*

*When connecting the syringe with a spike, do not over tighten the spike on the syringe luer lock in order to prevent from damage and occlusion of the fluid path. Failure to properly vent the syringe when retracting the syringe plunger can cause the plunger to*  recoil forward when the Injector ram reaches the Replace Syringe position. If needed, *contact your local Bracco Injeneering representative.*

The Injector Controller displays options to fill the syringes. The fill options that are available depend on the initialize mode.

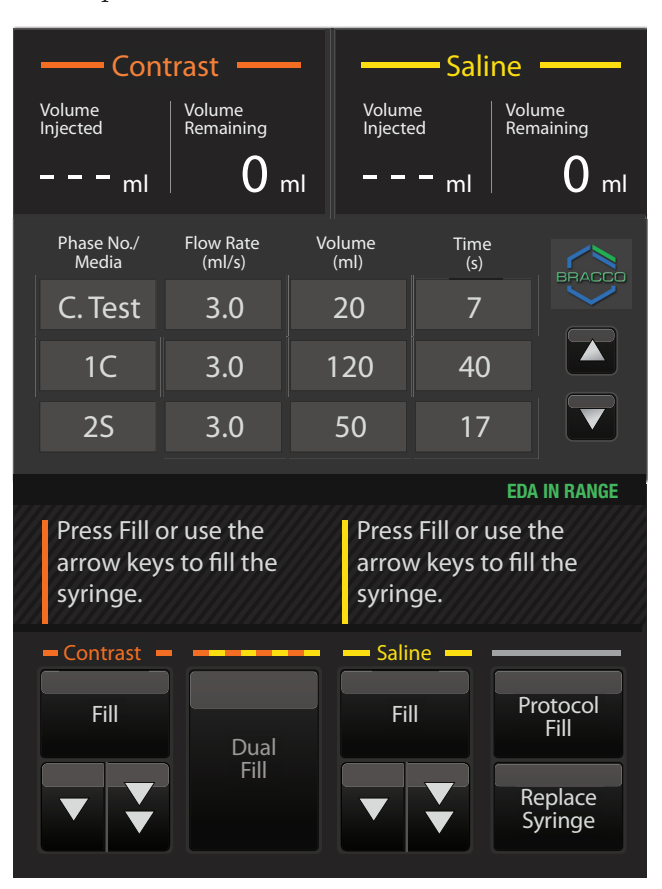

In addition to the automated fill options described in the following table, you can also fill the syringes manually by using the arrow keys described on page 23.

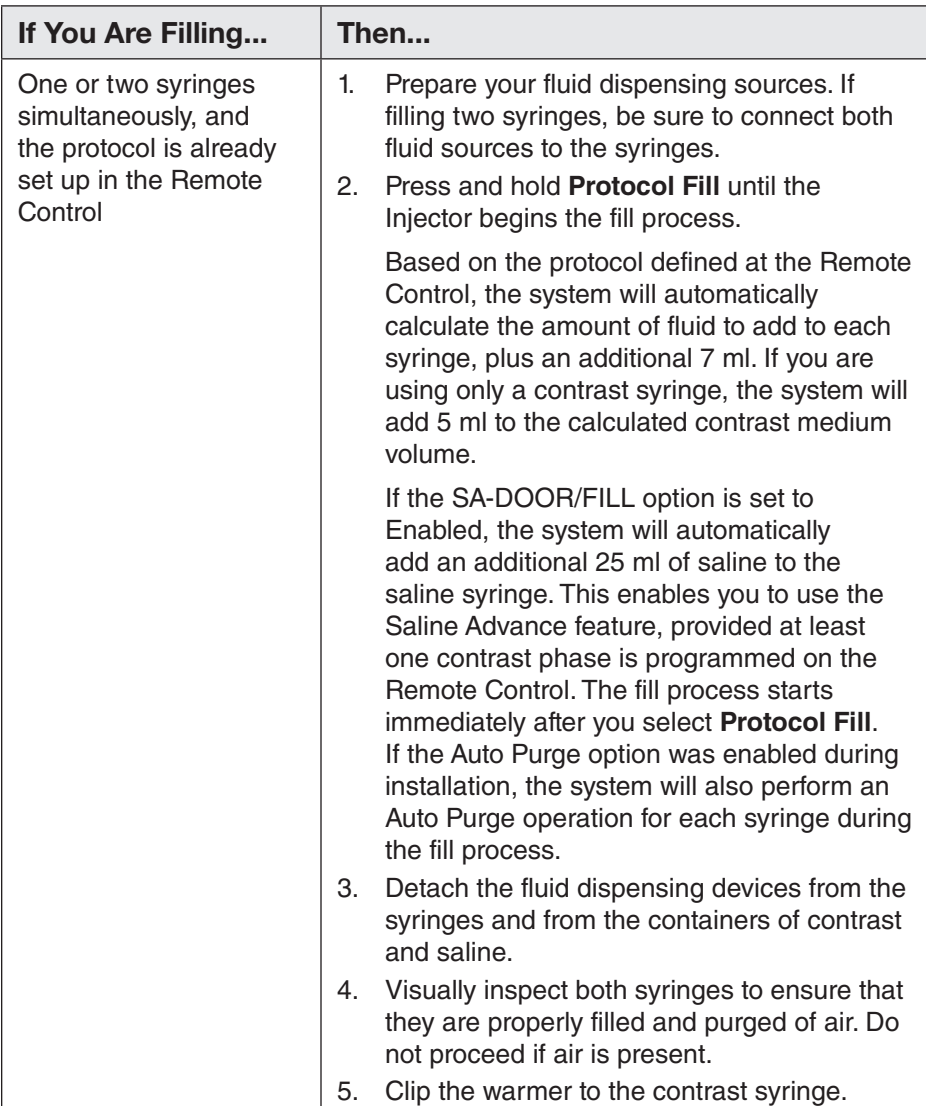

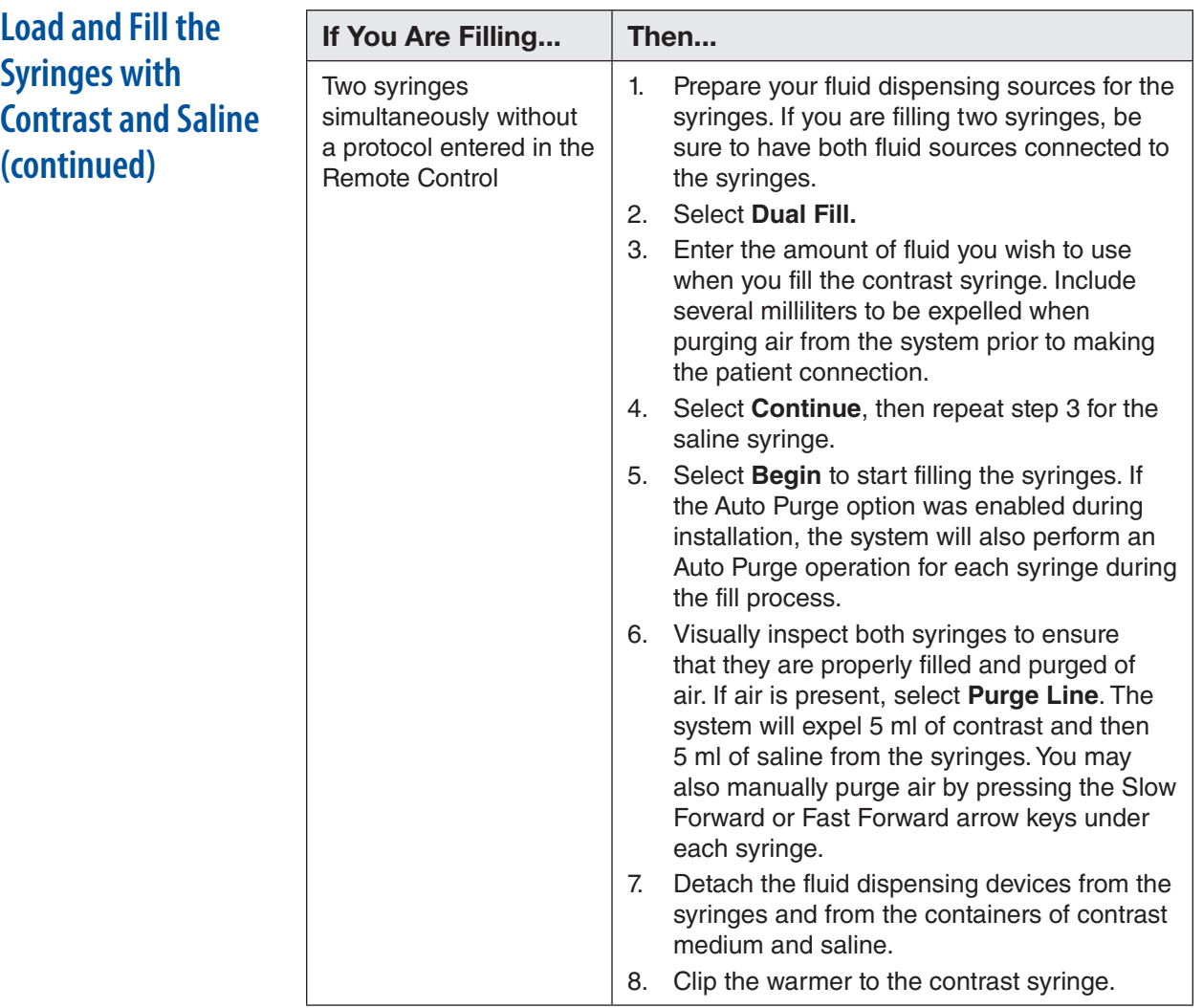

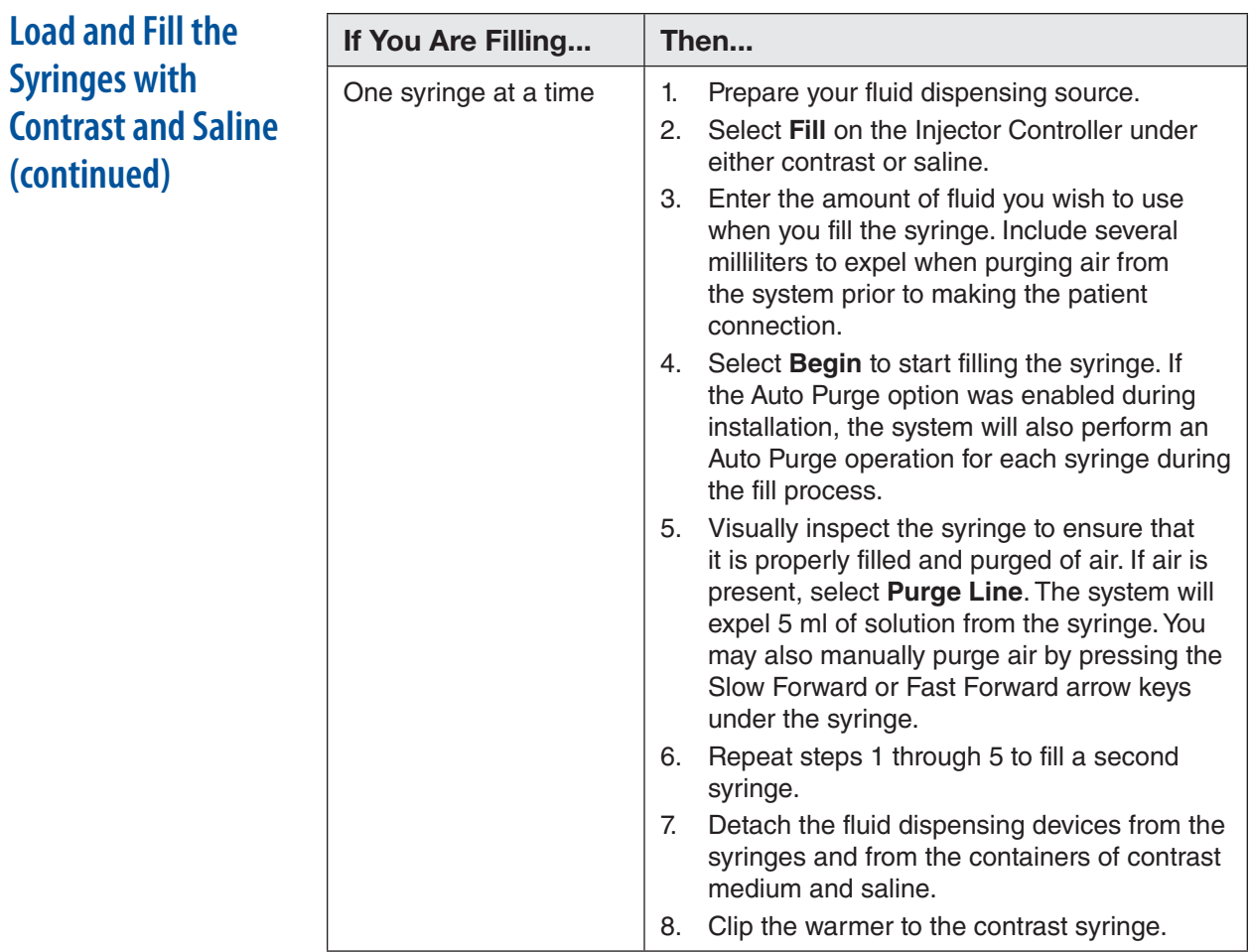

# **Purging and Connections**

### **Attach the Tubing**

### *Note*

*Insert the Luer connector and then turn the syringe to secure the connection between the tubing and the Luer connector.*

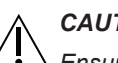

*CAUTION*

*Ensure all consumable kits are installed properly. Ensure all kit connections are secure to prevent leaks, disconnections, air introduction, or component damage.*

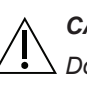

### *CAUTION*

*Do not over-tighten connections or use tools to assist in the installation or removal of consumable kits.*

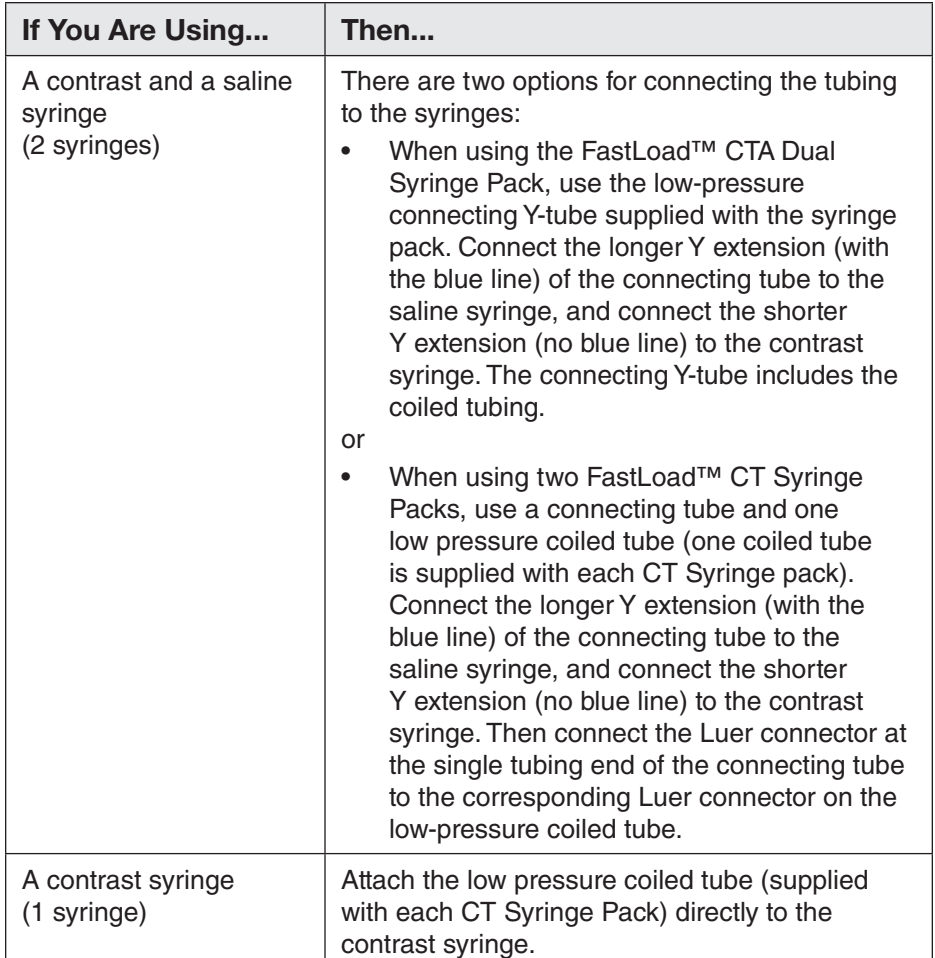

# **Purging and Connections (continued)**

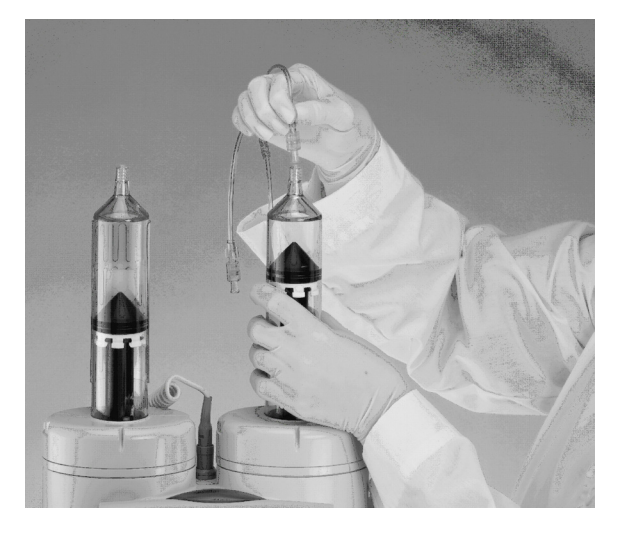

### **Purge Air from the Syringes and Tubing**

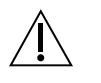

### *WARNING*

*Failure to carefully follow these instructions in this task may result in serious injury and/or death. If you do not completely understand these instructions, do not proceed.*

1. If the PURGE TO LINE feature is enabled in the Setup screen and the syringes are loaded and filled, you can select **Purge Line** on the Injector Controller to automatically purge 5 ml of contrast medium and 5 ml of saline, in that order. If only one syringe is loaded and filled, the Injector will automatically purge 5 ml from the filled syringe.

Verify that all air has been removed from both syringes, from the connecting tube and from the coiled tubing. If all air has been removed, proceed to step 5.

2. Use the slow and fast forward arrow keys for the contrast syringe to advance the Injector ram and purge all air from the syringe and the connecting tube (for two syringes), bringing the contrast medium into the beginning of the coiled tubing. Alternatively, the hand knob on the bottom of the Injector Head can be used to move the syringe plunger forward manually. Do not attempt to move the syringe plunger backward manually because the check valves on the connecting tube will not allow this action.

If bubbles adhere to any part of the syringe or tubing, gently tap your fingers on that area to dislodge the bubbles. If saline is not being used, proceed to step 4.

Remember that if you want to test the IV with saline before starting the injection, you must remove the contrast medium from the tubing. Purge the air from the contrast side (just past the "Y" connector), then run saline all the way out the tubing, with some additional saline to purge the contrast medium from the tubing. If you do not plan to test with saline first, then purge saline first and then run contrast medium all the way out the tubing so you will be ready to start injecting contrast medium as soon as the injection begins.

# **Purging and Connections (continued)**

3. Use the slow and fast forward arrow keys to advance the Injector ram and purge all air from the saline syringe, from the connecting tube and from the full length of the coiled tubing.

If bubbles adhere to any part of the syringe or tubing, gently tap your fingers on that area to dislodge the bubbles.

- 4. Verify that ALL air has been removed from both syringes, from the connecting tube and from the coiled tubing. If you have any doubts about the presence of air, do not proceed. Use either the slow forward button or the hand knob on the Injector Head to expel more contrast or saline until all air is gone.
- 5. Once the contrast medium or saline has completely filled the connecting tube/coiled tubing and a small meniscus is present at the patient end of the tube, recap the syringe and use the slots on the Injector Head door housing (shown in step 6) to hold the tubing as required.
- 6. Attach the free end of the coiled tubing to the patient's catheter.

Tilt the Injector Head fully downward toward whichever side is most convenient as shown below. Both the Injector Controller and the Remote Control will show the Injector Head as tilted down in the Run position.

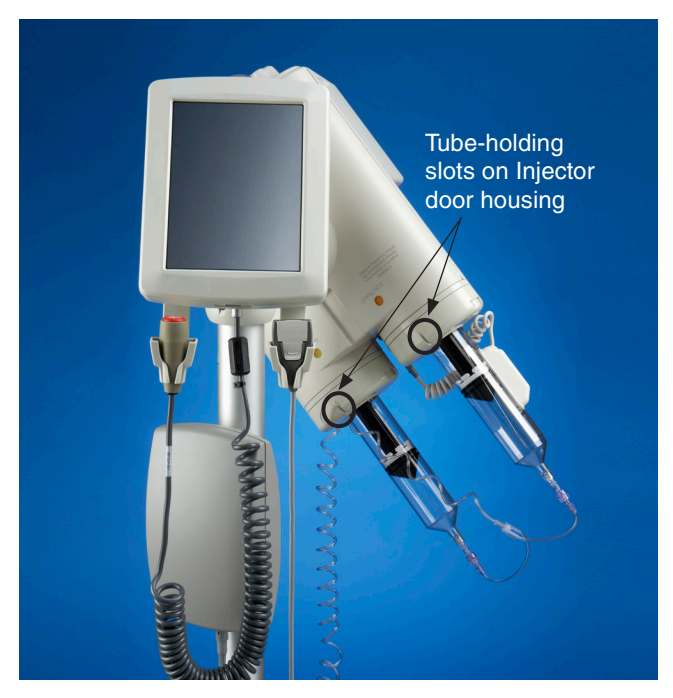

- 7. If using extravasation detection, refer to Section 7 for proper instructions to load and apply the patch.
- 8. The Injector System is now ready for an injection.

If the injection protocol is already set up in the Remote Control, then you may begin to perform the injection, as described on page 48. Otherwise, programming the Remote Control is described in the following pages.

# **Program the Remote Control**

### **Reading a Program**

An injection program is a series of injection phases, which is defined and displayed on the Remote Control as a numbered list of flow rates, volumes, and time durations. For example, using the information shown below, the Injector System would inject 50 ml of contrast medium at 3.0 ml/s for 17 seconds, then conclude with 50 ml of saline at 3.0 ml/s for 17 seconds.

The Remote Control uses a touch screen display. When the Remote Control has recognized the selection of a button, it will beep.

The entire injection is the "program." Each of the individual steps within the program is an "injection phase." When the injection program is run, the Injector System will execute each phase, sequentially, and then will stop automatically.

This section describes the basic procedures for reading and creating programs. For information about advanced programming features, see Chapter 4.

When the injector is networked to the hospital information system through Nexo™ system, the main screen is slightly different and the programing procedure is simplified. Refer to section 5 on page 70 for the procedure using Nexo™.

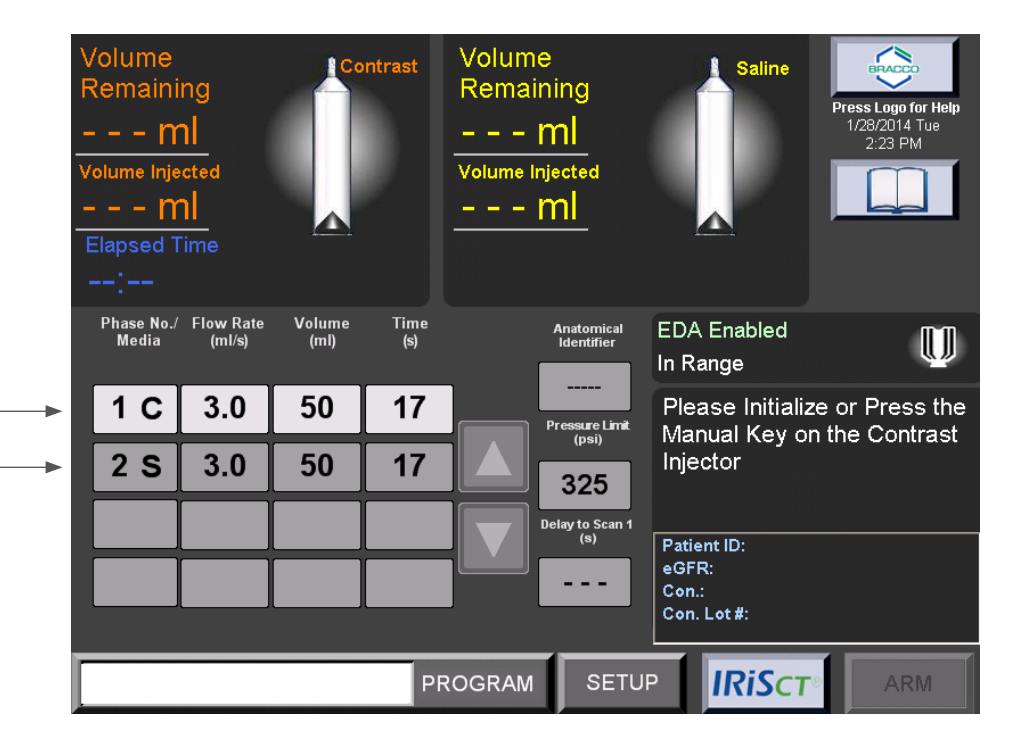

This program indicates that for Phase 1, the Injector will inject 50 ml of contrast medium at 3.0 ml/s for a total of 17 seconds

In Phase 2, the Injector will inject 50 ml of saline at 3.0 ml/s for a total of 17 seconds

### **Removing an Existing Program from the Main Screen**

To remove an existing program from the Main screen:

1. If the phase table on the Remote Control defines a saline phase, select the saline (S) phase in the table's Phase Number column, otherwise select the first contrast phase.

After selecting a cell in the Phase No./Media column, a pop-up window displays the DELETE and CANCEL buttons, as shown below.

- 2. Select the **DELETE** button. This phase of the existing program will be deleted, and the remaining phases will move up one row in the table and will be renumbered.
- 3. Repeat steps 1 and 2 until the table is completely blank except for the phase numbers.

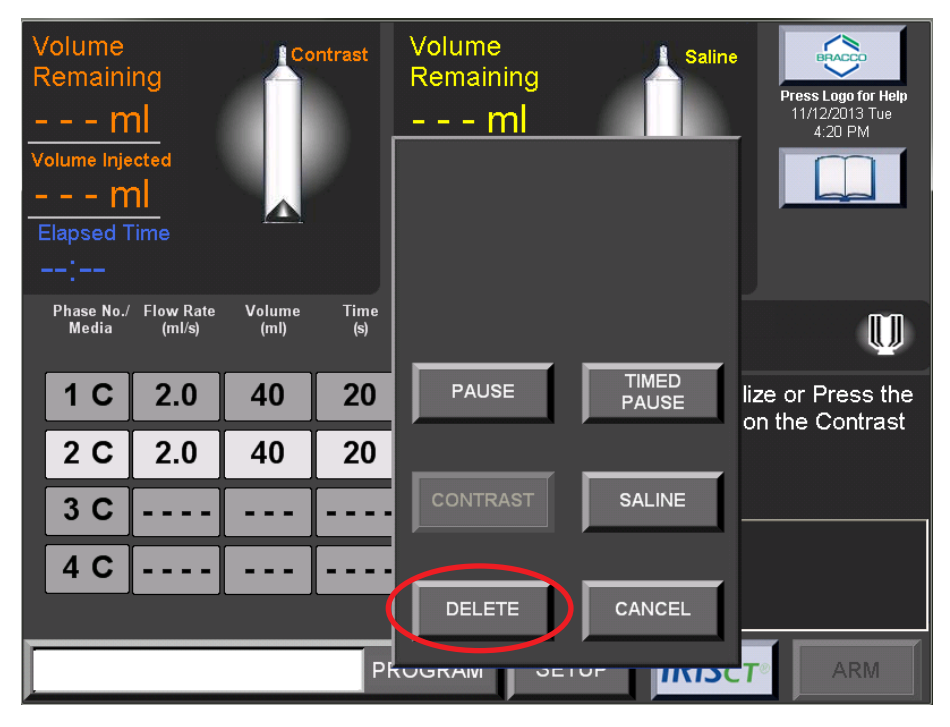

### *Note*

*If at any time you have difficulty using or understanding this or any screen on the Remote Control, select the Bracco logo at the top right corner of the screen to access the Remote Control's built-in Help feature.*

### **Entering a New Program**

A program must be created phase-by-phase, beginning with phase 1 in the first row of the table. For each phase, a flow rate must be specified first. Thereafter, either Volume or Time can be specified; the Remote Control will then calculate the variable that was not specified (Volume or Time) to complete that phase. For contrast-only programs, a maximum of eight phases can be entered. If using both contrast medium and saline, a maximum of three phases can be entered. Phase 1 must be contrast (C). Phases 2 or 3 can be specified as either contrast (C) or saline (S). By default, all phases are selected as a contrast phase.

When the program has contrast phases only, you can program a pause between phases by defining a phase as either an indefinite Pause or a Timed Pause. To define a phase as a PAUSE or a TIMED PAUSE, select the phase number, then select either PAUSE or TIMED PAUSE in the pop-up window. The first and last phases cannot be either a pause or a timed pause.

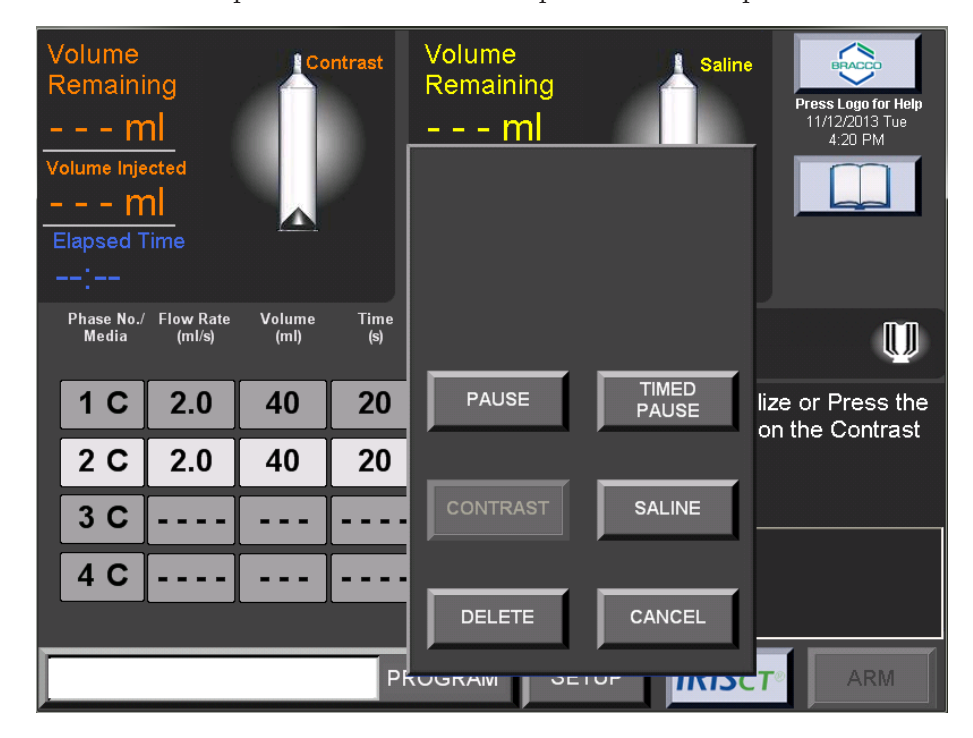

Selecting TIMED PAUSE will open an additional keypad window (shown below) to set the duration of the timed pause.

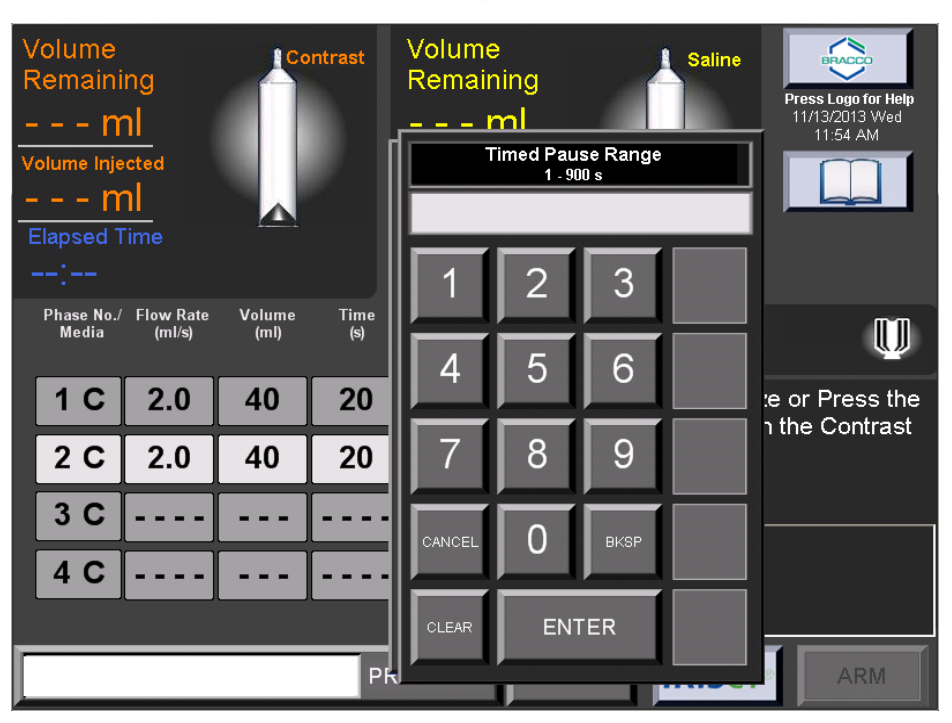

The timed pause range is 1-900 seconds (up to 15 minutes). Enter the value in seconds and select the ENTER button. The selected phase will show the timed pause entry, as shown in the example below:

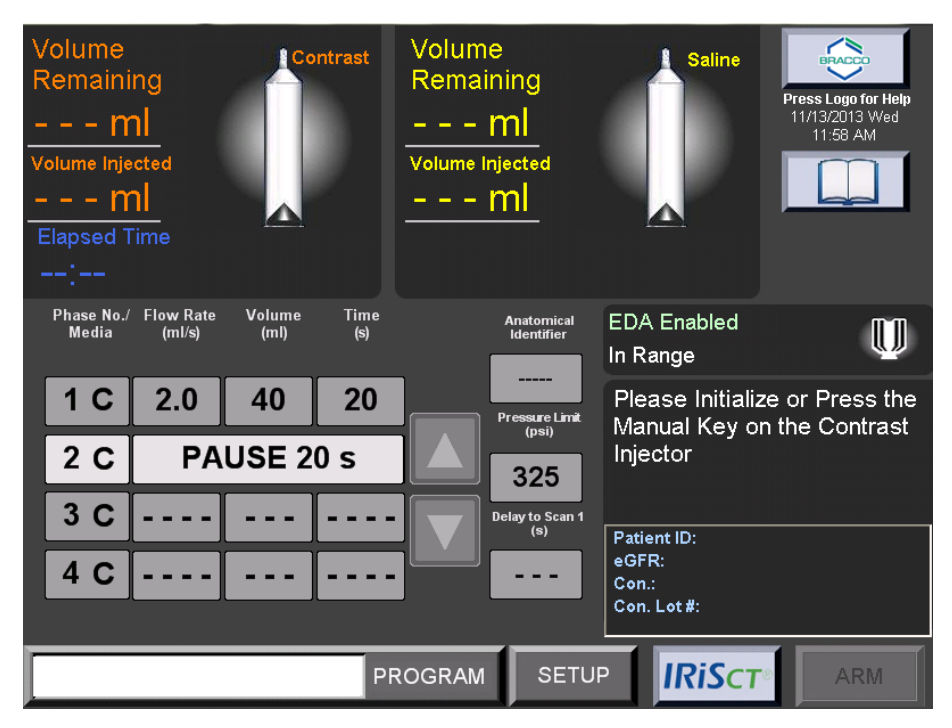

A Saline Chase program can only be programmed in the following two combinations:

- The first phase can be a contrast phase followed by a second phase of saline.
- The first and second phases are contrast phases followed by a third phase of saline.

If a Saline Chase phase is selected, the following restrictions apply:

- No indefinite Pause or Timed Pause phases can be programmed.
- If phase 2 or 3 is selected as a Saline Chase phase, all subsequent phases will be removed as shown below:

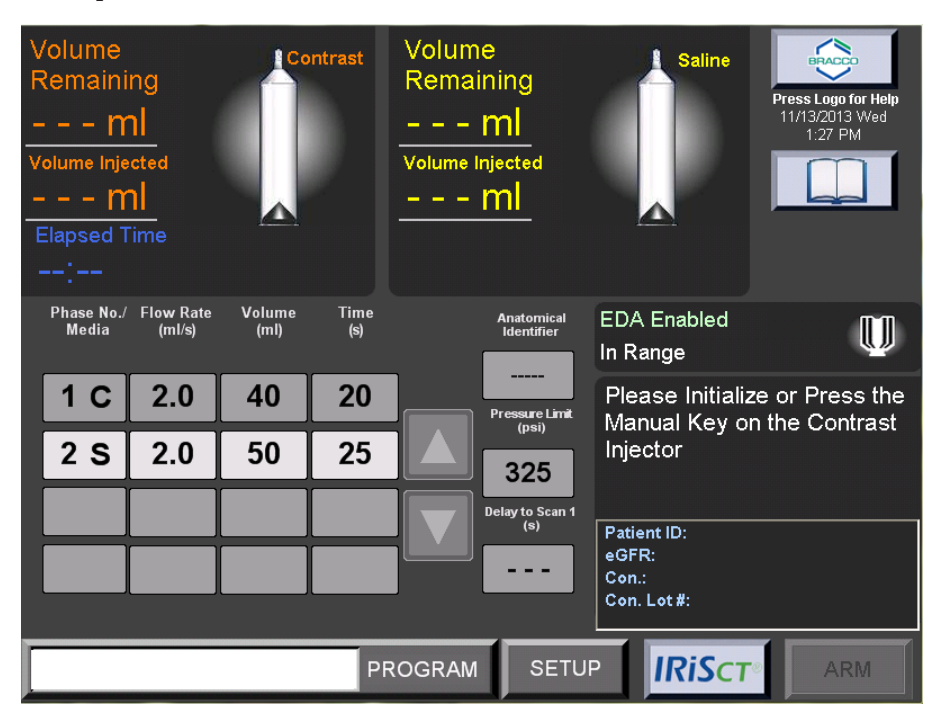

The first phase cannot be a saline phase. Also, if you enter a third contrast phase, a system message will indicate that the saline flush is disabled. You must acknowledge the message prior to entering information into the third phase. If the third phase is deleted or reestablished as a saline phase, the Saline Chase will be re-enabled.

To program a Saline Chase Injection:

1. Starting with the first phase, select the **Flow Rate** field. A Flow Rate pop-up window will appear to enter the flow rate. The allowable range is 0.1-10.0 ml/s in 0.1 ml/s increments. Enter the desired flow rate in ml/s. Enter only the digits. For the Flow Rate only, the Remote Control will automatically add one decimal place to whatever is entered (e.g., if you enter "100", the Remote Control will enter this as "10.0"). To correct any entry mistakes, select the **BKSP** ("backspace") button to erase one character at a time.

**Program the Remote Control** 

**(continued)**

- 2. When the desired flow rate has been specified in the Flow Rate Range window, select **ENTER**. The window will disappear. The Main screen will return, with the specified flow rate entered into the phase table.
- 3. Next, you have the choice to enter a value in either the Volume field or the Time field (the other field will be calculated and entered automatically). Select the **Volume** or the **Time** field. A Volume Range or Time Range pop-up window will appear, similar to the Flow Rate Range window.
- 4. To enter the desired volume in ml (the allowable range is 1–200 ml in 1 ml increments) or enter the desired time in seconds (the allowable range is based on the flow rate entered and the maximum volume limit of the 200 ml syringe). When finished, select **ENTER**. The entry window will disappear, and the Main screen will return with the user-entered Volume value and the calculated Time value entered in the table.
- 5. To program the second or third phase as a saline phase, select the appropriate Phase No./Media button. Select SALINE in the pop-up window, and an 'S" will appear after that phase number in the table. All phases after the saline phase will be removed from the table. To select a phase as saline, all phases that follow it must be empty, as shown below:

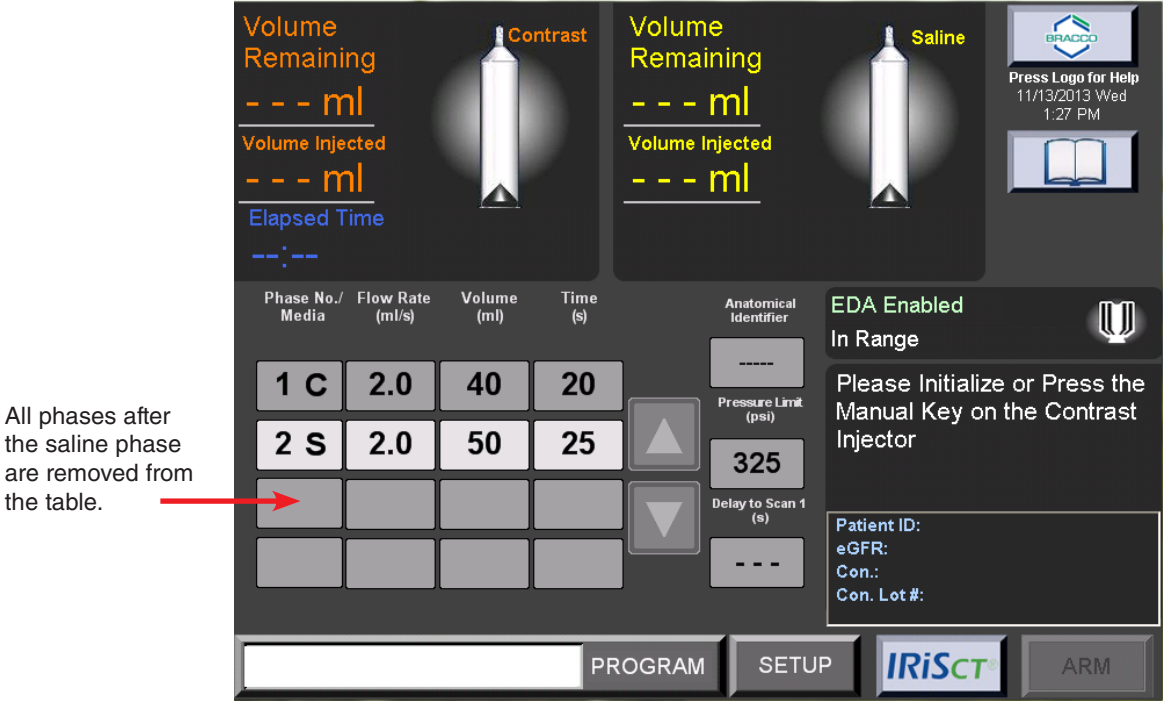

### **Using the Test Injection Feature**

If the Test Injection feature has been enabled in the Setup screen, you can pre-program a contrast test injection to take place prior to the first programmed phase. The volume and flow rate for the contrast test injection are set up in the phase table, in the line above the first phase. The volume range for the test injection is 1-200 ml and the flow rate range is  $0.1-10$  ml/s.

If the Test Injection feature is enabled, a test injection is programmed, and the EmpowerCTA®+ Injector System is in the ARM mode, the Remote Control and Injector Controller screens will display the TEST INJECT button.

If ready to proceed, select the **TEST INJECT** button. The EmpowerCTA<sup>®+</sup> Injector System will perform the contrast-only test injection only. When this test injection is paused or is allowed to conclude, the EmpowerCTA®+ Injector System remains in ARM mode.

After the test injection is completed, the RUN button will be available to start the programmed injection, and the TEST INJECT button will no longer be available.

### **Using the Saline Advance Feature**

The Saline Advance feature can be used to test for vein patency before performing the injection.

The SALINE ADVANCE option will be available on the Injector Controller prior to arming the system when there is at least one valid contrast phase programmed at the Remote Control and the saline syringe contains at least some fluid. In addition, the SALINE ADVANCE option requires the following:

The SA DOOR/FILL option is set to Enabled in the Remote Control's Setup screen (see page 88 for more information),

*OR*

• A saline phase is programmed at the Remote Control (in this case, the SALINE ADVANCE option will be available even if the SA DOOR/FILL option is set to Disabled).

### *Note*

*If the programmed injection at the Remote Control defines three or more contrast phases, saline functions will be disabled and the SALINE ADVANCE option will not be available at the Injector Controller even if the SA DOOR/FILL option is set to Enabled.*

To use the Saline Advance feature:

- 1. Make sure that the SA DOOR/FILL option is set to Enabled in the Remote Control's Setup screen or that a saline phase is programmed at the Remote Control.
- 2. Make sure that the saline syringe contains enough saline for both the Saline Advance (maximum 25 ml per Saline Advance) and for the programmed injection. Refill the saline syringe if necessary. When using the Protocol Fill option to fill syringes while the SA DOOR/FILL option is enabled, an extra 25 ml of saline will be added to the saline syringe in addition to the volume of saline required for the programmed injection.
- 3. Make sure that the Injector Head is tilted down (in either direction) to the Run position.
- 4. Review the flow rate. The flow rate for the Saline Advance is the flow rate specified for the first contrast phase in the programmed injection.
- 5. To start the Saline Advance either press and hold the red button on the pendant, or press and hold the **Saline Advance** button on the Injector Controller.
- 6. To stop the Saline Advance, release the red button on the pendant or release the Saline Advance button on the Injector Controller. The Saline Advance will also stop when the 25 ml limit is reached.
- 7. You can restart the Saline Advance, provided that the saline syringe contains enough saline, and the same 25 ml limit will apply.

# **Perform the Injection**

When the patient, EmpowerCTA®<sup>+</sup> Injector System, and program have all been prepared, follow the instructions on the following page AFTER reading these warnings:

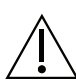

### *WARNING*

*To pause the injection, do any of the following:*

- *• Touch the Remote Control screen anywhere except in the Flow Rate box at the upper right, or*
- *• Select PAUSE on the Injector Controller, or*
- *• Press the red button on the pendant.*

*The system will also pause automatically if:*

- *• The EDA™ detects a possible extravasation condition, or*
- *• The system detects an overpressure condition, or*
- *• If the system detects that the Injector Head is not tilted down in the Run position.*

*To resume the injection after a pause, select the RUN button on the Injector Controller or on the Remote Control, or press the red button on the pendant.*

# **Perform the Injection (continued)**

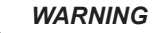

*Pressure limiting and over-pressure messages may occur due to simultaneous selection of a high flow rate and a low pressure limit value, or because of a blockage in the fluid path. If either of these messages is displayed, check the fluid path. If there are no blockages, you may need to adjust the flow rate or pressure limit in accordance with physician's orders.*

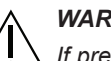

*WARNING*

*If pressure limiting during an injection causes the contrast medium or saline delivery to remain at a sustained flow rate less than the programmed flow rate, the user is notified by an acknowledgment tone and a message that displays on the Remote Control. Unless there is some intervention by the clinician, such a pressure-limited injection will generally continue until completion. The decision to continue or stop the injection for this or any reason rests with the clinician.*

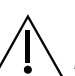

### *WARNING*

*In the event of a system malfunction, immediately turn off the EmpowerCTA®+ Injector System and quickly disconnect the patient from the unit. Confirm that the system malfunction has been repaired before reconnecting the patient. Turn the system on, arm the Injector and perform a test injection. If the system shows no*  further malfunction, reconnect the patient. If a fault message still exists and cannot *be corrected and/or the Injector is still malfunctioning, DISCONTINUE USE of the EmpowerCTA®+ Injector System until the problem is properly identified and solved. Contact local Bracco Injeneering S.A. technical support for further assistance.*

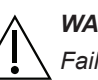

### *WARNING*

*Failure to carefully follow these instructions in this task may result in serious injury and/or death. If you do not completely understand these instructions, do not proceed.*

To perform an injection, follow these steps:

- 1. If the EDA™ message area on the Injector Controller and at the Remote Control display "EDA Enabled Out of Range", the EDA™ is indicating that the extravasation detection patch and/or the EDA™ cable are not set up properly. Check the connections carefully and see "How to Load and Apply the EDA™ Patch" on page 115.
- 2. If the SA DOOR/FILL option is enabled in the Setup screen, you can use the Saline Advance option on the Injector Controller to inject saline before arming the system for the injection.
- 3. When you are ready to start the programmed injection, select the ARM button at the lower right of the Remote Control's screen, which will now be green instead of gray. The ARM option will also be displayed on the Injector Controller if there are four or fewer phases programmed on the Remote Control.
- 4. In the ARM mode, the EmpowerCTA®<sup>+</sup> Injector System lets you review the programmed parameters one more time.

Basic Operating Procedures

# **Perform the Injection (continued)**

If the system was displaying the "EDA Enabled Out of Range" message prior to arming the system, the EDA™ status will now be "EDA User Disabled." If the Test Injection feature is enabled and a Test Injection phase is programmed, the system will display the TEST INJECT button on both the Remote Control and the Injector Controller screens. The test injection must be performed before proceeding to the actual injection.

When you are ready to proceed, select **RUN** at either the Injector Controller or the Remote Control, or press the pendant switch. Alternatively, to return to the Main screen on the Remote Control, pause the injection, then select STOP. Selecting RUN begins the injection. The Remote Control will display the progress of the injection as it runs.

Note: After the ARM option is selected, the following message is displayed on the right side of the screen: "System is armed. Please check injection parameters." If the volume of contrast in the syringe is less than the total volume required for the programmed protocol by 1 ml or more, there is an additional message, "Press RUN to continue with X ml too little fluid for contrast injection," where X is the difference in volume between the available contrast and the amount requested by the protocol.

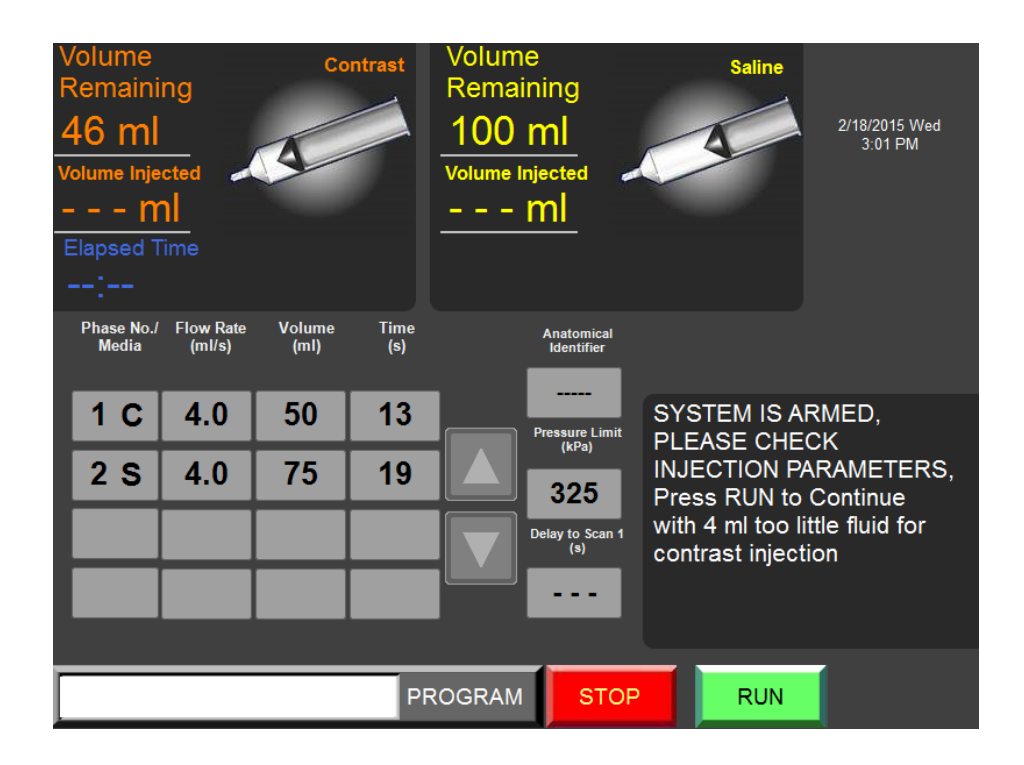

This information is designed to assist you in determining if the contrast volume is sufficient to obtain the desired image, particularly in time critical situations. To continue, you must choose one of the following options:

- To proceed with the contrast volume shown, select RUN.
- To delay the case in order to refill the syringe, select STOP

# **Perform the Injection (continued)**

You can adjust the flow rate of the current phase while it is in progress by pressing and holding down the up or down (i.e., increase or decrease, respectively) green arrow above or below the Flow Rate box in the upper right corner of the Remote Control screen, or by selecting the **+** and **–** buttons at the Injector Controller. Use caution when manually adjusting the flow rate during an injection. The flow rate controller on the Remote Control is shown below:

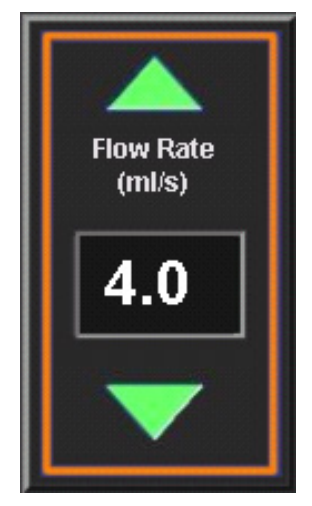

5. When a programmed injection includes a Saline phase, the Remote Control displays a "Saline Jump" button during the last contrast phase of the injection program:

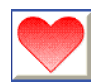

Selecting the Saline Jump button while the injection is in the last contrast injection phase causes the system to immediately stop injecting contrast medium and to jump to the programmed saline injection phase.

The Injector will display the syringe pressure, which is continuously updated throughout the injection. The syringe pressure is also displayed at the Remote Control.

The Saline Jump feature is useful when the scanner has stopped and the Injector is still injecting contrast medium during the last contrast phase of the injection. This option lets you stop the contrast phase and immediately 'jump' to the saline phase to minimize the amount of contrast medium injected into the patient.

6. The Elapsed Time displays the time in minutes and seconds since the start of the injection. It continues throughout the injection and is reset when the system is armed again. Selecting the icon next to the elapsed time when the injection is completed or stopped will stop the timer (but will not reset it) and will remove the icon.

# **Perform the Injection (continued)**

- 7. The injection will end automatically when it completes all phases of the program, or when it completes the saline phase if the Saline Jump button is selected during the final contrast phase of the injection. Respond to the 'Is the procedure complete?' prompt if it appears. The Main screen is displayed.
- 8. Optionally, if the label printer is connected and the PRINT option is enabled in the Setup screen, you can select the label printer icon to print a label. The printed label has the following information: Patient ID, date, time of injection, contrast medium brand, contrast medium lot number, eGFR value, serum creatinine (SCr) value, amount of contrast medium injected, and the program values (phase number and medium, flow rate per phase, volume per phase, and time for each phase).

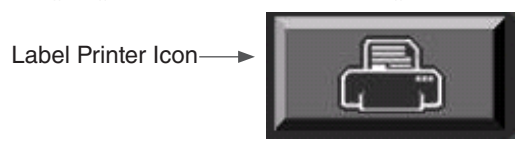

# **Disconnect from the Patient and Remove the Syringe(s)**

When an injection has stopped, the Main screen will be redisplayed. At that time the system will need to be re-loaded and re-armed to continue with another procedure. In these concluding steps, the patient must be disconnected from the EmpowerCTA®+ Injector System and the connecting tube must be removed from the syringes before the syringe is unloaded.

### **Disconnect the Patient from the Injector System**

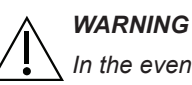

*In the event of a system malfunction, immediately turn off the EmpowerCTA®+ Injector System and quickly disconnect the patient from the unit. Confirm that the system malfunction has been repaired before reconnecting the patient. Turn the system on, arm the Injector and perform a test injection. If the system shows no*  further malfunction, reconnect the patient. If a fault message still exists and cannot *be corrected and/or the Injector is still malfunctioning, DISCONTINUE USE of the EmpowerCTA®+ Injector System until the problem is properly identified and solved. Contact local Bracco Injeneering S.A. technical support for further assistance.*

- 1. Disconnect the coiled tubing from the patient catheter.
- 2. Close off the catheter or remove it in accordance with site practice.
- 3. If an extravasation detection patch was used, carefully peel it off of the patient and discard it using the instructions on page 120. Extravasation detection patches should never be reused.

### **Remove the Syringes**

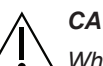

### *CAUTION*

*When retracting the syringe plunger with the EmpowerCTA®+ Injector System during contrast medium or saline filling or after the end of an injection, do not let a vacuum build in the syringe by leaving the EmpowerCTA®+ Connecting Tube attached to the end of the syringe. In addition, do not allow the tubing pathway to occlude the J-Tube (fill tube) or patient coiled tubing to the syringe. When connecting the syringe with a spike, do not over tighten the spike onto the syringe luer lock in order to prevent*  from damage and occlusion to the fluid path. Failure to let the syringe properly vent *when retracting the syringe plunger can cause the plunger to recoil forward when the Injector ram reaches the Replace Syringe position. If needed, contact the local Bracco representative.*

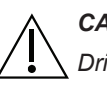

### *CAUTION*

*Dried contrast medium may make removal of the Luer fittings difficult. Do not let contrast medium dry. Make sure that the Luer connection is not over tightened.*

1. With the patient disconnected from the Injector System, remove and discard the connecting tube set (which includes the check valves) from the ends of the syringes, using institutional procedures for the disposal of biohazardous waste. If you are using one syringe only, there is no need to remove the coiled tubing from the syringe.

# **Disconnect from the Patient and Remove the Syringe(s) (continued)**

2. Tilt the Injector Head up into the upright (Load) position (as shown below).

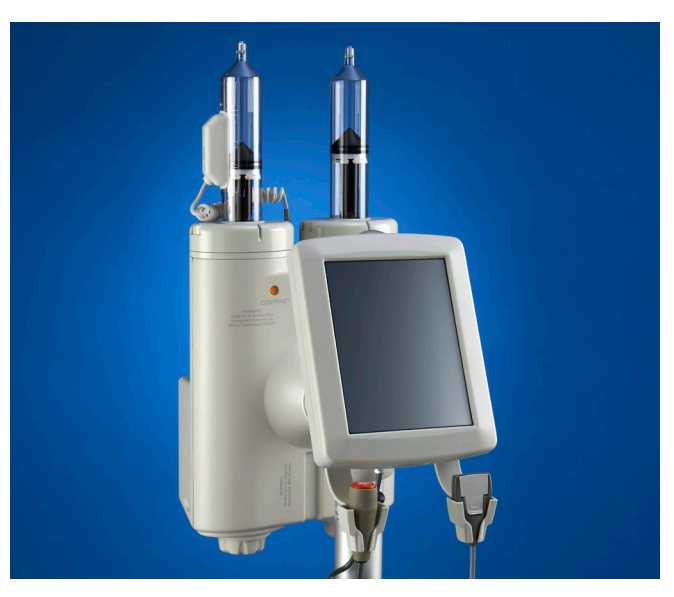

3. Select the Replace Syringe button on the Injector Controller.

To replace a single syringe, press and hold the Single button under the appropriate heading (Contrast or Saline) until the Injector responds. (This step is not necessary when using DUAL to replace both syringes.)

To replace both syringes, press and hold Dual until the Injector responds.

Wait for the syringe plunger(s) to retract completely. The Injector Controller then displays the initialize options.

- 4. Open the syringe door(s).
- 5. Remove and discard the syringe(s) using institutional procedures for the disposal of biohazardous waste.
- 6. If two syringes were in use but the Dual replace syringe option was not used in step 4, select the Replace Syringe button to replace the desired syringe. Press and hold the **Single** button until the Injector responds. Wait for the syringe plunger to retract completely, then repeat steps 5 and 6 to remove and discard the second syringe.

# **Cleanup and Storage**

After the last procedure of the day, or in the event of any accidental spill on the equipment, clean the EmpowerCTA®+ Injector System using the following procedure.

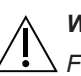

### *WARNING*

*Failure to follow these instructions may damage the equipment or create the possibility of an electrical shock to the technologist or patient.*

- 1. Shut down the Remote Control as described on page 110 and turn off power to the Injector System using the rocker switch located on the underside of the Injector Controller touch screen.
- 2. Dampen a paper towel with mild hospital-grade disinfectant cleaner, and carefully wipe off any dirt or spilled fluids. Do not use strong disinfectants or cleansers; do not allow any liquid cleaner to get inside the EmpowerCTA®+ Injector System. Never submerge either unit in water.
- 3. Clean the Remote Control with a soft towel and mild detergent. Clean the touch screen with a soft towel and a computer monitor cleaning agent.

When not in use, the Remote Control and the Injector System should be stored in a safe place, away from dust, from extreme or quickly changing temperatures, and from the possibility of spills or other accidental damage.

### **Injector Controller Touch Screen Calibration**

The Injector Controller touch screen requires calibration in the following situations:

- Calibration drift (selecting a field on the Injector Controller touch screen does not produce a response, or seems slow to respond).
- Fault 230 Touch Screen Calibration Failure occurs.
- The Injector Controller touch screen is replaced.
- The single board computer/controller board is replaced.

### *Note*

*Injector Controller touch screen calibration is not available when syringes are installed in the Injector Head.*

To calibrate the Injector Controller touch screen:

- 1. If the Injector is powered on, turn it off by flipping the rocker switch on the right underside of the touch screen.
- 2. If any syringes are installed, remove them. See page 53 for instructions on removing the syringes.
- 3. Tilt the Injector Head so that it is parallel to the floor, half way between the Load position and the Run position.
- 4. Power on the Injector by flipping the rocker switch on the right underside of the touch screen.
- 5. When the blue calibration screen appears, touch anywhere on the Injector Controller screen within 5 seconds.
- 6. Press and briefly hold the calibration target in the center of the screen to begin the calibration.
- 7. Continue to press and briefly hold the target as it moves around the screen. A confirmation window opens when calibration is complete.
- 8. Tap the confirmation screen within 30 seconds to register the new settings, or wait to keep the current settings. If you wait, the blue calibration screen will appear again.

# **System Preventive Maintenance**

The EmpowerCTA®+ Injector System is intended to be serviced on an annual basis. A specific service date is programmed through the Service function on the Setup screen. This option is accessible to local, authorized, and qualified Bracco Injeneering S.A. representatives only, and is password protected.

The EmpowerCTA®+ Remote Control notifies the user of necessary maintenance upon start up.

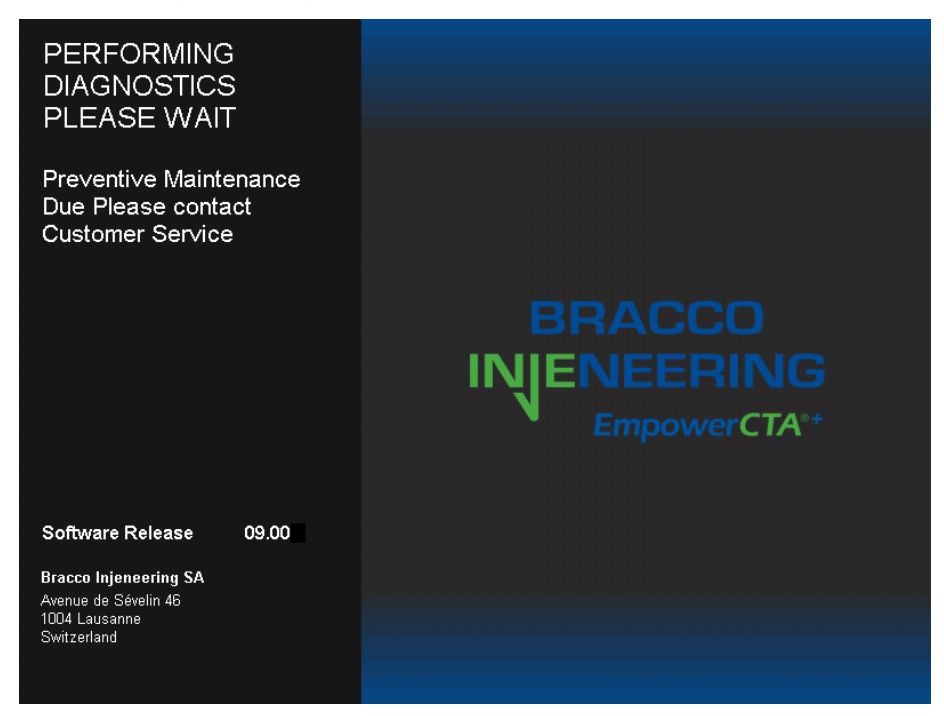

Service must be performed by a local, authorized, and qualified Bracco Injeneering S.A. representative using the appropriate EmpowerCTA®+ Injector System Service Manual.

# 4

# **Remote Control Main Screen**

# Advanced Programming Procedures

The EmpowerCTA®+ Remote Control has a wide variety of injection programming features, a few of which were described briefly in the preceding section. Most of these features are accessible from the Program screen.

To view the Program screen, begin at the Remote Control's Main screen, as shown below, and select the PROGRAM button.

![](_page_63_Figure_6.jpeg)

PROGRAM button

If the Main screen is not displayed, but the Remote Control is active, select the RETURN button at the lower right corner of the screen until the Main screen is displayed.

# **Remote Control Program Screen**

Selecting the PROGRAM button displays the Program screen, as shown below.

![](_page_64_Figure_3.jpeg)

Among other things, this screen allows you to examine and select an existing program. If the Program Lock option in the Setup screen is set to Disabled, you can also create programs, save new programs, and delete old programs that are no longer needed. All of these features are described in the following sections.

# **Reading and Creating Programs**

### **Phase Table**

The basics of reading and creating programs are described in the preceding section, beginning on page 41. Everything related to these activities works the same in the Program screen as it does in the Main screen. To review briefly: a program is a series of phases containing flow rates and volumes. These phases are listed sequentially in the phase table as shown below:

![](_page_65_Picture_122.jpeg)

If the program is more than four phases long, all of the phases cannot be displayed on the screen simultaneously. Use the up and down arrow keys next to the phase table to scroll up and down.

Pressing on a flow rate or volume can alter the information in the phase table. The duration (Time) will be updated automatically.

Following a selection of flow rate or volume, a corresponding pop-up Range window will be displayed. Using the buttons in either of these windows, enter the desired value and then select **ENTER** to add it to the phase table. If you make a mistake, select BKSP to erase it one character at a time, select CLEAR to erase the value completely, or select CANCEL to leave the entry window without specifying a new value.

To enter an indefinite PAUSE (which will suspend the program's execution until you resume it) or a TIMED PAUSE, or to delete an unwanted phase, select the phase number. In the pop-up window, select **PAUSE** to define an indefinite pause, or select TIMED PAUSE followed by ENTER to complete the duration entry, or select DELETE to delete the phase, or select CANCEL to exit without changing the phase.

Advanced Programming Procedures

![](_page_66_Figure_1.jpeg)

![](_page_66_Figure_2.jpeg)

### **Pressure Limit and Delay To Scan**

In addition to the above features, a pressure limit or a delay to scan can be specified for an entire program, in either the Main screen or in the Program screen. These values are entered just to the right of the phase table.

![](_page_66_Figure_5.jpeg)

The Pressure Limit parameter specifies the maximum allowable syringe pressure for a programmed injection procedure. If the pressure of the contrast medium or saline being injected reaches this value, the Injector System will slow down to maintain the pressure limit value. If the injection flow rate falls to 0 ml/s, the injection will pause with an "Overpressure" message on the Remote Control and on the Injector. You can then correct any problems with the patient, the coiled tubing, the connecting tube or the catheter before electing to resume the procedure.

# **Reading and Creating Programs (continued)**

The Delay to Scan parameter specifies, in seconds, how long the Remote Control should wait after an injection begins, before announcing a "start the scanner" voice prompt or tone. If the screen does not include a place to enter a Delay to Scan value, but one is desired, see the discussion about enabling scanner messages beginning on page 94.

To change either of these parameters, select the value to be changed, and a corresponding pop-up window will be displayed, similar to the window for flow rates and volumes.

Specify the desired value, and then select ENTER.

The lower right portion of the Program screen displays a list of program names as shown below.

# **Examining and Selecting Existing Programs**

![](_page_67_Figure_7.jpeg)

Scroll up and down through this list of up to 100 program names by pressing on the arrows located just to the right of it. These arrows will cause the list to scroll down by one program each time the appropriate arrow is pressed and released, or will scroll continually if an arrow is held down.

You can also sort the program list to only those programs intended for use when scanning a particular part of the body, by selecting any anatomical identifier contained on the human body diagram at the top of the screen. To return to the full list of programs after viewing an anatomically limited list, select a program name then select the **show all** button.

To examine the contents of a stored program, select its name. The program will be displayed in the phase table, with the corresponding anatomical identifier, pressure limit, and delay to scan.

# **Examining and Selecting Existing Programs (continued)**

Use the **SELECT** button to choose the current program to use in the Main screen, and the Main screen will display this program name in the lower left corner of the screen. To return to the Main screen without selecting a program, select RETURN in the lower right corner of the Program screen.

![](_page_68_Picture_74.jpeg)

# **Modifying Existing Programs**

To modify existing programs, the PROGRAM LOCK option in the Setup screen must be set to Disabled.

To change the name of a program after it is displayed, select its name again. An alphanumeric pop-up window will be displayed as shown below.

![](_page_68_Figure_7.jpeg)

# **Modifying Existing Programs (continued)**

This window works like all the Range and other numeric-only windows seen elsewhere, except that this window also allows entry of letters and spaces, the backspace is spelled out instead of being abbreviated BKSP, and the ENTER button will not appear until a name at least one character long has been specified. To save a new program name, select **ENTER**.

To make any other adjustment to a program (i.e., change its phase information, anatomical identifier, pressure limit, or delay to scan) use the same techniques as would have been used to set that criterion originally.

# **Saving and Deleting Programs**

To save and delete programs, the PROGRAM LOCK option in the Setup screen must be set to Disabled.

When adding programs, you can either modify an existing program, duplicate a program to create a new one, or create a program as previously detailed. To save changes to an existing program with the same program name, select SAVE near the lower left of the screen. You will be asked to confirm that you want to permanently replace the previous information for that particular program. Select Yes to confirm or No to not save the program information.

To save changes to an existing program as a new program, or to save a new program that has just been created, select SAVE AS. The program will be saved in the next available program number. There are up to a maximum of 100 programs. If an attempt is made to use SAVE AS to save a program that is identical to an existing program, a message will state which other program is the same as the current one, and ask if you wish to proceed anyway. Select Yes to confirm or select No.

Once a program has been saved, it will be stored in the Remote Control's memory, until someone changes it or deletes it. To delete a program, select its name in the program name list, then select DELETE at the bottom of the screen.

## **Saving and Deleting Programs (continued)**

![](_page_70_Figure_2.jpeg)

### **Anatomical Identifiers**

The anatomical identifier enables you to associate an injection protocol to a specific part of the human anatomy. It serves as a way to group all programmed protocols to a specific body part. This identifier can be used to specify the primary part of the body that will be scanned to an associated injection protocol.

For example, if you have multiple injection protocols for scanning the abdomen, by associating the abdomen anatomical identifier to them as part of the stored program, they can be retrieved by anatomical location along with its specific naming convention.

To associate an anatomical identifier for the program currently displayed in the Program screen, select the anatomical identifier area adjacent to the program phases. The area will be given a white background, as shown:

![](_page_70_Figure_7.jpeg)

# **Saving and Deleting Programs (continued)**

Then, using the human body diagram at the top of the screen (example shown below), select the name of the part of the body associated with the program. The anatomical identifier value will change to the body part pressed.

![](_page_71_Figure_3.jpeg)

In addition, you can sort through the various programs associated with an anatomical identifier by selecting a particular human body identifier. Only programs associated with that anatomical identifier will be displayed. If you want to look at the programs, select show all and the program names will be redisplayed in numerical order.

### **The Program Lock Feature**

The programs can be locked such that once they have been entered by the site, they cannot be modified. To activate the Program Lock feature when this feature is disabled, select SETUP in the Main screen and then select the PROGRAM LOCK button twice to display the feature as Enabled as shown below:

![](_page_71_Picture_7.jpeg)
#### **Saving and Deleting Programs (continued)**

Select RETURN to go back to the Main screen. On the Program screen, the SAVE, SAVE AS, and DELETE buttons will no longer be available. You can only select a program, as shown below:

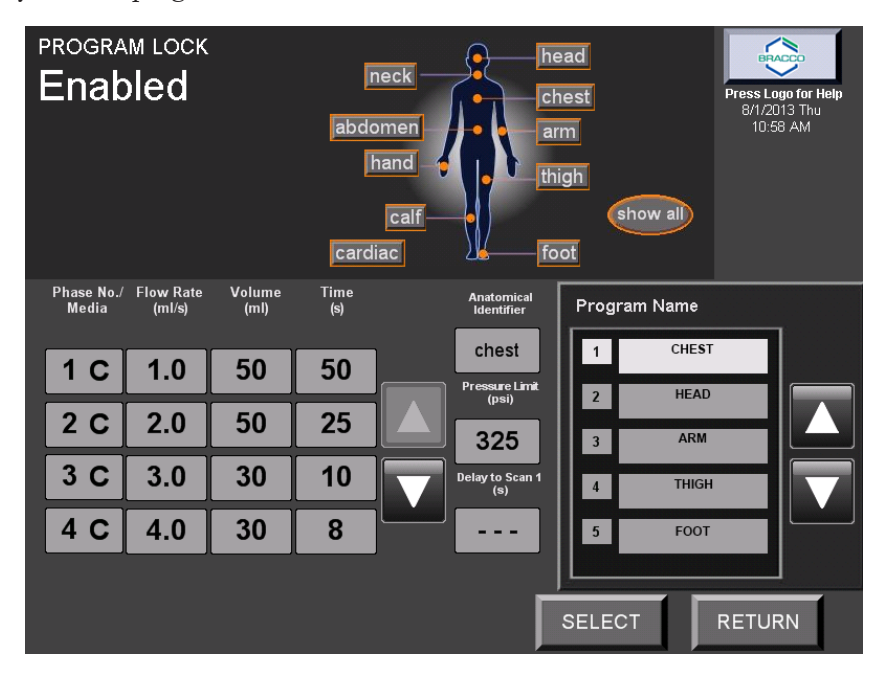

#### **Using the Bracco Protocol Reference Guide**

If your site uses Bracco contrast media (Isovue® 370 or Iomeron® 400), you may have access to the Bracco Protocols. Contact your local Bracco Injeneering S.A. representative to activate this feature.

To access the Bracco Protocol Reference Guide, select the book logo in the upper right corner of the Remote Control Main screen, as shown:

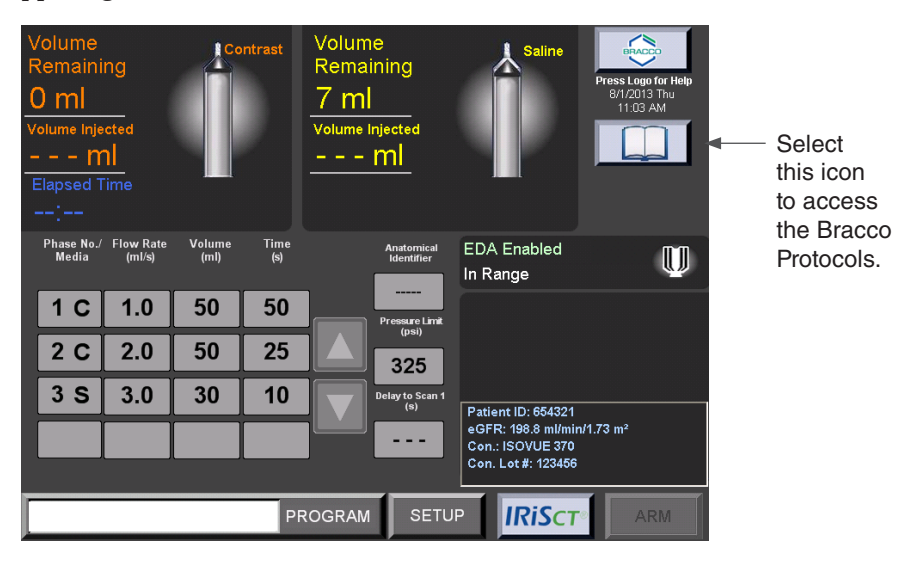

#### **Using the Bracco Protocol Reference Guide (continued)**

The following example shows the Bracco Protocol Reference Guide for an Abdomen (Acute) indication using Isovue and a 64-slice GE scanner:

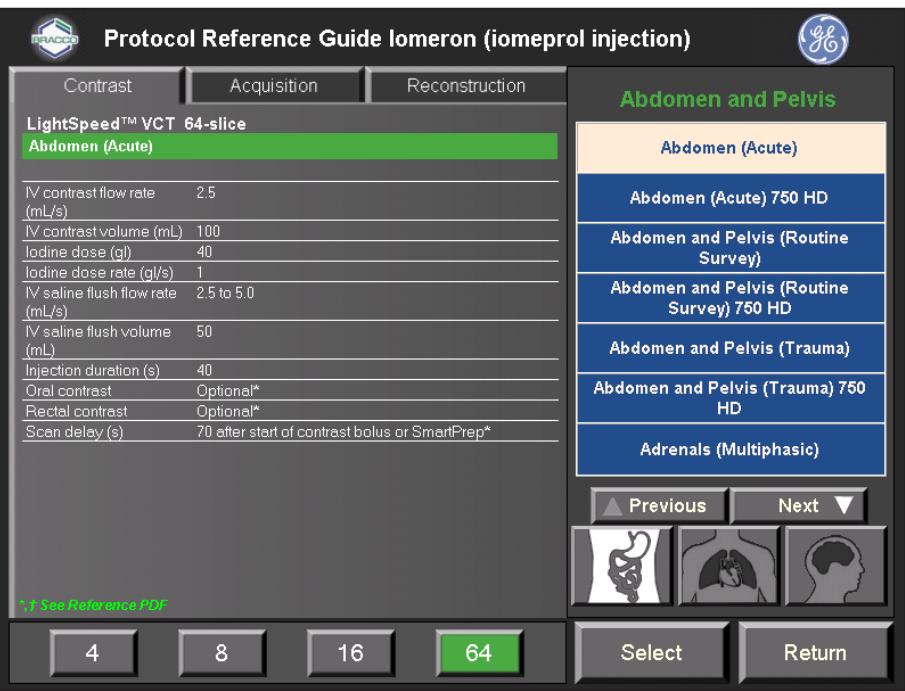

The Bracco-provided MDCT protocols are specific to Philips, GE, Siemens, and Toshiba scanners, and serve as only as a guide when working with the EmpowerCTA®+ Injector System.

During system configuration, the Remote Control is configured to the particular CT contrast and CT scanner that is used in the suite associated with the EmpowerCTA®<sup>+</sup> Injector System.

The protocols are grouped based on the following indications:

- Abdomen and Pelvis
- Brain, Head, and Neck
- Chest and Cardiovascular

#### **Using the Bracco Protocol Reference Guide (continued)**

To access and use the Bracco Protocol Reference Guide:

- 1. Select the book icon from the Remote Control Main screen. For first-time use, read the legal notice and disclaimer and indicate acceptance before proceeding.
- 2. Select a body area indication (abdomen and pelvis; brain, head and neck; or chest and cardiovascular).
- 3. Select a specific protocol from the provided list. Use the **Next** and Previous buttons to view all options.
- 4. Some protocols have specified ranges. When prompted, adjust the protocol to the desired flow rate and volume within the range.
- 5. Adjust the protocol for the corresponding number of scanner slices.
- 6. Review the information provided on the Contrast tab, the Acquisition tab, and the Reconstruction tab. Select the Accept button to continue (or select the **Return** button to exit the Bracco Protocol Reference Guide).
- 7. If, in step 6 you selected the Accept button, the protocol will display in the Phase area and the Program Name area of the Remote Control Main screen. Optionally, enter IRiSCT<sup>®</sup> information, or select the Return button.
- 8. (Optional) Select PROGRAM and SAVE AS to save the program, which can then be re-selected from the Program Names list.

#### **Understanding Nexo™ Connectivity**

# 5 Using EmpowerCTA®+ with Nexo™

This section concerns the EmpowerCTA®<sup>+</sup> Injector System connected to a Nexo<sup>™</sup> server.

Nexo<sup>™</sup> is a self-contained software package distributed by Bracco Injeneering, aimed to network Bracco Injectors and add connectivity to RIS/ PACS to them. Nexo™ can be enabled on Bracco Injectors as an additional software option. For more information on Nexo™ and its availibility in your country, please contact your local representative.

To verify the connectivity status of the injector, check the three icons on the right border of the main screen:

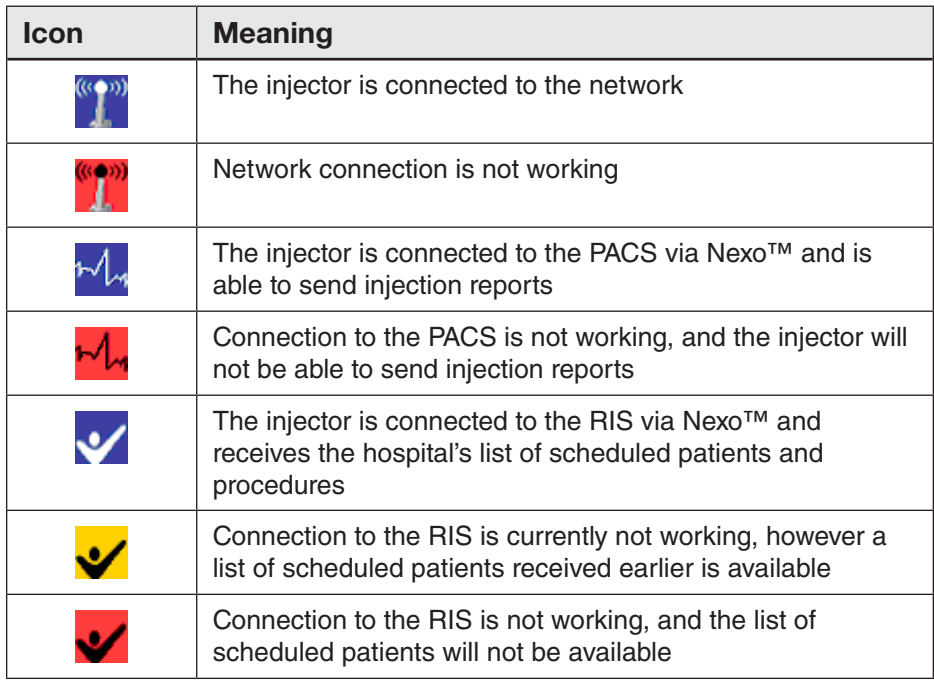

#### **Using the Current Patient Tab**

The Current Patient tab displays information about the patient who will undergo the injection procedure in the lower right corner of the Remote Control's main screen, as shown below:

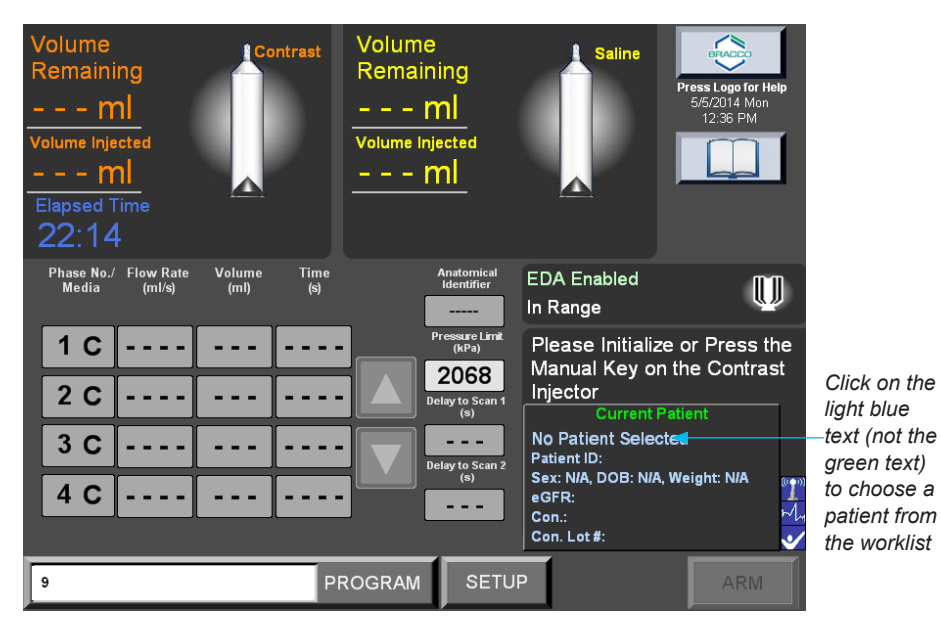

**Scheduled Procedures Screen**

If the connection to the RIS is operational ( $\vee$  icon is displayed) and if the hospital's work list has scheduled patient procedures, then when you select the **Current Patient** tab, the system will display the **SCHEDULED PROCEDURES - All Rooms** work list, and it will highlight the patient that best matches the current time, as shown below:

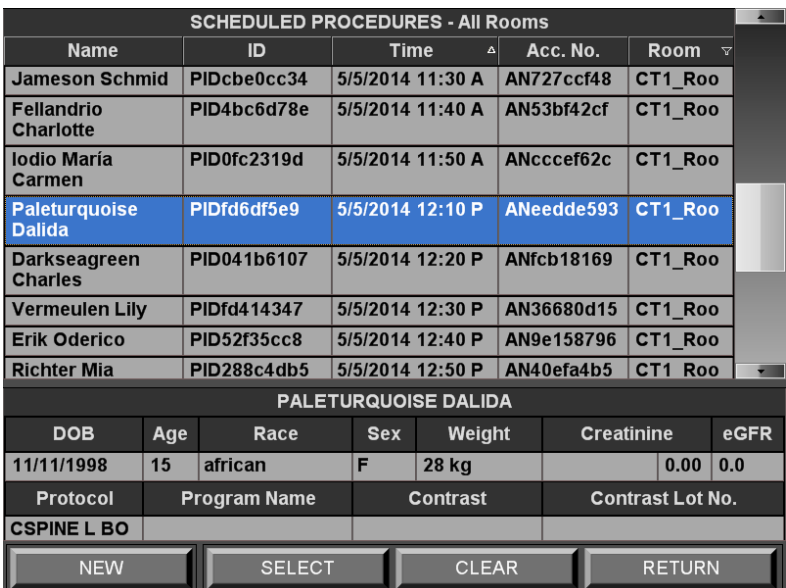

Note that depending on Nexo™ configuration, the list may display only the patients scheduled for that injector, or also the patients scheduled in other rooms.

Using EmpowerCTA®+ with Nexo™

#### **Scheduled Procedures Screen (continued)**

The information regarding the Date of Birth, Race, Sex and Weight may come from RIS. If not, they can be inserted manually.

The Age is calculated by the injector by using the Date of Birth.

The information regarding the Creatinine, contrast and Contrast Lot Number must be inserted manually.

eGFR can be manually inserted or calculated through the eGFR calculator (refer to Creatinine and eGFR Setup on page 99).

Protocol information comes from RIS. The value displayed depends on Nexo<sup>™</sup> configuration.

The program Name may be suggested from the injector (refer to paragraph Protocol to Program Matching on page 74).

#### **Scheduled Procedures Work List Options**

Use the options available on the bottom of the Scheduled Procedures work list as follows:

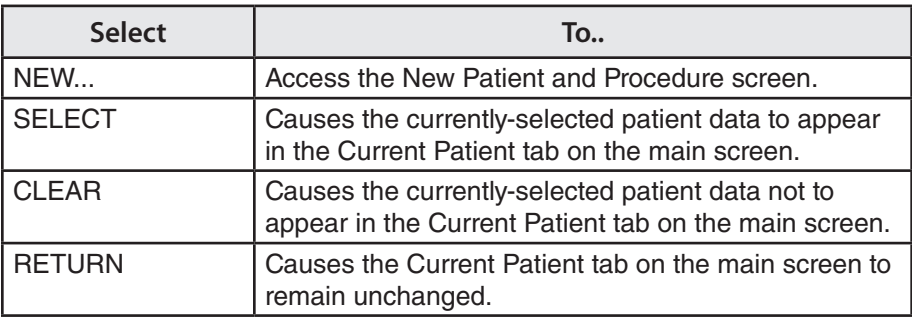

#### **Sorting Data on the Scheduled Procedures Work List**

Data sorting options available on the Scheduled Procedures work list are as follows:

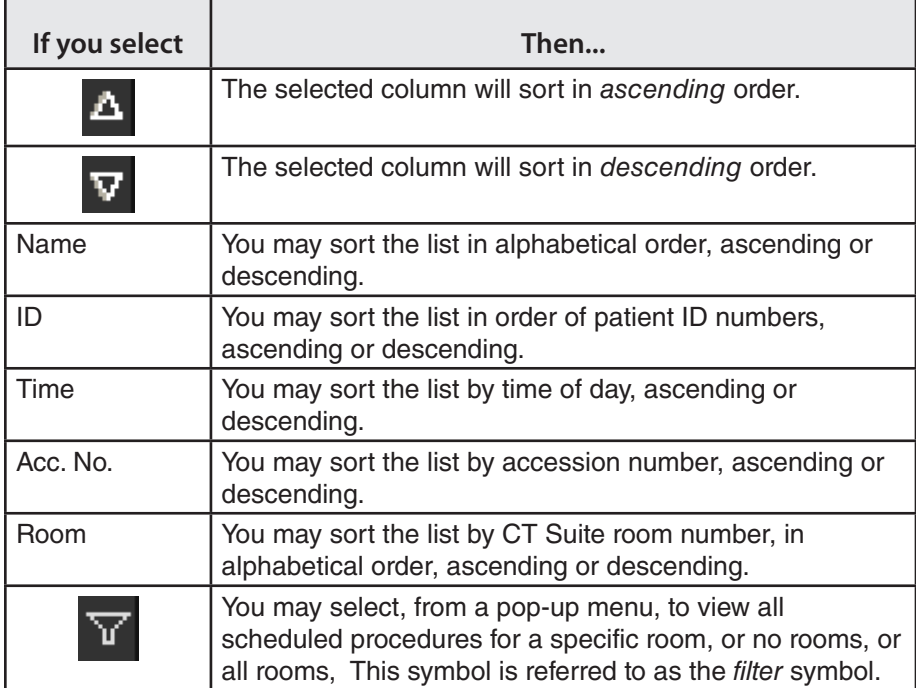

Most users sort the workflow list by time, showing the order of the scheduled procedures for the day.

#### **Protocol to Program Matching**

A patient's data on the SCHEDULED PROCEDURES work list includes an injection Protocol field.

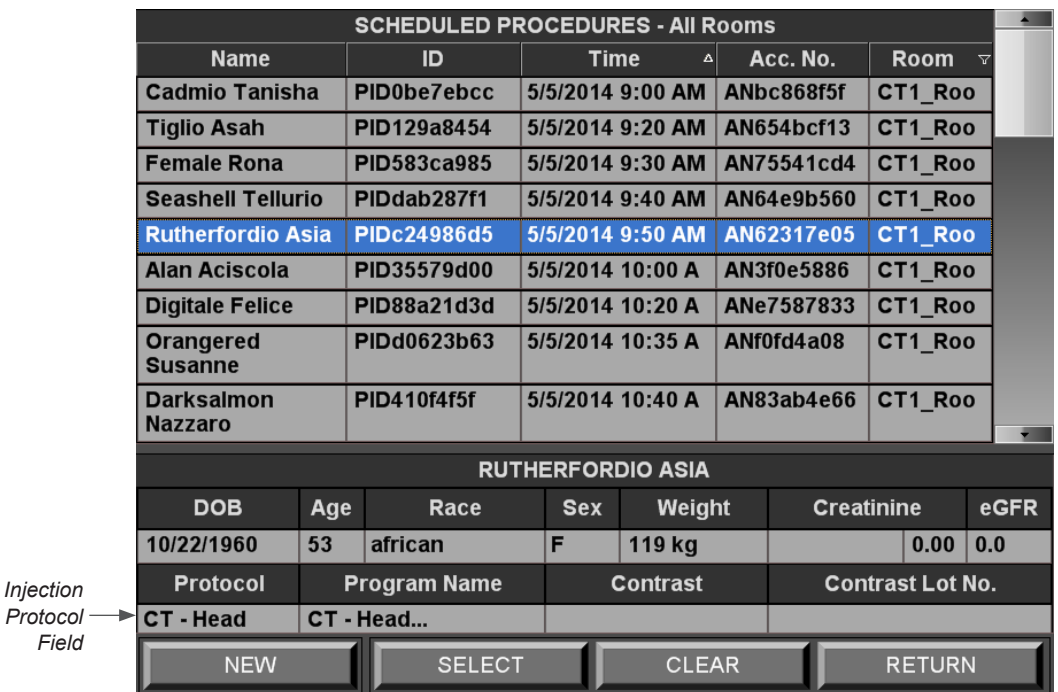

The protocol named in the Protocol field must correlate to an injection Program Name set up in the EmpowerCTA®+ injector. It is most efficient to enter the programs before engaging the work list feature. When Nexo™ is properly configured, all the programs have already been automatically entered when you reach this screen.

A patient listed on the SCHEDULED PROCEDURES work list may have more than one injection procedure scheduled. When this is the case, you may select a protocol by clicking on the dropdown list at the bottom left of the screen, as shown below:

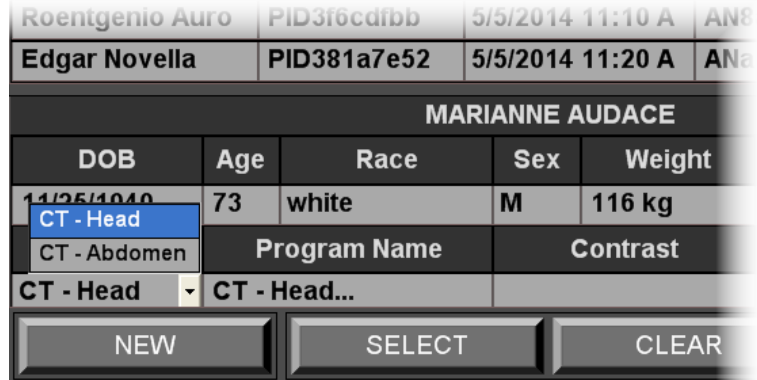

#### **Protocol to Program Matching (continued)**

When you select the patient and protocol from the SCHEDULED PROCEDURES work list, the associated program name is displayed, as shown in the example below:

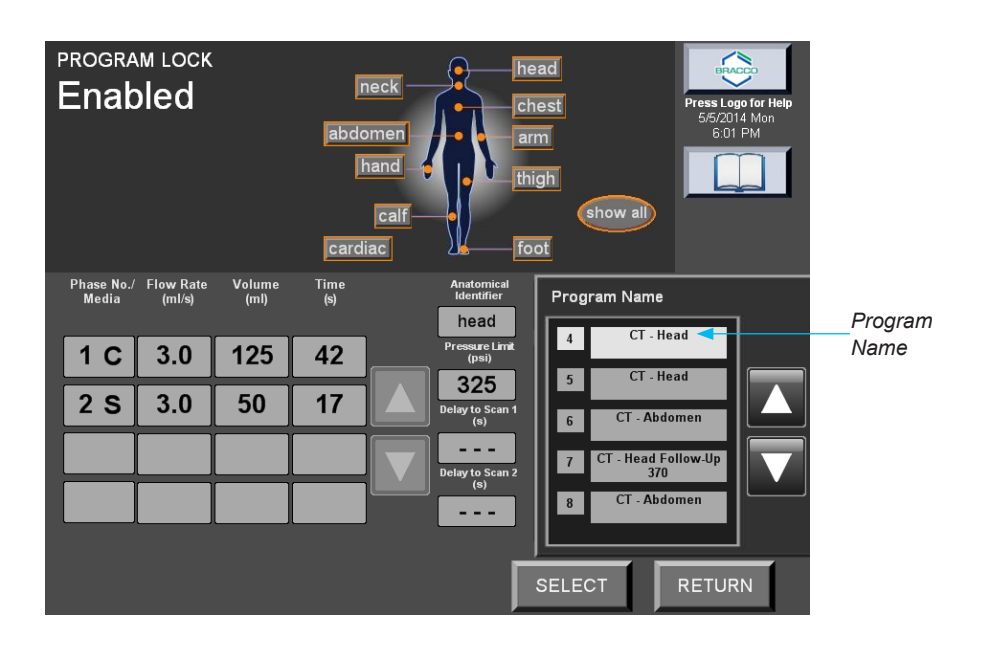

When you choose the SELECT button, the protocol is displayed in the main screen. For example:

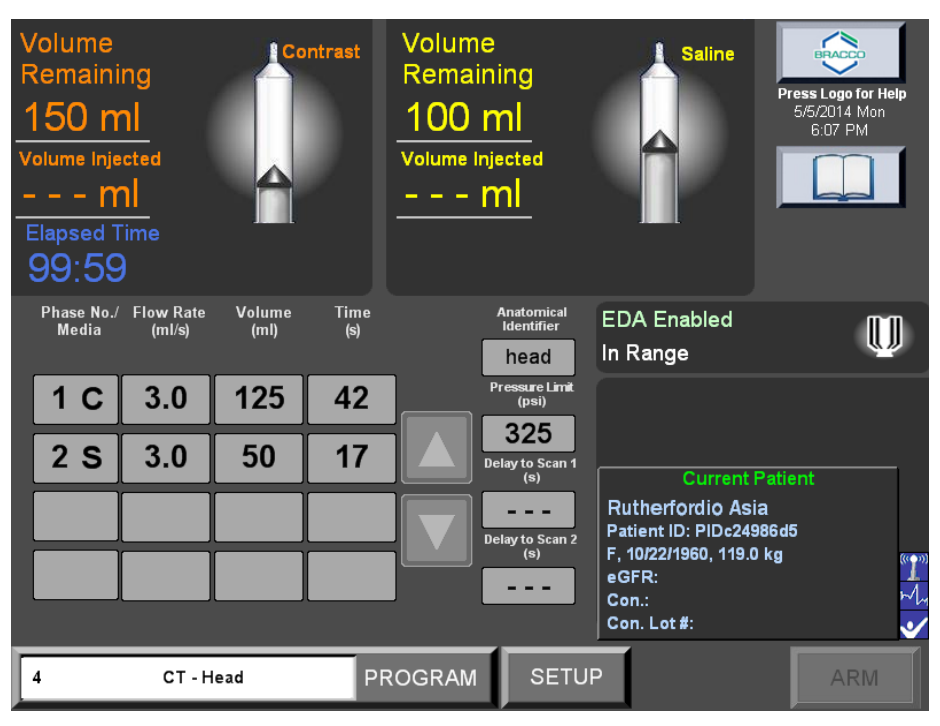

### **Using the Multiprograms Tab**

A patient listed on the SCHEDULED PROCEDURES work list may have more than one injection procedure scheduled. If the patient selected had more than one procedure scheduled, a **Multi-Programs** tab will be displayed after the first injection program has been executed. You may select from two or more injection protocol names listed on the Multi-programs tab, as shown below:

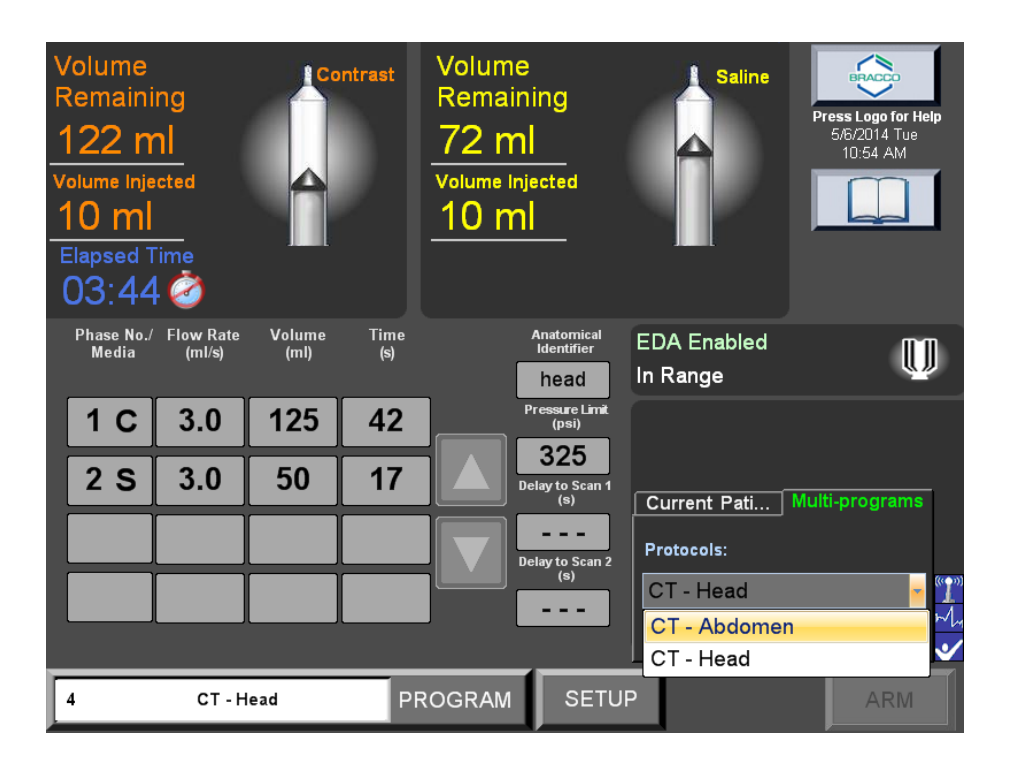

Refer to paragraph "Reporting the Injection Procedure to the PACS" on page 81 which describes the procedure to complete at the end of each injection program execution.

#### **Using the New Patient and Procedure Screen**

When you select the **NEW** option from the SCHEDULED PROCEDURES - All Rooms list, or when you select from the **Current Patient** tab and there are no patient procedures scheduled in the hospital's work list or there is no connection with RIS, the **New Patient and Procedure**  screen is automatically displayed, as shown in the example below. The default value for the **Family Name** parameter is the name of the local Remote Control. The default value for the **Given Name** parameter is the current date in the format *yyyymmddhhmm*. The default value for the **Patient Id** is the current date appended to the name of the local Remote Computer.

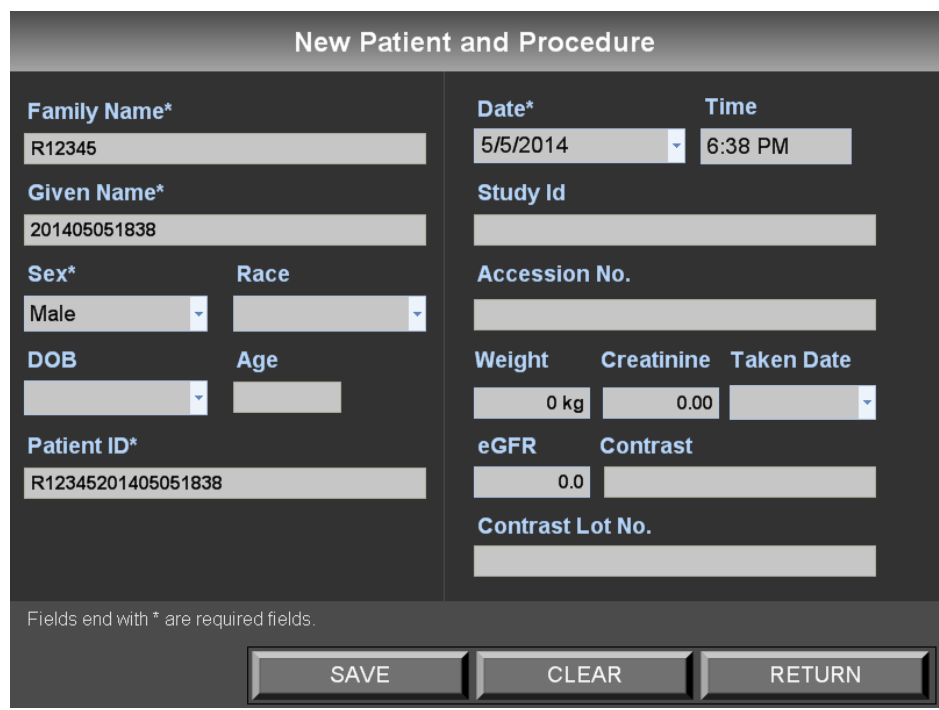

To enter patient data, select a desired field. The keyboard access icon will

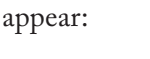

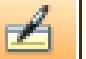

Select this icon and the on-screen keyboard will appear, as shown below:

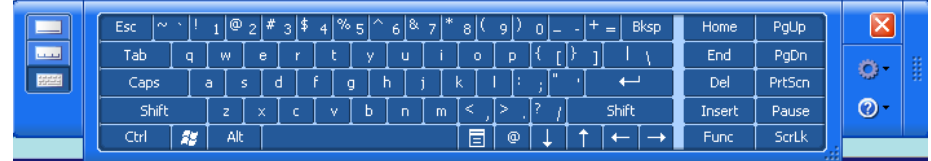

Provide patient information for each field that has an asterisk (\*) next to the field name and then select the SAVE button. The patient data you enter appears in the Current Patient area of the Remote Control main screen. Every subsequent time you open the New Patient and Procedure window, default data values will appear in the fields until you change them.

#### **Using the New Patient and Procedure Screen (continued)**

#### **Tips for Using the On-Screen Keyboard**

To enlarge the view of the on-screen keyboard, select the group of dots on the lower right corner of the keyboard and drag the dots as the keyboard expands to the desired size.

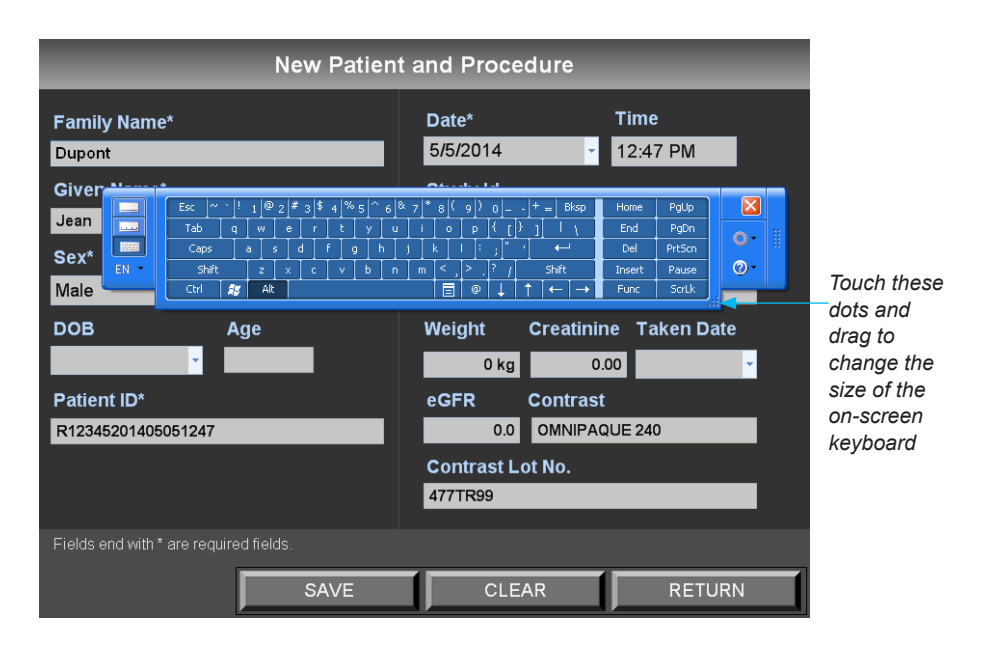

To move the on-screen keyboard to a different location on the screen, select the group of dots on the far right side of the keyboard and drag the keyboard to a new location on the screen.

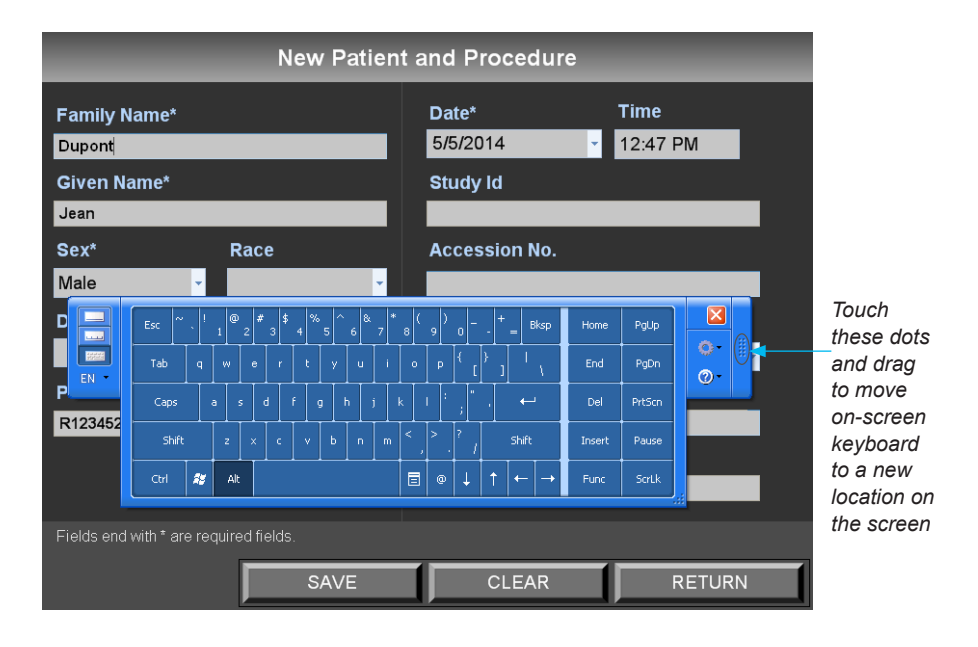

Use the Tab key to move between the fields, or tap on the field to activate the cursor in the field. To close the keyboard, touch any area of the screen other than the keyboard, or select the red X in the upper right corner of the keyboard:  $X$ 

#### **Using the New Patient and Procedure Screen (continued)**

A description of each field on the New Patient and Procedure screen is as follows:

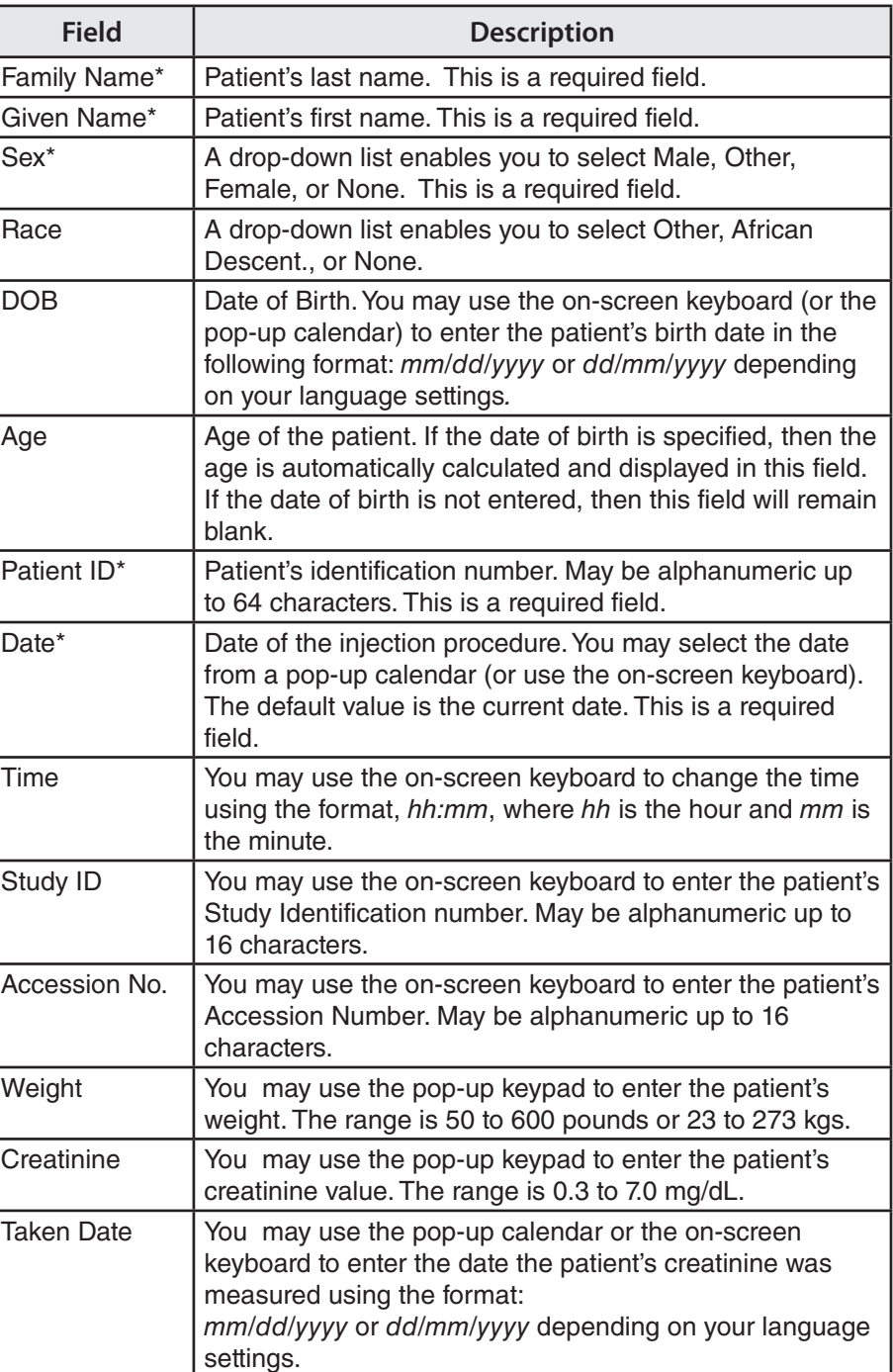

#### **Using the New Patient and Procedure Screen (continued)**

Once you have entered the required information on the New Patient and Procedure screen, you may choose one of the three options:

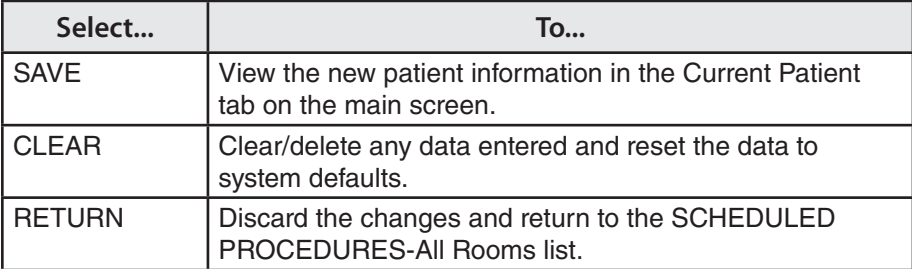

**Reporting the Injection Procedure to the PACS**

At the end of an injection, the following window will automatically appear:

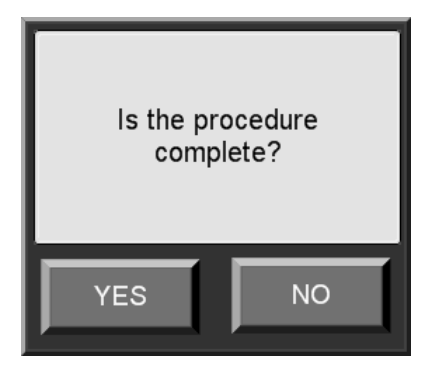

Select YES when the procedure has been completed successfully and you want to report it to the PACS. You can select NO if you don't wish to report this procedure, or if there are other procedures still scheduled for this patient (example:Multi-Programs). If you click YES, you will be prompted the following window:

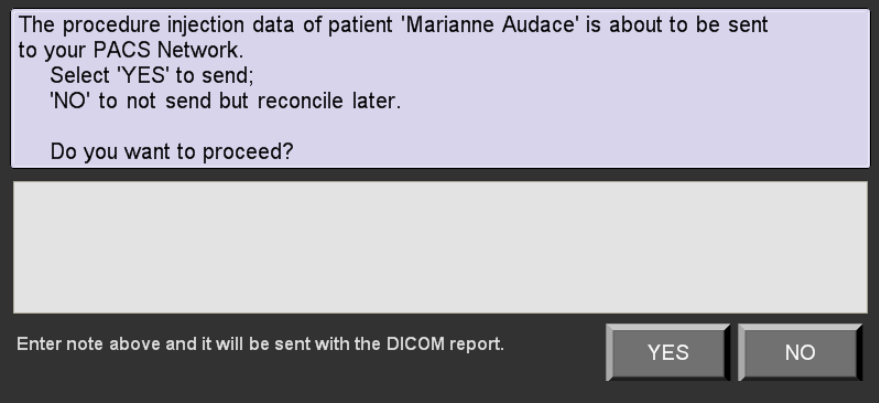

Selecting the gray placeholder for notes, will make the keyboard access icon appear:

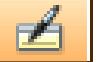

Select this icon and the on-screen keyboard will appear, as shown below:

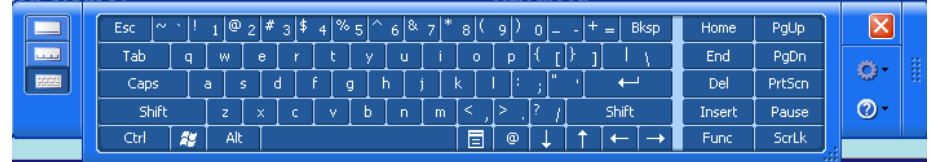

You can then enter free text that will be transmitted along with the report to the PACS. When you are done, close the keyboard using the red  $\mathbf{\times}$  icon.

Click YES to proceed sending the report, or NO to cancel.

#### **Using the Injected Patients Tab**

The **Injected Patients** tab may appear on the main screen if injections have been performed using the new patient feature and the injector is connected to the hospital's PACS network OR if the user decided not to send the injection report to PACS right after the injection procedure was completed.

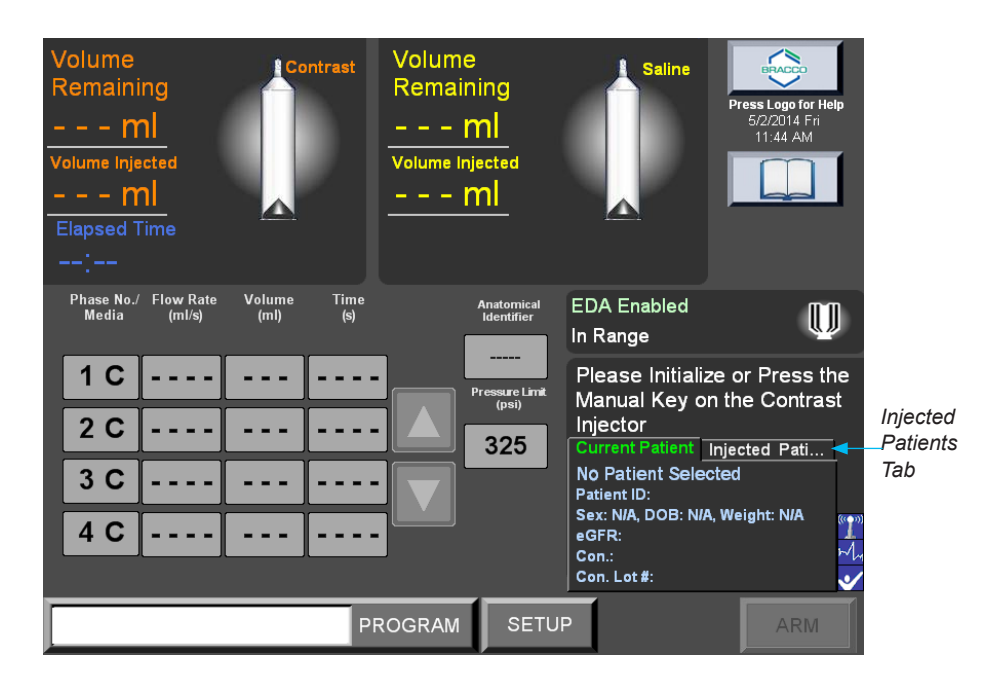

Use the **Injected Patients** tab to correlate the patient data stored in the EmpowerCTA®+ system with the patient data shown on the work list.

When you select the **Injected Patients** tab, the system displays the **Manage Patients** button and a message displays if there are one or more completed patient injection procedures not stored in the hospital's PACS. For example:

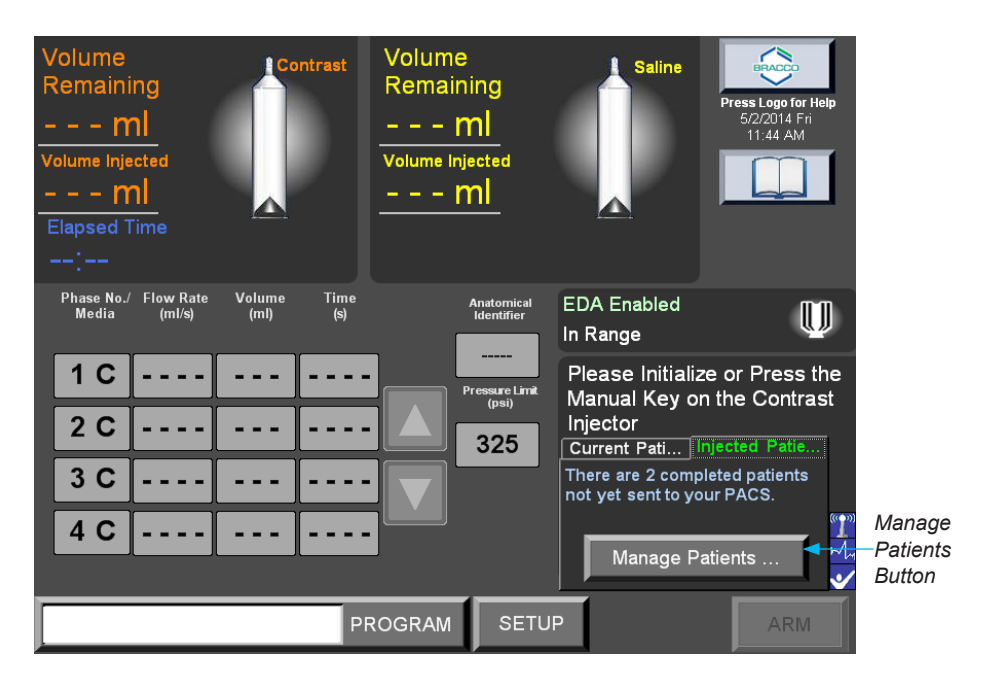

#### **Using the Injected Patients Tab (continued)**

When you select the **Manage Patients** button, the THIS INJECTOR PROCEDURES screen shows the procedures that have been performed by the EmpowerCTA®<sup>+</sup> injector and not yet stored in the hospital's PACS system, as shown in the example below:

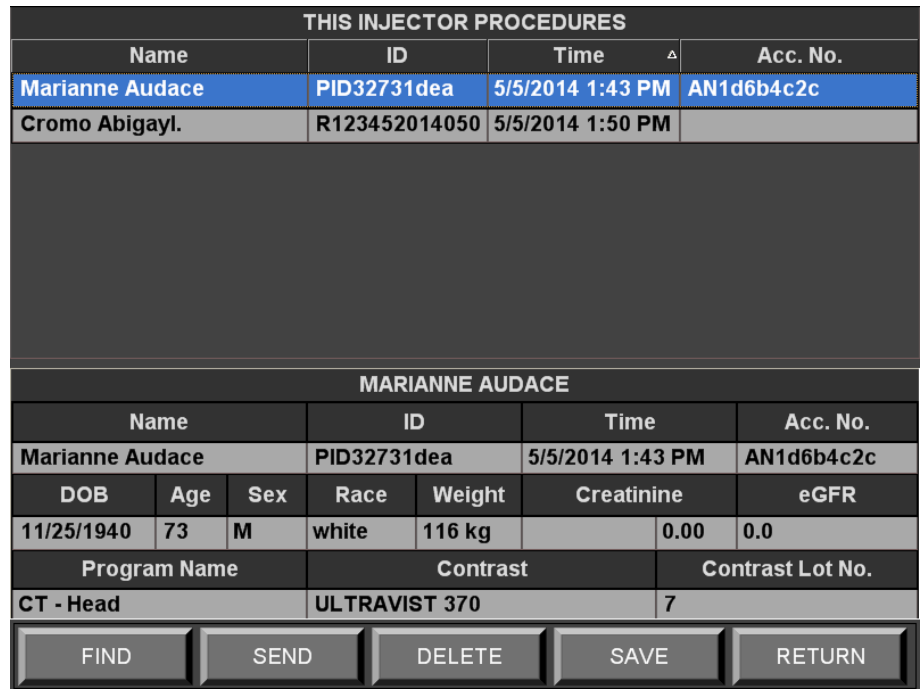

For each patient listed on the THIS INJECTOR PROCEDURES screen, you may:

- merge the data with the data in the hospital work list by selecting the **FIND** button;
- store the data in the hospital's PACS system by selecting the **SEND** button;
- delete the data by selecting the **DELETE** button;
- edit the data in the fields displayed in the lower half of the THIS INJECTOR PROCEDURES screen and then select the **SAVE**  button to save the edited changes to the EmpowerCTA®+ system; or
- return to the main screen by selecting the **RETURN** button.

### **Using the Find Option**

When you select the **FIND** button, the system displays a screen that shows the procedure selected on the injector, and the work list procedures for all rooms. For example:

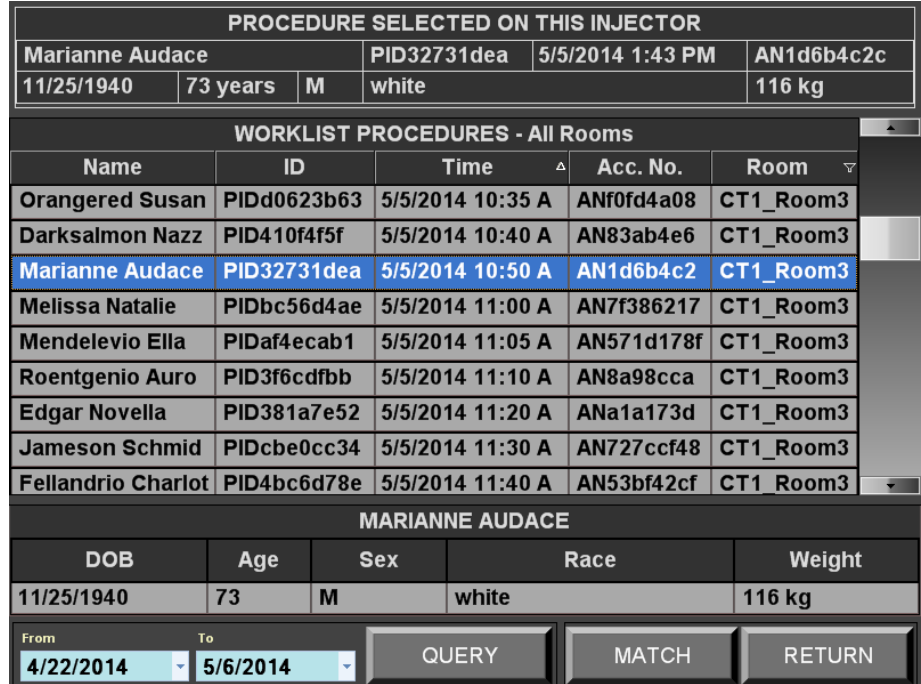

You can specify a range of dates to locate the desired patient name in the work list using the **QUERY** button. Once you have selected the patient on the work list that correlates to the patient in the PROCEDURE SELECTED ON THIS INJECTOR section of the screen, you may select the **MATCH** button to combine patient data. On-screen prompts enable you to proceed or not. To do nothing, select the **RETURN** button.

#### **Using the Find/ Match Option**

When you select the MATCH button, the system provides an opportunity to review the procedure data, as shown below:

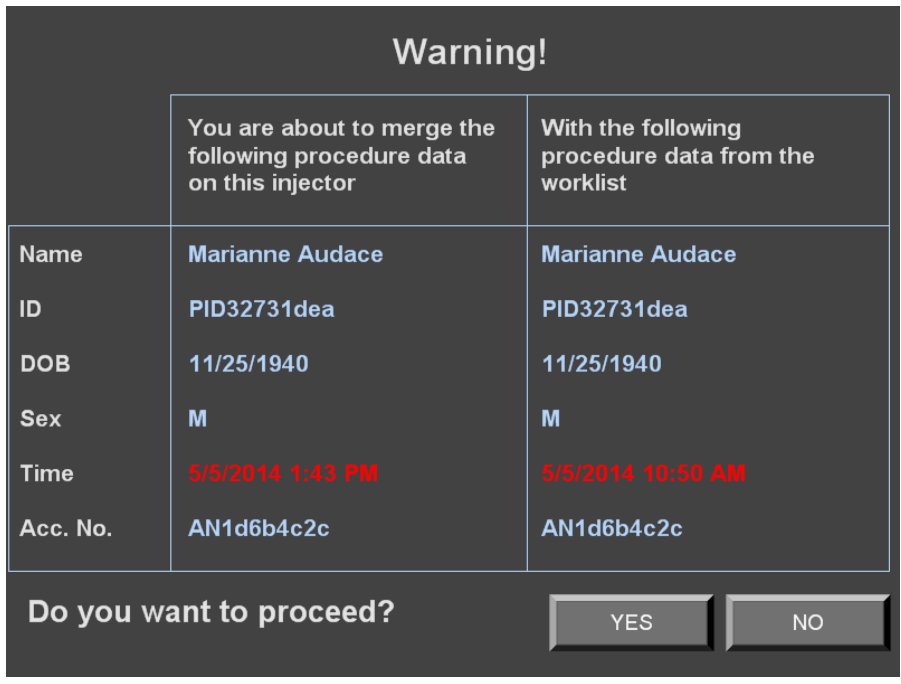

Note that the text that appears in red indicates that the procedure data in the injector does not match the data on the work list. If you select NO, the previous screen is displayed again. If you select YES, then the procedure data on the injector is merged with data coming from RIS and stored on the hospital's PACS system. The THIS INJECTOR PROCEDURES screen will no longer display the matched patient name.

You must select the RETURN button to return to the main screen:

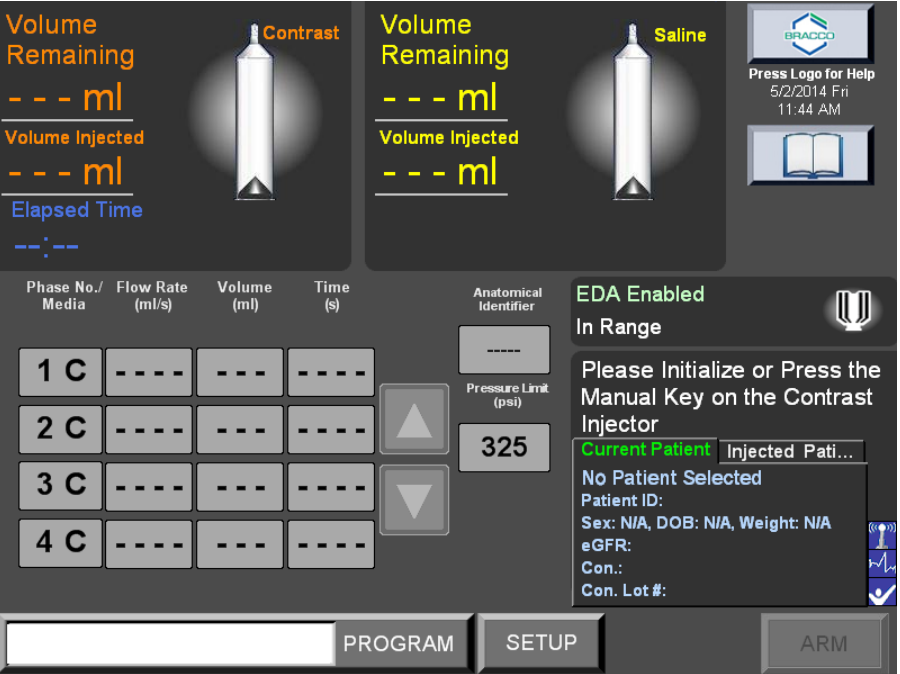

#### **Using the Send Option**

To store the procedure data on the hospital's PACS network, select the SEND button from the THIS INJECTOR PROCEDURES screen (shown below):

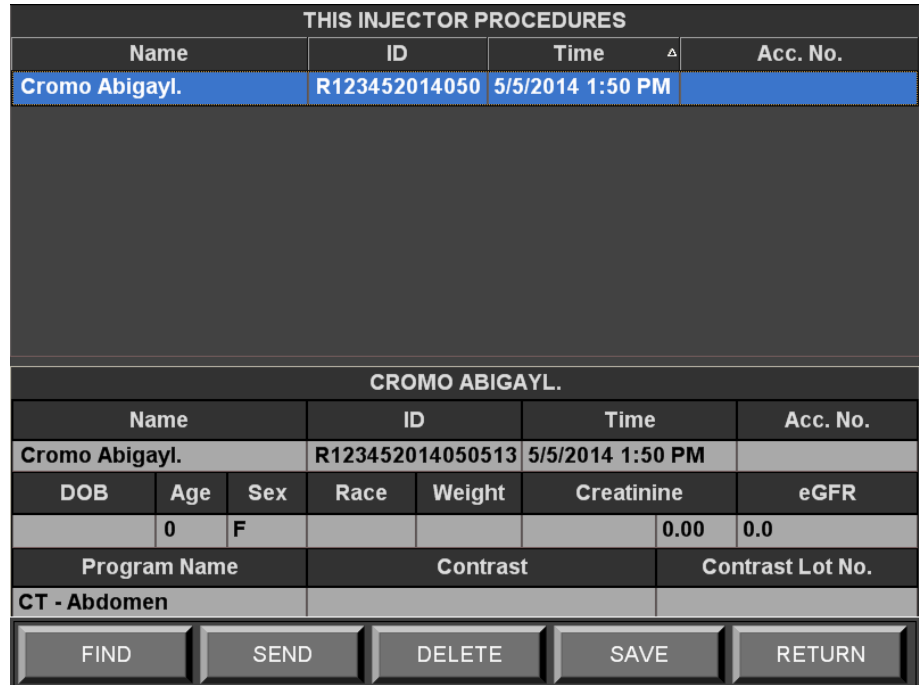

When you select the SEND button, the following type of screen displays:

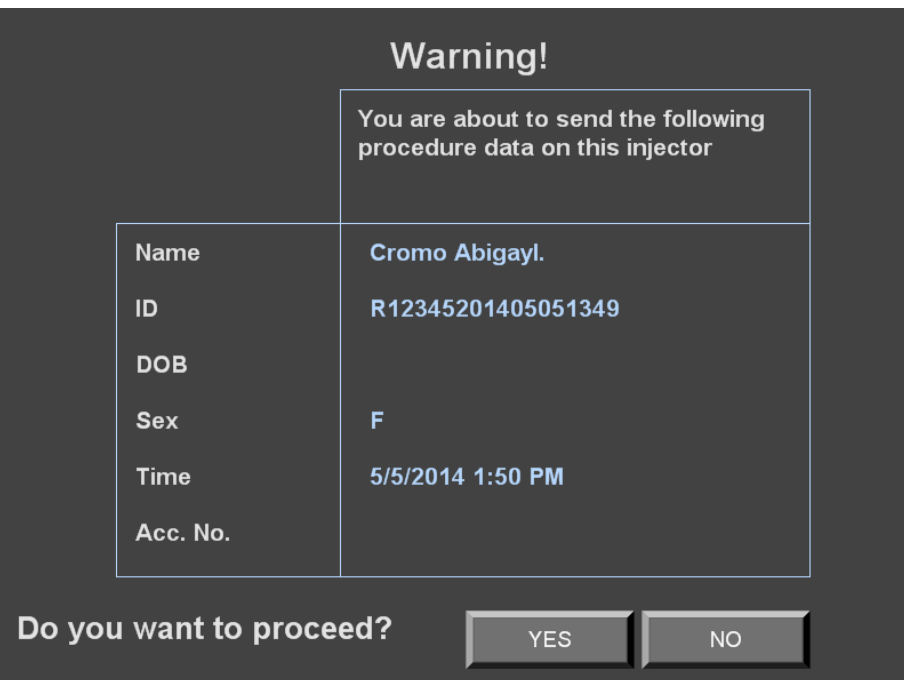

If you select YES, the system will store the procedure data and remove the patient from the list. If you select NO, the procedure data will not be stored on the PACS and the THIS INJECTOR PROCEDURES screen is displayed.

#### **Using the Delete Option**

To delete procedure data stored on the injector, select the DELETE button from the THIS INJECTOR PROCEDURES screen. The system prompts you to confirm or decline, as shown below:

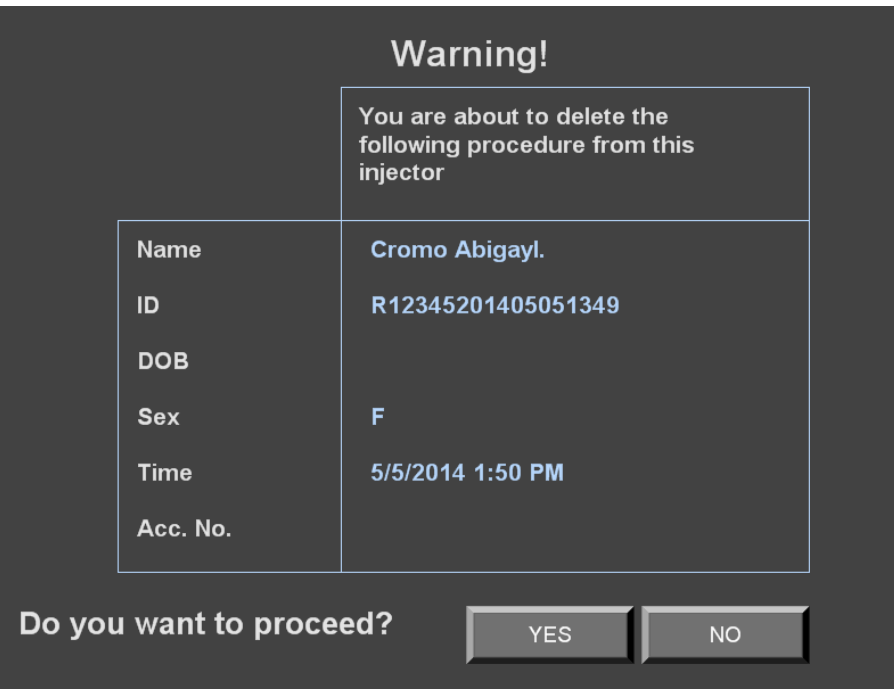

If you select YES, the procedure data will be deleted from the THIS INJECTOR PROCEDURES screen. If you select NO, the THIS INJECTOR PROCEDURES screen remains unchanged. Select the RETURN button to return to the main screen.

## **System Configuration**

#### **The Setup Screen**

To view the Setup screen, select the **SETUP** button on the Main screen on the Remote Control.

EmpowerCTA®+ Remote Control has a software module called IRiSCT® (Injector Reporting Information System CT). This software records contrast medium, injections and EDA™ utilization, plus the patient ID, program name, creatinine and eGFR values, CT contrast medium brand and concentration, and the CT contrast medium lot code. IRiSCT® is configured through the Setup screen.

The Setup screen can also be used to set other user-configurable system options and to shut down the Remote Control. The Setup screen also provides local authorized and qualified Bracco Injeneering S.A. representatives with access to service functions.

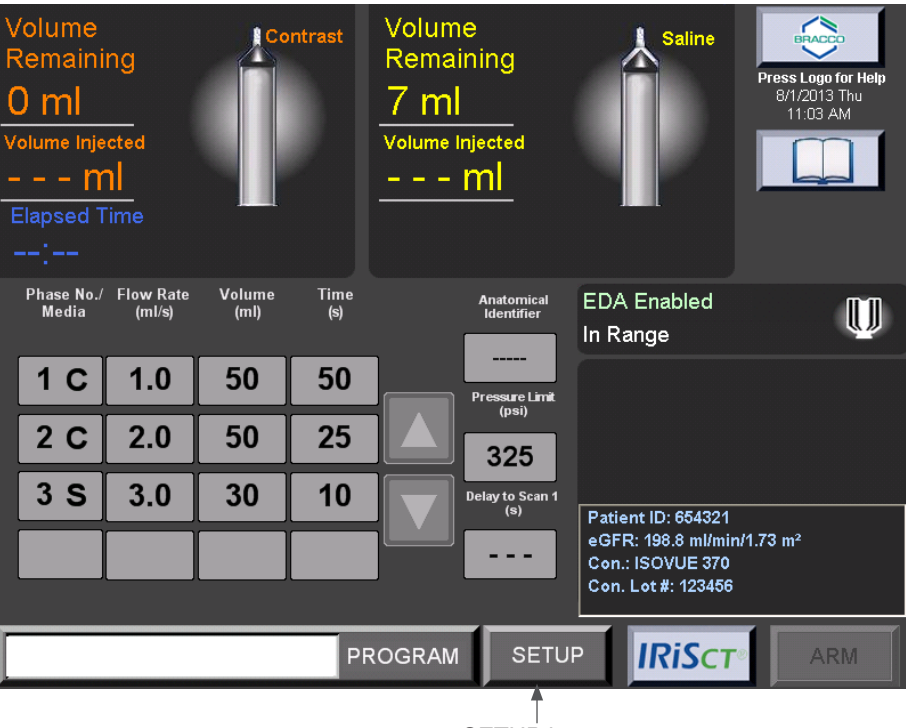

SETUP button

The Setup screen appears as shown below:

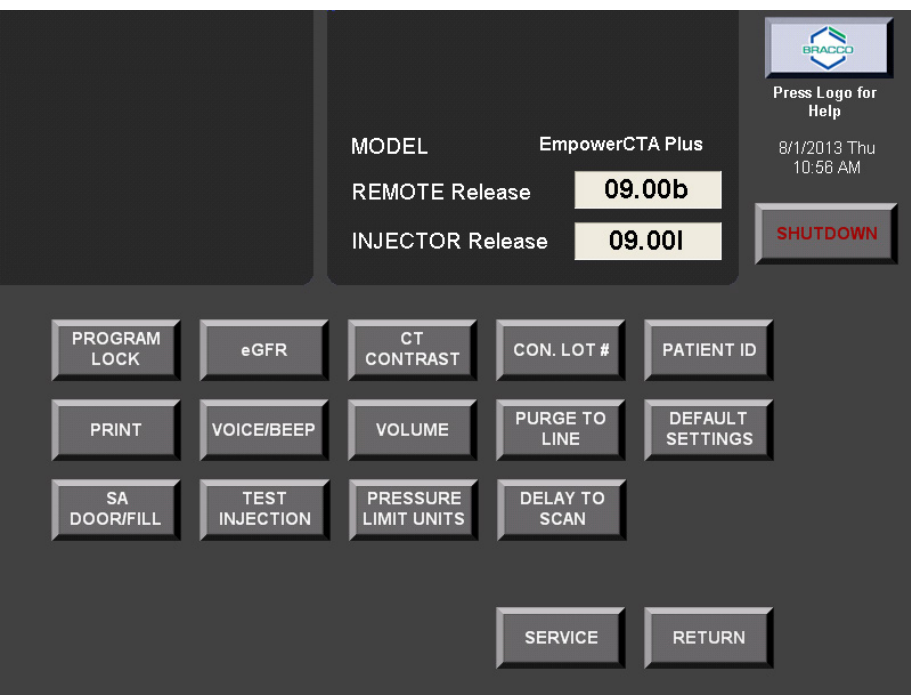

Nexo™ system provides all the functionalities of IRiSCT® with additional features and integration to the hospital information system. This is why IRiSCT® is disabled when Nexo™ is installed. As a consequence, all its configuration buttons are hidden in the Setup screen, which appears as shown below:

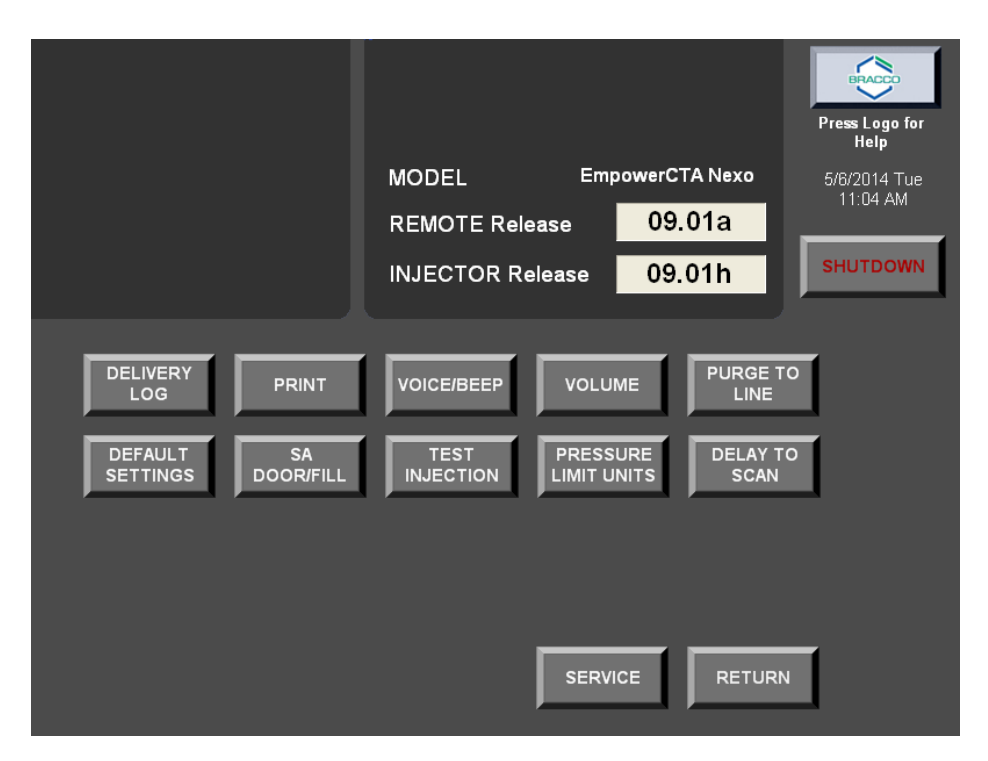

#### **Setup Screen Options**

The following table describes the functions of the buttons in the Setup screen.

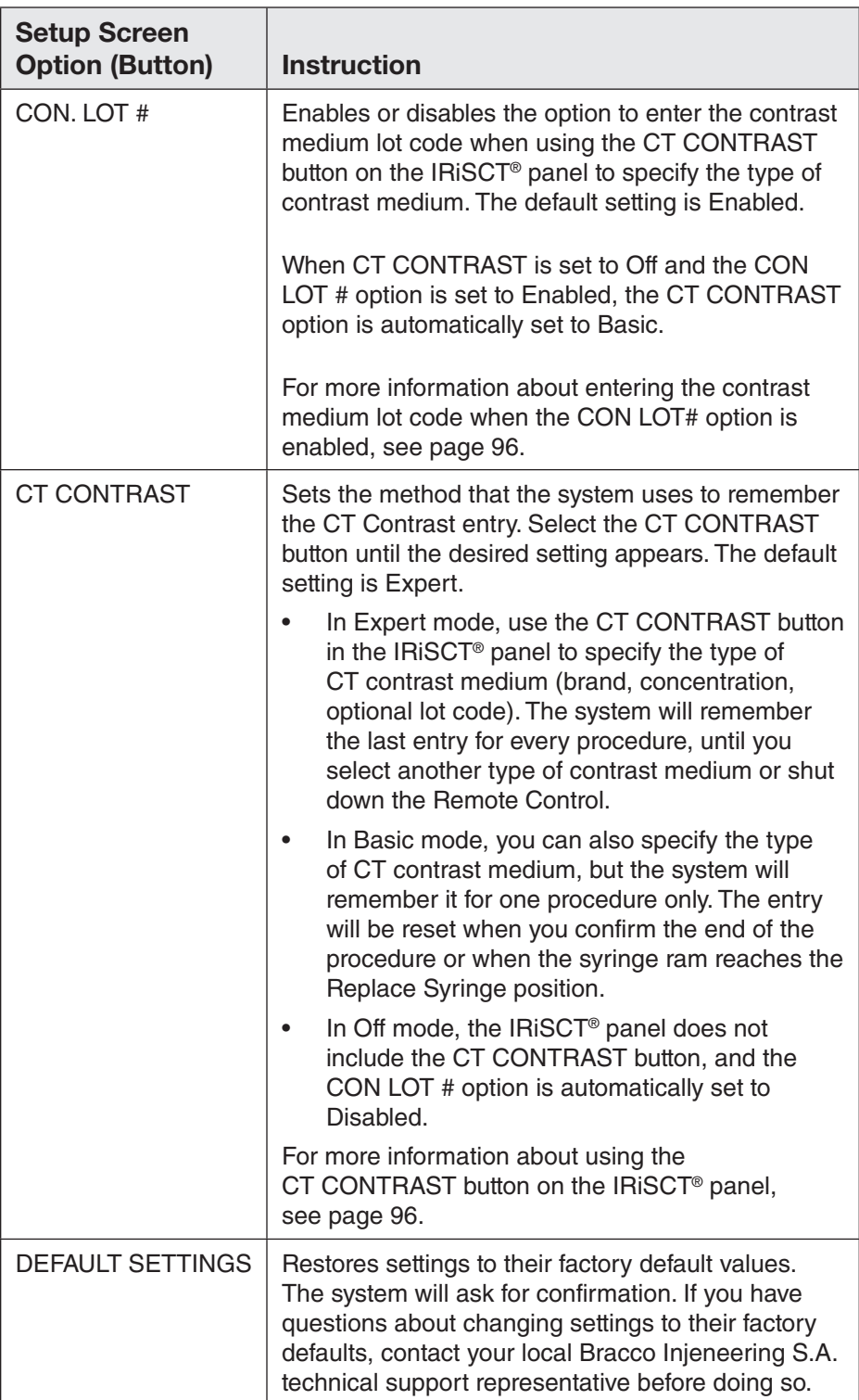

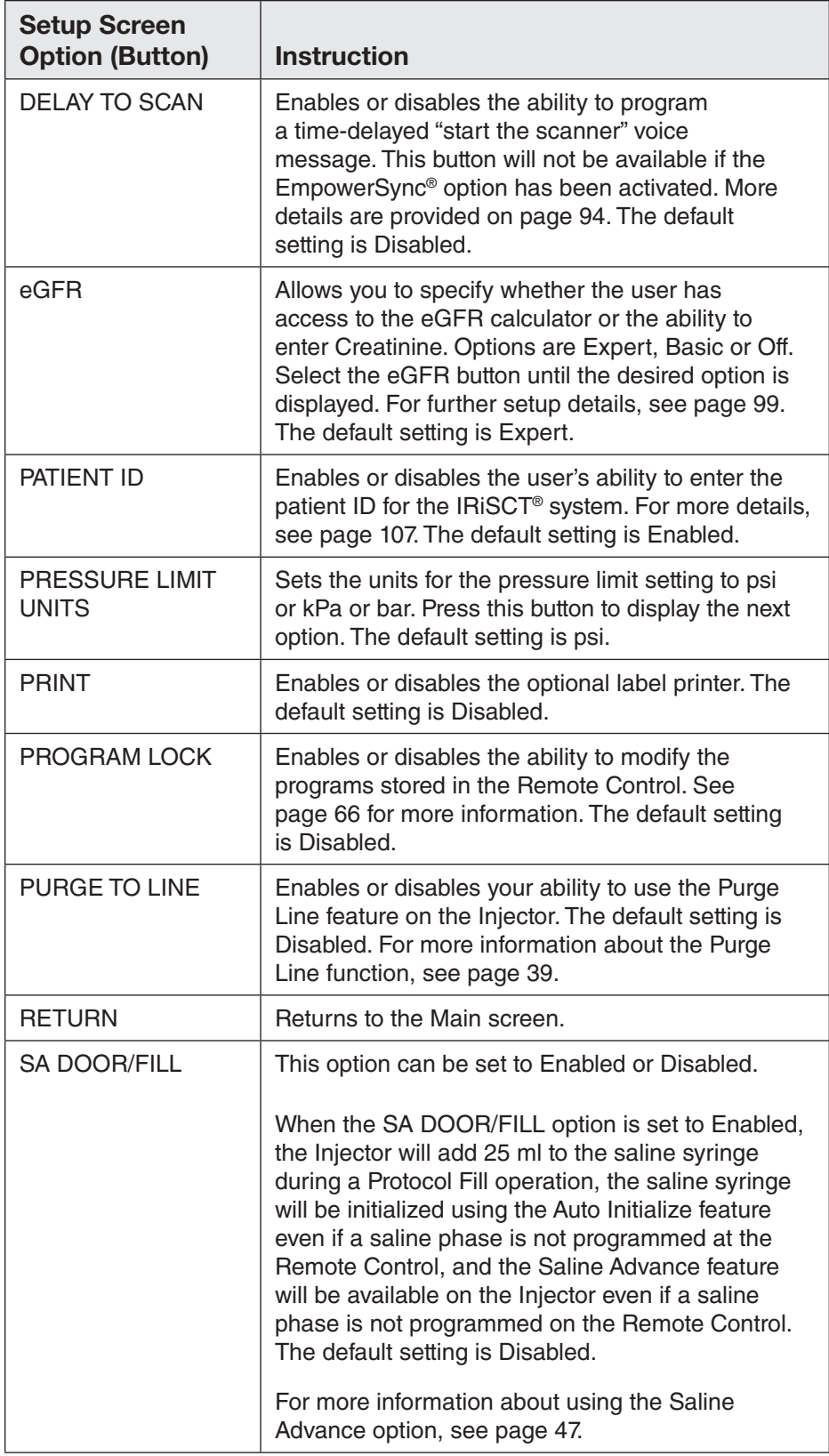

System Configuration

## **The Setup Screen (continued)**

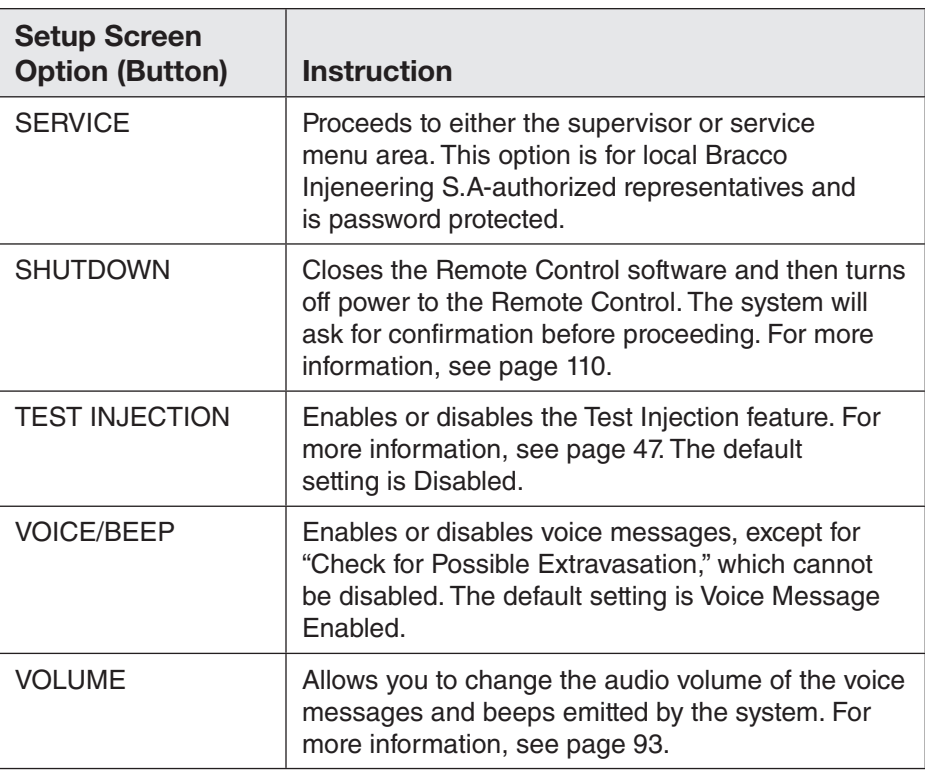

#### **Changing the Audio Volume**

To change the volume of the audio voice messages or the beeper tone, select the VOLUME button in the Setup screen. A pop-up window displays two volume bars as shown below:

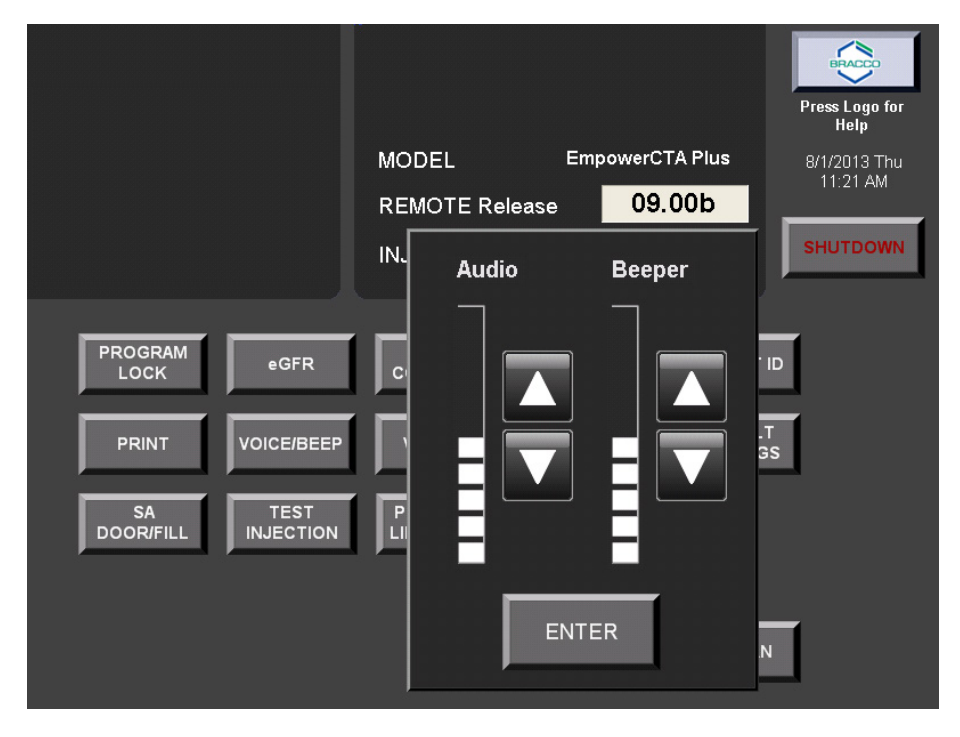

The bar on the left represents the volume of the voice messages and the message beeps. The bar on the right represents the volume of the tone that sounds when the user touches the Remote Control touch screen.

To adjust either of the displayed volume bars, and the corresponding volume, select the up or down arrow buttons immediately to the right of the bar to be adjusted. The Remote Control will play an example of the new volume to let you confirm the new volume level.

When you are satisfied with the volume settings, select **ENTER**.

#### **Enabling or Disabling the Delay to Scan Feature**

Selecting the **DELAY TO SCAN** button in the Setup screen displays the Time Limit Range keypad window, as shown below:

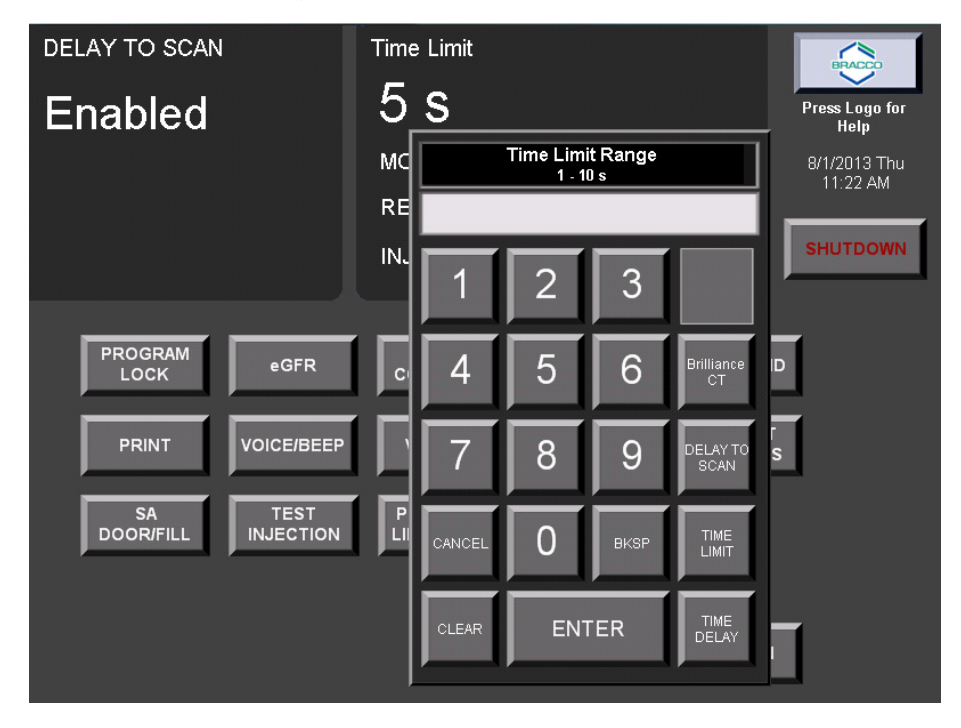

The DELAY TO SCAN button on the keypad enables the single or dual Delay to Scan feature or disables it entirely. Select the DELAY TO SCAN button in the pop-up keypad window until the desired state (Disabled, Enabled or Dual Enabled) is shown in the upper left corner of the screen, then select ENTER. If Delay to Scan is set to Dual Enabled, two separate Delay to Scan fields will be displayed on the Main screen.

Enabling the Delay to Scan as either Single or Dual will display the TIME LIMIT and TIME DELAY buttons on the keypad. Disabling the Delay to Scan will hide the TIME LIMIT and TIME DELAY buttons.

Time Delay: After the Delay to Scan time has elapsed, this is the delay time before the CT trigger signal is sent to the scanner.

Time Limit: This is the time limit that the scanner can remain on after the CT trigger signal is sent to the scanner.

A local authorized Bracco Injeneering S.A. representative can invoke the Philips Brilliance CT scanner synchronization option. Consult with a local authorized Bracco Injeneering S.A. representative for supported hardware compatibility and interoperability. Once the Philips Brilliance CT is activated, the Delay to Scan feature will be removed from the Main screen, and the Time Limit and Time Delay parameters will not be used.

This feature allows the scanner to know if the Injector status is in RUN Mode. A signal will be sent to the Philips Brilliance CT scanner whenever the Injector enters the RUN mode from either the ARM or the PAUSE mode. The signal will be turned off whenever the Injector enters PAUSE or STOP mode.

This feature requires an interconnect cable that connects the EmpowerCTA<sup>®+</sup> Injector System to the target scanner or device. If not properly connected and the feature is activated, the message "Check Scanner Cable" displays on the Remote Control.

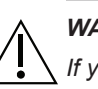

#### *WARNING*

*If you select a scanner option, make sure that the interconnect cable is installed. The unit will not arm unless the cable has been installed and properly tested.*

To leave this window without making any changes, select **CANCEL**.

#### **Enabling or Disabling the Test Injection Feature**

When the TEST INJECTION button is selected in the Setup screen, the current TEST INJECTION setting (Enabled or Disabled) will be displayed in the upper left hand corner.

The default setting is Disabled, as shown below. Select the **TEST** INJECTION button to toggle the feature from Disabled to Enabled.

When the Test Injection feature is enabled, a test injection can be programmed in the phase table on the Main screen to take place prior to the first injection phase. For more information, see "Using the Test Injection Feature" on page 47.

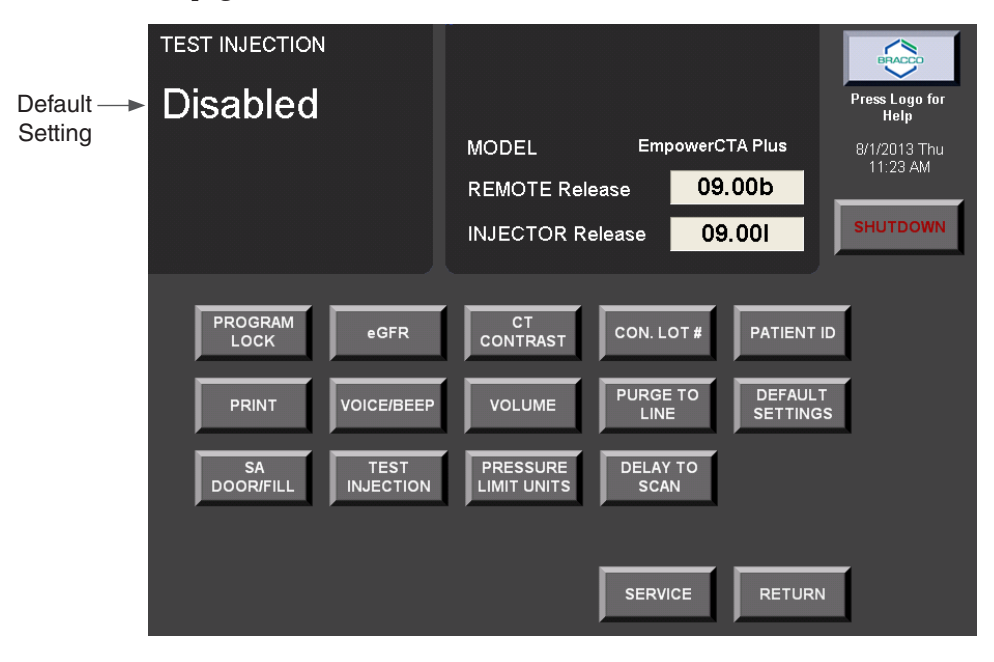

#### **CT Contrast and Lot Code Entry**

If the CT CONTRAST option is set to Basic or Expert in the Setup screen, the IRiSCT® panel includes the CT CONTRAST button. On the Main screen, select the IRISCT button, then select CT CONTRAST in the IRiSCT® panel, as shown below.

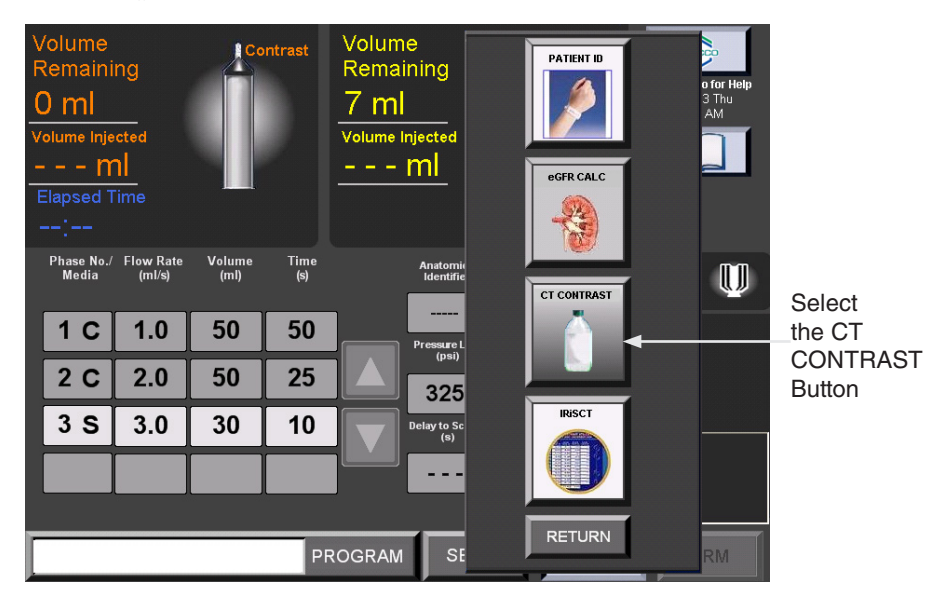

Next, a list of CT contrast media brands and concentrations is displayed for selection.

Select the brand and concentration of CT contrast medium to be used for the upcoming injection from the list. If the CON LOT # option is set to Enabled, the system will also prompt you to enter the contrast medium lot code.

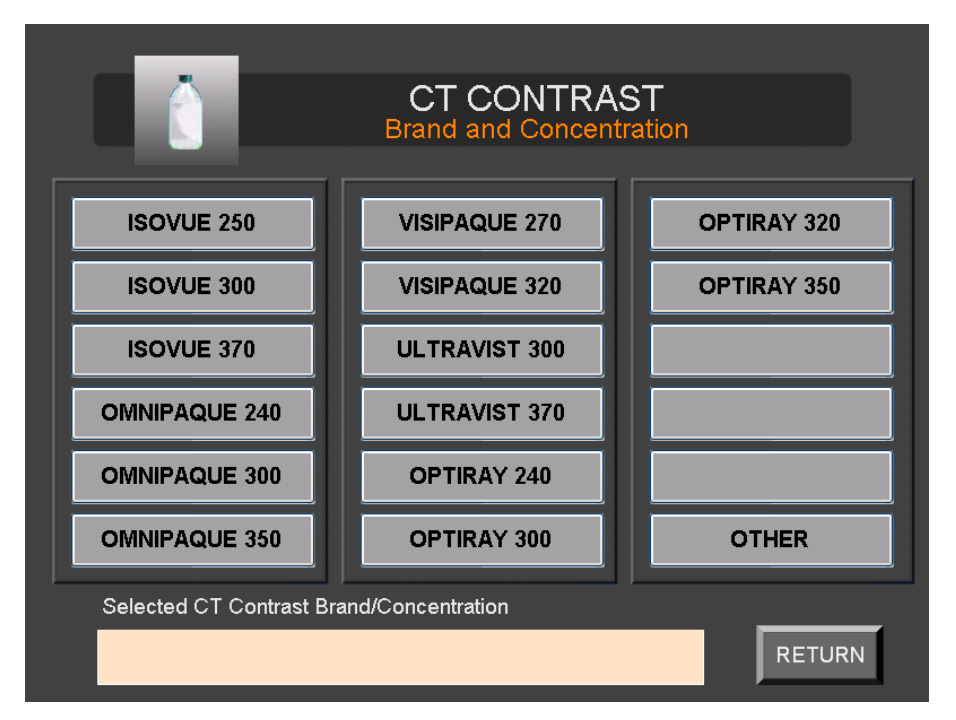

The selected brand, concentration, and lot code (if entered) is displayed at the bottom of the screen, as shown in the example below:

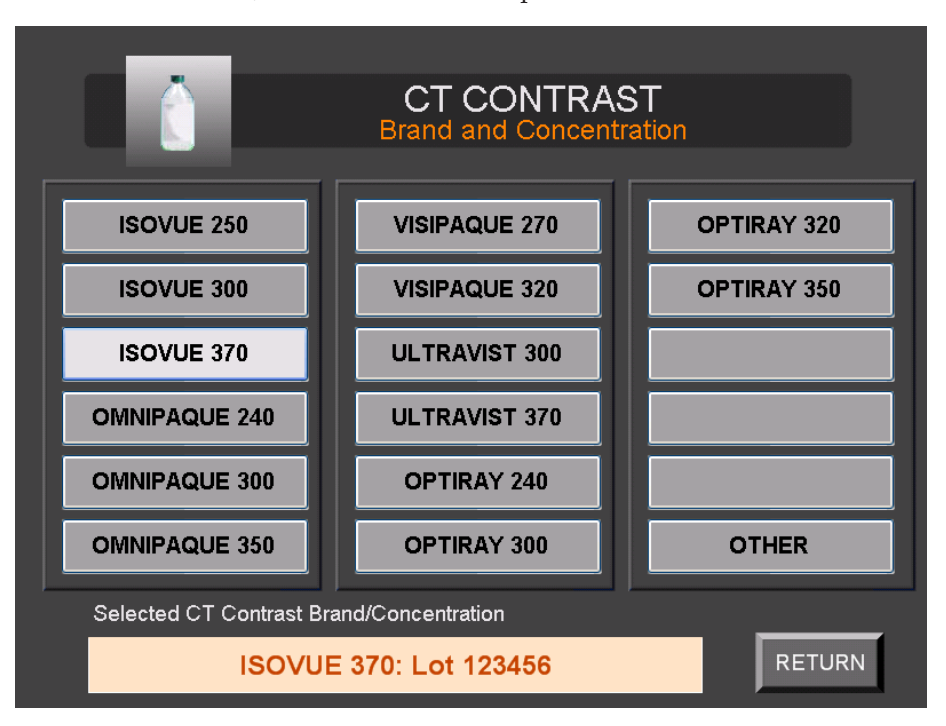

Verify that the selected CT contrast medium brand and concentration are correct, then select **RETURN**.

In addition, CT contrast media brands and concentrations that are not displayed in the window can be manually entered by selecting OTHER in the Brand and Concentration list. The system can record up to three user entries; starting with the fourth entry the oldest user entry will be overwritten when another entry is added.

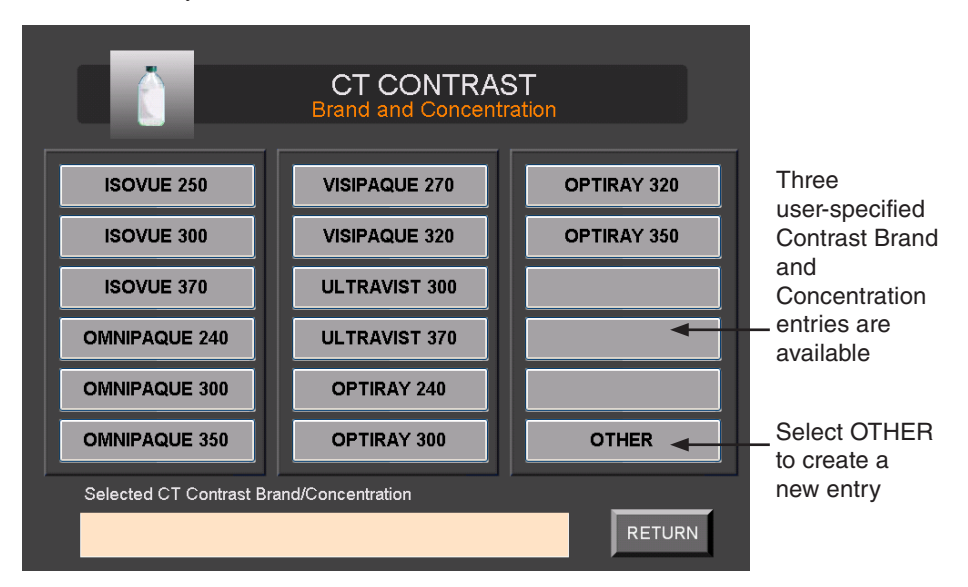

In the pop-up keypad, manually enter the brand name of another type of contrast medium (up to 12 characters). Following the brand entry, another pop-up keypad window will prompt you to enter the contrast medium concentration (maximum 4 characters). The entry will then appear in one of the three available user-specified contrast medium entries, in the lower right corner of the CT CONTRAST screen.

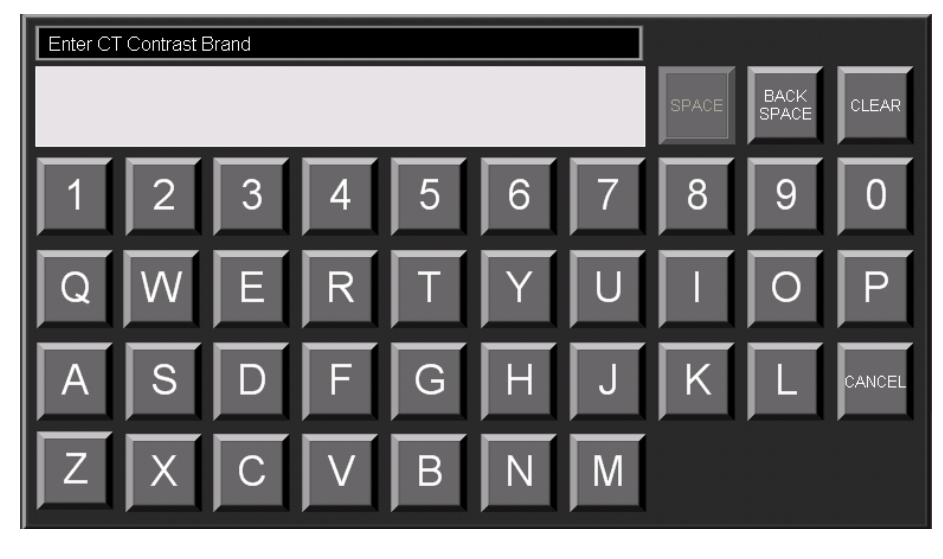

Verify that the selected CT contrast medium type and lot code (if entered) match the contrast medium type for the upcoming procedure and then select RETURN.

The Main screen will then display the contrast medium brand and concentration plus the lot code (if it was entered), as shown below:

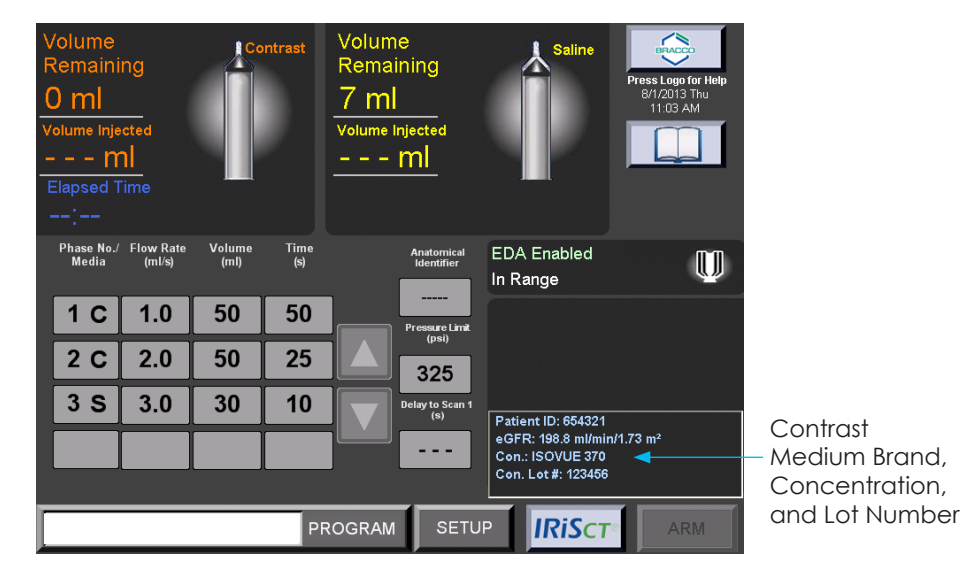

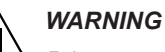

*Prior to each injection, the CT Contrast Brand and Concentration should be reviewed for accuracy. It is the sole responsibility of the facility to assure that the value selected is accurate.*

Reminder: if the CT CONTRAST option in the Setup screen is set to Basic, the CT Contrast and CT Contrast Lot Code will be removed the next time the contrast syringe moves into the Replace Syringe position. If CT CONTRAST is set to Expert mode, the CT Contrast and CT Contrast Lot Code will be changed only if you select another contrast medium brand and concentration, or if the Remote Control is shut down and restarted.

#### **Creatinine and eGFR Setup**

IRiSCT® will store the values of the creatinine and eGFR (estimated Glomerular Filtration Rate) for each patient. The eGFR is a measure of how well the kidneys are filtering metabolic waste products from the blood. Creatinine is a waste product formed by the normal breakdown of muscle cells. Healthy kidneys filter creatinine from the blood into urine to be excreted from the body. When the kidneys are not working well, creatinine builds up in the blood.

The eGFR is calculated from a routine measurement of creatinine in the blood and other factors like age, weight, sex and race. The eGFR, in conjunction with creatinine level, can be used as tools for the facility for use with CT contrast injections. The eGFR and creatinine values are additional screening tools for use by the facility to determine the use of CT contrast as part of CT scan. It is the facility's ultimate responsibility to review these values and determine the best course of action for the patient.

This eGFR Calculator is intended to assist the facility in determining whether a patient's renal function allows for the administration of IV contrast. It is not intended to act as a substitute for a physician's diagnosis of conditions, which may preclude the administration of IV contrast or the patient's ability to accept the procedure.

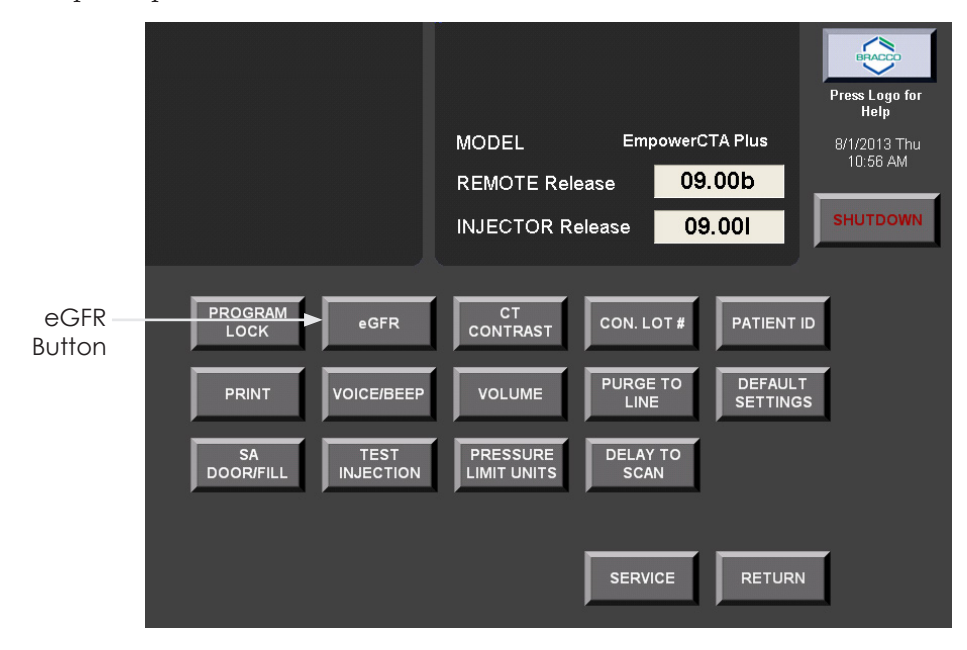

When using the eGFR Calculator, you should not assume that the patient does not have chronic kidney disease (CKD) until a physician confirms it. eGFR estimates may not be reliable in certain individuals as there are other factors besides CKD that can yield erroneous eGFR values. It is important that you talk to the physician if you have any concerns about a patient's kidney function or the results from using this calculator. This eGFR Calculator is to be used for adults 18 years and older.

By utilizing the eGFR Calculator you are assuming responsibility for ensuring the accuracy of all information utilized in the eGFR calculation and making sure that all information represents the current condition of the patient.

Select the eGFR button on the Setup screen to toggle the eGFR setting to one of the following values:

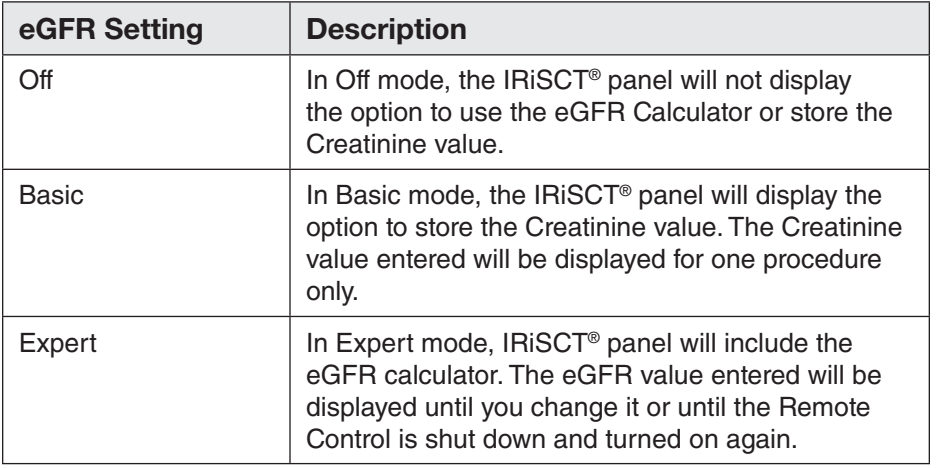

The current eGFR setting is displayed in the upper left corner of the Setup screen, as shown below.

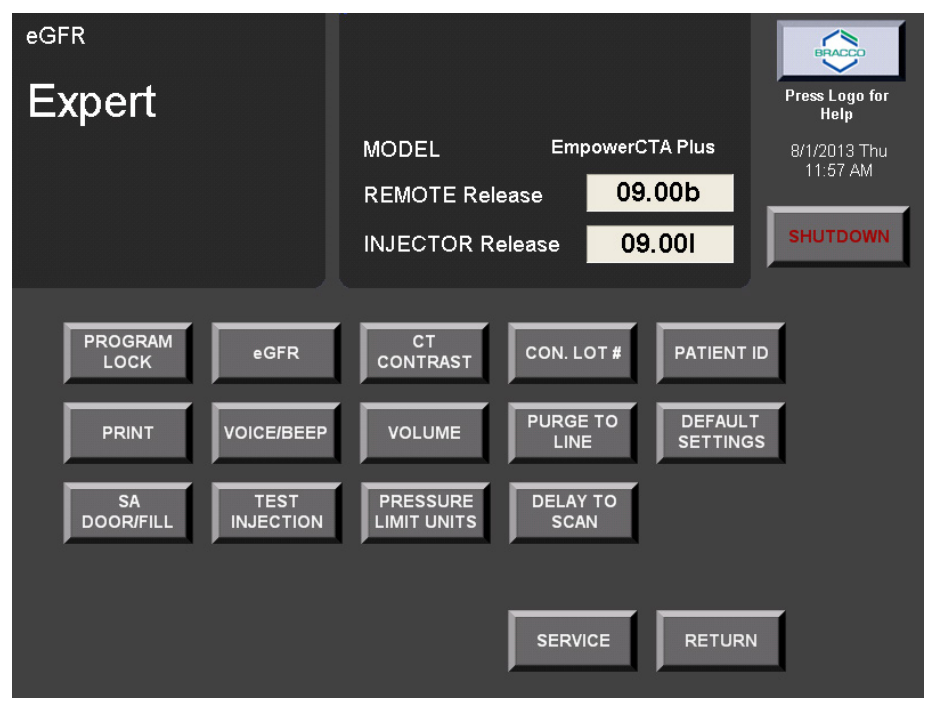

#### **eGFR Calculation Setup**

If the Expert mode was selected for the eGFR option, the next step is to set up the eGFR calculation, as follows.

- 1. Display the Setup screen, if it is not already displayed, by selecting SETUP in the Main screen.
- 2. In the Setup screen, select **SERVICE**. Your local Bracco Injeneering S.A. technical support representative will provide the authorized password to access the protected service area.
- 3. In the Supervisor screen, select eGFR CALC SETTINGS to view the eGFR Calculator Settings screen.
- 4. Select the desired eGFR calculation parameters.

The eGFR Calculator Settings screen will display the configurable parameters. These include the types of equations that can be selected: Cockcroft-Gault or MDRD or CKD-EPI. The default equation is MDRD.

The weight of the patient can be set either as kilograms or pounds. The default value is kilograms, as shown on the following example screen.

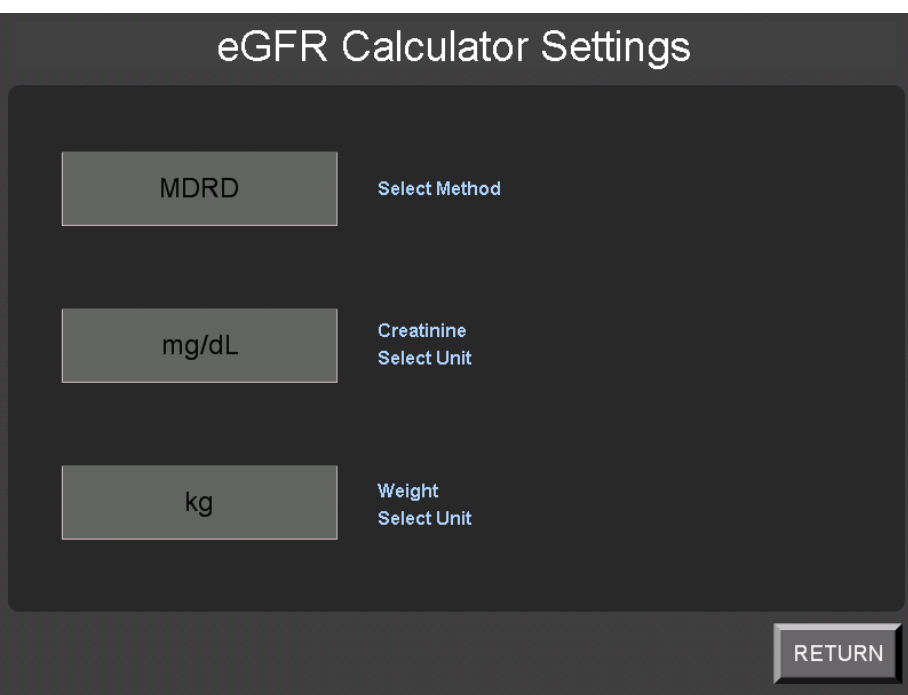

5. After all the settings have been entered, select **RETURN** twice. It is the facility's responsibility to state, monitor and review the required methods and units to be used for the eGFR calculation.

#### **Setting the eGFR and the Creatinine Thresholds**

If the Expert mode was selected for the eGFR option, you can also set the eGFR threshold, as follows:

- 1. Display the Setup screen, if it is not already displayed, by selecting SETUP in the Main screen.
- 2. In the Setup screen, select **SERVICE**. Your local Bracco Injeneering S.A. technical support representative will provide the authorized password to access the protected service area.
- 3. In the Supervisor screen, select **eGFR Threshold** to open a pop-up keypad window.
	- To enter the eGFR threshold, select **eGFR** in the keypad and enter the eGFR threshold value. The default value is 60.
	- To enter the Creatinine threshold, select **Creatinine** in the keypad and enter the threshold value. The default value is 1.6 mg/dL.
- 4. After all the settings have been entered, select RETURN twice. It is the facility's responsibility to state, monitor and review the eGFR and creatinine threshold values.

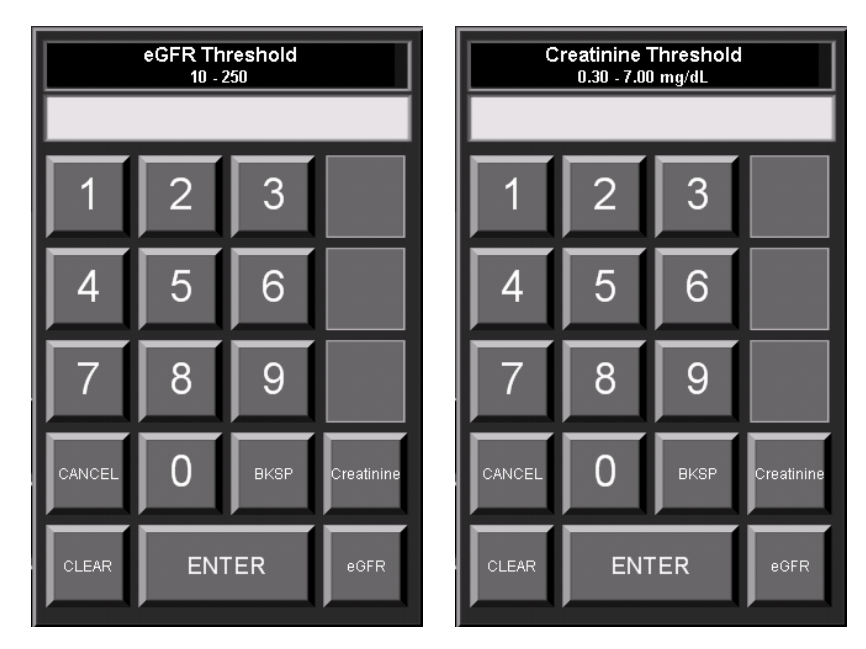
#### **Creatinine Entry**

If the eGFR option in the Setup screen has been set to Basic, only the Creatinine value will be stored in IRiSCT®. To store the value, select the IRiSCT button followed by the Creatinine button, as shown below:

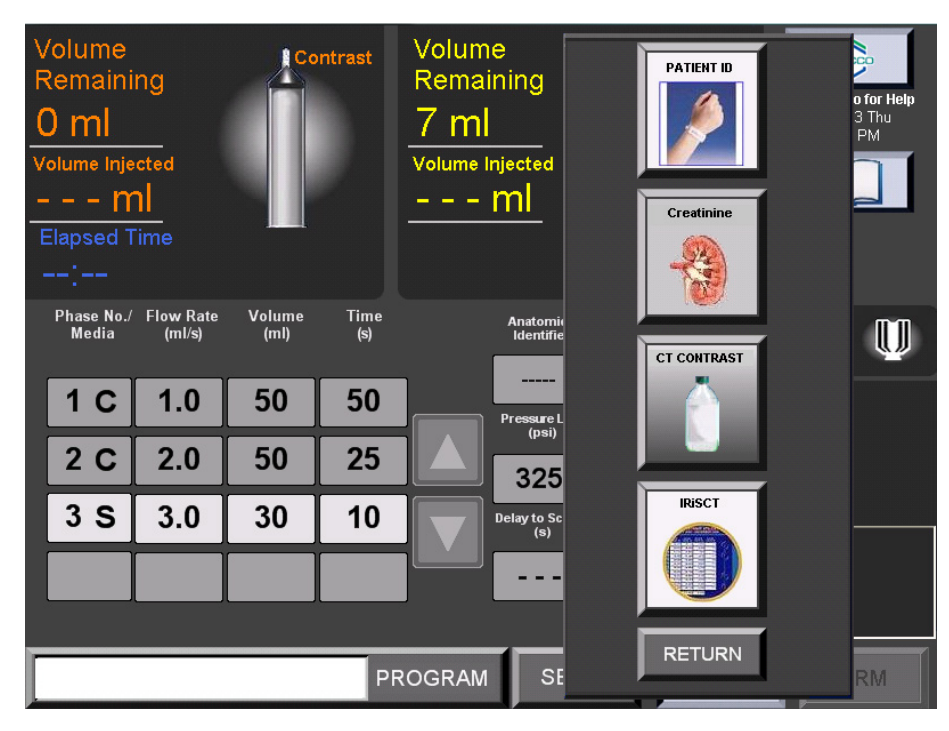

Next, enter the Creatinine value and select ENTER:

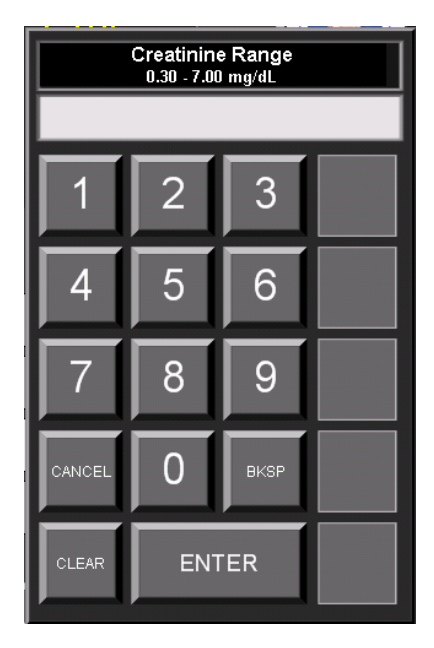

If the value entered is below the user-defined threshold (for instructions on setting this threshold, see page 102), the value will be stored and displayed in the Patient Information area of the Main screen as shown below:

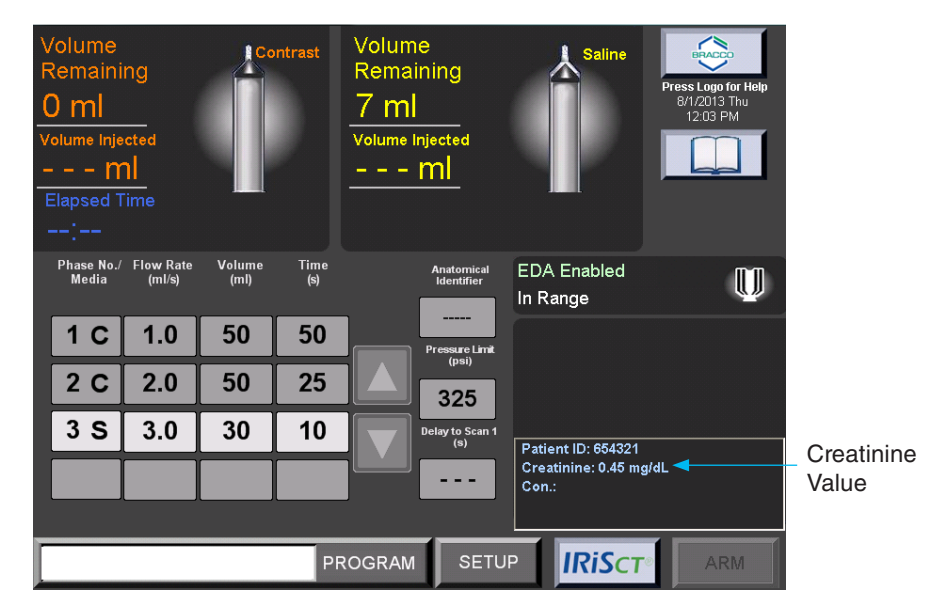

If the entered value is above the user-defined threshold, there will be a message prompt alerting that the value is above the threshold. Select OK to continue. Once accepted, the value will be displayed on the Main screen. Text in the patient information area will be displayed in yellow and a cautionary symbol will also be displayed near the value. This value WILL NOT inhibit the use of the EmpowerCTA®<sup>+</sup> Injector System. It is the facility's ultimate responsibility to review this value and determine the best course of action for the patient.

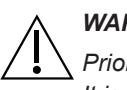

#### *WARNING*

*Prior to each injection, the creatinine value displayed should be reviewed for accuracy. It is the sole responsibility of the facility to assure that the value entered is accurate.*

The creatinine value will continue to be displayed until you confirm the end of the procedure (if prompted) or until the syringe ram is in the Replace Syringe position. Prior to the next injection, the value will have to be entered for this patient.

#### **eGFR Entry**

If the eGFR setting is Expert, the eGFR value can be calculated and stored in IRiSCT®. The eGFR CALC option will be available in the IRiSCT® panel, as shown below:

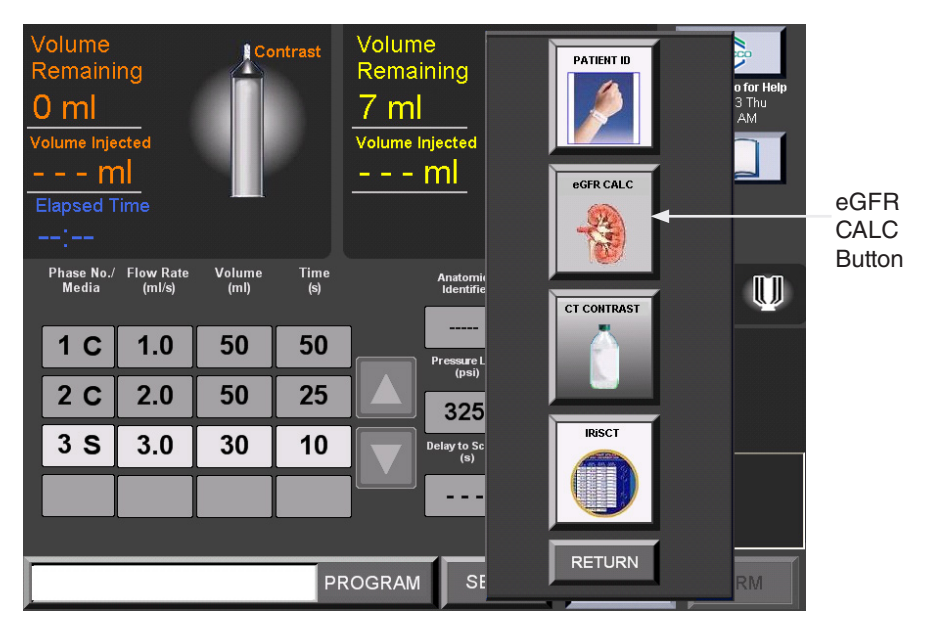

To calculate and store the eGFR value, select the IRiSCT button and then select the **eGFR CALC** button. The system displays the eGFR Calculator. In the following example, the eGFR Calculator uses the MDRD equation and the mg/dL units of creatinine for reference purposes only.

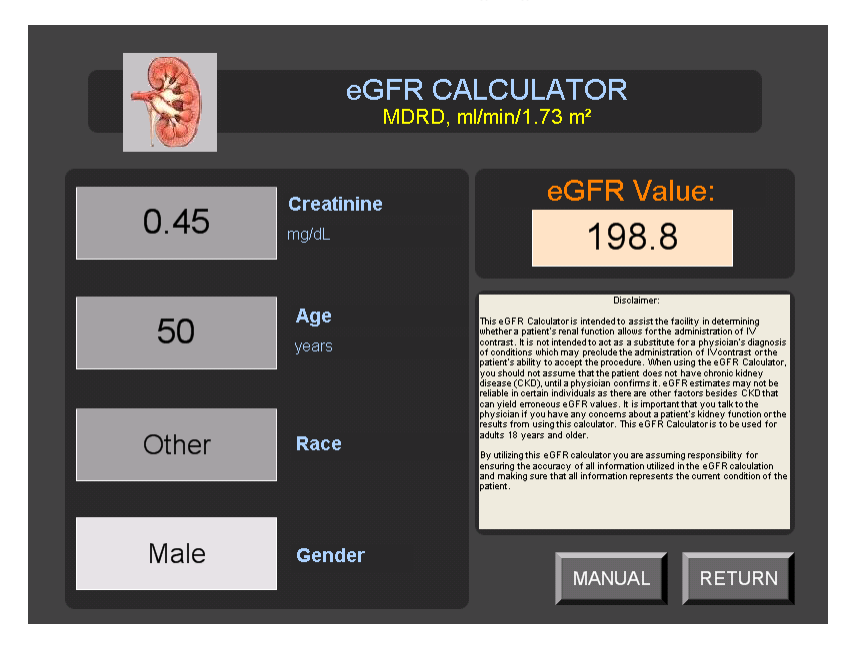

The equation and units used in the calculation are pre-set using the eGFR Calculator Settings screen (accessible through the Service function on the Setup screen as described on page 101).

Review the units and equation prior to any entry into the eGFR Calculator screen. Once the value has been calculated, review the value displayed on the screen and confirm by selecting the RETURN button. If the calculated eGFR value is greater than the user-defined threshold, it will be stored and displayed in the Main screen, as shown below.

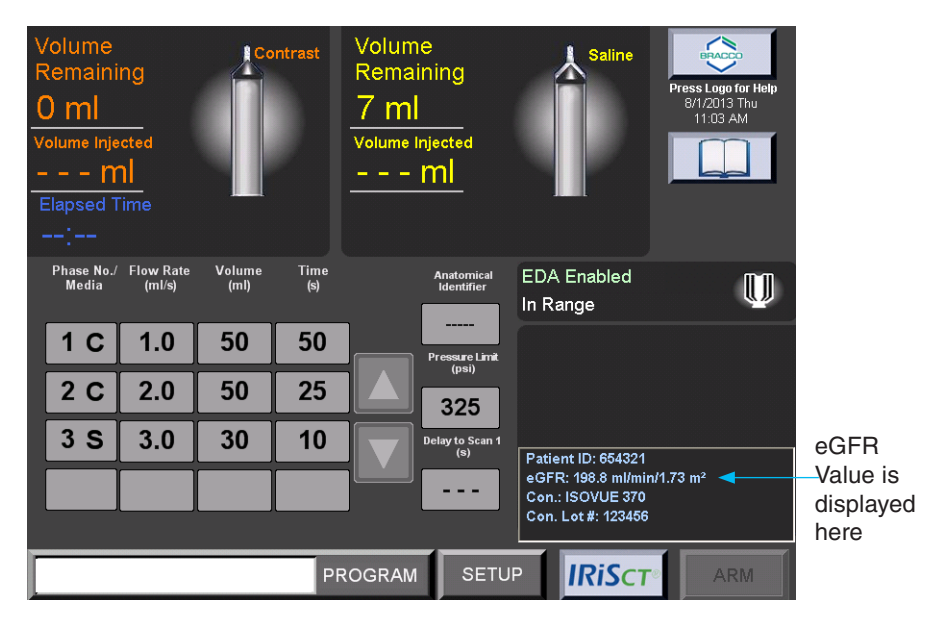

If the calculated eGFR value is equal to or below the user-defined threshold, a message prompt will appear to alert you that the value is below the threshold. (For instructions on how to set this threshold, see page 102). Enter a new value or select  $OK$  to continue. Once accepted, the value will be displayed in the Main screen. Text in the patient information area will be displayed in yellow, and a cautionary symbol will also be displayed near the value.

It is the facility's ultimate responsibility to review these values and determine the best course of action for the patient. In addition, the value of the eGFR can be manually entered by selecting the MANUAL button in the calculator window. A pop-up keypad will appear. The value can be manually entered and it will be stored and displayed in the Patient Information area of the Main screen on the Remote Control.

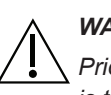

#### *WARNING*

*Prior to each injection, the eGFR value displayed should be reviewed for accuracy. It is the sole responsibility of the facility to assure that the value entered is accurate.*

The eGFR value will continue to be displayed on the Main screen until the user confirms that the procedure is ended (if prompted), or until the syringe ram is in the Replace Syringe position. Prior to the next injection, the value will have to be entered for this patient.

#### **Patient ID Setup**

The PATIENT ID option will appear on the IRiSCT® panel when the Patient ID option is set to Enabled in the Setup screen. Select the PATIENT ID button in the Setup screen to toggle this option between Enabled and Disabled, and the current selection is displayed in the upper left corner of the Setup screen. Select **RETURN** to go back to the Main screen.

By default, the PATIENT ID option is set to Enabled, as shown below:

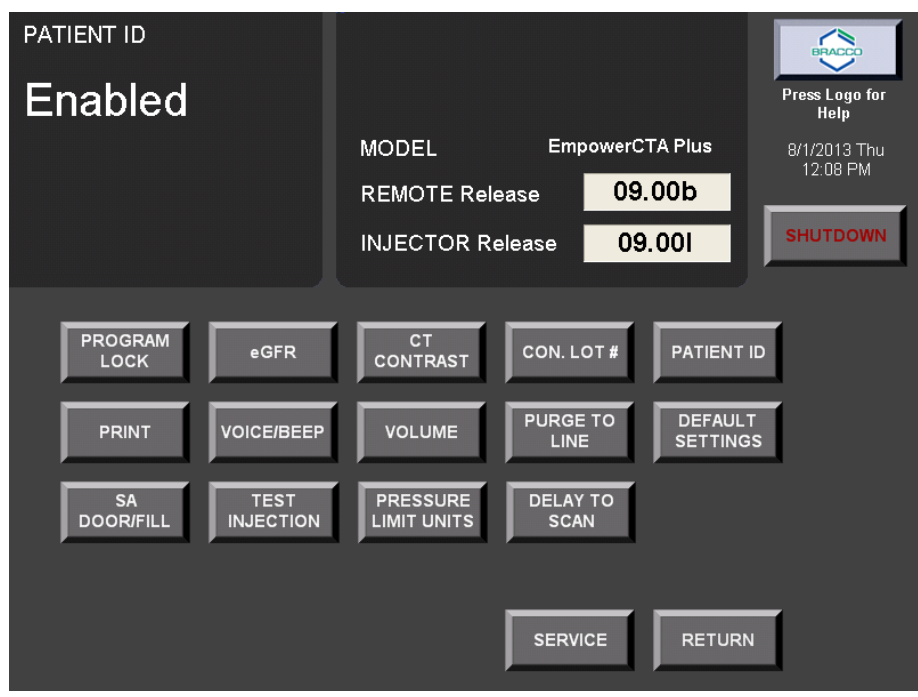

### **Patient ID Entry**

If the PATIENT ID option is set to Enabled in the Setup screen, the IRiSCT® panel will display the PATIENT ID button, as shown below:

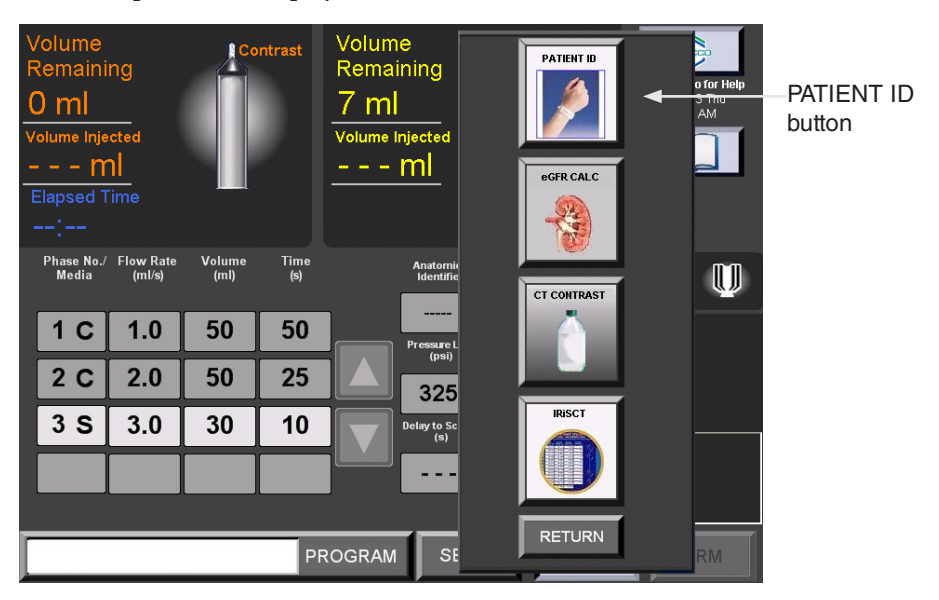

To enter the patient ID, select the IRiSCT button, then select the PATIENT ID button. A pop-up keyboard window is displayed as shown below:

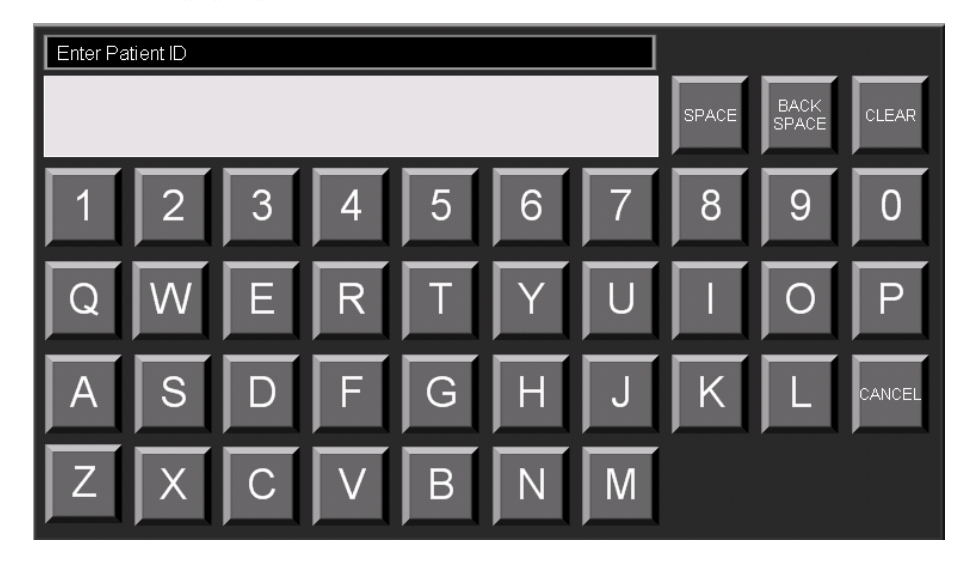

Enter the alphanumeric value of the Patient ID (maximum 12 characters) and select ENTER.

The user-entered Patient ID is then displayed in the patient information area of the Main screen, as shown below:

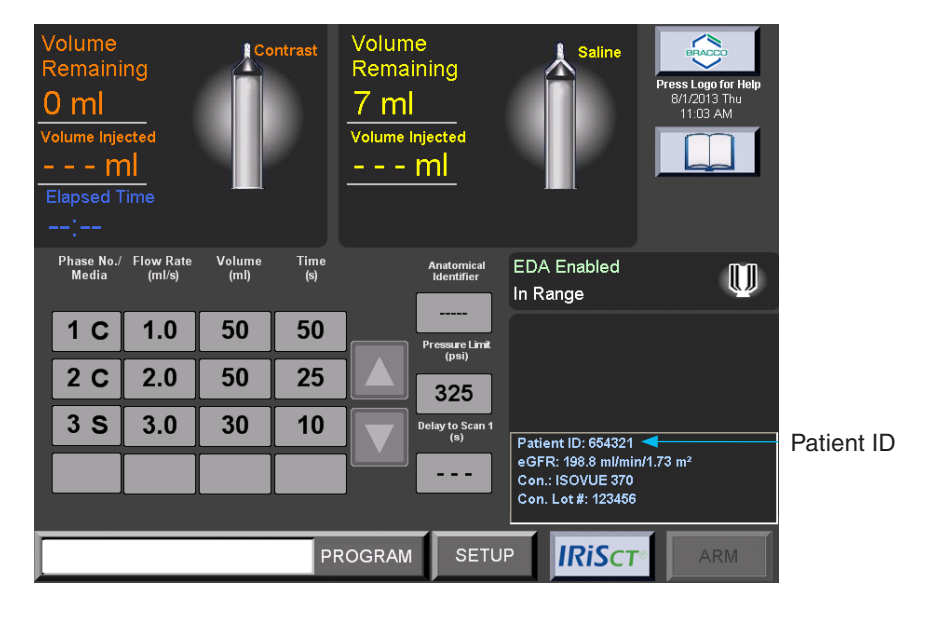

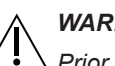

#### *WARNING*

*Prior to each injection, the displayed Patient ID should be reviewed for accuracy. It is the sole responsibility of the facility to assure that the value that was entered is accurate.*

The patient ID will continue to be displayed on the Main screen until the user confirms that the procedure is ended (if prompted) or until the syringe ram is in the Replace Syringe position. Prior to the next injection, the value will have to be entered for this patient.

#### The EmpowerCTA®+ Remote Control has a feature to aid you in the use of the EmpowerCTA®+ Injector System. This feature is called the Help feature. It is activated by selecting the Bracco logo on the Main screen as shown below. The Help feature can also be activated on the Program and Setup screens. **Help Feature**

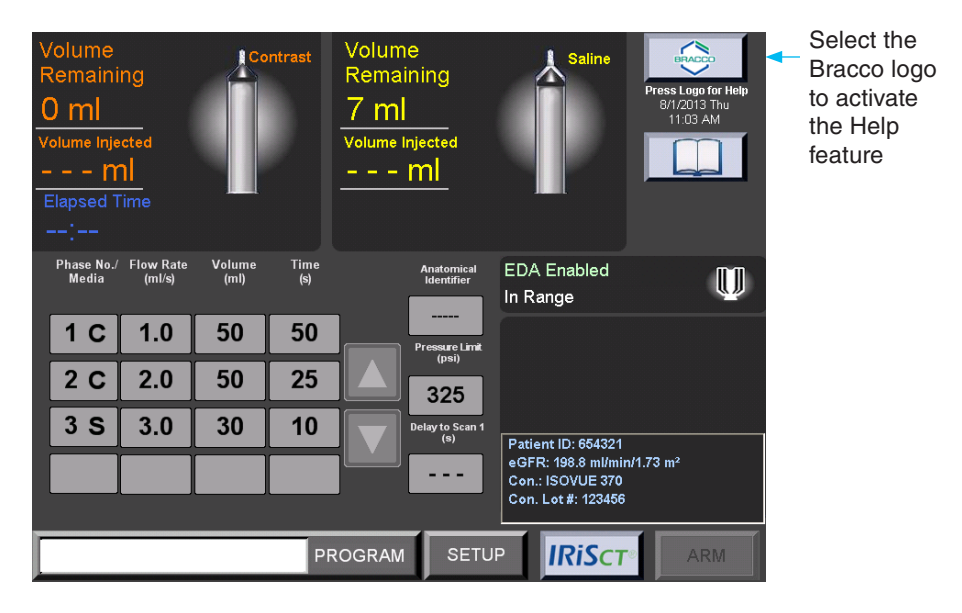

Once the Bracco logo button is selected, the Main Help screen will be displayed as shown below:

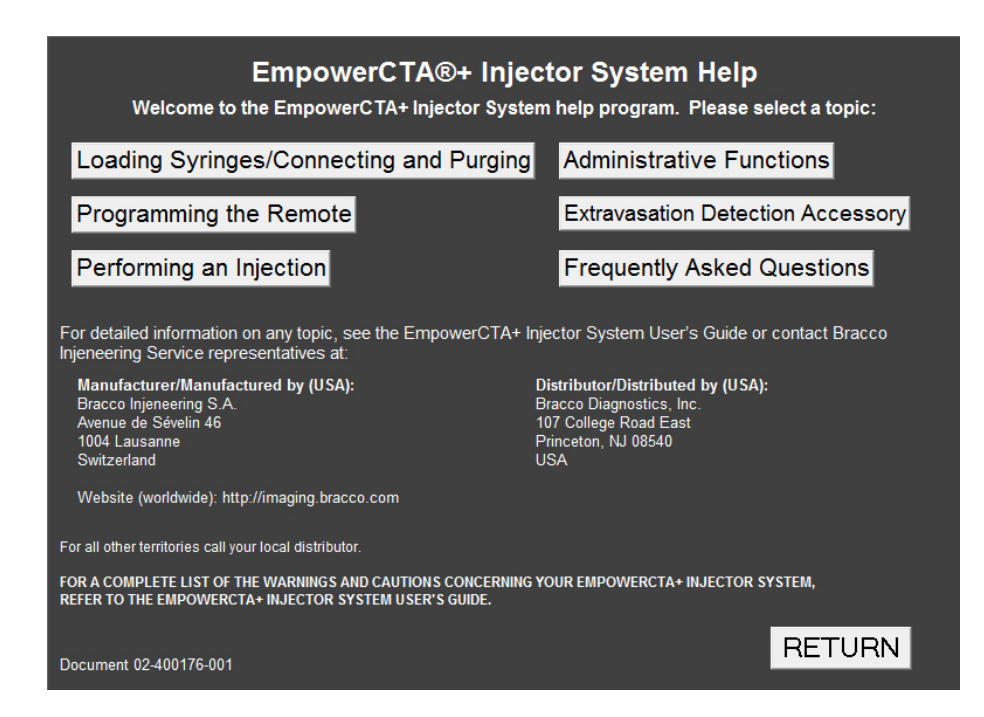

Each key topic will display a set of instructions. In each topic, the RETURN button is used to return to the previous Main Help screen. To exit the Help system, select the RETURN button on the Main Help screen.

### **System Shutdown**

#### **Remote Control Shutdown**

The SHUTDOWN function on the Remote Control closes the Remote Control software and then turns off power to the Remote Control unit.

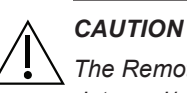

*The Remote Control must be shut down with the proper procedure to avoid loss of data and/or function.*

For routine shutdown, do not turn off power to the Remote Control by pressing the power button on the Remote Control; instead, always shut down the Remote Control using the following procedure:

- 1. If the Main screen is not displayed, select **RETURN** to return to the Main screen.
- 2. Select SETUP.
- 3. In the Setup screen, select SHUTDOWN. Select YES in the confirmation message. The software application will close, and power to the Remote Control will be automatically turned off.

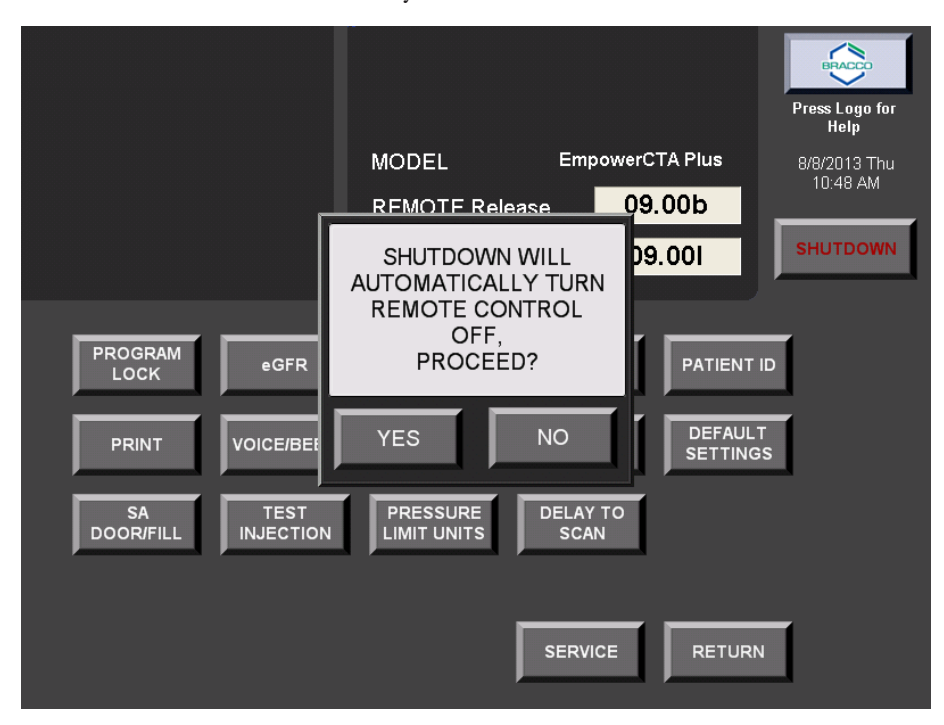

#### **Turning Off Power to the Injector System**

To shut down the Injector System, follow the normal process of concluding an injection and unloading the syringe, then turn off power to the Injector System using the rocker switch behind the right side of the Injector Controller touch screen.

### **Suggested Techniques for Minimizing Extravasations**

# Understanding Extravasation **Detection**

Clinical personnel monitoring the patient can detect extravasation of contrast medium. It is recommended that EmpowerCTA®+ Injector users follow best clinical practices and standards of care established by their respective institution when monitoring the patient for extravasation during contrast medium injection.

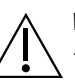

#### *WARNING*

*To minimize the possibility of an extravasation use the following guidelines:*

- *• Connections to the patient are to be made from commercially available catheters that are indicated for diagnostic imaging. For information on pressure settings and limits, refer to instructions provided by the catheter manufacturers.*
- *• Minimize the effects of patient movement by taping the catheter firmly to the patient's skin. If planning on using the EDA™ extravasation device, do not put tape proximal to the insertion point on the skin of the patient.*
- *• The antecubital vein in the left arm is the preferred injection site for IV contrast. The right arm as well as the veins in the hands or wrists can be used when there is no other access. These locations will cause more pain to the patient and because they are more distal, will offer higher resistance to the flow of contrast medium, increasing the risk of extravasation. This position permits the arms to be placed over the head during body scans without the danger of kinking either the catheter or tubing. Use of a 60 inch (1.5 m), coiled, low-pressure tube also reduces the motion effects associated with table movement.*
- *• Do not use catheters that are kinked or that have been kinked. Telling the patient to put their hands over their head after connecting the Injector to the IV will usually result in their bending their arms risking kinking of the catheter. If possible, have the patient hold their arms straight out, either above them so their hands are resting on the gantry, or if over their head, guide them to keep their arms straight out when possible.*
- *• If a patient presents with one or more indwelling intravenous lines, do not assume that the intravenous set is acceptable for use with the EmpowerCTA®+ Injector System. If possible, place a new intravenous line. Any resistance to your flushing in that catheter may be reason to suspect occlusion in the catheter or the patient's vein. Do not inject in IVs that offer resistance to saline flush.*

### **Suggested Techniques for Minimizing Extravasations (continued)**

### **Overview of the Extravasation Detection Accessory (EDA™)**

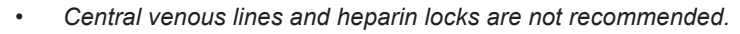

*• To augment clinical monitoring during Contrast injection and to help detect potentially serious extravasations, Bracco Injeneering S.A. recommends use of the Extravasation Detection Accessory (EDA™) in conjunction with the EmpowerCTA®+ Injector System.*

If your Injector System does not include an EDA™ and you would like to obtain one, contact your local Bracco Injeneering S.A. representative.

#### *WARNING*

*It is important for the owner/operator of the "Extravasation Detection Accessory" (EDA™) to understand that this device is to be used only by trained, qualified and authorized personnel. Additionally, individuals using this device must be alert and attentive to the operation of the system while it is connected to the patient. The EDA™ is provided as an auxiliary device feature, which assists users in the detection of a possible extravasation. As with all equipment that monitors a patient's physiological response, it is not intended as a substitute for observation and intervention by a trained healthcare professional. Diligence on the part of the owner/operator is an essential requirement of overall patient safety.*

Throughout this user's guide, reference is made to the EmpowerCTA®+ Extravasation Detection Accessory or EDA™. The EDA™ is a device mounted on either the floor stand or ceiling suspension system. Its function is monitoring for, and assisting in detecting Contrast extravasation only during an injection. This device does not aid in the detection of saline extravasations.

The detection capability of the EDA™ is seamlessly integrated with the functionality of the Injector System. If an extravasation is detected the EDA™ will pause the EmpowerCTA®+ Injector System automatically. If use of this accessory is not desired for a procedure, the EDA™ can be disabled for any injection protocol.

The EDA™ uses the principle of bioimpedance to locally monitor the patient's tissue over the outlet of the venous access catheter. If for some reason, contrast medium should start to extravasate local to the outlet of the catheter, the tissue bioimpedance underneath the  $EDA^{TM}$  patch changes. The EDA™ system monitors this change over a period of time. Based on the injection flow rate, it establishes a permissible bioimpedance change indicative of 20 ml maximum contrast medium extravasation. Once this threshold is reached, the EDA™ communicates this information to the Injector System. At that time the contrast injection is paused and the user is informed of the occurrence of a possible extravasation.

**Overview of the Extravasation Detection Accessory (EDA™) (continued)**

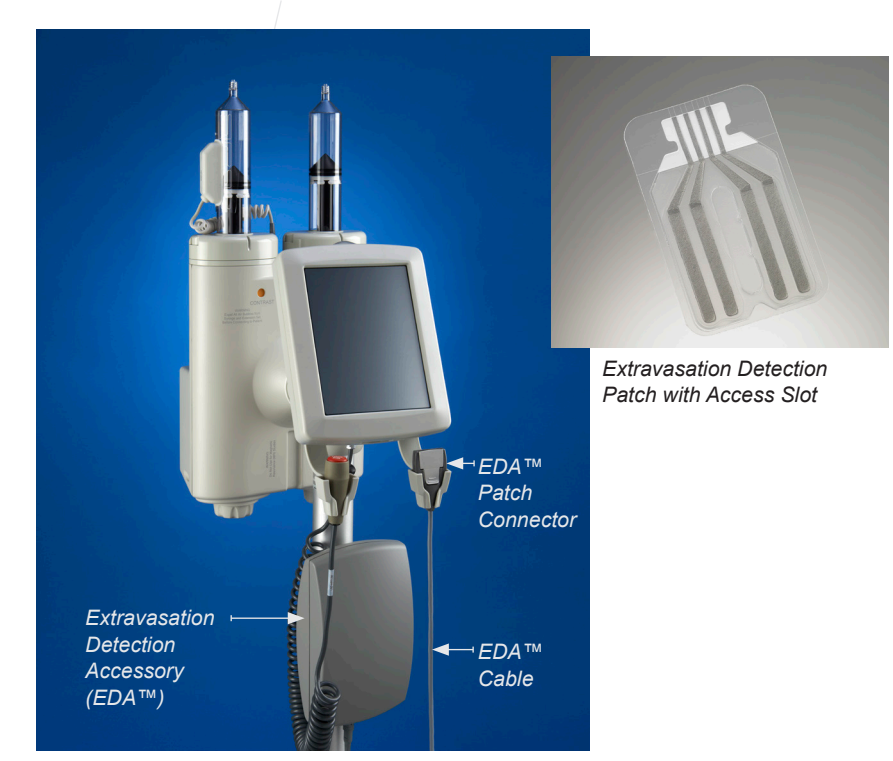

The sensitivity and hence effectiveness of the  $EDA^{TM}$  patch is greatest for contrast medium extravasations that accumulate in the tissue directly underneath the patch. Extravasations of this type most commonly exhibit a local wheal underneath the patch.

In cases where extravasated contrast medium migrates into subcutaneous tissue or septal planes, the sensitivity and effectiveness of the EDA™ patch is lower than those where it directly accumulates underneath the patch. These types of extravasations typically do not reveal any localized whealing or swelling. Additionally, for extravasations that initiate downstream or distal to the end of the catheter beyond the area of coverage of the EDA™ patch, the EDA™ is not designed to detect bioimpedance changes associated with this extravasation condition.

### **Overview of the Extravasation Detection Accessory (EDA™) (continued)**

Based on this, the EDA™ augments and enhances a user's best clinical practice in their ability to provide the highest standard of care. As designed, the EDA™ continues to monitor the patient during the latter part of the contrast injection just prior to or during the scanning sequence when the patient is typically left alone in the scanner room when the x-ray equipment is in use. To realize maximum effectiveness with the  $EDA^{TM}$ , it must be used in conjunction with close monitoring by a trained clinician.

For systems configured with the EDA™, this accessory device is designed to augment clinical monitoring for contrast extravasation. The EDA™ is not designed to be a full or partial substitute for the normal diligence associated with best clinical practices when monitoring for extravasation.

### **How to Load and Apply the EDA™ Patch**

#### *Note*

*Use only the Extravasation Detection Patch with Access Slot.*

#### **Read this First**

The ability of the  $EDA^{TM}$  to successfully detect an extravasation is dependent on proper placement of the Extravasation Detection Patch. It is important for all users of the EmpowerCTA®+ Injector System with EDA™ to read and understand the contents of this section. Also, the Help feature, accessed via the Bracco logo on the Remote Control's Main screen, includes a training video for your reference. (This video is available in English only.)

Loading and placing the patch should only be performed after starting up the equipment, loading and filling the syringe with contrast medium, properly preparing the patient, connecting the coiled tubing to the syringe and catheter and programming the Remote Control.

#### *Notes*

- *• The EDA™ patch must be loaded and placed on the patient before arming the EmpowerCTA®+ Injector System.*
- *• After each startup, the Injector Controller and Remote Control will display the EDA™ ENABLED OUT OF RANGE message until the EDA™ patch is properly connected to the patch connector and to the Injector System and the EDA™ patch is properly placed on the patient.*

#### **Load the Patch into the EDA™ Connector**

Be sure to read and understand information in the "Read This First" section before proceeding. Refer also to Instructions for Use for the Extravasation Detection Patch with Access Slot.

#### *Note*

*Patients with an excessive amount of body hair may need to be locally shaved prior to placement of the catheter and the EDA™ patch.*

### **How to Load and Apply the EDA™ Patch (continued)**

To load the EDA™ patch into the EDA™ patch connector, follow these steps:

- 1. Route the patient end of the  $EDA^{TM}$  cable parallel to the coiled extension set and bring the EDA™ patch connector near the patient's catheter site.
- 2. Remove the  $EDA^{TM}$  patch from the foil package.

#### *Note*

*The slot in the center of the EDA™ patch provides direct access to the patient's skin before the protective backing is removed from the patch.*

- 3. Fold down the clear backing tab at the connection end of the EDA™ patch. Do not remove the backing from the EDA™ patch at this time.
- 4. Open the connector by pushing back on the button (as shown) while supporting the patch connector from underneath.
- 5. With the tab of the protective backing folded down, insert the EDA™ patch into the EDA™ patch connector as shown below.

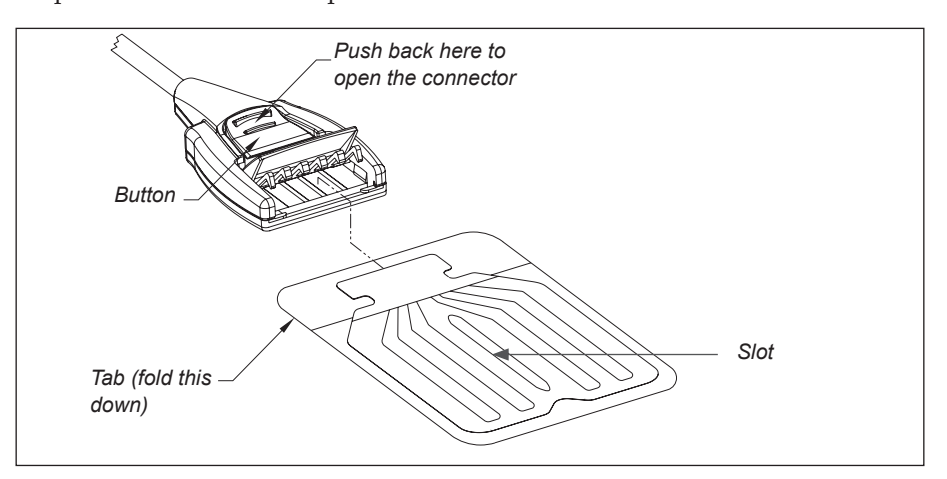

6. Close and latch the connector by pressing on the top of the clamp until you hear a click and the clamp is securely closed and latched.

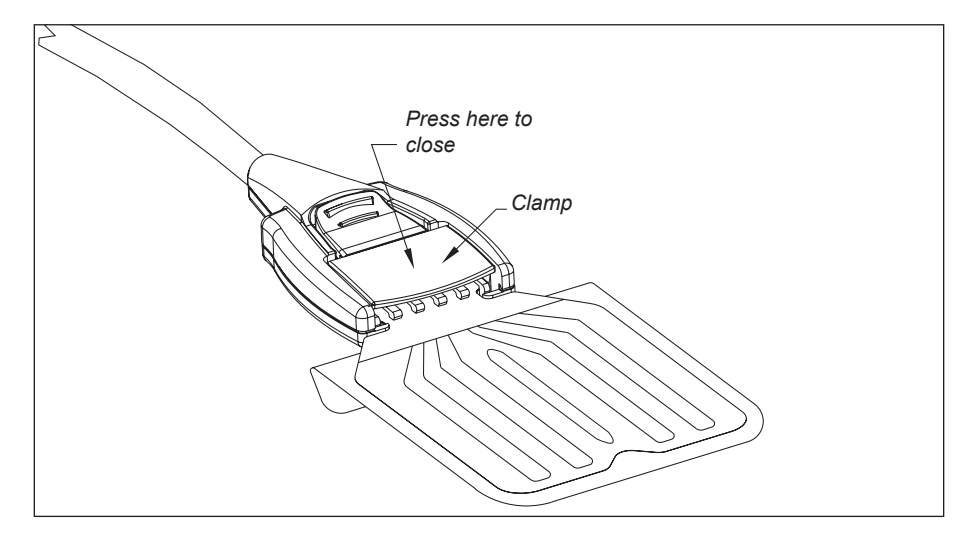

### **How to Load and Apply the EDA Patch (continued)**

#### **Place the Extravasation Patch on the Patient**

When you are ready to apply the  $EDA^{TM}$  patch to the patient, do the following:

- 1. Route the patient end of the  $EDA^{TM}$  cable parallel to the coiled extension set and bring the  $EDA^{TM}$  patch connector near the patient's catheter site.
- 2. Pull off the folded-down tab to peel off the protective backing and to expose the adhesive surface.
- 3. Place the patch on the patient's skin so that the patch runs in the same direction as the catheter, as shown in the inset in the illustration on the next page. The center of the EDA™ patch should be over the tip of the needle/catheter, which is below the skin.
	- DO NOT COVER THE NEEDLE/CATHETER ENTRY POINT WITH THE PATCH.
	- Do not place the patch over adhesive tape, bandages, or other topical dressings.
- 4. When the EDA™ patch is in the proper position, gently press the patch over the patient's skin wherever necessary to eliminate all air gaps.
- 5. Use the black arm strap to secure the patch connector to the patient as shown in the photo on the next page.
- 6. Carefully check the catheter and the EDA™ patch placement prior to operating the EmpowerCTA®+ Injector System.

**How to Load and Apply the EDA Patch (continued)**

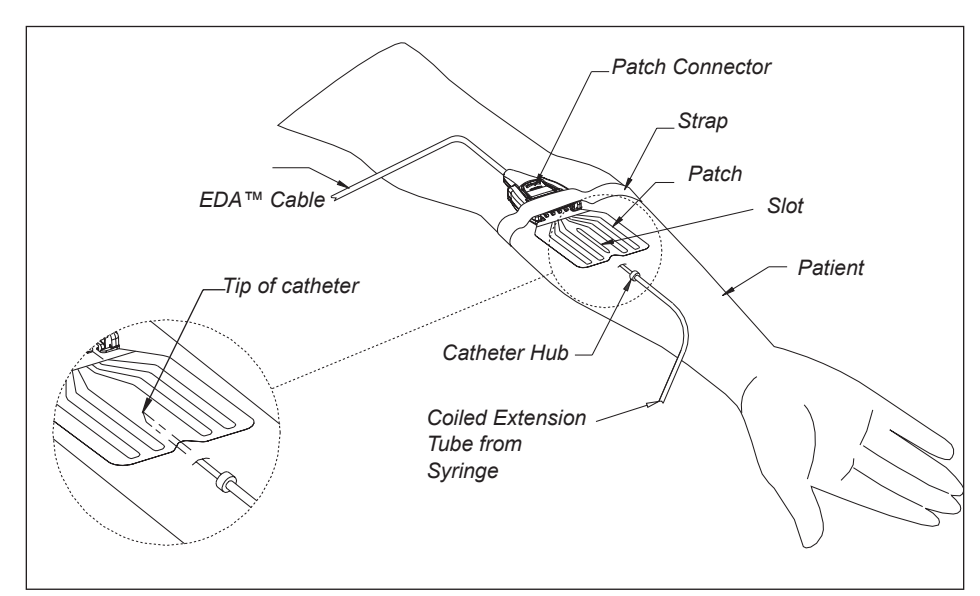

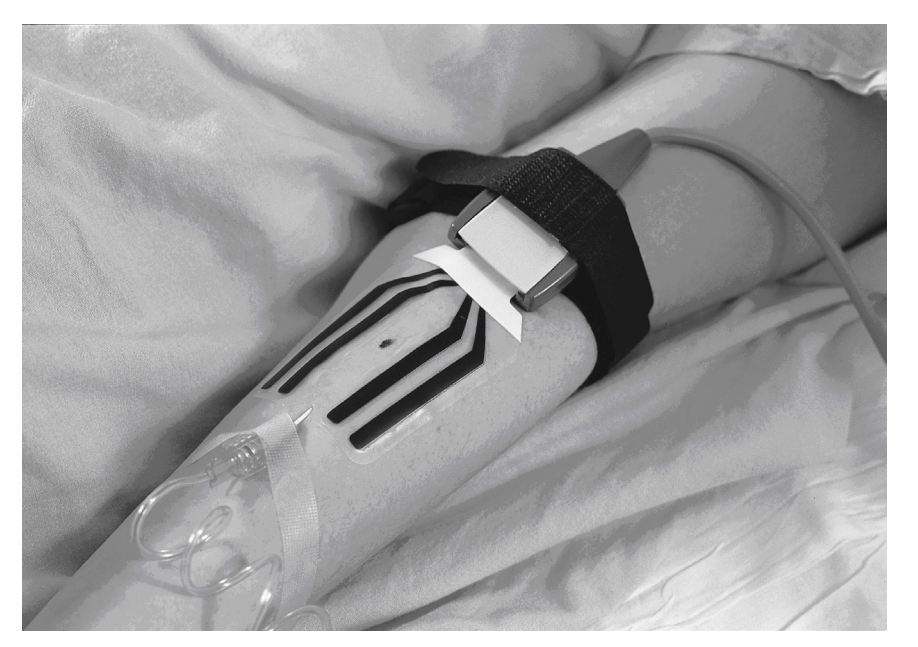

### **How to Load and Apply the EDA™ Patch (continued)**

7. When the patch is placed on the patient, the Injector Controller and the Remote Control will briefly display "EDA ENABLED NO BASELINE", followed by "EDA ENABLED IN RANGE". This message indicates that the EDA™ connector and EDA™ patch are properly connected to the Injector System and that the EDA™ patch has been properly placed on the patient. The injection is ready to begin. For instructions on how to perform an injection, see page 48.

#### *Note*

*If the "EDA ENABLED NO BASELINE" or the "EDA ENABLED OUT OF RANGE" message is displayed at any time after the EDA™ connections have been completed, it indicates that the EDA™ connector and/or the EDA™ patch are not properly connected or that the EDA™ patch is not properly placed on the patient. Make sure that the EDA™ connector is properly connected to the Injector, that the EDA™ patch is properly inserted in the connector, and that the EDA™ patch is correctly placed on the patient.*

8. To remove the EDA™ patch, see "Completing the Injection" on page 120.

### **Detecting an Extravasation During an Injection**

If a possible extravasation is detected during the RUN mode, the following will occur:

- The system will halt the injection sequence.
- The system will go into the PAUSE mode.
- The Injector Controller will display CHECK FOR EXTRAVASATION.
- The Remote Control will activate a verbal message CHECK FOR POSSIBLE EXTRAVASATION three times.
- The Remote Control will display CHECK FOR POSSIBLE EXTRAVASATION.

After checking the patient for possible extravasation and an extravasation is found, a qualified healthcare professional must determine the appropriate corrective action to be taken.

The injection procedure can be continued by selecting the **RUN** button on the Remote Control, or by pressing the pendant switch.

If it is determined that the procedure must be stopped, select the **STOP** button on the Remote Control.

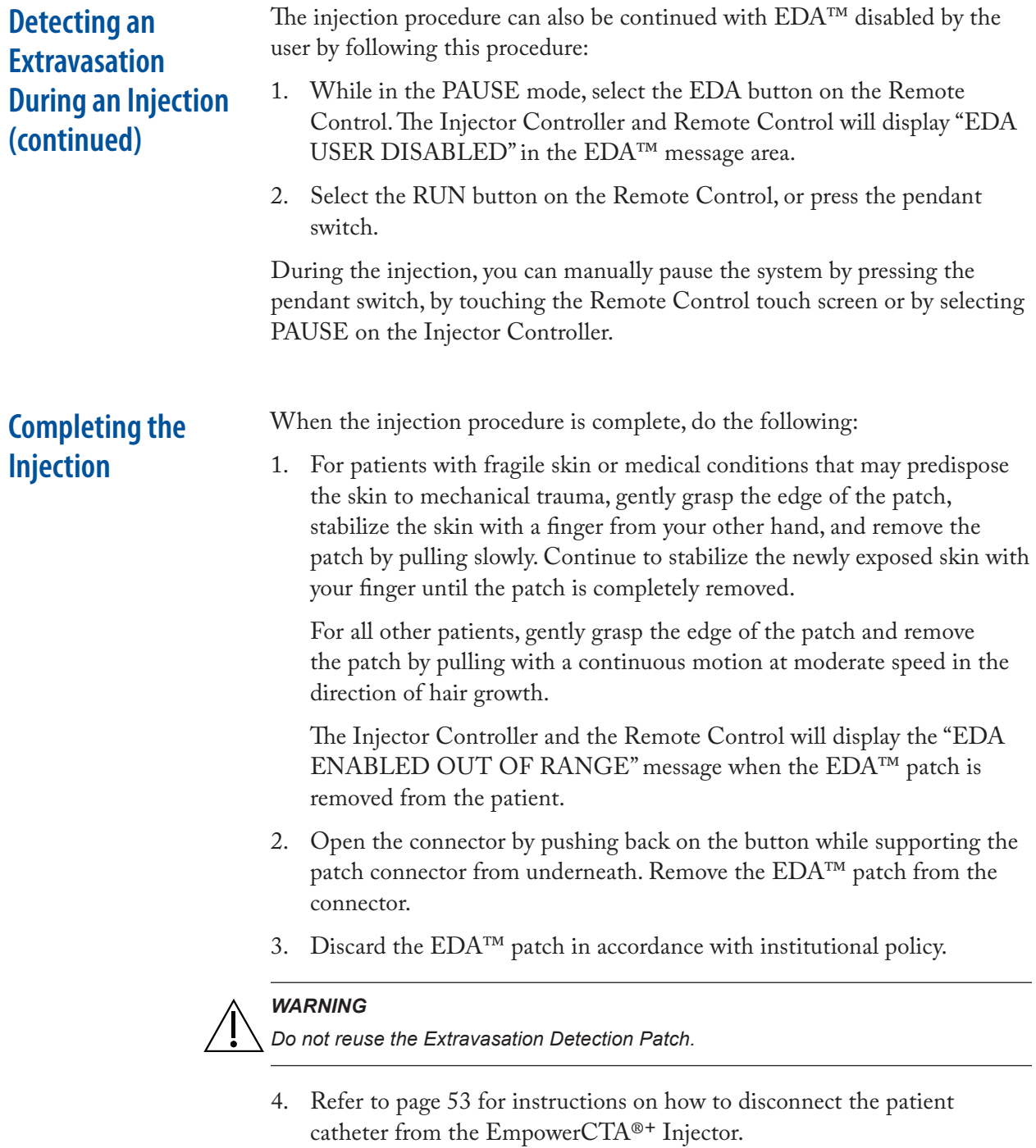

5. Place the EDA™ patch connector back into its holder on the Injector.

# Using the IRISCT<sup>®</sup> Utility

### **Introduction**

The IRiSCT® (Injector Reporting Information System CT) application captures all injection-related information produced by your EmpowerCTA®+ Injector Systems. The information is useful for reports, presentations, research, quality assurance, or to aid in analyzing your CT injections to improve workflow and increase productivity.

The IRiSCT® Viewer application resides on the Remote Control and will display information relative to that individual Injector System.

Note the following:

- No features of IRiSCT<sup>®</sup> affect the specified performance of the EmpowerCTA®+ Injector System.
- Capturing extravasation data requires installation and use of the Extravasation Detection Accessory (EDA™).
- Nexo<sup>™</sup> system provides all the functionalities of IRiSCT<sup>®</sup> with additional features and integration to the hospital information system. This is why IRiSCT® is disabled when  $Nexo^{TM}$  is used.

### **IRiSCT® Remote Viewer Navigation**

To open the IRiSCT® Viewer application select the **IRiSCT** button located at the bottom of the Remote Control Main screen, as shown below. (This button is only available on the Main screen.)

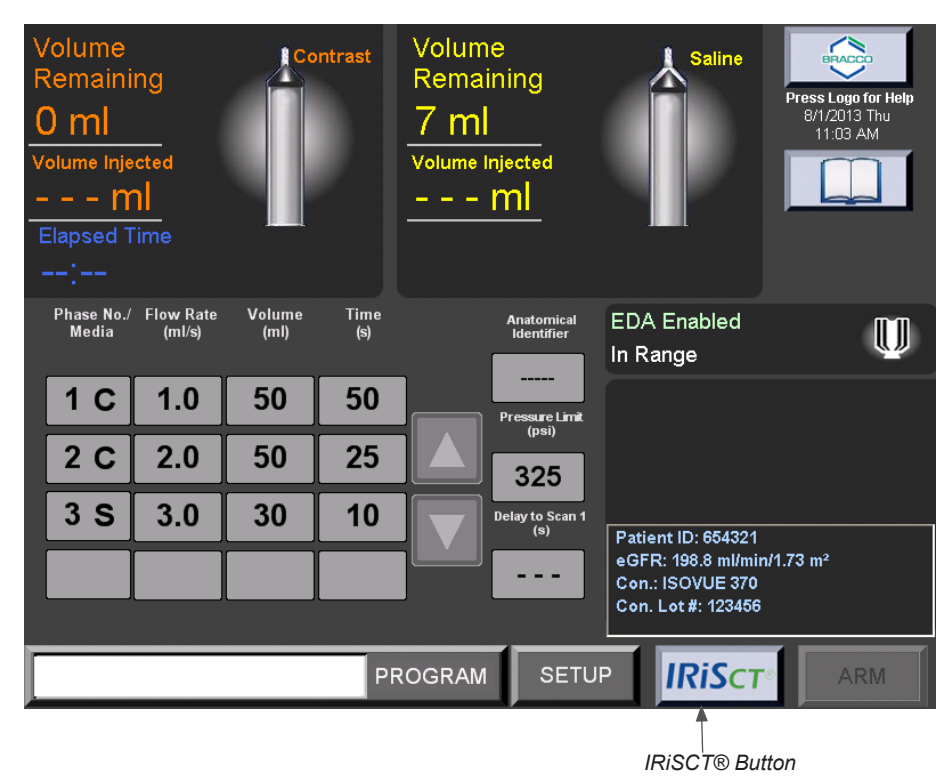

Using the IRiSCT® Utility

### **IRiSCT® Remote Viewer Navigation (continued)**

Selecting the IRiSCT button displays the IRiSCT® options panel, which is shown below. The available options in the IRiSCT® panel depend on the configuration defined in the Setup screen.

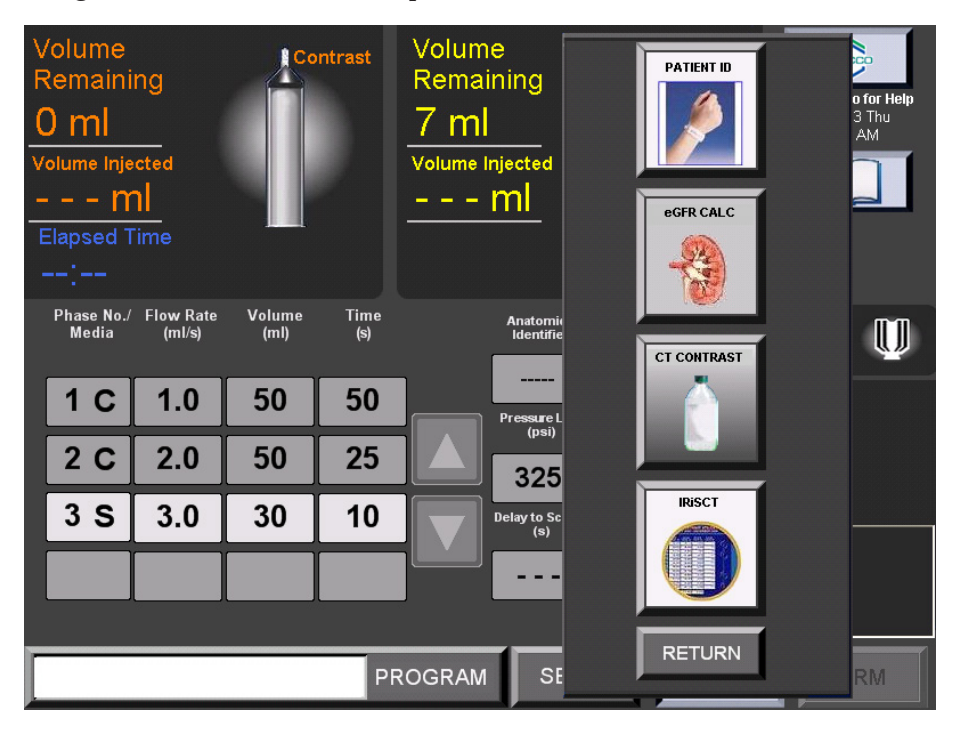

#### *Note*

*While the IRiSCT® application is active on the Remote Control, you will be unable to arm or run an injection, however, you can still load, fill and unload syringes as required.*

Select the **IRiSCT** button, to display the IRiSCT® Summary Data screen.

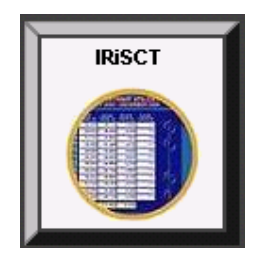

### **IRiSCT® Remote Viewer Navigation (continued)**

An example of the IRiSCT® Summary Data screen is shown below:

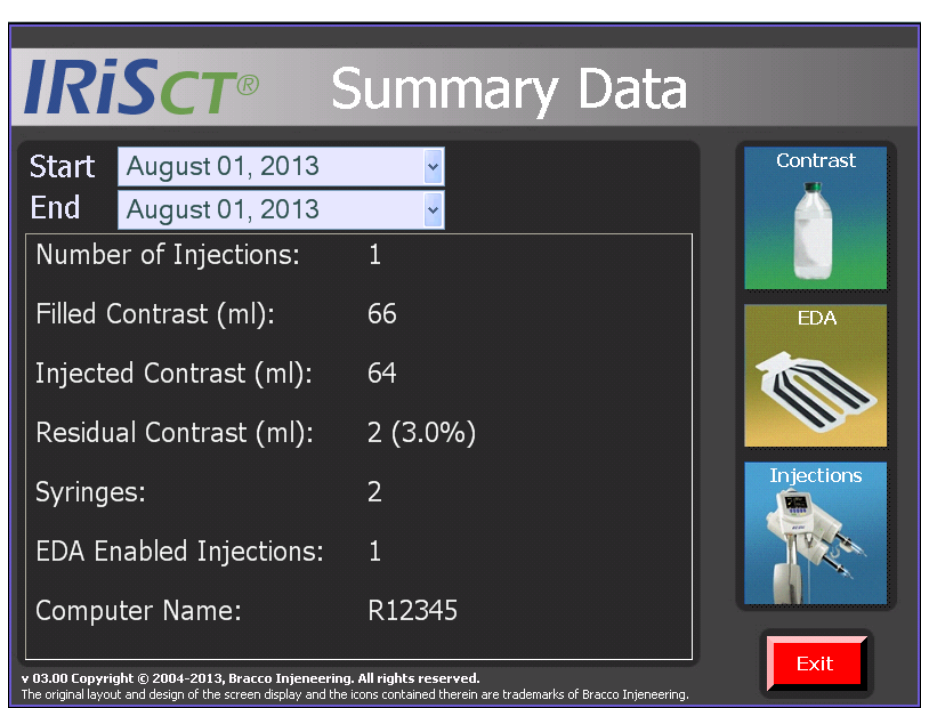

IRiSCT® has three main display areas:

- Contrast Utilization,
- Extravasation Data, and
- Injector Information.

Navigation to one of the three screens is performed by selecting the specific labeled button in the right panel of the screen.

The EXIT button will close the IRiSCT® application and display the Remote Control Main screen.

### **IRiSCT® Remote Viewer Navigation (continued)**

Upon selecting one of three main buttons on the right panel, IRiSCT® will display a 12 month summary of the selected display area with the current month as the last displayed month. The following chart describes the flow and navigation of the various screens.

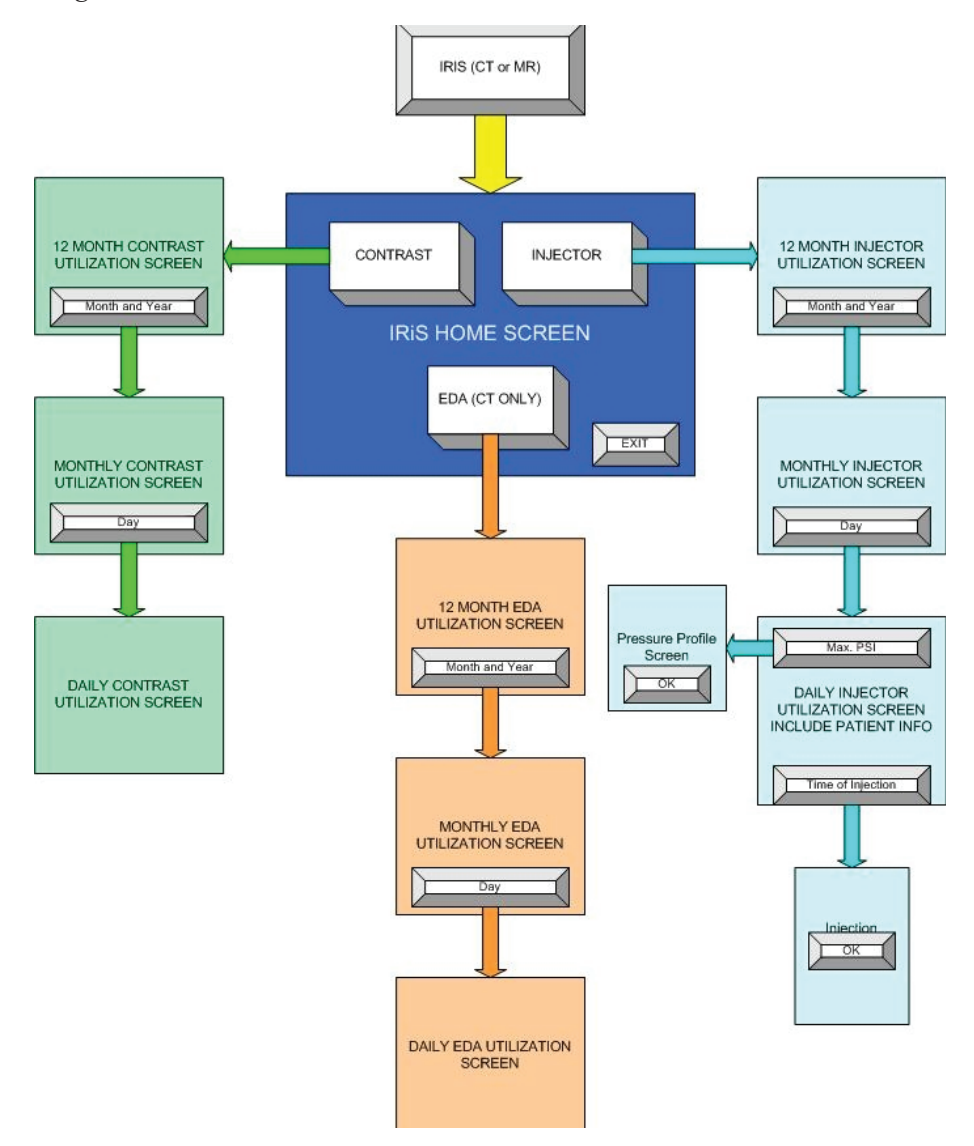

Each of the three key areas (Contrast, EDA™ and Injections) has a 12 month summary followed by a one-month summary followed by a daily summary.

Each area begins by displaying a 12 month view of the most current data. Access to the month summary is done by selecting one of the 12 highlighted displayed months.

By selecting the field for that day of the month, you can display every injection performed for that day. Totals are provided on each screen for the data of that particular screen.

### **IRiSCT® Remote Viewer Navigation (continued)**

In addition, each screen has a BACK button, which allows you to return to the previous screen. The EXIT button closes the IRiSCT® application and your system will be returned to the Remote Control Main screen.

On all of the screens, there are four sets of arrows: single up, single down, double up and double down. These arrows are used to navigate to data not currently displayed. If the arrows are active, further data is available. For example, the chart below shows the arrow and its function on the various screens.

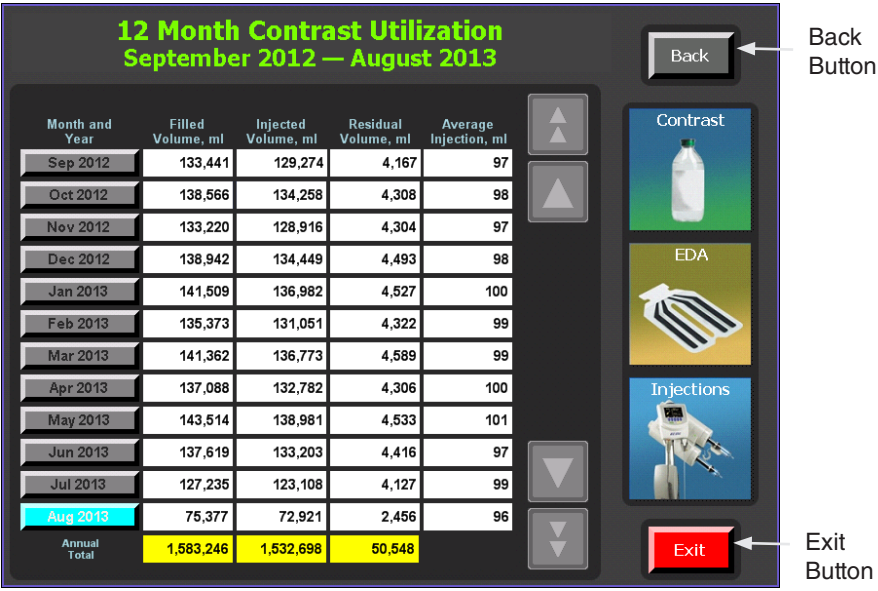

The chart below shows the arrow and its function on the various screens.

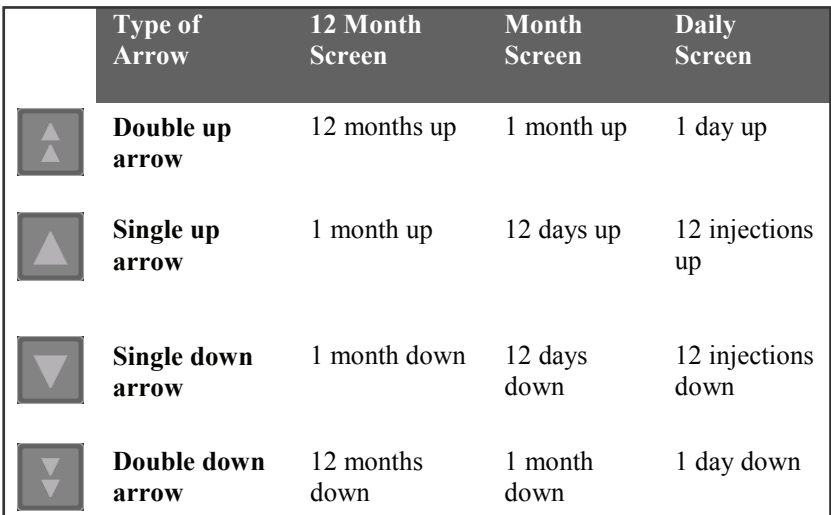

### **Reviewing Contrast Utilization**

### **12 Month Contrast Utilization**

Select the Contrast button to view the 12 Month Contrast Utilization window, which displays a 12 month view of contrast medium utilization. Selecting either the double or single arrow scrolls through the months displaying any 12 month view while updating the totals located on the bottom of the columns in yellow boxes. For example:

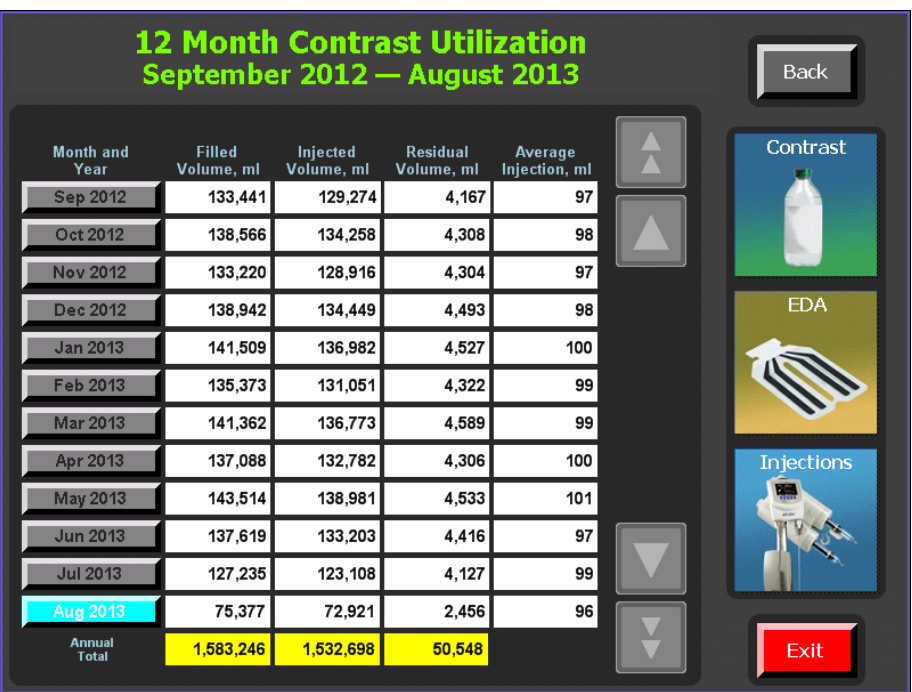

The definitions of the titles of the data columns for contrast medium utilization screens are as follows:

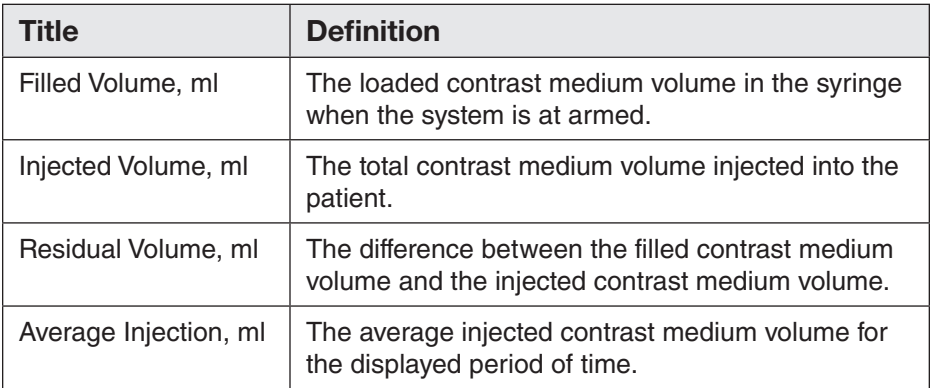

### **Reviewing Contrast Utilization (continued)**

#### **Monthly Contrast Utilization**

Select one of the months to drill down to the monthly Contrast Utilization window, which displays the contrast medium utilization per day of the selected month. Selecting either the double or single arrow scrolls through the days displaying any 12-day view while updating the totals located on the bottom of the columns in yellow boxes. For example:

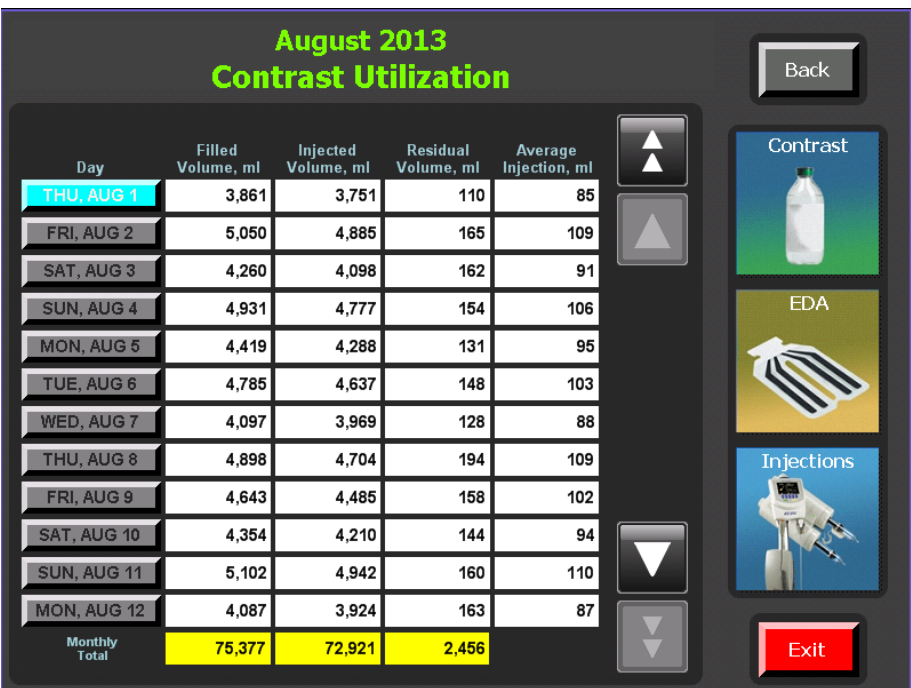

### **Reviewing Contrast Utilization (continued)**

### **Daily Contrast Utilization**

Select one of the days to drill down to the daily Contrast Utilization window, which displays contrast medium usage per injection for that selected day. Selecting either the double or single arrow scrolls through the injections displaying any 12-injection view while updating the totals located on the bottom of the columns in yellow boxes. For example:

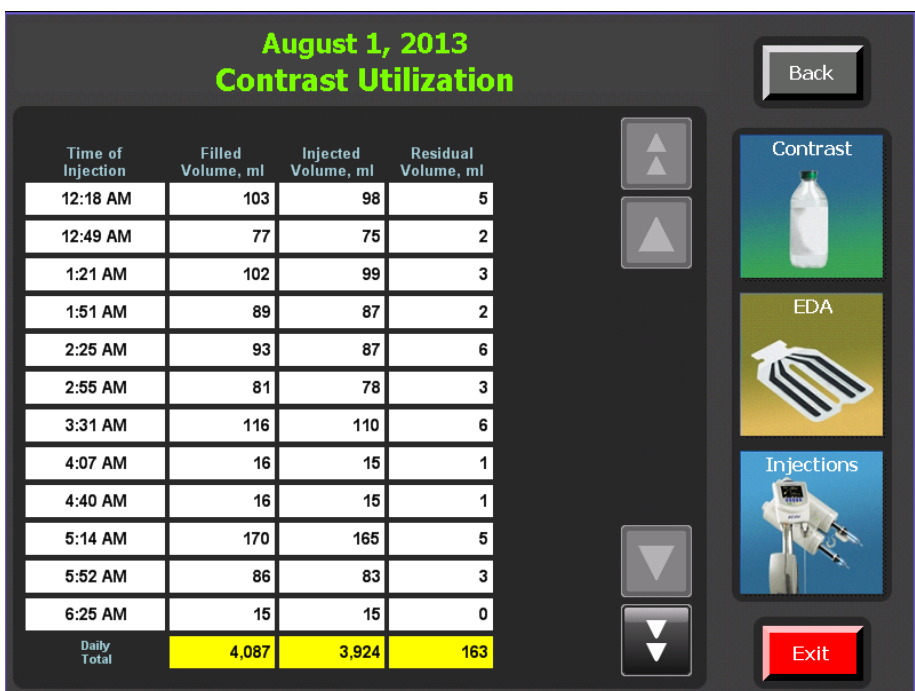

### **Reviewing Injector Utilization**

#### **12 Month Injector Utilization**

Select the Injections button to view the 12 Month Injector Utilization window, which displays a 12 month view of Injector utilization. Selecting either the double or single arrow scrolls through the months displaying any 12 month view while updating the totals located on the bottom of the columns in yellow boxes. For example:

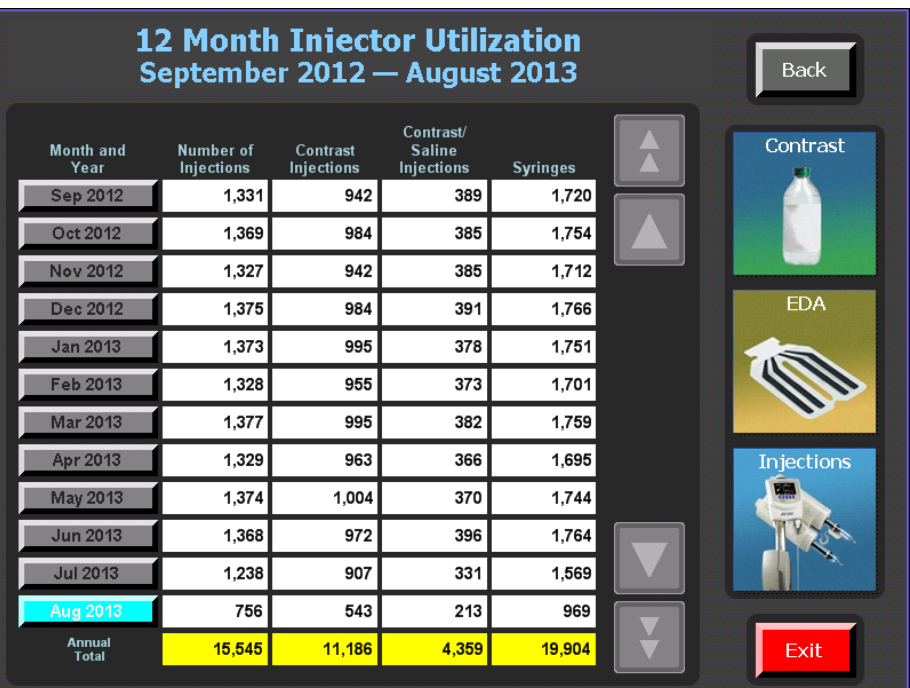

The definitions of the titles of the data columns for Injector Utilization screens are as follows:

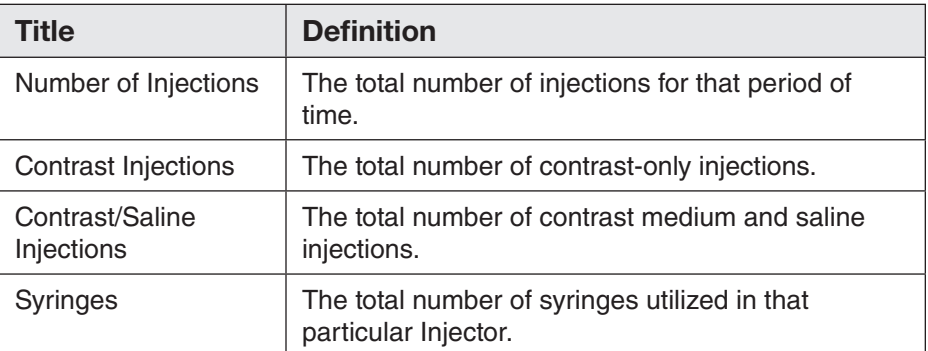

### **Monthly Injector Utilization**

Select one of the months to drill down to the monthly Injector Utilization window, which displays the number of injections per day of the selected month. Selecting either the double or single arrow scrolls through the days displaying any 12-day view while updating the totals located on the bottom of the columns in yellow boxes. For example:

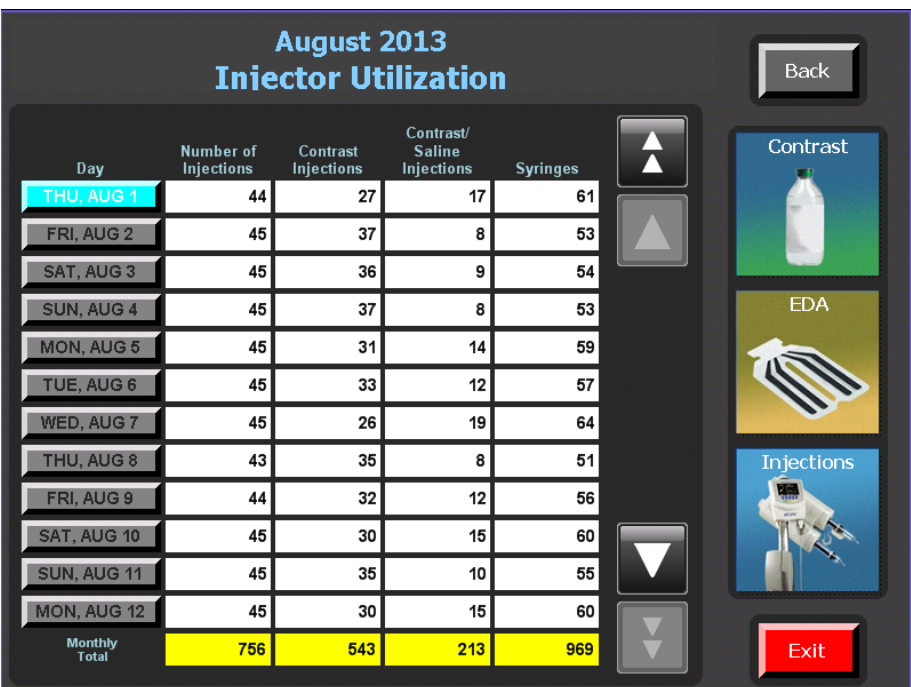

#### **Daily Injector Utilization**

Select one of the days to drill down to the daily Injector Utilization window, which displays Injector usage per injection for that selected day. Selecting either the double or single arrow scrolls through the injections displaying any 12-injection view while updating the totals located on the bottom of the columns in yellow boxes.

For example:

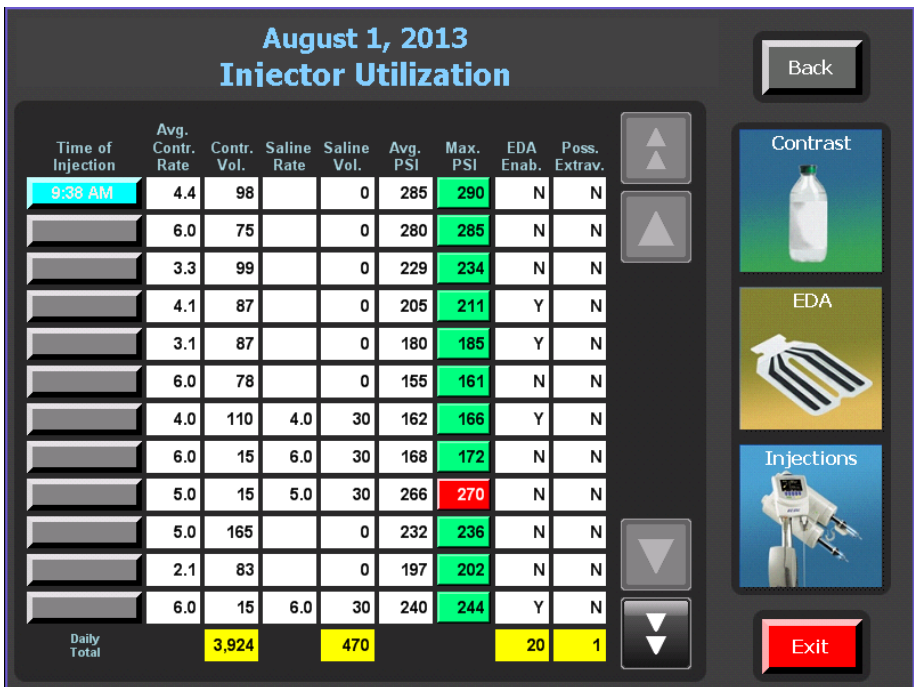

The definitions of the titles of the data columns for Injector Utilization screens are as follows:

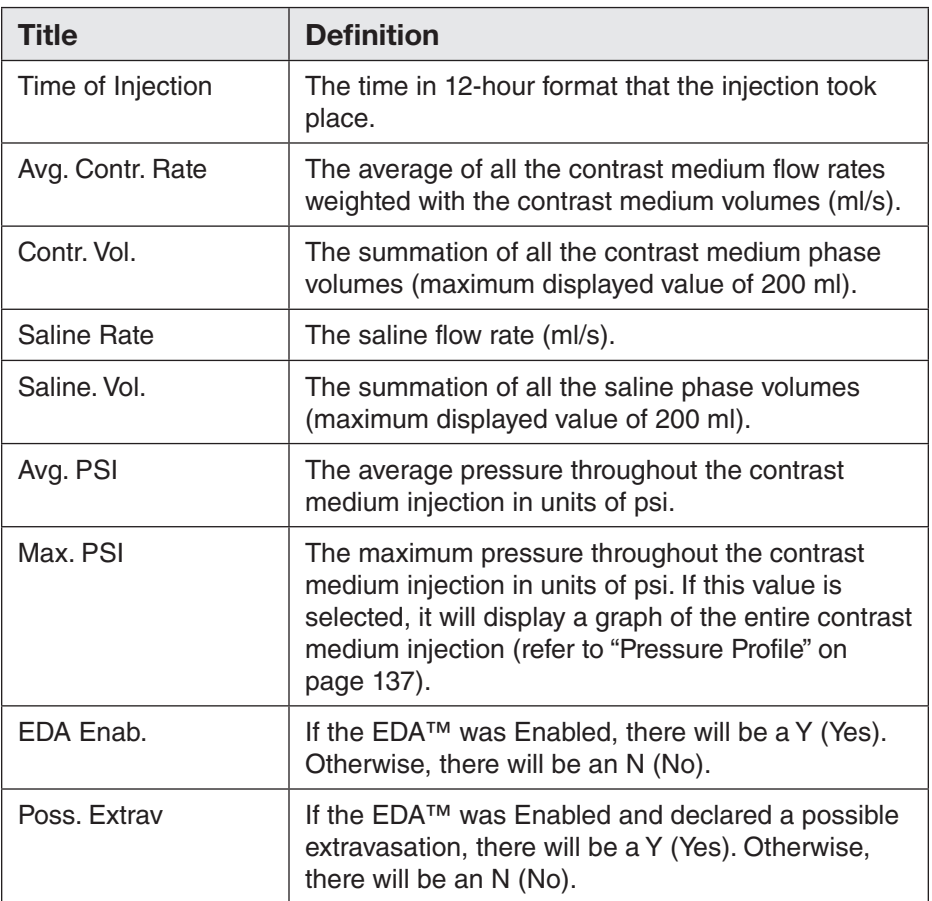

#### **Injection and Patient Parameters**

To display the injection parameters for a particular injection, select the Time of Injection field on the Daily Injector Utilization screen. There will be a pop-up displaying the programmed parameters for that particular injection. Select OK to close the pop-up window. For example:

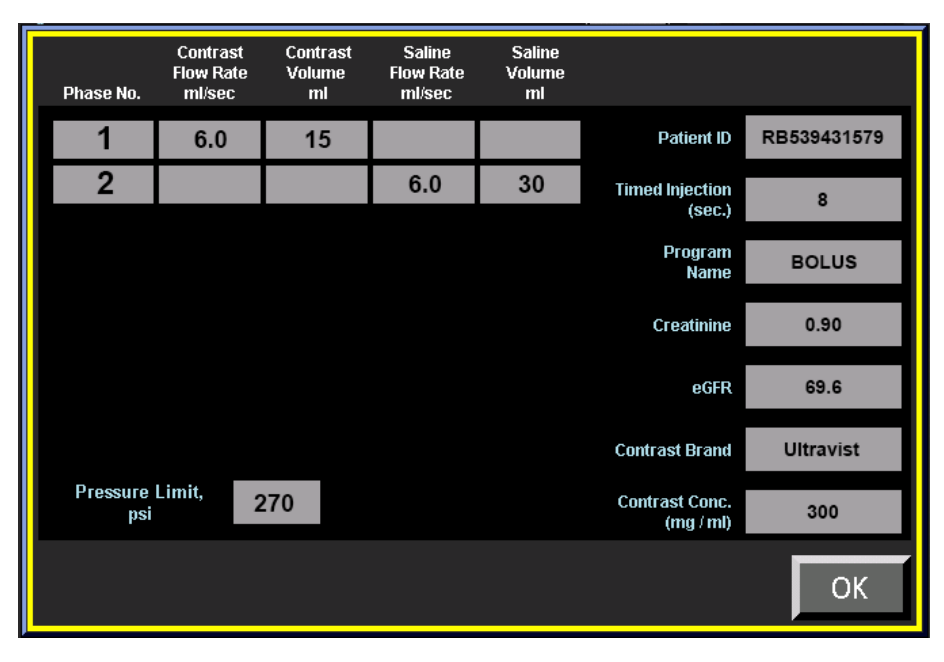

The definitions of the titles of the data columns for the injection and patient parameters are as follows:

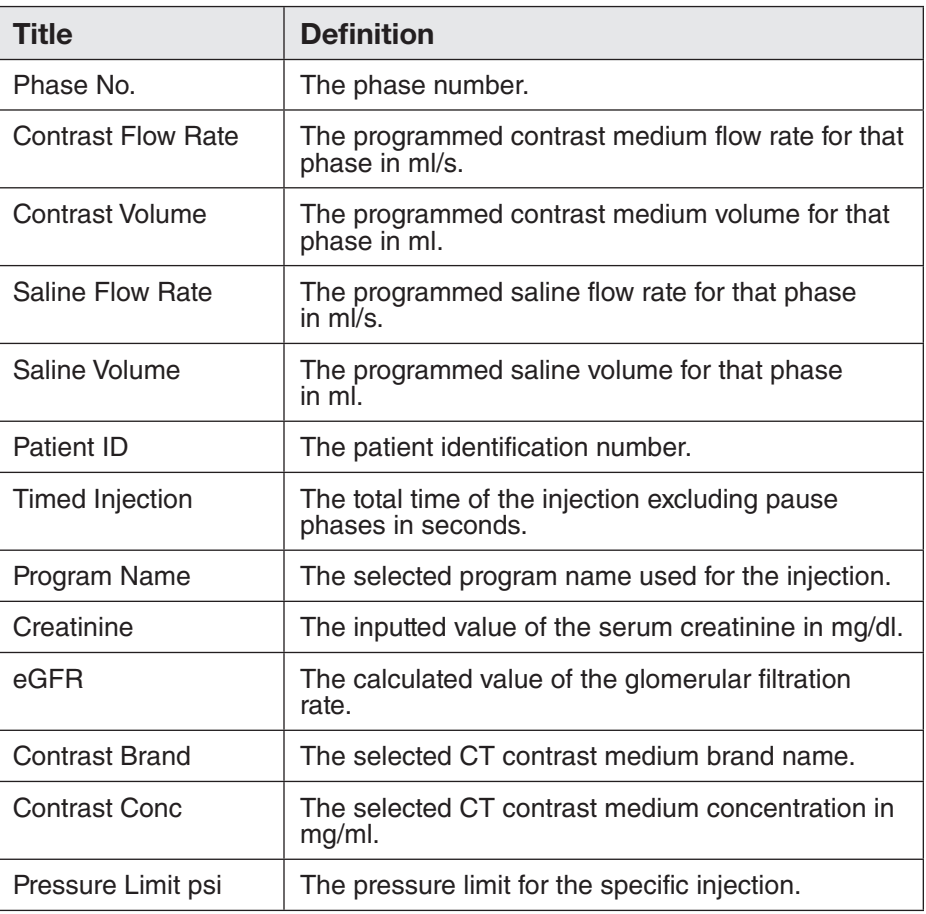

#### **Pressure Profile**

To display the pressure profile for a particular injection, select the Max. PSI field on the Daily Injector Utilization window. A pop-up graph will be displayed that shows the profile for the entire length of the contrast medium injection. The x-axis is 10 equally distributed time points in seconds representing the total contrast medium injection. The y-axis units are in psi and ranges from 0 to 350 psi. Select OK to close the graph. If the Max. PSI field is red, this indicates the system was pressure limiting during the contrast medium injection. For example:

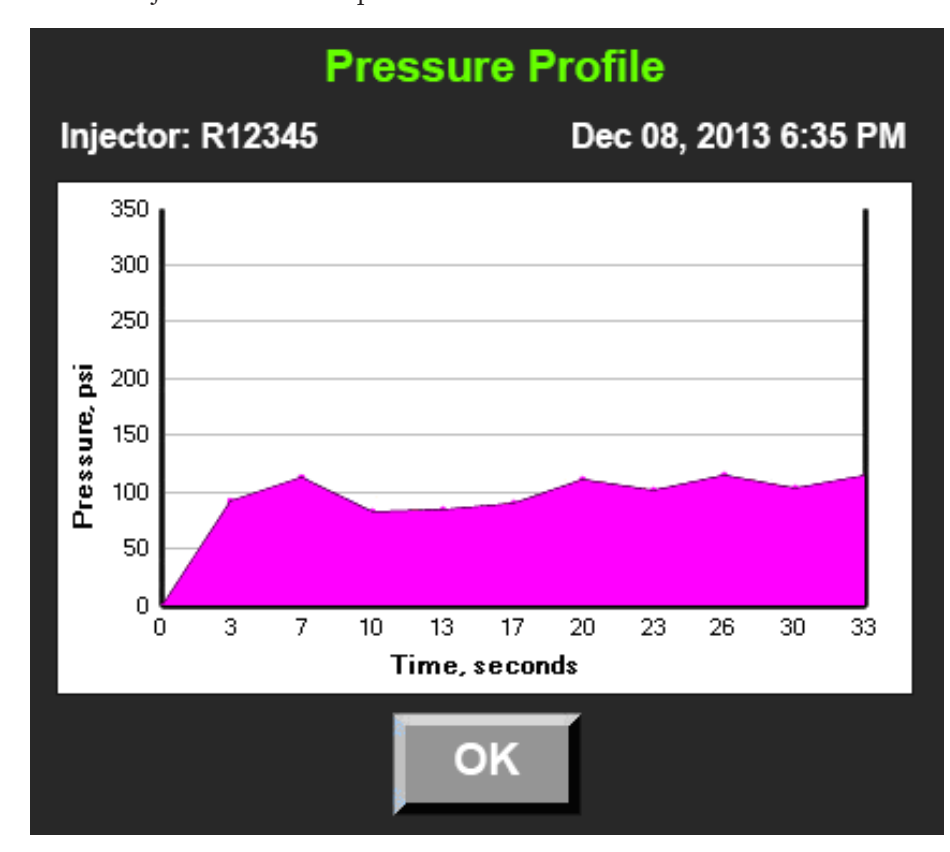

### **Reviewing EDA™ Utilization**

#### **12 Month EDA™ Utilization**

Select the EDA button to view the 12 Month EDA Utilization window, which displays a 12 month view of EDA™ utilization. Selecting either the double or single arrow scrolls through the months displaying any 12 month view while updating the totals located on the bottom of the columns in yellow boxes. For example:

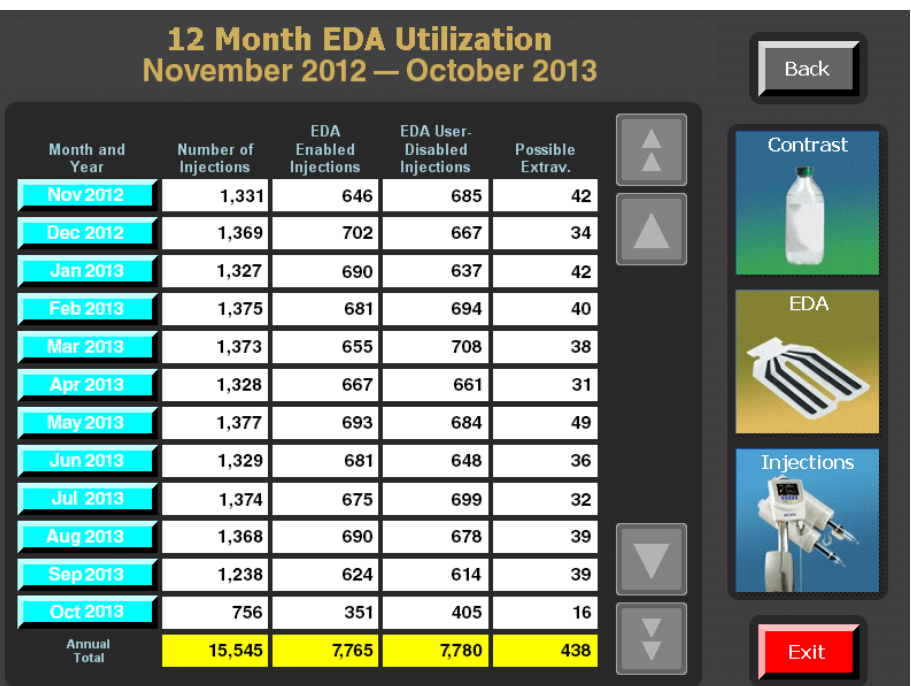

The definitions of the titles of the data columns for the  $\rm{EDA^{TM}}$  Utilization screens are as follows:

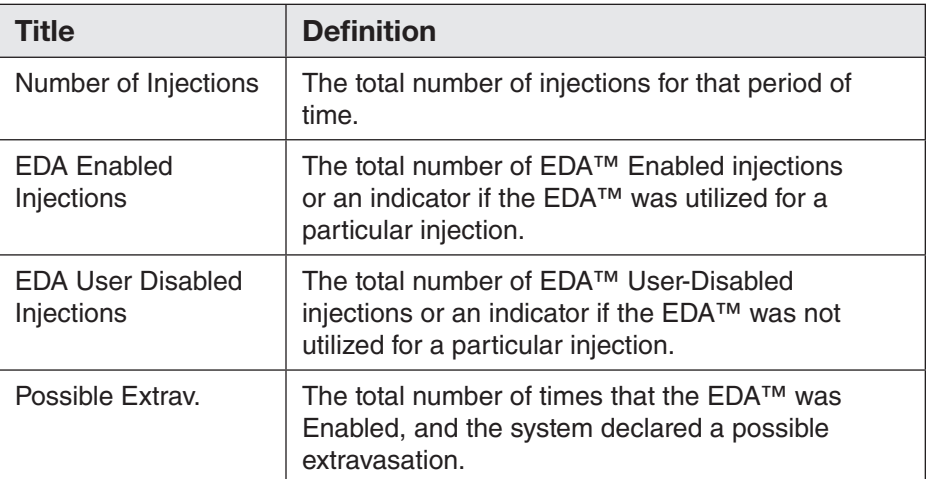
# **Reviewing EDA™ Utilization (continued)**

#### **Monthly EDA™ Utilization**

Select one of the months to drill down to the Monthly EDA Utilization window, which displays the number of EDA™ utilizations per day of the selected month. Selecting either the double or single arrow scrolls through the days displaying any 12-day view while updating the totals located on the bottom of the columns in yellow boxes. For example:

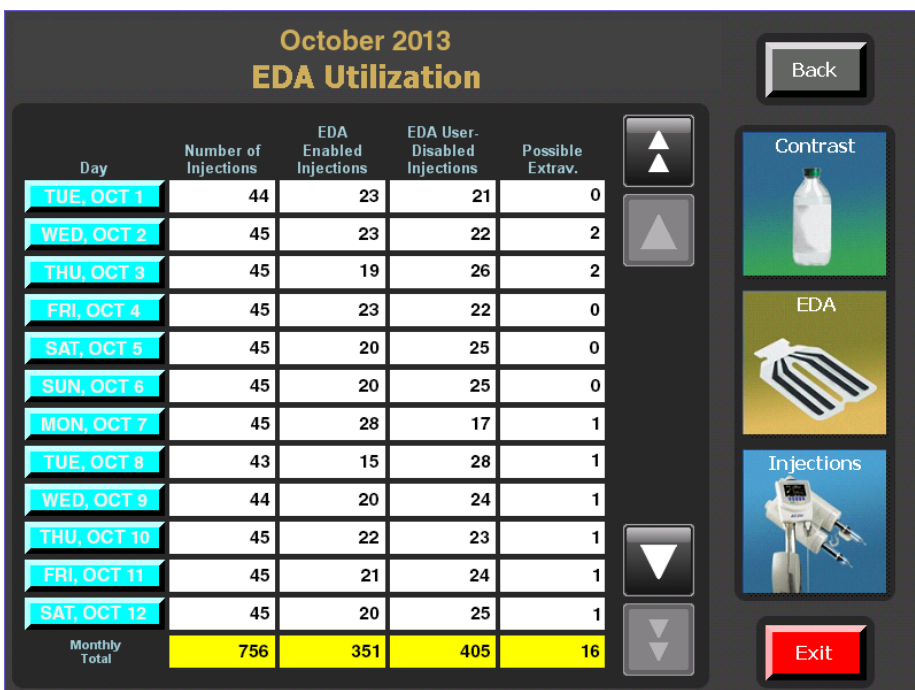

Using the IRiSCT® Utility

# **Reviewing EDA™ Utilization (continued)**

# **Daily EDA™ Utilization**

Select one of the days to drill down to the Daily EDA Utilization window, which displays EDA™ usage per injection for that selected day. Selecting either the double or single arrow scrolls through the injections displaying any 12-injection view while updating the totals located on the bottom of the columns in yellow boxes. For example:

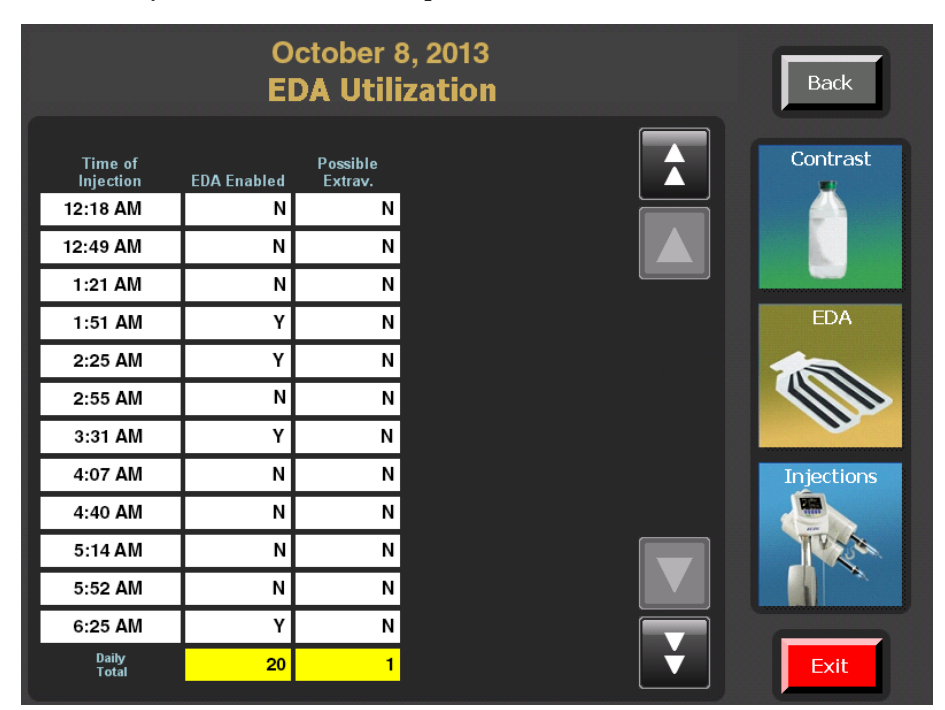

# **Background**

CT Scanner Interconnect

The EmpowerCTA®+ Injector System already contains EmpowerSync®, a CT scanner communications protocol designed to allow communication between the EmpowerCTA®+ Injector System and a CT scanner. EmpowerSync® allows signals to be transmitted and coordinated between the CT scanner and the Injector System. The communications between the two systems allows for the improved workflow and timing between the two systems. In addition under certain conditions, the Injector System can be started and stopped by the CT scanner.

# **Overview of Operation**

A local authorized Bracco Injeneering S.A. representative can activate the EmpowerSync® CT scanner synchronization option. Contact your local Bracco Injeneering S.A. representative for hardware compatibility and interoperability. If the required cable that connects the EmpowerCTA®+ Injector System to the CT scanner is not properly connected and the feature is activated, the scanner interconnect software will display a message that it is not connected. Once the feature has been activated and communication established, a scanner interconnect message displays on the screen to denote which connection mode is active. There are three types of modes:

- **Monitor**
- Tracking
- Control

In Monitor mode, the two systems act independently of each other. The systems share the data but a loss of communications does not impede the use of either system.

In Tracking mode, the system can be armed locally at the Injector System, however, the injection cannot be started until the CT scanner sends a ready signal to the Injector System.

# **Overview of Operation (continued)**

In Control mode, the CT scanner has full control to arm, run, pause and stop the Injector System. In all modes, the Injector System has the ability to be paused either at the Injector Controller, Remote Control or via the pendant switch.

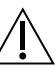

#### *CAUTION*

*In the event of a loss of communications between the two systems, the Injector System will go to Monitor mode. An acknowledgement message will be displayed to denote the fault occurrence.*

#### *Note*

*EmpowerSync® is not compatible with all CT scanning systems. Contact a local Bracco Injeneering S.A. representative for more information on activation and compatibility.*

# 10 Limited Warranty

# **EmpowerCTA®+ Injector System Limited Warranty**

Bracco Injeneering S.A. warrants that the Bracco Injeneering S.A. EmpowerCTA®+ Injector System will be free of defects in material and workmanship for a period of one (1) year following installation. This warranty is available and extended only to the original end-user purchaser of the Bracco Injeneering S.A. product. The foregoing is Bracco Injeneering S.A.'s sole warranty.

Any part or component of the EmpowerCTA<sup>®+</sup> Injector System that is judged to be covered under this warranty by Bracco Injeneering S.A. during the warranty period will be repaired or replaced by Bracco Injeneering S.A. at its option and its expense. Remedies available to the purchaser under this warranty are limited to repair or replacement of malfunctioning parts or system replacement with the specific remedy subject to determination by Bracco Injeneering S.A. in its sole and reasonable judgment. Application for warranty coverage and remedy must be made to Bracco Injeneering S.A. within ten (10) days of the apparent malfunction.

This warranty is void if the product has been: (a) repaired by someone other than Bracco Injeneering S.A. or its authorized agent; (b) modified or altered in any way as to, in the judgment of Bracco Injeneering S.A., affect its function: (c) misused (which includes, but is not limited to, the use of non-Bracco Injeneering S.A. syringes and/or tubing with the EmpowerCTA®+ Injector System); or (d) damaged by negligence, accident, or intent including damage caused by contrast media or other substances.

This warranty does not cover routine wear and tear on the product.

THE FOREGOING WARRANTIES ARE EXCLUSIVE AND IN LIEU OF ANY OTHER WARRANTIES, EXPRESS OR IMPLIED, WITH RESPECT TO THE GOODS SOLD HEREUNDER. EXCEPT AS EXPRESSLY PROVIDED HEREIN, BRACCO INJENEERING S.A. MAKES NO WARRANTY OF ANY KIND, EXPRESS OR IMPLIED, ORAL, WRITTEN OR OTHERWISE, WITH RESPECT TO THE PRODUCT(S) SOLD HEREUNDER, INCLUDING,

BUT NOT LIMITED TO, ANY IMPLIED WARRANTIES OF MERCHANTABILITY AND FITNESS FOR A PARTICULAR USE OR PURPOSE. DUE TO BIOLOGICAL DIFFERENCES IN HUMAN PATIENTS AND BECAUSE BRACCO INJENEERING S.A. HAS NO CONTROL OVER THE CONDITIONS UNDER WHICH PRODUCTS ARE USED, DIAGNOSIS OF THE PATIENT, THE METHOD OR ADMINISTRATION OF THE PRODUCT OR THE HANDLING OF THE PRODUCT AFTER IT LEAVES BRACCO INJENEERING S.A.'S POSSESSION, BRACCO INJENEERING S.A. DOES NOT WARRANT EITHER A GOOD EFFECT OR AGAINST ILL EFFECT FOLLOWING THE USE OF THE BRACCO INJENEERING S.A. PRODUCT AND BRACCO INJENEERING S.A. MAKES NO WARRANTY AS TO WHETHER OR NOT ANY PARTICULAR OR DESIRED RESULT IS OBTAINABLE BY APPLICATION OR USE OF THE BRACCO INJENEERING S.A. PRODUCT.

BRACCO INJENEERING S.A. SHALL UNDER NO CIRCUMSTANCES BE LIABLE TO THE PURCHASER OR ANY THIRD PARTY FOR SPECIAL, PUNITIVE, INDIRECT, INCIDENTAL, CONSEQUENTIAL OR EXEMPLARY DAMAGES OF ANY NATURE, WHATSOEVER, INCLUDING, BUT NOT LIMITED TO, COMMERCIAL LOSS FROM ANY CAUSE, BUSINESS INTERRUPTION OF ANY NATURE, LOSS OF PROFITS OR REVENUE, REAL OR PERCEIVED LOSS OF USE, LOSS ARISING FROM A DEFECT IN DESIGN, MATERIAL AND/OR MANUFACTURE OR WORKMANSHIP AND/OR THE FAILURE OF THE PRODUCT(S) TO PERFORM AS SPECIFIED, EVEN IF BRACCO INJENEERING S.A. SHALL HAVE BEEN ADVISED OF THE POSSIBILITY OF SUCH DAMAGES.

THE BRACCO INJENEERING S.A. PRODUCT MUST BE OPERATED BY OR UNDER THE IMMEDIATE, DIRECT SUPERVISION OF A LICENSED DOCTOR OR OTHER LICENSED HEALTH CARE PROFESSIONAL QUALIFIED TO USE THE PRODUCT AND PERFORM THE PROCEDURE. BRACCO INJENEERING S.A. DISCLAIMS LIABILITY FOR ALL INJURIES, DEATHS, OR PROPERTY DAMAGE ARISING FROM THE USE OF THE PRODUCT BY ANYONE, OTHER THAN QUALIFIED PERSONNEL DESCRIBED ABOVE, OR THE IMPROPER, NEGLIGENT OR RECKLESS USE OF THE PRODUCT, OR THE USE OF THE PRODUCT FOR ANY UNAPPROVED INDICATION OR FOR ANY USE NOT SPECIFICALLY INDICATED IN THE OWNER'S MANUAL OR OTHER PRODUCT INSTRUCTIONS.

A charge will be applied for all repair service not covered under this limited warranty.

# Appendix A – Glossary

# **Glossary**

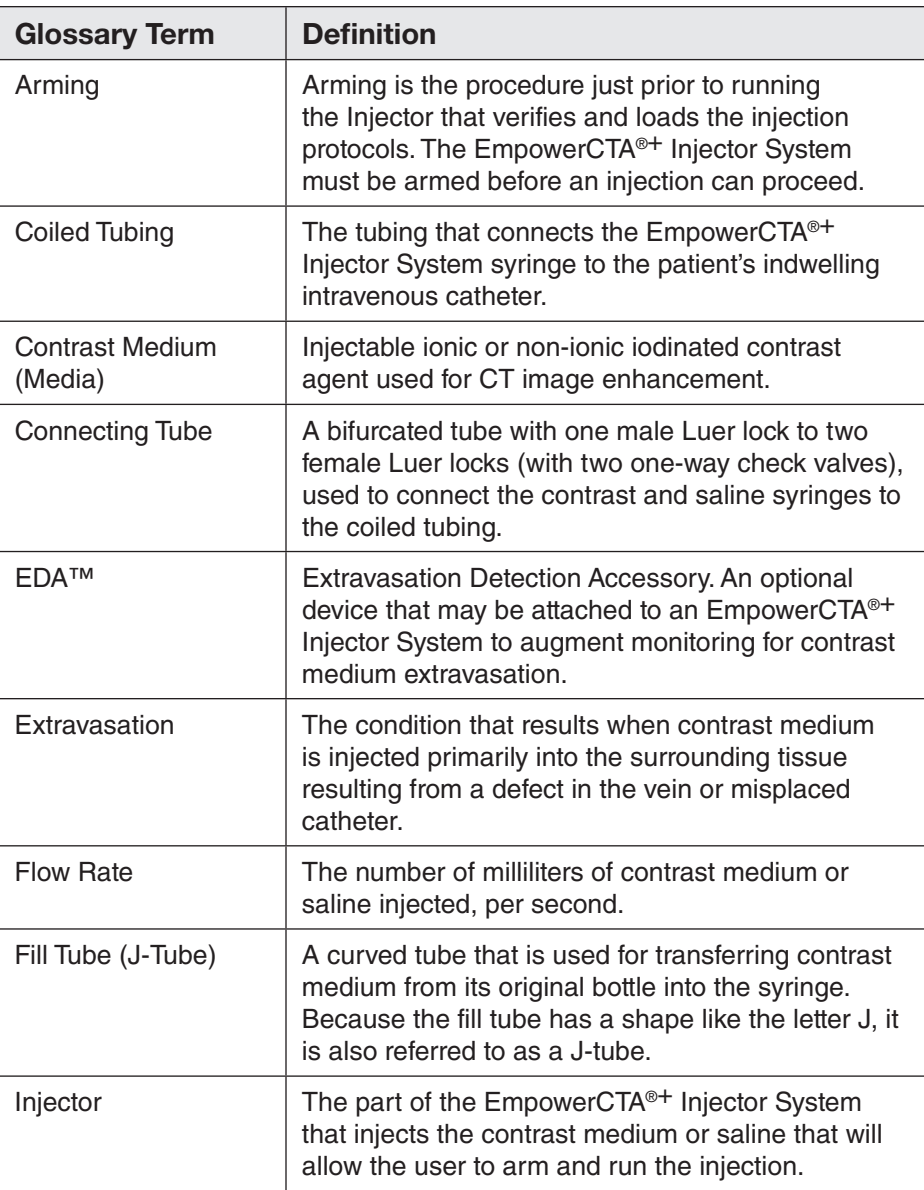

# **Glossary (continued)**

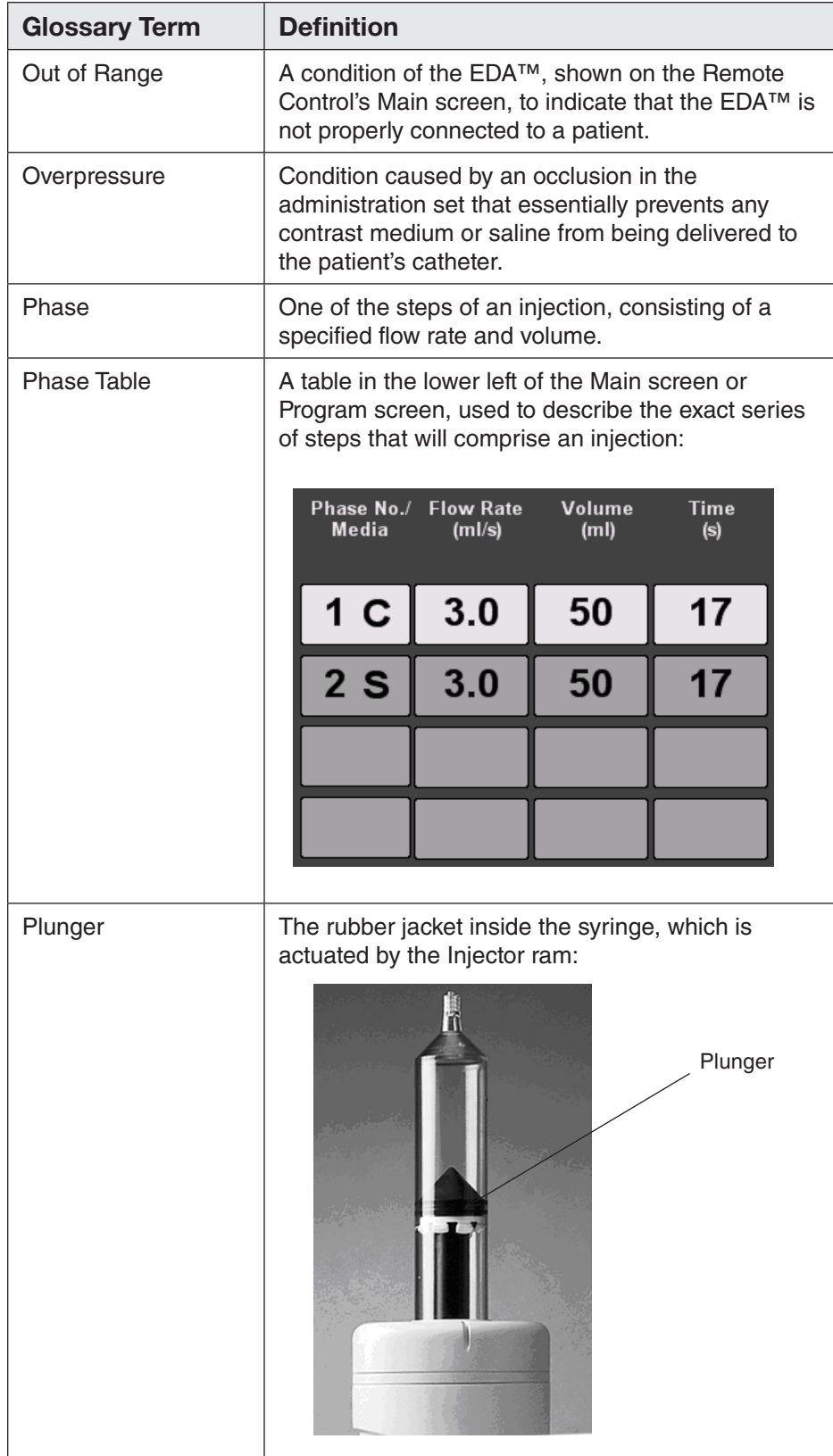

# **Glossary (continued)**

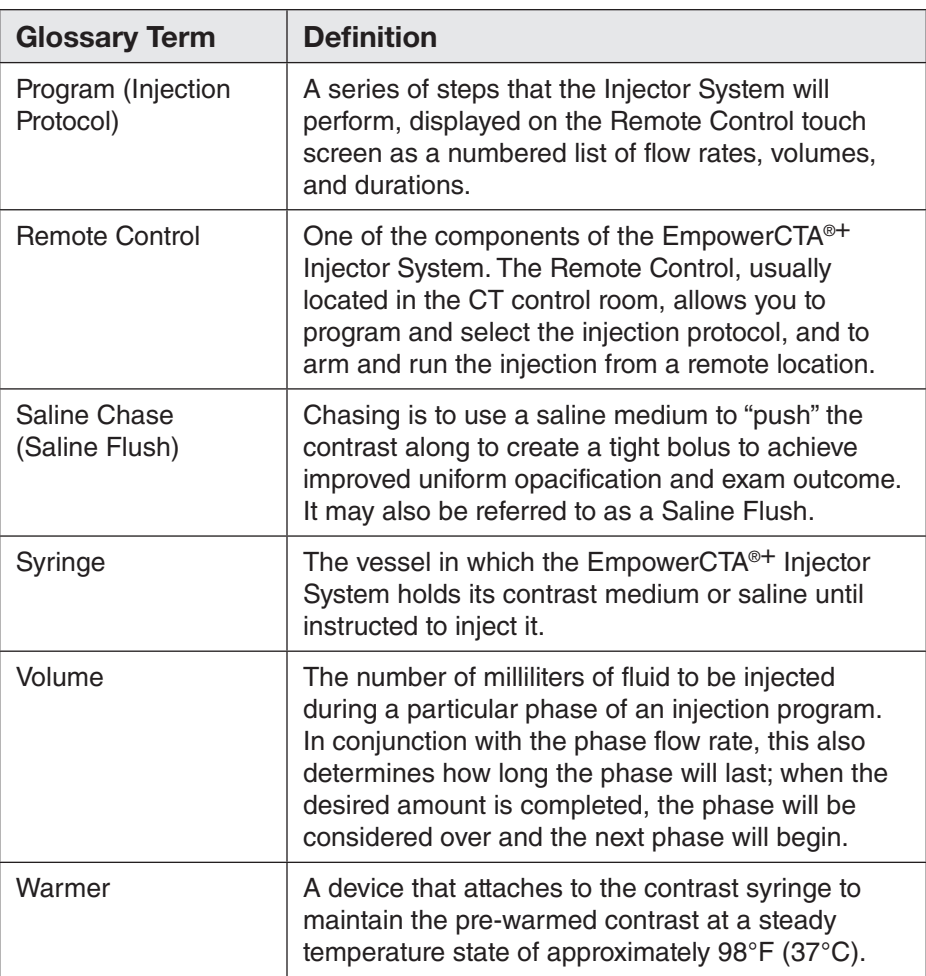

# Appendix B – Troubleshooting

# **Frequently Asked Questions**

This appendix contains frequently asked questions and their answers:

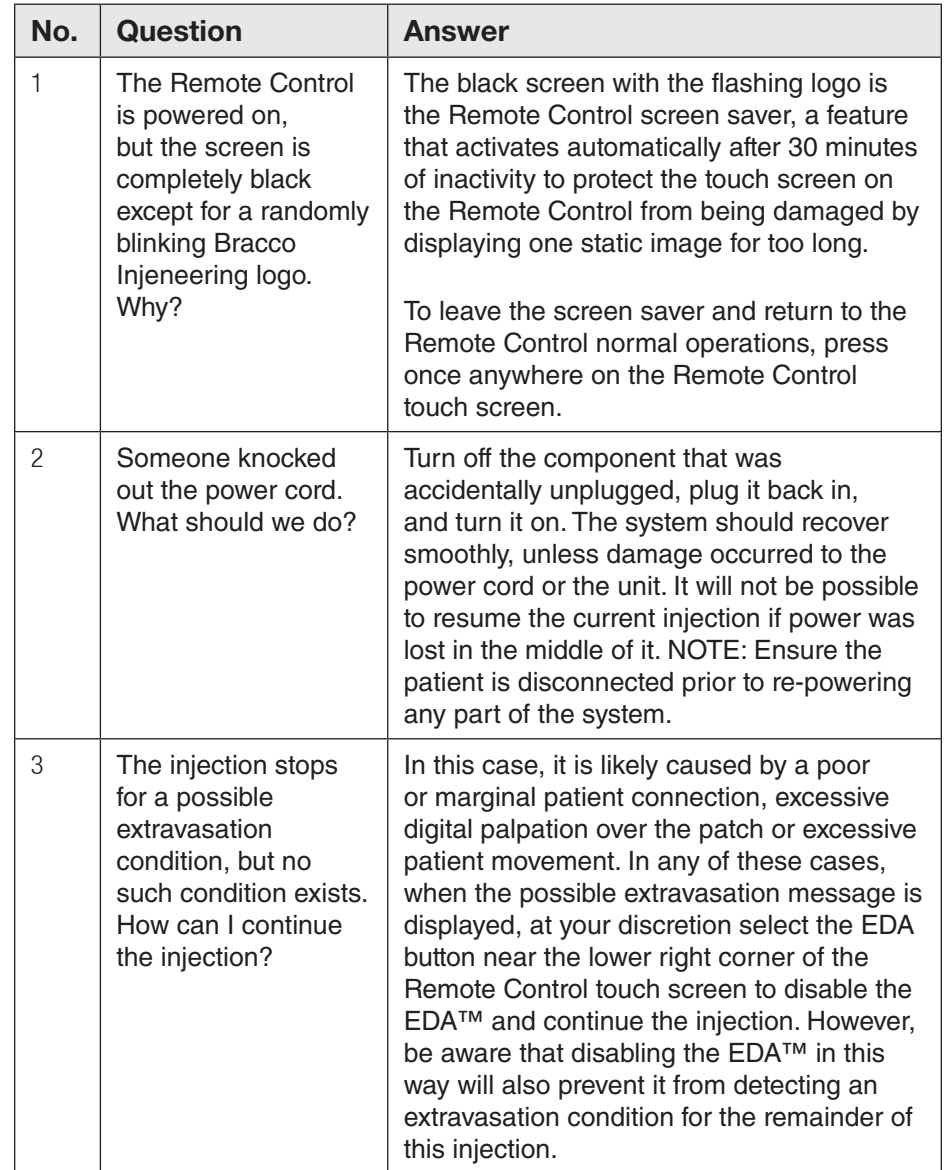

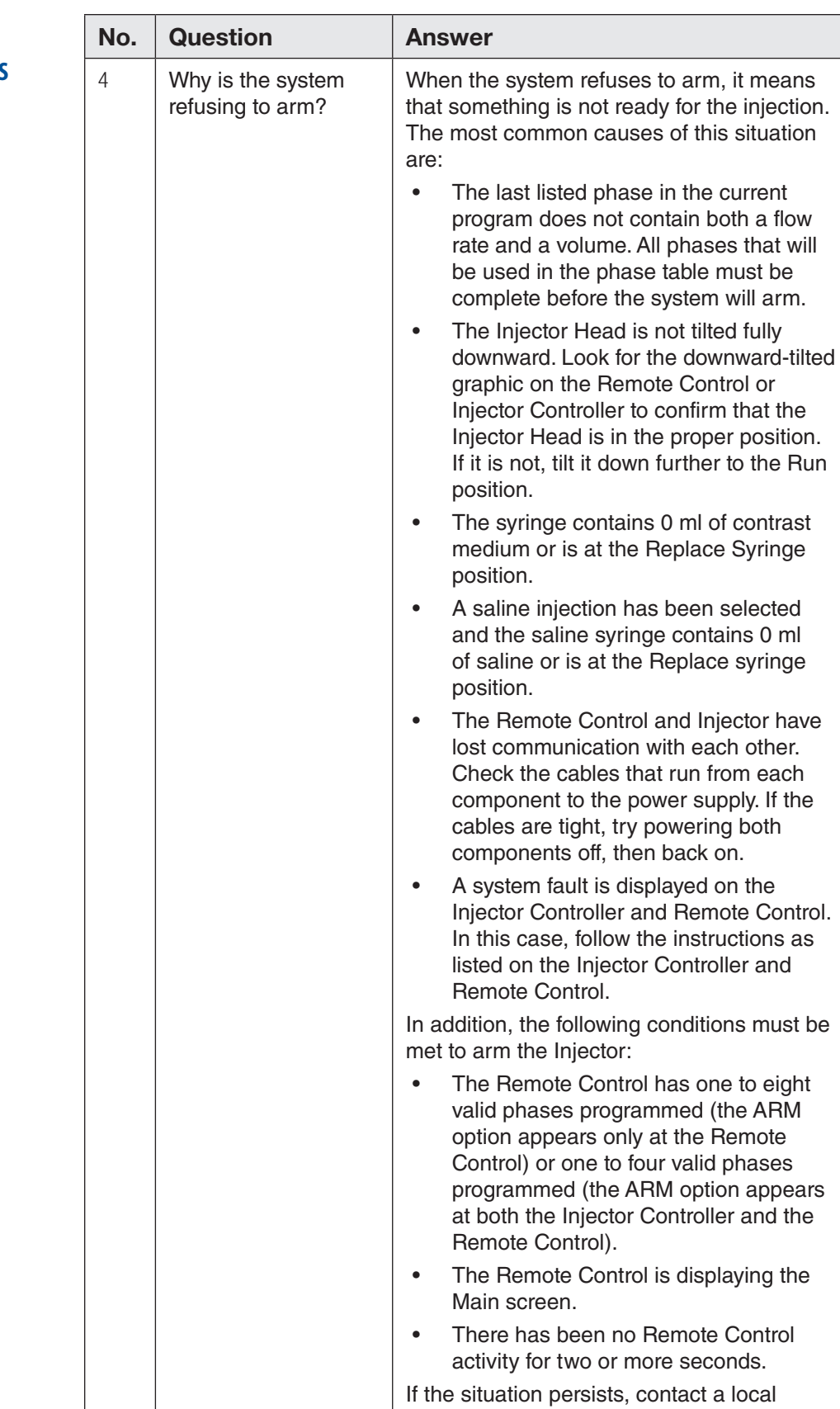

# **Frequently Asked Questions (continued)**

Bracco Injeneering S.A. representative.

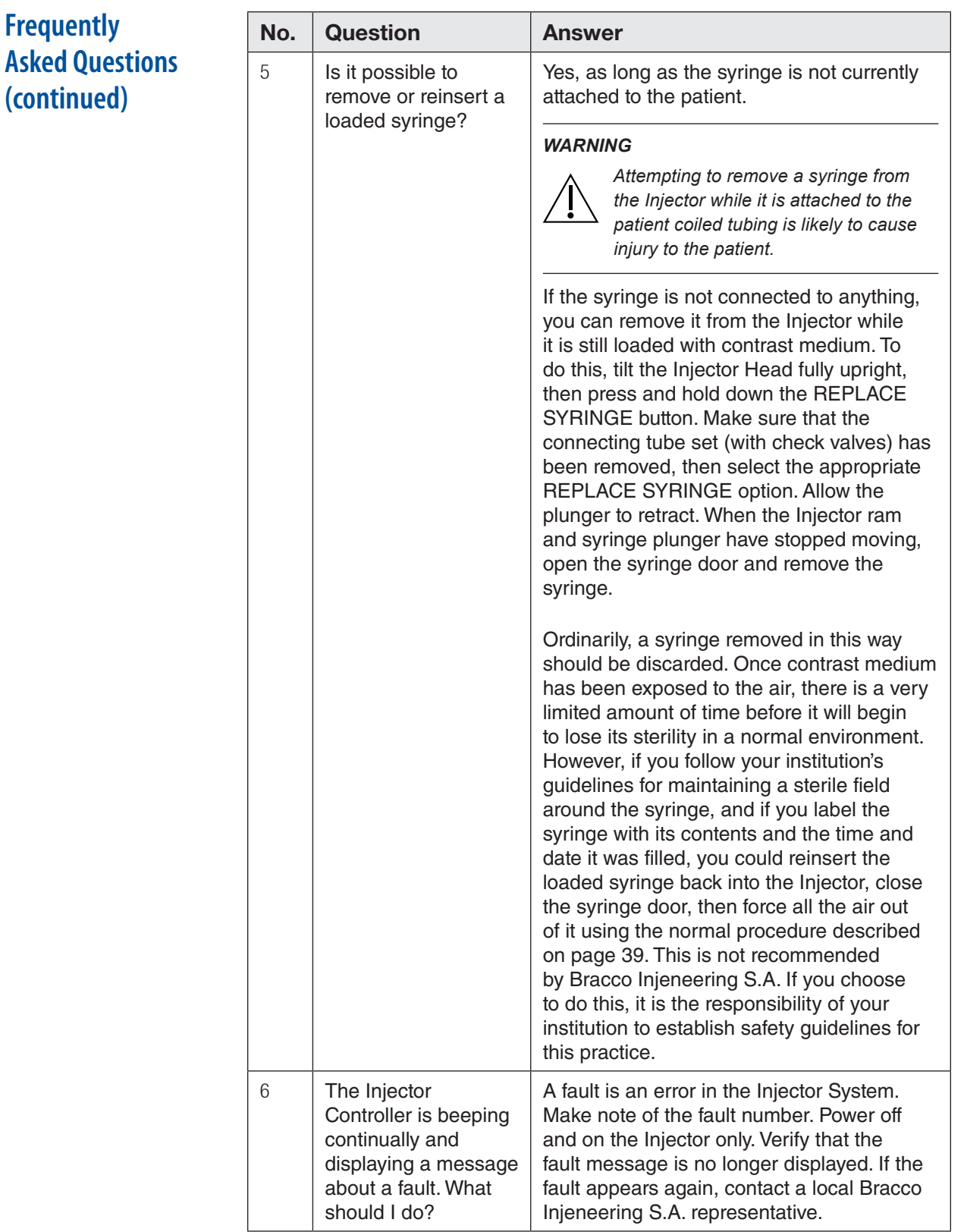

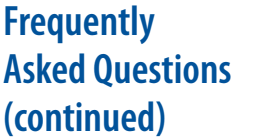

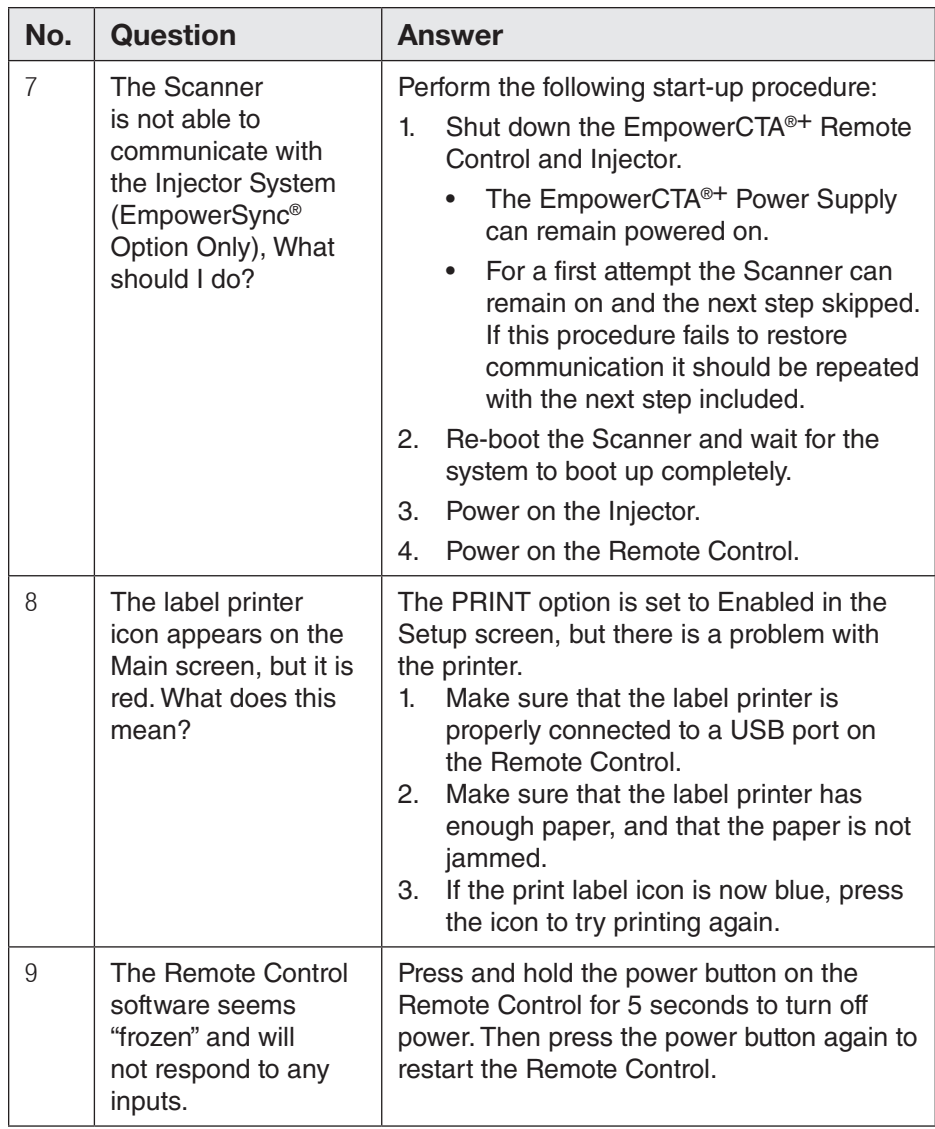

# **System Messages**

The following table lists alert messages displayed by the  ${\rm EmpowerCTA^{\circledast + }}$ Injector System.

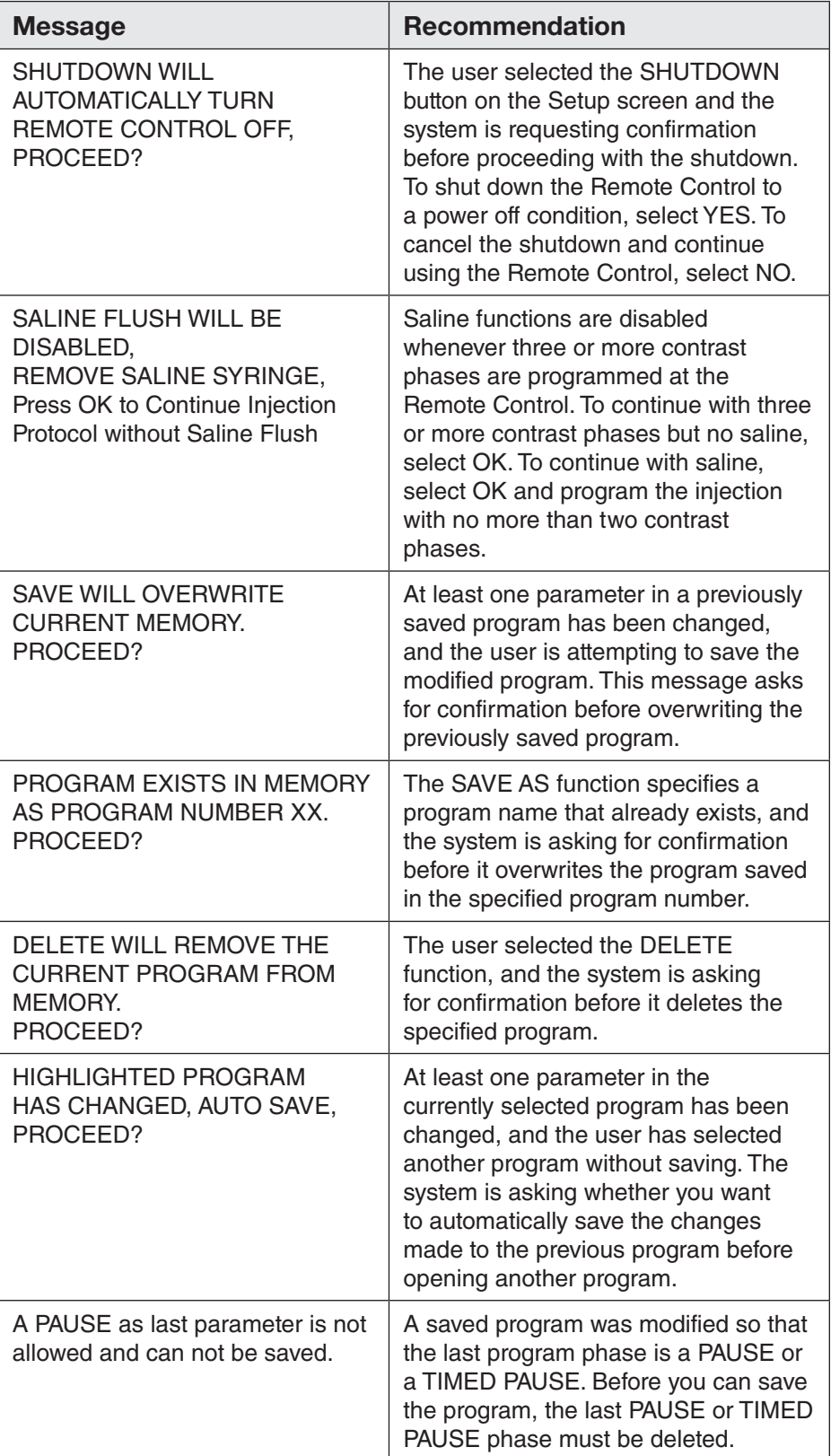

# **System Messages (continued)**

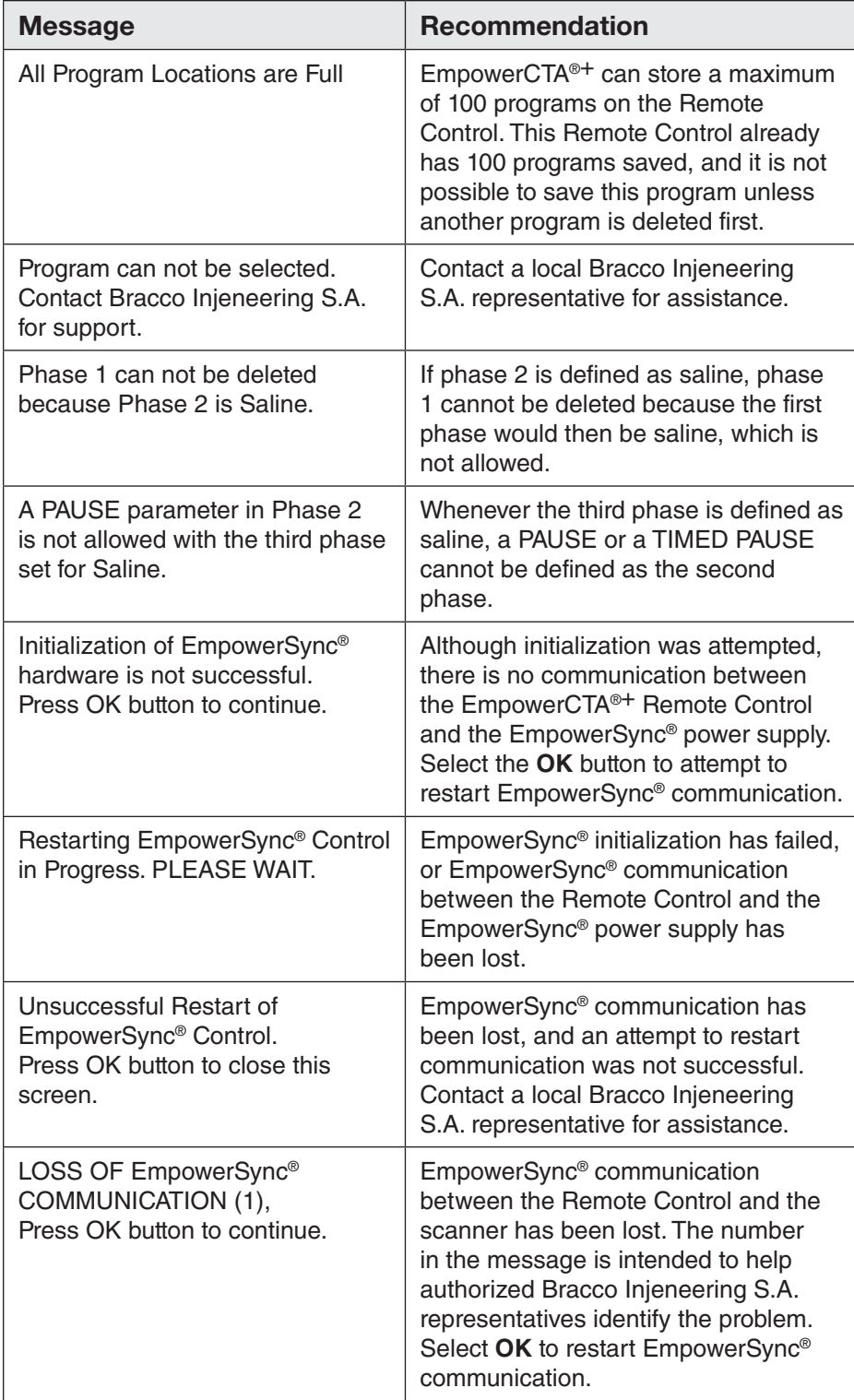

# **System Messages (continued)**

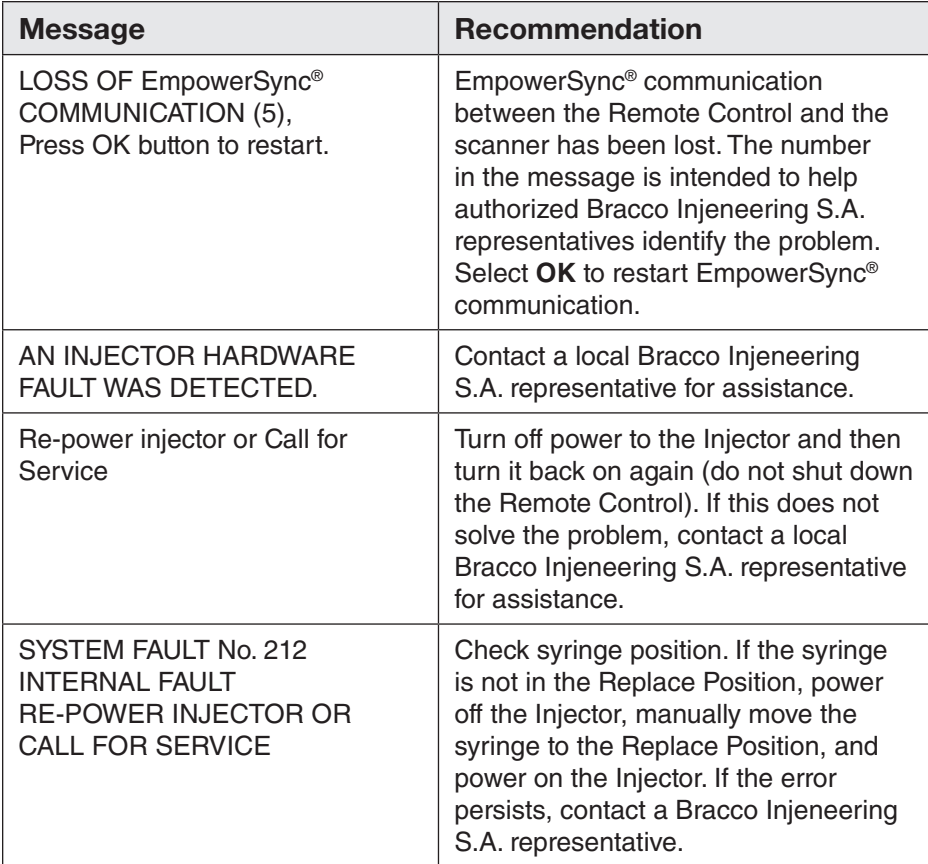

# Appendix C – Technical Specifications and EMC Tables

# **Component Specifications**

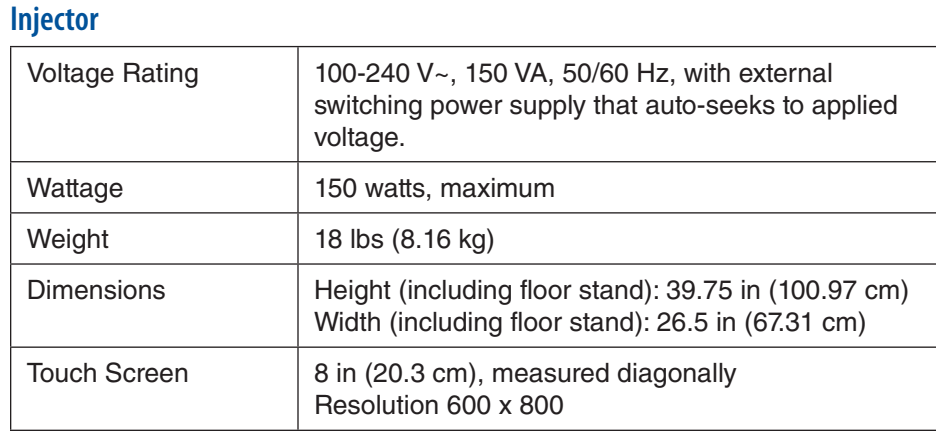

# **Remote Control Computer**

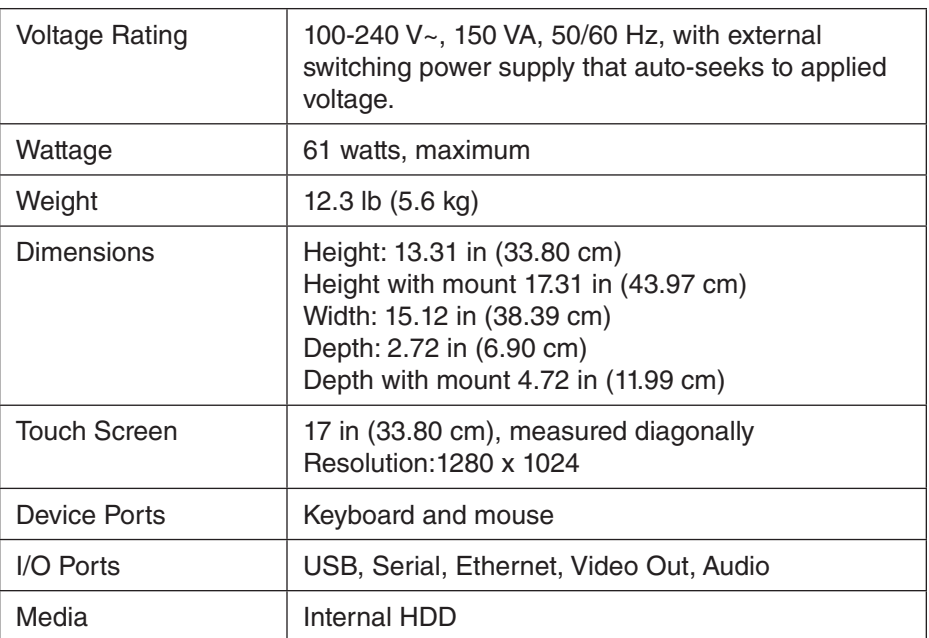

#### **Extravasation Detection Accessory** Patient Current Leakage Less than 10 microamperes, type CF. Extravasation **Detection** Less than 20 milliliters. **Component Specifications (continued)**

# **Overall System Accuracies and Ranges**

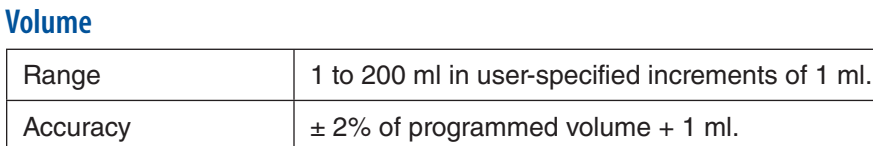

#### **Pressure**

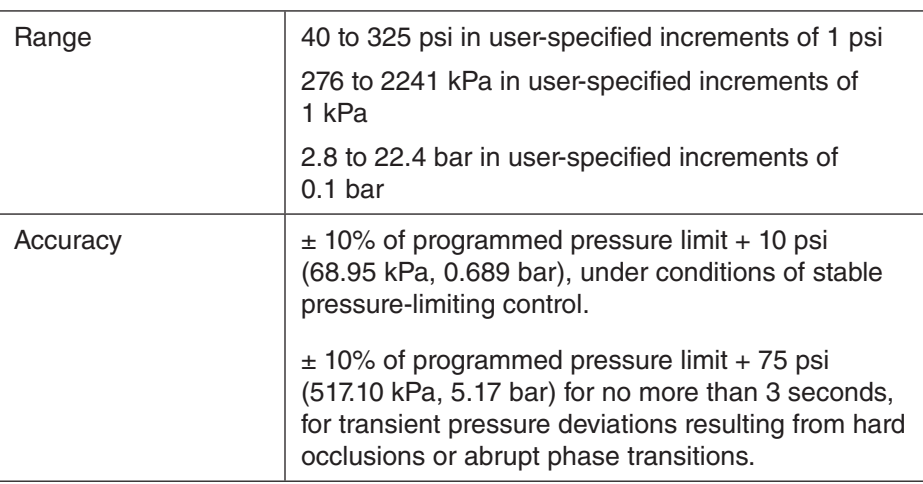

# **Flow Rate**

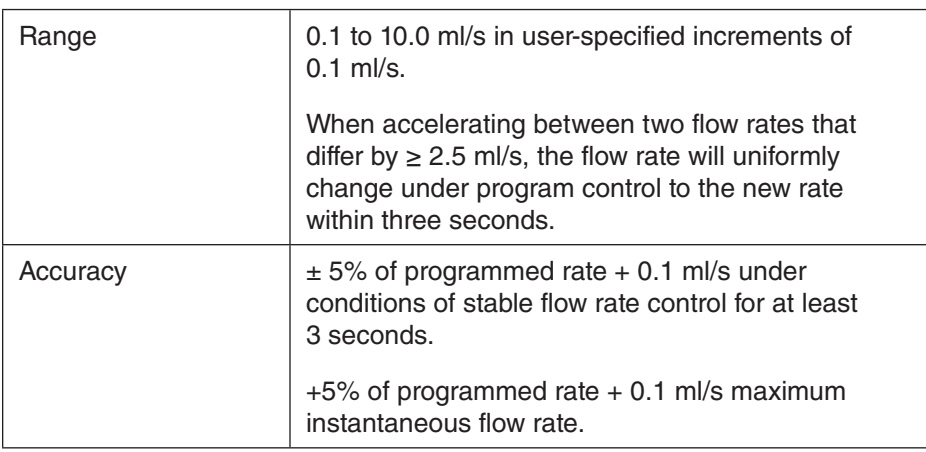

# **Regulatory Requirements**

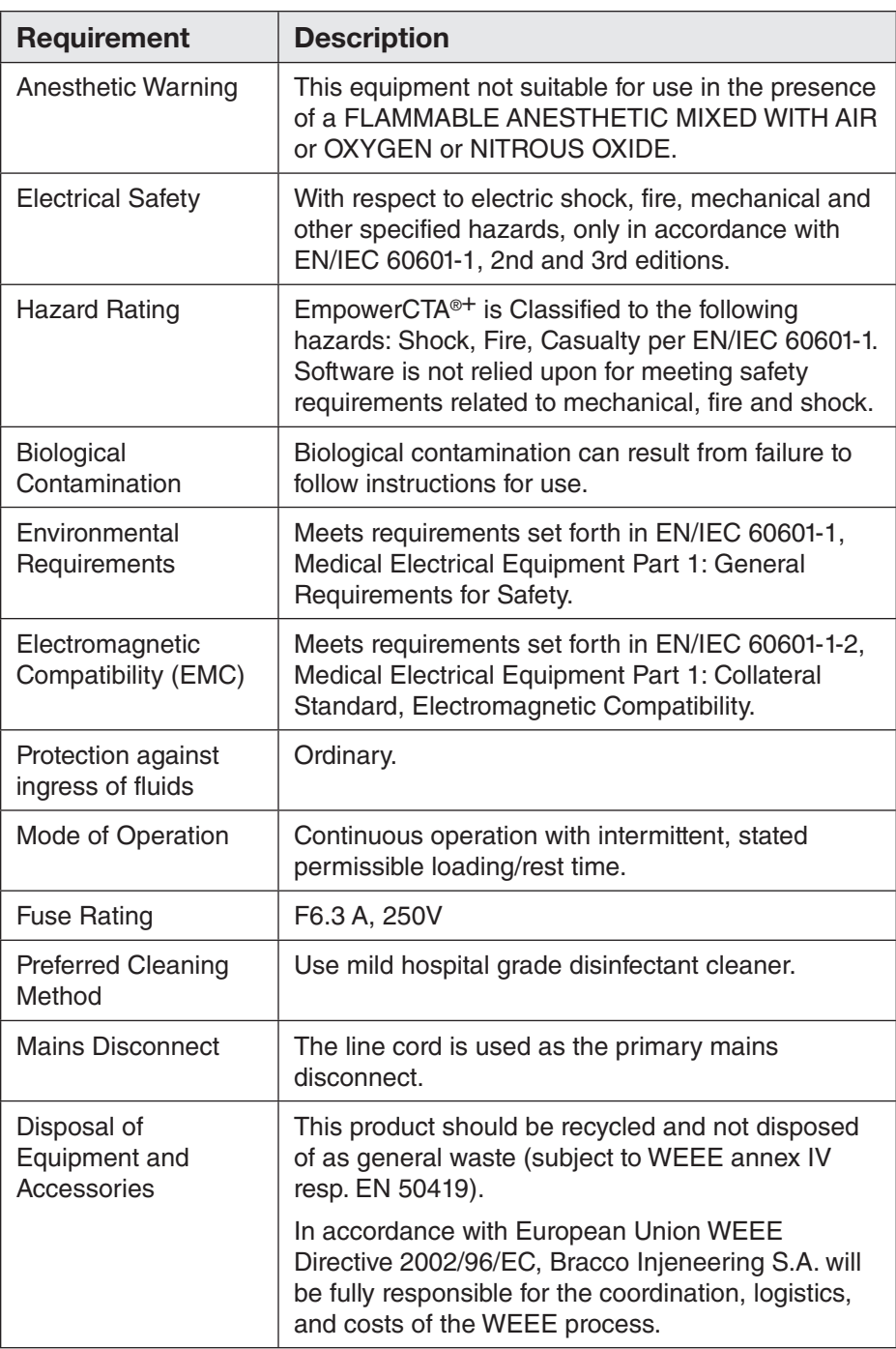

# **Regulatory Requirements (continued)**

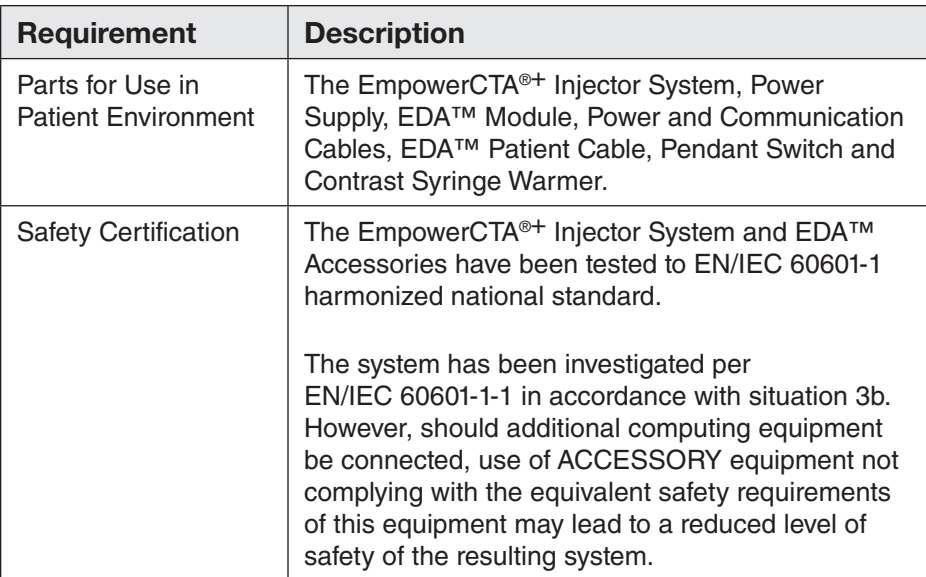

#### *Note*

*Bracco Injeneering S.A. shall make available only to qualified representatives upon request certain circuit diagrams, components parts lists, descriptions, and calibration instructions or other information for those parts of the EmpowerCTA®+ Injector System which are designated by the manufacturer as field repairable.*

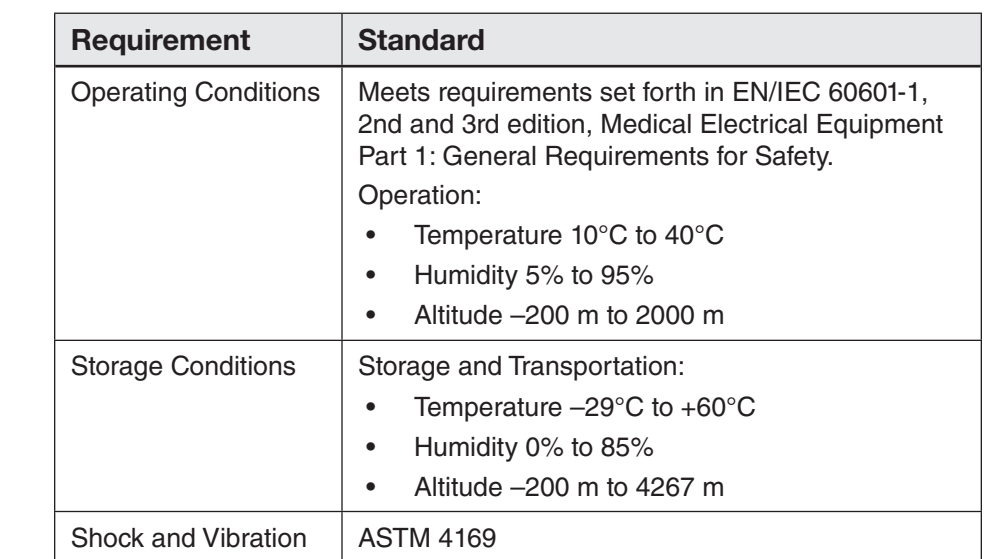

# **Environmental Requirements**

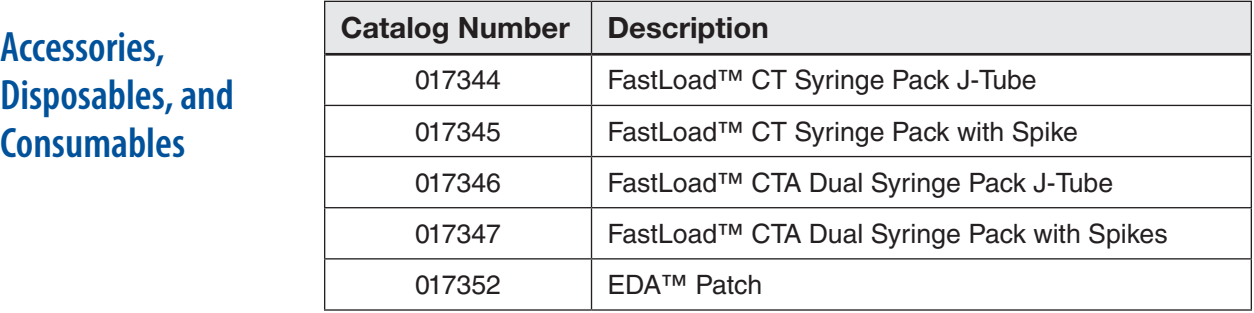

# **EMC Requirements**

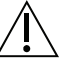

#### *CAUTION*

If possible, do not use the EmpowerCTA®<sup>+</sup> Injector system adjacent to or stacked with other equipment. If adjacent or stacked use is necessary, observe the EmpowerCTA®+ Injector system to verify normal operation in the configuration in which it is used.

The use of accessories, transducers and cables other than those specified, with the exception of transducers and cables sold by Bracco Injeneering as replacement parts for internal components, may result in increased emissions or decreased immunity of the EmpowerCTA®+ Injector system.

#### Cables, transducers and accessories

The following tables list all cables and maximum lengths of cables, transducers and other accessories with which Bracco Injeneering claims compliance with the requirements of IEC 60601-1-2, §5.2.2.1

#### Cables :

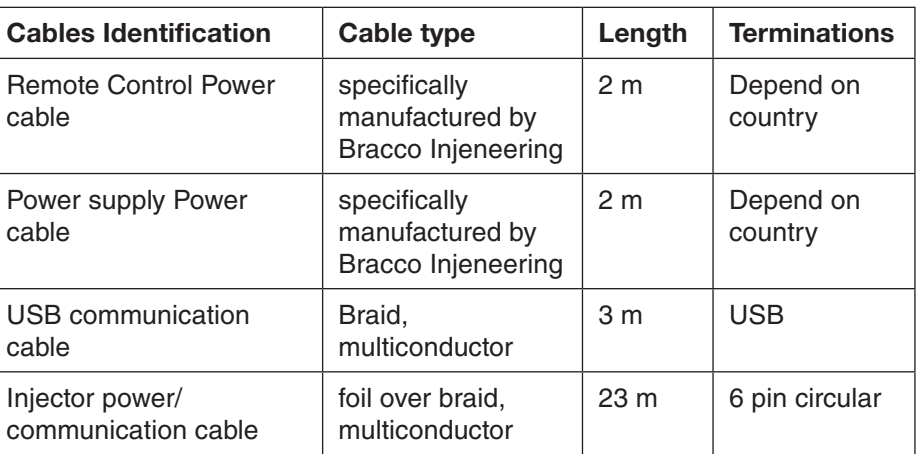

Table 1: Cables

# **EMC Requirements (Continued)**

#### Other accessories :

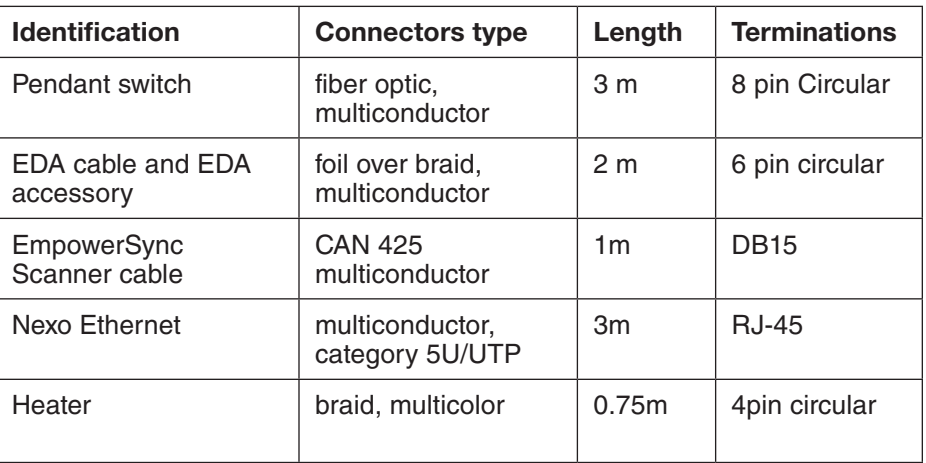

Table 2: Accessories

#### Equipment for use with cables, transducers and accessories :

The following table lists all equipment and systems with which the accessories, transducers or cables may be used, and that are claimed by Bracco Injeneering to be in compliance with the requirements of IEC 60601-1-2, §5.2.2.1 when used with the accessory, transducer or cable.

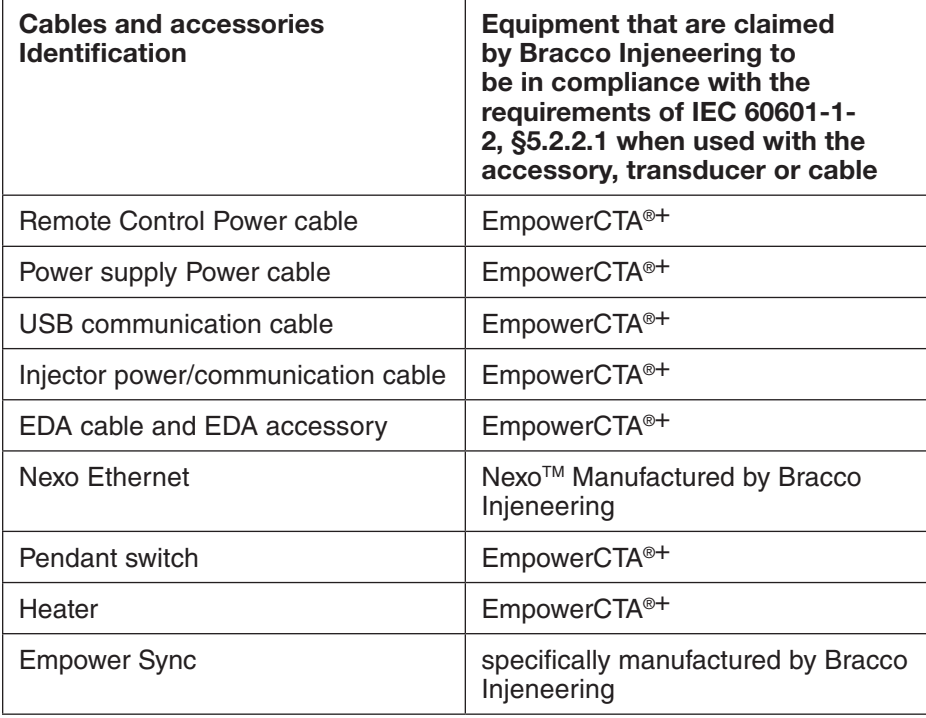

Table 3: Equipment for use with cables, transducers and accessories

# **EMC Tables**

#### **Guidance and Manufacturer's Declaration – Electromagnetic Emissions**

The EmpowerCTA®+ Injector System is intended for use in the electromagnetic environment specified below. The user of the EmpowerCTA®+ Injector System should assure that it is used in such an environment.

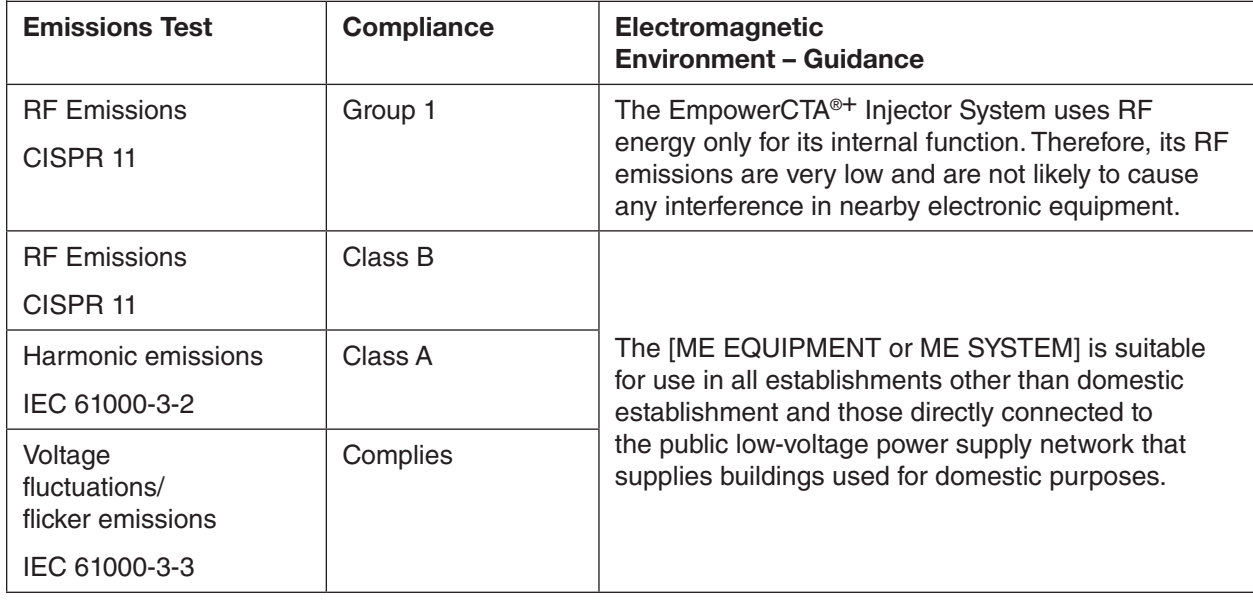

#### **Guidance and Manufacturer's Declaration – Electromagnetic Immunity**

The EmpowerCTA<sup>®+</sup> Injector System is intended for use in the electromagnetic environment specified below. The user of the EmpowerCTA<sup>®+</sup> Injector System should assure that it is used in such an environment.

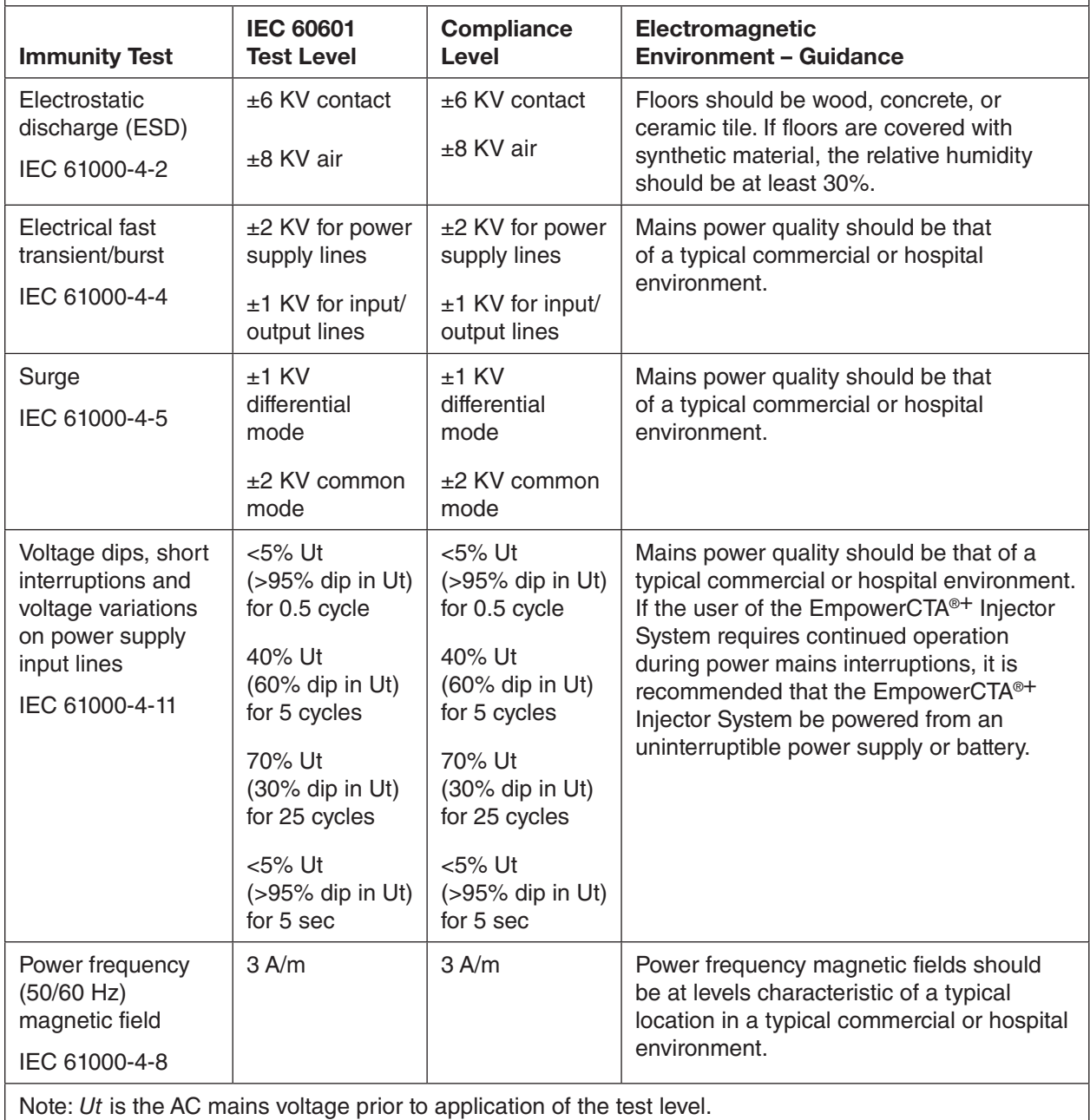

3 Vrms 150 kHz to 80

MHz

3 V/m

GHz

80 MHz to 2.5

Conducted RF IEC 61000-4-6

Radiated RF IEC 61000-4-3

#### **Guidance and Manufacturer's Declaration – Electromagnetic Immunity**

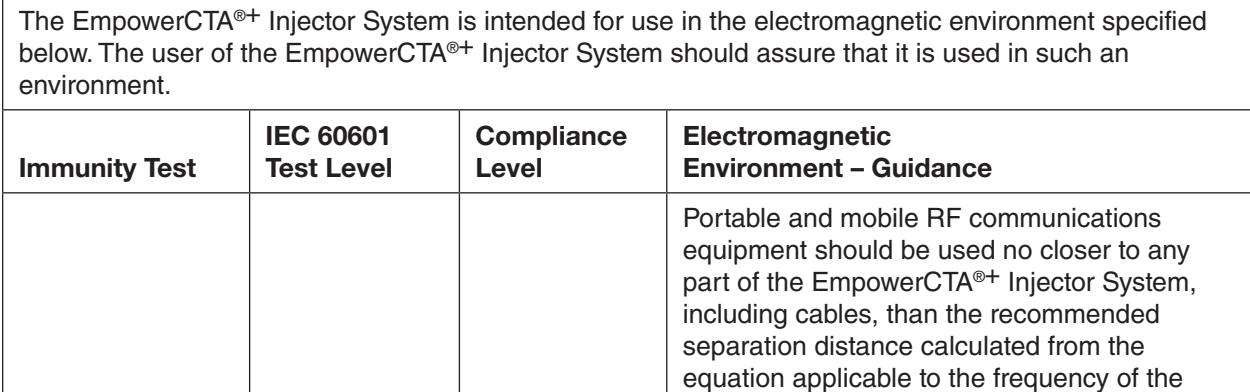

3 Vrms  $d = 1.2 \sqrt{P}$ 

transmitter.

3 V/m  $d = 1.2 \sqrt{P}$  80 to 800 MHz

(m).

 $\left(\left(\begin{smallmatrix}\cdot&\cdot\end{smallmatrix}\right)$ 

**Recommended separation distance**

 $d = 2.3 \sqrt{P}$  800 MHz to 2.5 GHz

each frequency range (b).

Where *P* is the maximum output power rating of the transmitter in watts (W) according to the transmitter manufacturer and *d* is the recommended separation distance in meters

Field strengths from fixed RF transmitters, as determined by an electromagnetic site survey (a), should be less than the compliance level in

Interference may occur in the vicinity of equipment marked with the following symbol:

Note 1: At 80 MHz and 800 MHz, the higher frequency range applies.

Note 2: These guidelines may not apply in all situations. Electromagnetic propagation is affected by absorption and reflection from structures, objects, and people.

a. Field strengths from fixed transmitters, such as base stations for radio (cellular/cordless) telephones and land mobile radios, amateur radio, AM and FM radio broadcast and TV broadcast cannot be predicted theoretically with accuracy. To assess the electromagnetic environment due to fixed RF transmitters, an electromagnetic site survey should be considered. If the measured field strength in the location in which the EmpowerCTA®<sup>+</sup> Injector System is used exceeds the applicable RF compliance level above, the EmpowerCTA®+ Injector System should be observed to verify normal operation. If abnormal performance is observed, additional measures may be necessary, such as re-orienting or relocation the EmpowerCTA<sup>®+</sup> Injector System.

b. Over the frequency range 150 kHz to 80 MHz, field strengths should be less than 3 V/m.

# **Recommended Separation Distances Between Portable and Mobile RF Communications Equipment and the EmpowerCTA®+ Injector System**

The EmpowerCTA<sup>®+</sup> Injector System is intended for use in the electromagnetic environment in which radiated RF disturbances are controlled. The user of the EmpowerCTA®+ Injector System can help prevent electromagnetic interference by maintaining a minimum distance between portable and mobile RF communications equipment (transmitters) and the EmpowerCTA<sup>®+</sup> Injector System as recommended below, according to the maximum output power of the communications equipment.

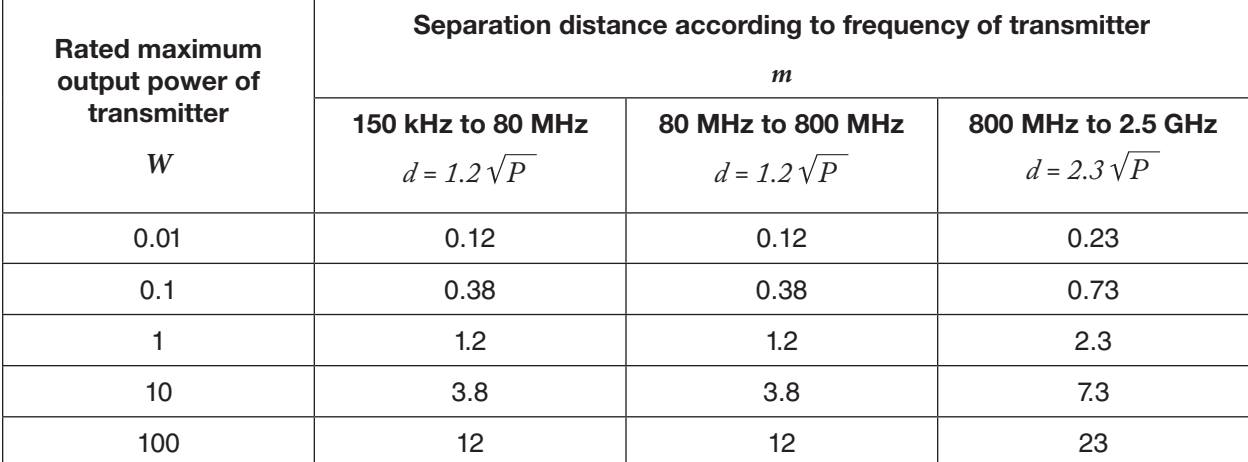

For transmitters rated at a maximum power not listed above, the recommended separation distance *d* in meters (m) can be estimated using the equation applicable to the frequency of the transmitter, where *P* is the maximum output power rating of the transmitter in watts (W) according to the transmitter manufacturer.

Note 1: At 80 MHz and 800 MHz, the separation distance for the higher frequency range applies.

Note 2: These guidelines may not apply in all situations. Electromagnetic propagation is affected by absorption and reflection from structures, objects, and people.

# **Performance determined to be Essential performance**

The following are the performance of the EmpowerCTA®+ Injector system that were determined to be essential performance, the absence or degradation of them would result in an unacceptable risk.

- Max pressure shall not exceed set pressure limit (within specified tolerances).
- Flow rate shall not exceed programmed flow rate (within specified tolerances)
- Total Volume delivered shall not exceed programmed volume (within specified tolerances).
- Display shall accurately reflect current status of the system and the current protocol.
- The Extravasation Detection Assembly (EDA) shall detect an extravasation within the detection limits.

# Index

# A

Abdomen and pelvis indications 67 Air column detect sensor 4 Anatomical identifier 61, 64 Arm 70, 76, 77, 78, 79, 81, 82, 85, 86 ARM 24, 145 Audio volume 92 Auto Initialize 21 Auto OFF 32 Auto ON 21 Auto Purge 23, 35, 36, 37

## B

Basic operating procedures 15 Bioimpedance 112 Bracco contrast 66 Bracco protocols 66 Brain, head, and neck indications 67

# C

Calibrate Injector Controller 55 Catheter 5, 26, 60 connect 40, 48 disconnect 52 Cautions 6 Check valves 7, 145 Chest and cardiovascular indications 67 Cleaning procedure 54 coiled tube 28 Coiled tube 52, 145 CON. LOT # 89 connecting tube 27 Connecting tube 38, 145, 151 Consumable kits 27 Contact information ii Contrast 145 Contrast LED 17 Contrast syringe 12 Contrast syringe warmer 12

Contrast utilization 127 Creatinine how to enter 102 setup 98 CT contrast brand and concentration 95 lot number entry 95, 96 setup 89 Current Patient tab 70

# D

DEFAULT SETTINGS 89 Delay to scan about 61, 93 entry 60 option 90, 93 DELETE phase 42 program 63 DELETE button 86 on the THIS INJECTOR PROCEDURES screen 82 Disconnect the patient 4, 31, 52, 149 Dual Fill 22 Dual Initialize 21 Dual replace syringe 25

# E

EDA™ 26, 112, 145 EDA™ cable 12 EDA™ patch 114 EDA™ utilization 137 eGFR 90 in IRiSCT viewer 104 setup 98 Elapsed time 51 Electrical source 5 EmpowerCTA®+ Injector System how to clean 54 purging 4, 30

**168** | EmpowerCTA®+ Injector System User's Guide 901176-001,04 2015-02 English

storage 54 EmpowerSync® 141 EN/IEC 60601-1 7 Extravasation detection 6, 145 during an injection 118 load and apply patch 114 techniques for minimizing 111 warnings 26

#### F

Fast forward 23 FastLoad™ syringe 5, 30 Fill 22 Fill control buttons 23 Fill Syringe how to 33 options 22 fill tube 27 Fill tube 33 FIND button 82 Flow rate accuracy and range 158 adjusting 24, 50 pressure limiting 49, 60 programming 45, 59 Fluid dispensing sources 33 Frequently asked questions 149

#### H

Hand knobs 12, 23 Help feature 42, 108, 114

# I

Initialize 21 Initialize Syringe how to 27–30 Injection how to perform 49 Injection phase 41 Injection protocol 147 Injector Controller 12 calibration 55 functions 19 touch screen interface 20 Injector Head 12 load position 18 run position 18 Injector ram 12 Injector System 11, 145 functions 12 power switch 3 shutdown 109 wattage 157 Injector utilization 130 Intravenous catheter 26

IRiSCT® Injector Reporting Information System (IRiSCT®) 87, 121 IRiSCT button 123 summary data 123, 124

#### K

keyboard access icon 76, 80 on screen 76, 80 Kits, consumable 27

#### L

Label printer description 14 print a label 51 troubleshooting 152 Load position 18 Load syringes how to 32 options 21 Lot Code how to enter 95 setup 89 Luer fittings 7, 52

## M

Manage Patients button 81 Manual Fill 22 Manual Initialize 21 MATCH button 83 MDCT protocols 67 Messages 153 MRI 4

# N

Network 69 New Patient and Procedure screen 76 Nexo<sup>™</sup> 41, 69, 88, 121

# O

Off CT CONTRAST setting 89 eGFR setting 99 Overpressure 146

# P

PACS 69, 80 PATIENT ID 90 entry 106 setup 106 Pendant 12 Phase 146 Phase table 59, 146

901176-001,04 2015-02 English

Plunger 146 Power off Injector System 109 Remote Control 109 Power on 16 Power supply 11 connections 14 Pressure limit 60 Pressure limiting 49 PRESSURE LIMIT UNITS 90 Pressure profile 136 Preventive maintenance 56 PRINT 14, 51, 90, 152 Program 41, 42, 147 create new 43 delete 42, 63 lock 65 names 61 rename 62 save 63 screen 57 PROGRAM LOCK option 90 Protocol Fill 22, 35

# Q

QUERY button 83

## R

Reconciliation Tab 81, 82, 83, 86 Remote Control 11, 147 functions 13 power switch 16 Repair 6 RIS 69 RUN button 24, 50 Run Position 18

# S

SALINE ADVANCE 15, 18, 19, 24 Saline chase 45, 147 Saline jump 50, 51 Saline LED 17 Saline syringe 12 SAVE button THIS INJECTOR PROCEDURES 82 Scanner Interconnect 141 Scheduled Procedures how to sort the data 72 options 72 SCHEDULED PROCEDURES All Rooms worklist 70 Service functions 91 Setup screen how to access 87 SHUTDOWN 91

Shut down Injector System 109 SINGLE 72, 78, 79 Single replace syringe 25 Slow Forward 23 Specifications 157, 158 Spilled fluid 5 Sterility 5, 31 STORE button 82, 85 Syringe attach tubing 38 fill options 22 how to initialize 32 how to load 32 initialize options 21 load and fill 27 prepare fluid sources 33 purge air 39 remove 31, 52 selection 4 types 5 syringe pack kits 28

# T

TEST INJECT button 50 Test injection 4, 15, 24, 49, 52 Test Injection feature 47, 94 TEST INJECTION option 91 THIS INJECTOR PROCEDURES screen 82 Touchscreen calibration 55 Transfer set 33

# V

Vacuum 7, 33, 52 VOICE/BEEP 91 Volume, audio how to adjust 92 setup option 91 Volume (ml) 46, 147, 158

## W

Warmer, contrast 147 Warnings 4 Warranty 143 Wattage 157

## Y

Y-tube 27 Y-Tube 38, 52, 114, 145, 151

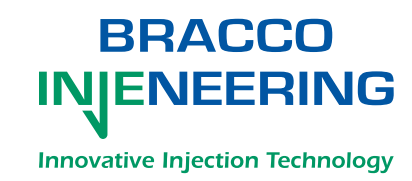

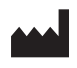

Bracco Injeneering S.A. Avenue de Sévelin 46 1004 Lausanne Switzerland

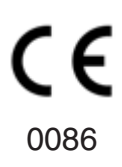

901176-001,04 2015-01 English http://imaging.bracco.com